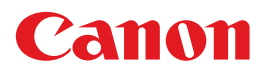

# 电子投影机<br>WUX450 **WX520 WUX400ST WX450ST** 使用说明书

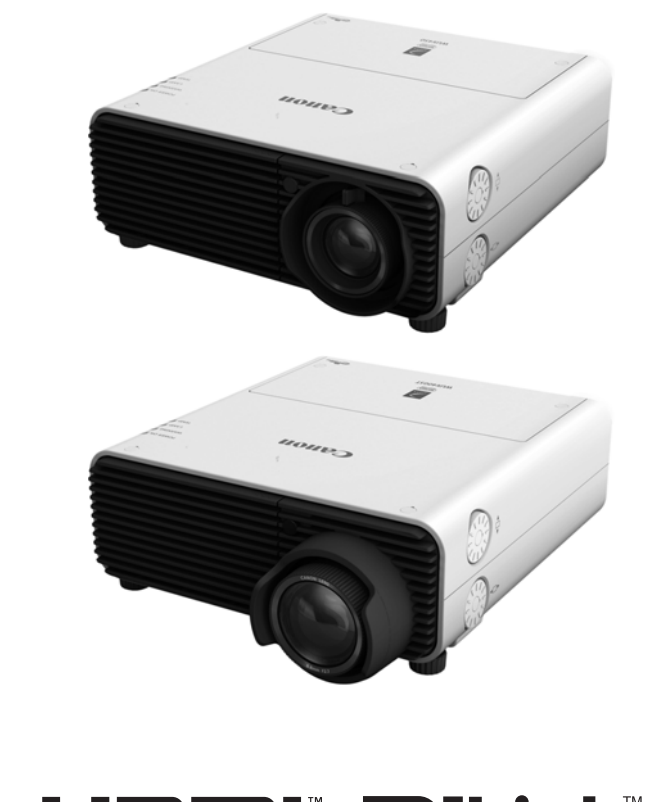

AISYS Aspectual Illumination System

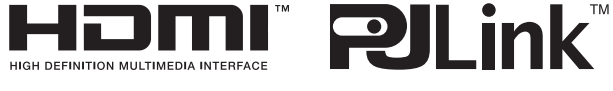

在使用本产品之前, 请务必先仔细阅读本使用说明书。 请务必妥善保管好本书, 以便日后能随时查阅 ( 保留备用 )。 请在充分理解内容的基础上, 正确使用。

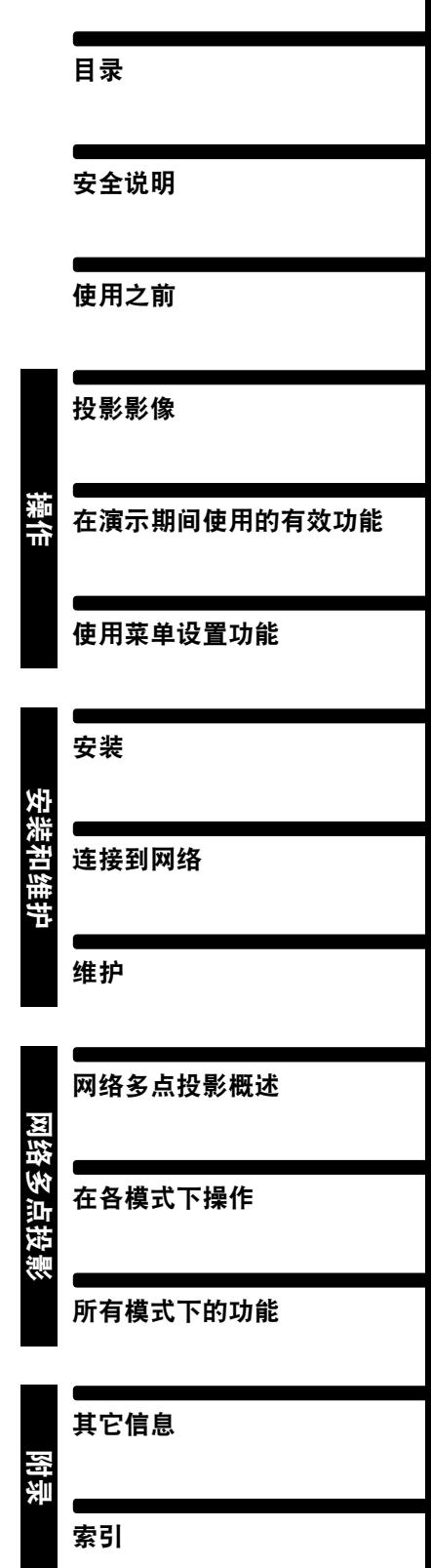

CHI

### <span id="page-1-0"></span>如何使用本手册

#### 感谢您购买佳能投影机。

**WUX450/WX520/WUX400ST/WX450ST** 多媒体投影机 **(**下文称为 "投影机" **)** 是 一款高性能的投影机,能够将高分辨率电脑屏幕和高质量数码影像投影到大型屏幕 上。

#### 本手册

本手册合并了 WUX450、WX520、WUX400ST和WX450ST 多媒体投影机的使用说 明书。["操作](#page-42-0)"一节([43](#page-42-0)页)介绍了如何使用本投影机。["安装和维护"](#page-110-0)一节[\(111](#page-110-0)页) 介绍了初始安装和定期维护。有关使用局域网中链接的多台投影机进行投影所用的 软件的说明, 请参见["网络多点投影](#page-188-0) (NMPJ)"一节 [\(189](#page-188-0)页)。仔细阅读本手册以获 得投影机的最佳性能。如果可能,请由有资质的技术人员执行安装投影机的工作。 有关详情,请联系购买投影机的经销商。 除非另有说明,否则本手册中的插图表示WUX450/WX520。

#### 按钮操作符号

可以使用遥控器或投影机侧面的按钮操作本投影机。通过遥控器可以操作投影机 的所有功能。

在本文档中,按钮操作如下所示。

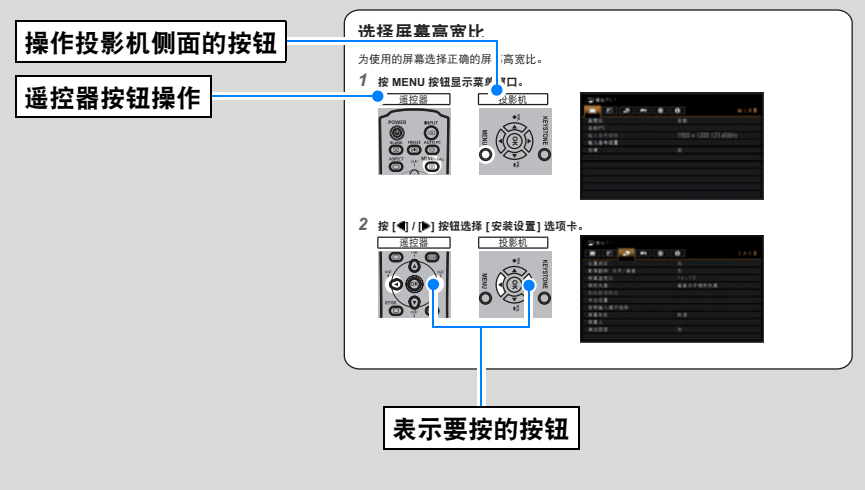

### 本手册中使用的符号

本手册中使用下列符号,含义如下:

此处列出关于操作或限制方面的注意事项。

表示有关使用说明的补充信息。

#### 版权声明

请注意,放大或缩小影像用于商业用途或公共展示可能对受法律保护的版权或 原材料版权所有者造成侵犯。

### 关于商标

- **•** Ethernet 是Xerox Corporation的注册商标。
- **•** Microsoft、 Windows、 Windows XP、 Windows Vista、 Windows 7、 Windows 8 和 Aero 是 Microsoft Corporation 在美国和/或其它国家的注册商 标或商标。
- **•** Mac、Mac OS 和 Macintosh 是 Apple Inc.在美国和/或其它国家注册的商标。
- **•** HDMI、 HDMI 徽标和 High-Definition Multimedia Interface 是 HDMI Licensing LLC 的商标或注册商标。
- PJLink 是注册商标,或在日本、美国和/或其它国家或地区已经申请作为商 标。
- **•** AMX 是 AMX Corporation 的商标。
- **•** Crestron®、 Crestron RoomView®和 Crestron Connected™是 Crestron Electronics, Inc. 的注册商标。

### <span id="page-3-0"></span>投影机的优势

### 安装所需的空间极少

紧凑的机体 (337 x 134 x 370 mm (宽x高x深) (WUX450/WX520) 或 337 x 134 x 415 mm (宽x高x深) (WUX400ST/WX450ST)) 只需极少的空间就能安装。 [\(280](#page-279-0)页)

### 高分辨率 **LCOS** 投影

由于采用了高分辨率反射液晶 (LCOS) 板, WUX450/WUX400ST 和 WX520/ WX450ST 的投影分辨率分别达到 1920x1200 (WUXGA) 和 1440x900 (WXGA+)。

### 分屏显示

通过连接到投影机的设备并列投影两个输入影像。 ([75](#page-74-0)页)

### 手动镜头移位、变焦和对焦

根据需要手动调整影像位置 [\(52](#page-51-0)页、 [122](#page-121-0)页) 和对焦 [\(53](#page-52-0)页)。

### 根据屏幕大小调整变焦

在 WUX450/WX520 上, 可以使用光学变焦 [\(51](#page-50-0)页) 调整投影影像的大小; 在 WUX400ST/WX450ST 上, 可以使用电子变焦 [\(136](#page-135-0)页) 进行这种调整。

### 在大屏幕上进行近距离投影 **(WUX400ST/WX450ST)**

支持在宽屏幕上进行近距离投影,例如,从大约 1.2 米的距离投影在 100 英寸屏幕 上。

### **USB** 文件查看器

投影存储在 USB 闪存盘中的 JPEG 影像。 [\(73](#page-72-0)页)

### 边缘融合

将多个投影机中的影像的重叠边缘融合在一起,使整个影像显得更加紧密无间。 [\(145](#page-144-0)页)

### 显示测试图案

投影一系列测试图案,无需输入影像。 ([144](#page-143-0)页)

### 网络多点投影 **(NMPJ)**

通过网络连接投影多台电脑中的影像。 ([189](#page-188-0)页)

### <span id="page-4-0"></span>快速参考指南

本 《快速参考指南》将帮助您查找各项功能,以便充分利用投影机,并作出精彩的 演示,等等。

#### 连接投影机

将投影机连接到电脑 **([125](#page-124-0)**页 **- [127](#page-126-0)**页**)** 将投影机连接到 **AV** 设备 **[\(128](#page-127-0)**页 **- [130](#page-129-0)**页**)**

#### 投影影像

开始投影 **([46](#page-45-0)**页**)** 选择输入信号 **([47](#page-46-0)**页 **- [48](#page-47-0)**页**)** 一次性投影两个像源中的影像 **([75](#page-74-0)**页**)**

#### 调整影像

调整影像大小和对焦 **([51](#page-50-0)**页 **- [53](#page-52-0)**页**)** 调整梯形失真 **([62](#page-61-0)**页**)** 调整高宽比 **([54](#page-53-0)**页 **- [61](#page-60-0)**页**)** 消除来自电脑屏幕的闪烁和调整移位 **([83](#page-82-0)**页、 **[84](#page-83-0)**页**)**

#### 调整色彩和影像质量

在绿板上投影影像 **([139](#page-138-0)**页**)** 选择适合投影影像的影像模式 **([89](#page-88-0)**页**)** 进行色彩微调 **([93](#page-92-0)**页**)** 消除噪音 **([94](#page-93-0)**页**)**

#### 制作演示文稿

暂时关闭影像 **([70](#page-69-0)**页**)** 定格画面 **([70](#page-69-1)**页**)** 调整音量 **([71](#page-70-0)**页**)** 静音 **([71](#page-70-1)**页**)** 影像变焦 **([72](#page-71-0)**页**)** 投影 **USB** 闪存盘上的影像 **[\(73](#page-72-0)**页 **- [74](#page-73-0)**页**)** 更改遥控器频道 **([103](#page-102-0)**页**)**

#### 重设投影机设置

取消密码 **[\(105](#page-104-0)**页**)** 初始化网络设置 **[\(160](#page-159-0)**页**)** 恢复默认菜单设置 **[\(109](#page-108-0)**页**)**

#### 其它功能

使用自动关闭电源 **[\(100](#page-99-0)**页**)** 通过连接电源线打开投影机 **[\(101](#page-100-0)**页**)** 在操作期间禁用哔音 **[\(101](#page-100-1)**页**)** 禁用按钮 **[\(102](#page-101-0)**页**)** 隐藏引导消息 **[\(140](#page-139-0)**页**)** 设置密码 **[\(105](#page-104-1)**页**)** 降低投影灯亮度 **[\(97](#page-96-0)**页**)** 显示测试图案 **[\(144](#page-143-0)**页**)** 选择音频输入端子 **[\(139](#page-138-1)**页**)** 合并多台投影机中的影像 **[\(145](#page-144-0)**页 **- [151](#page-150-0)**页**)** 通过网络提供影像 **[\(192](#page-191-0)**页**)**

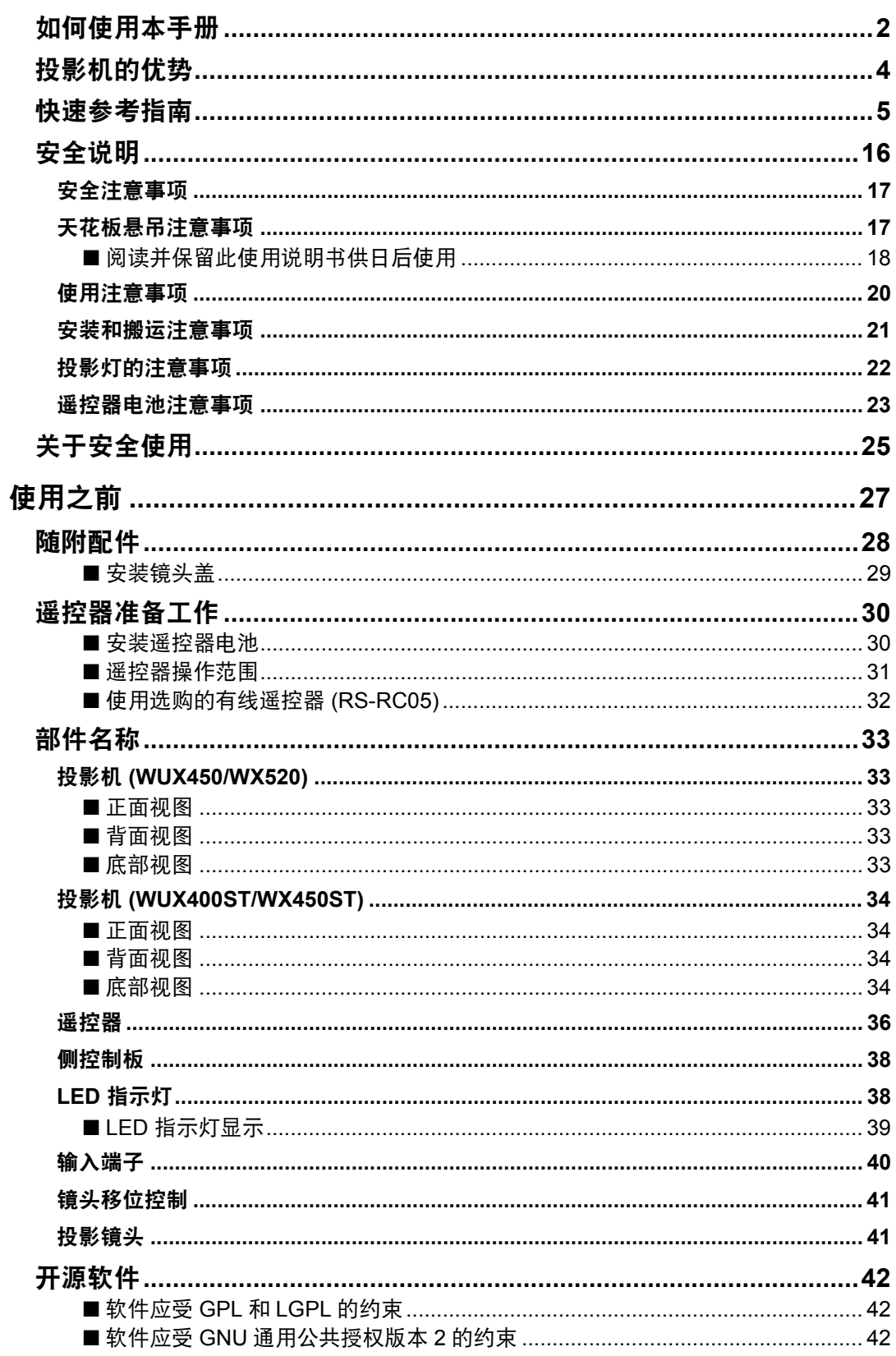

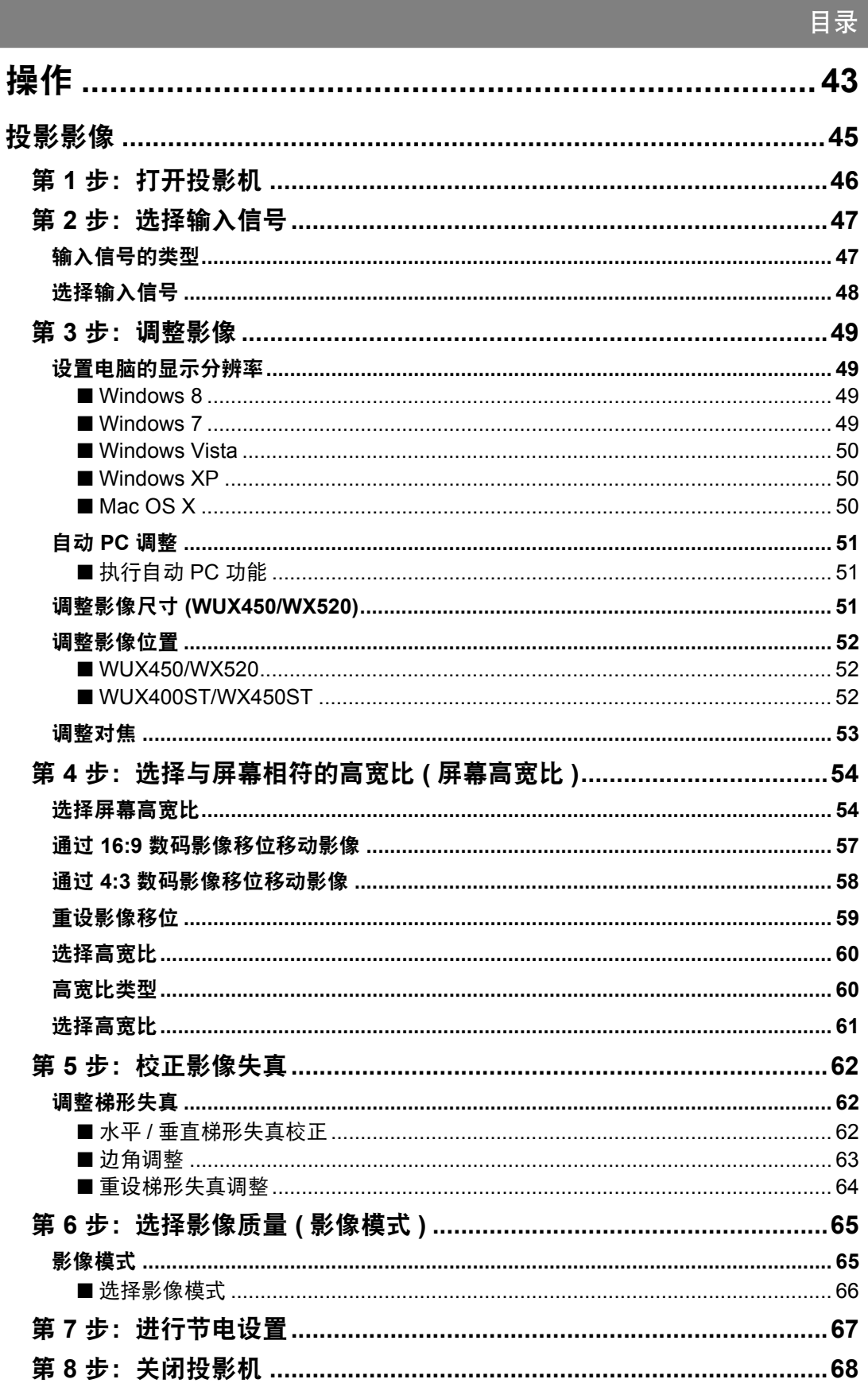

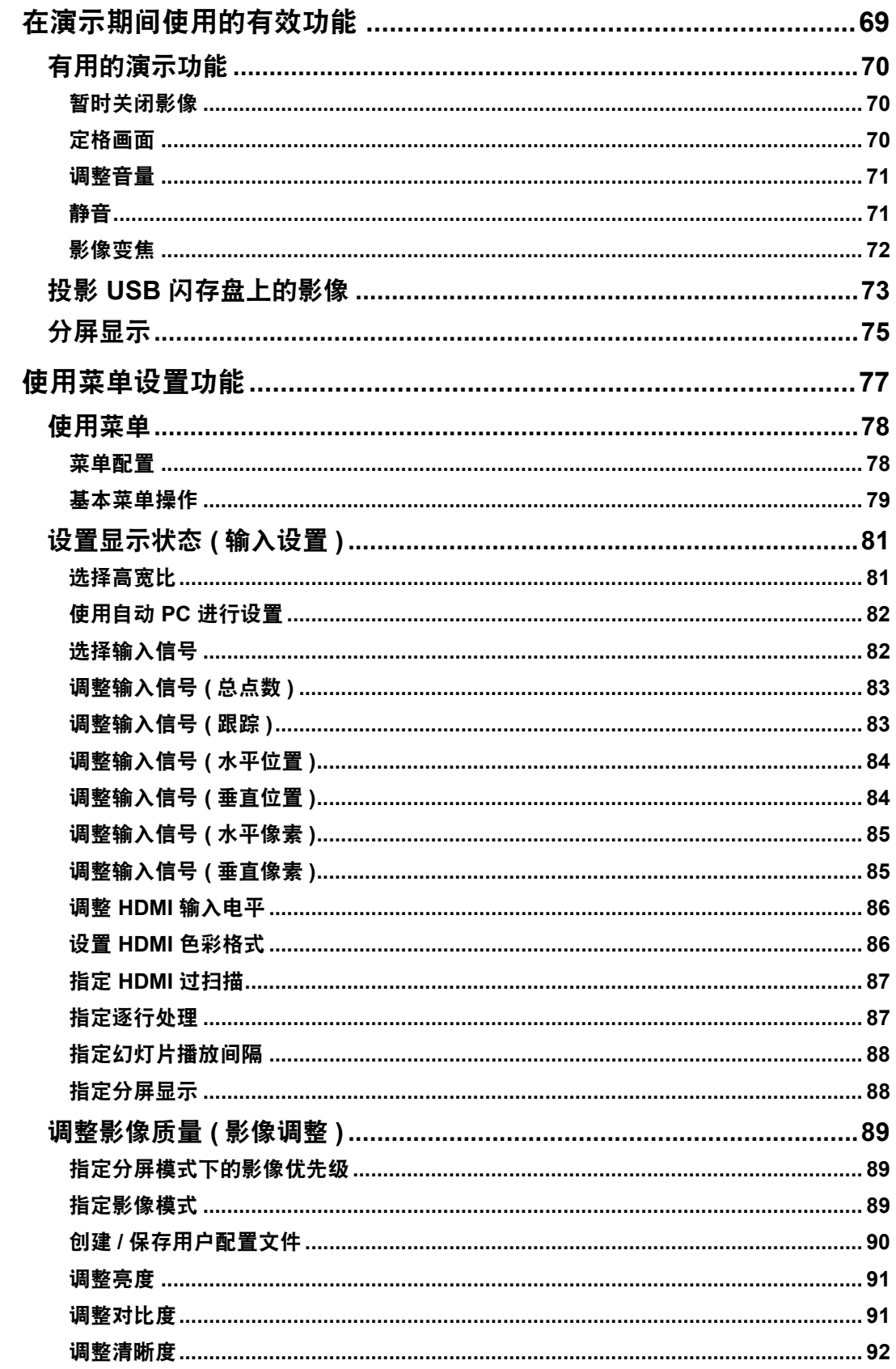

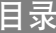

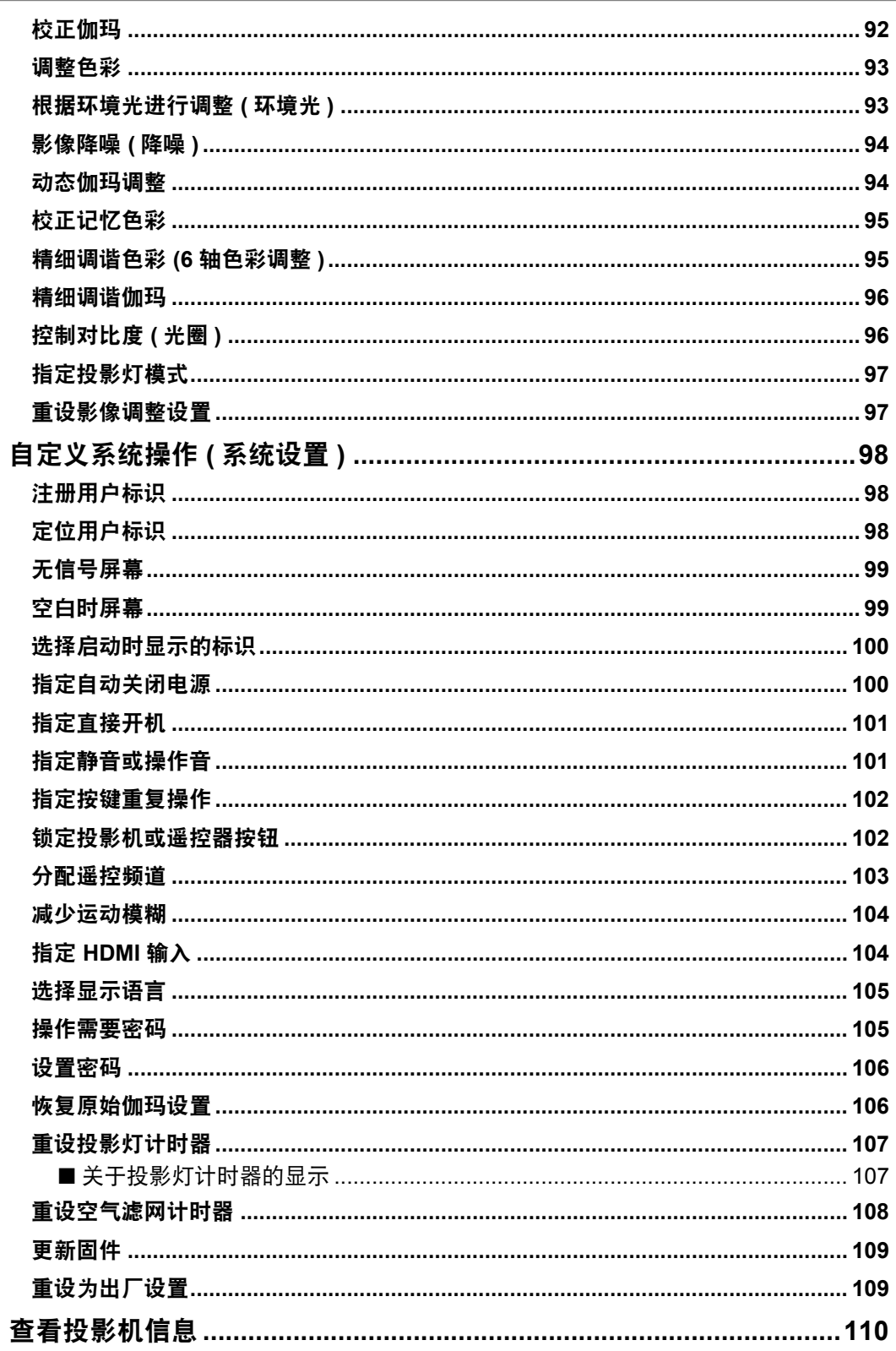

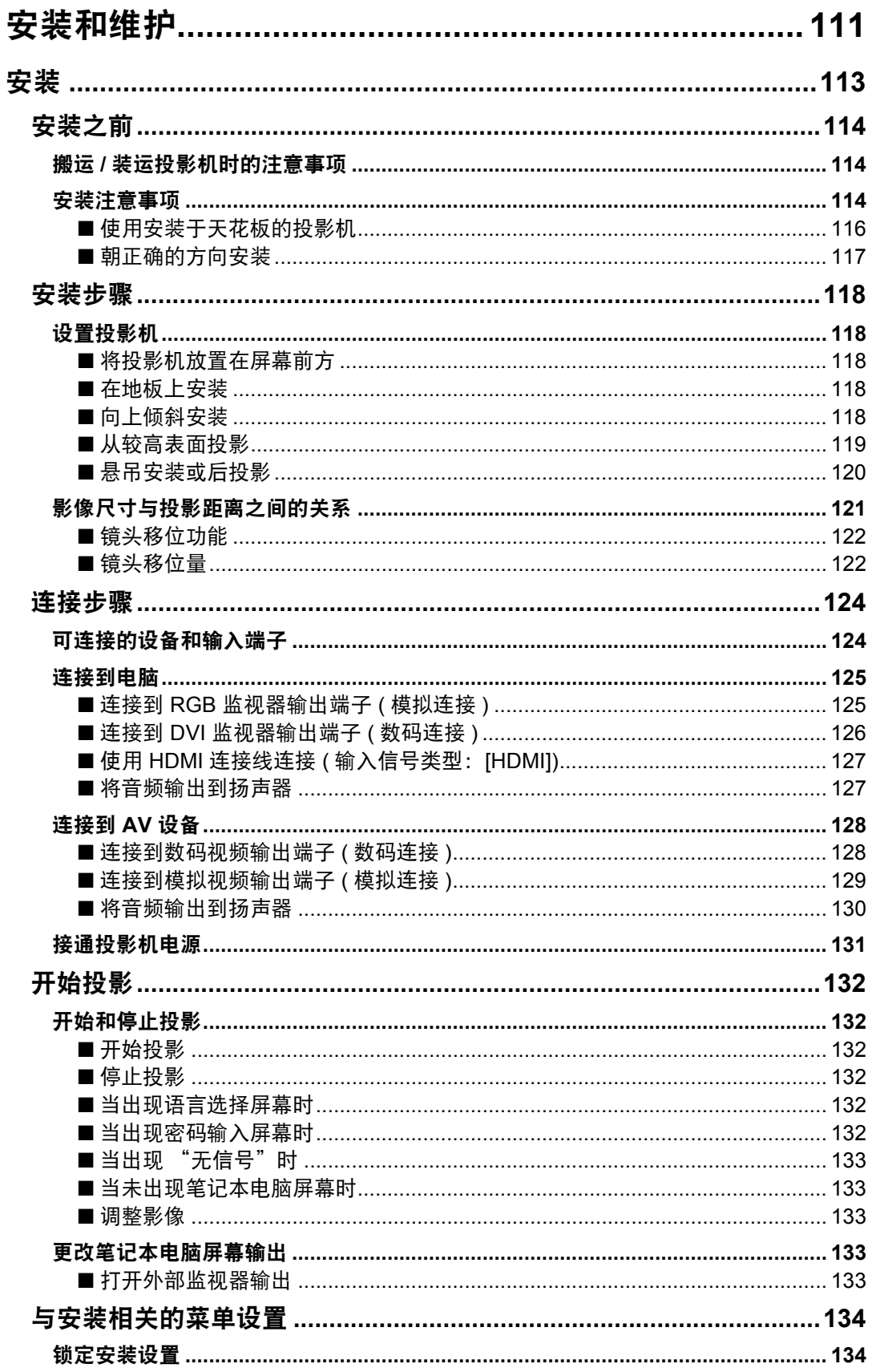

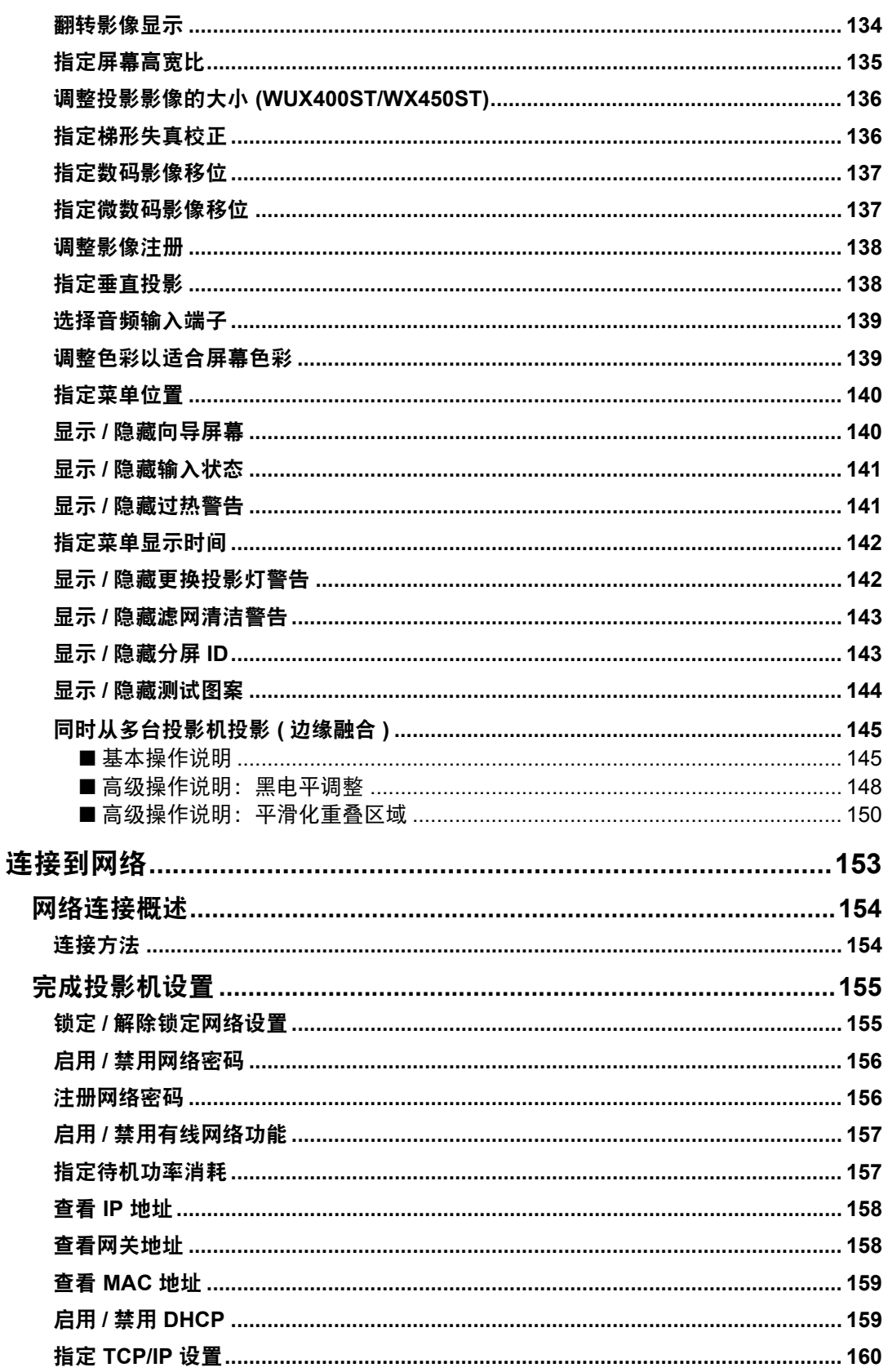

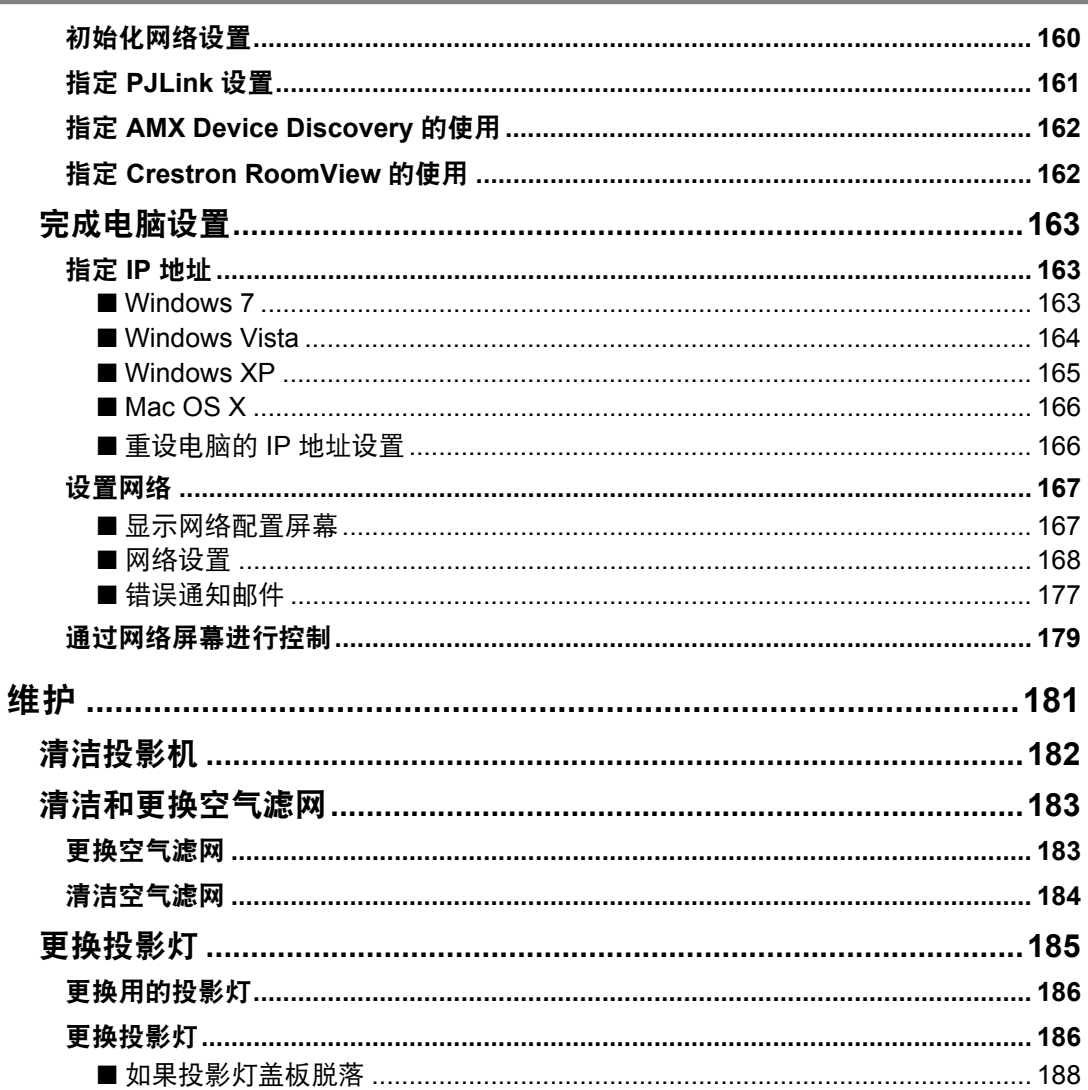

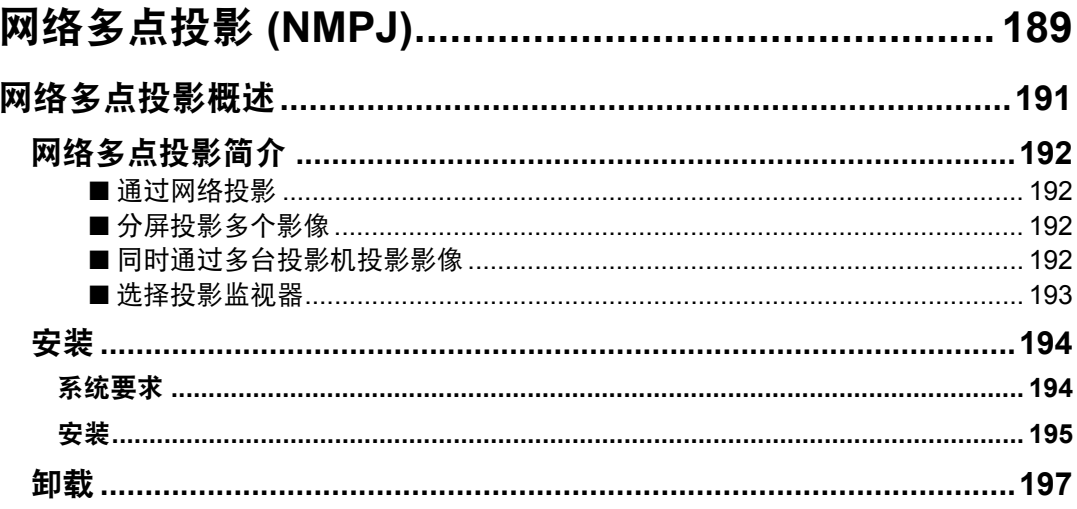

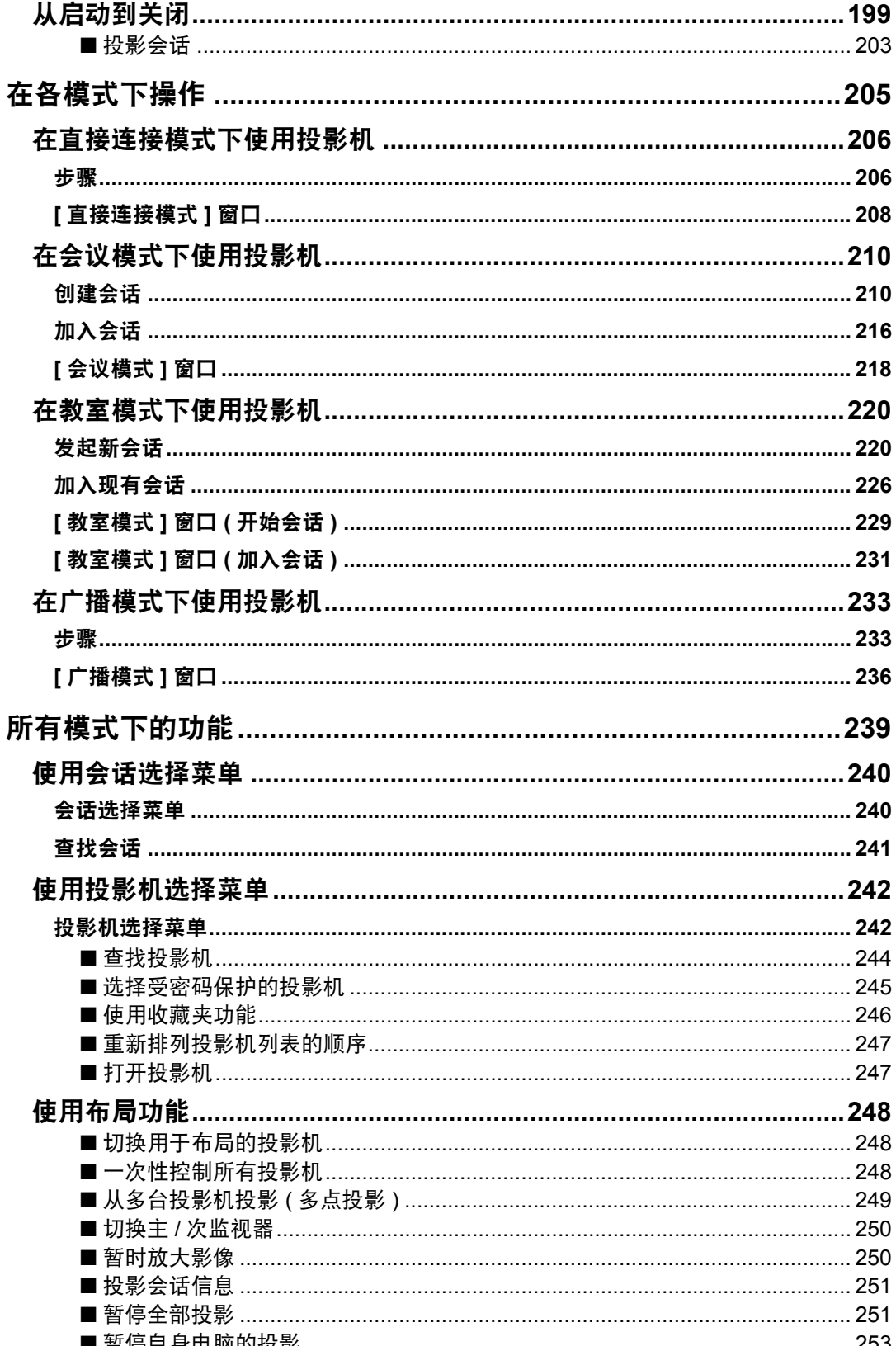

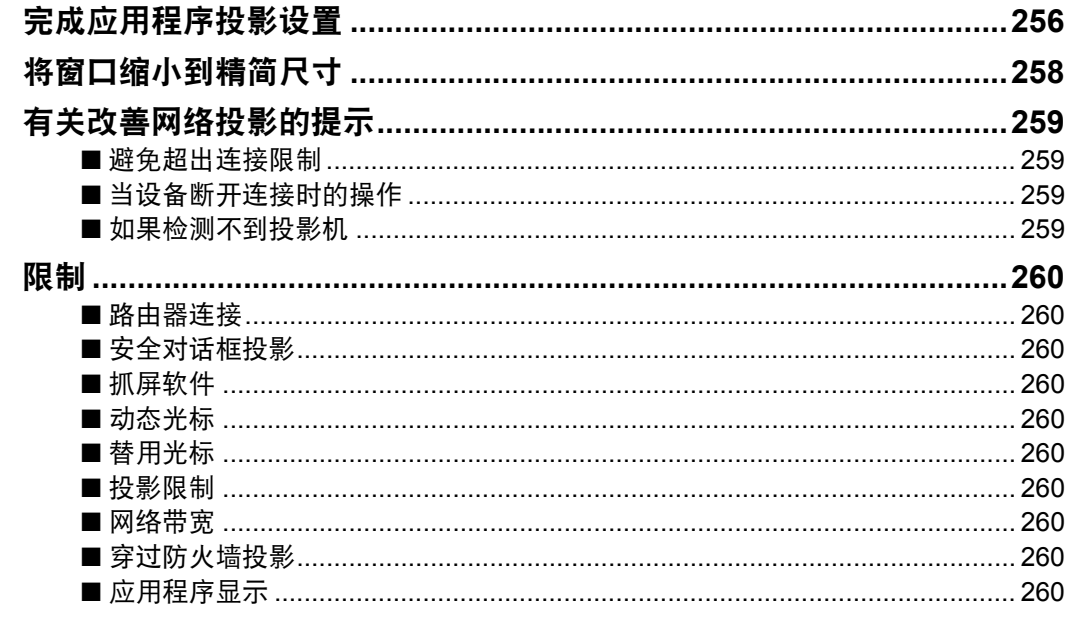

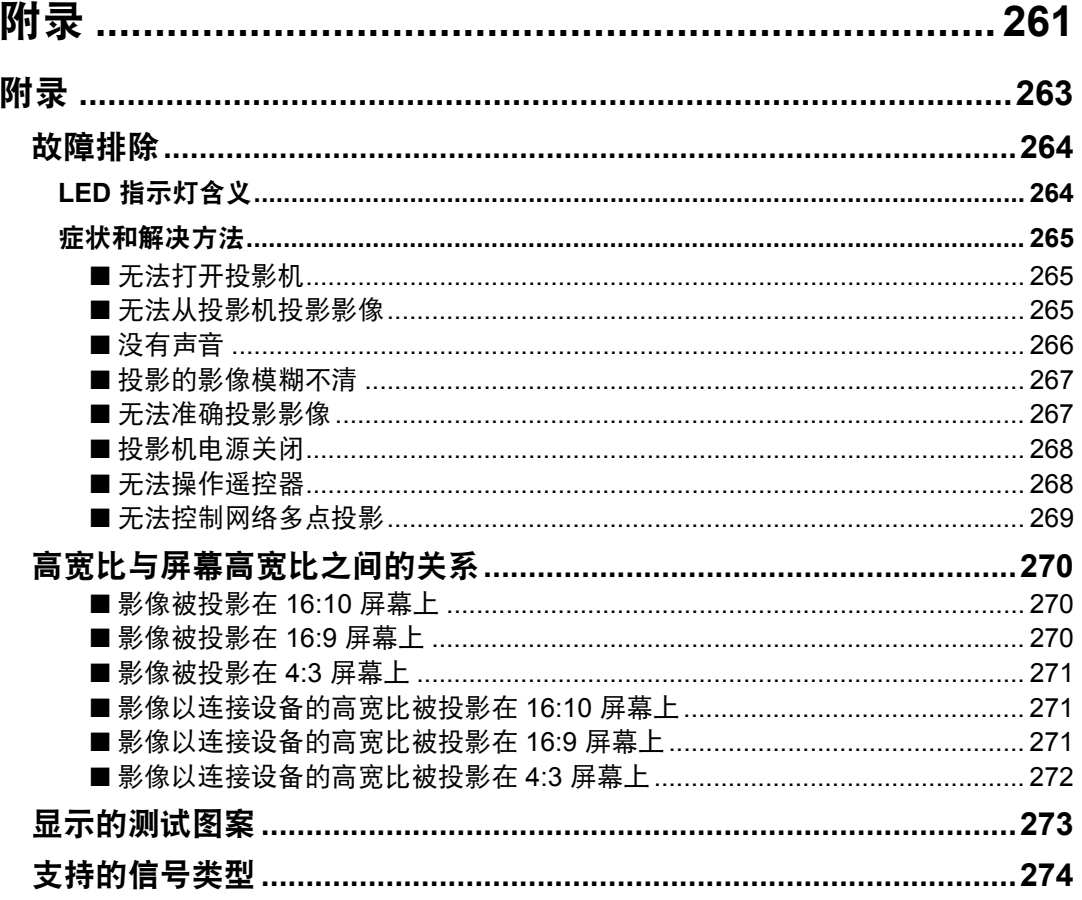

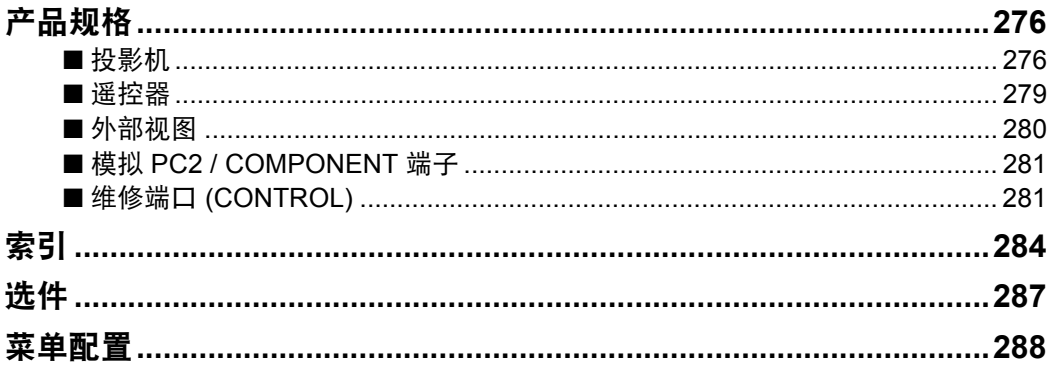

### <span id="page-15-0"></span>安全说明

在操作投影机之前,请完整阅读本说明书,以便正确操作投影机。

此款投影机提供许多便利的特性和功能。正确操作投影机使您能够充分利用这些功 能,并且让投影机长期保持良好状况。

不正确的操作不仅会降低产品寿命,而且会导致故障、火灾或其它事故。

如果投影机不能正确工作,请重新阅读本说明书、检查操作和连接线连接,并尝试 本说明书末尾 "故障排除"部分所示的解决方法。如果问题仍然存在,请与服务中 心或购买投影机处的经销商联系。

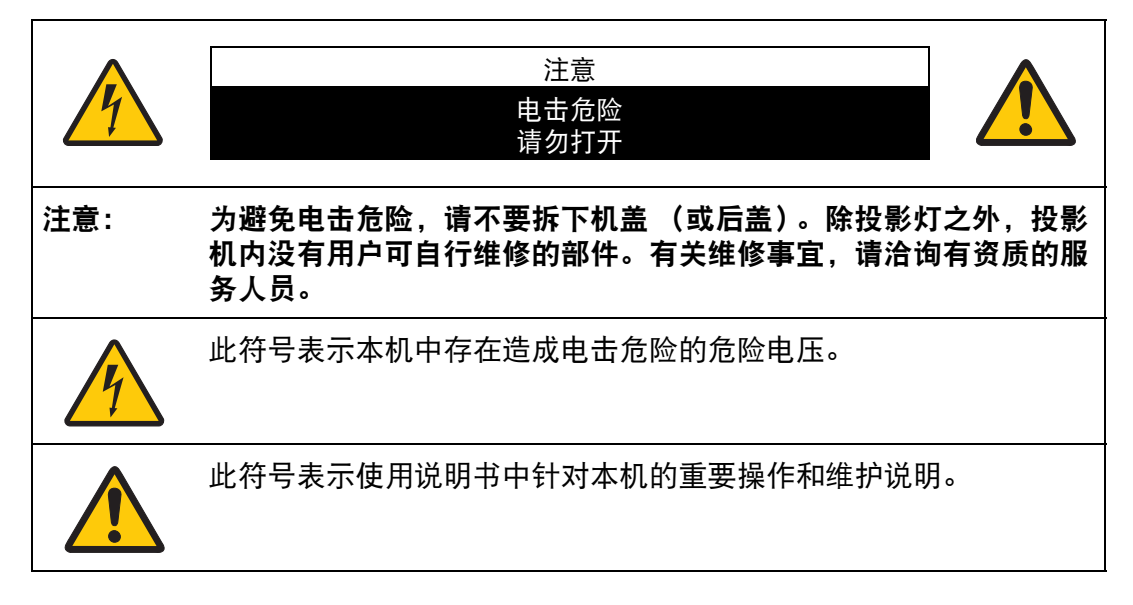

注意 按照 《电子计算机/数据处理设备保护标准》 (ANSI / NFPA 75)中的规定,不能在 计算机房中使用。

安全说明

### <span id="page-16-0"></span>⚠ 安全注意事项

警告**:**

- **•** 本设备必须接地。
- **•** 为避免火灾或电击危险,请不要让本机暴露在雨中或潮气中。
- **•** 本投影机从投影镜头中投射强光。尽量不要直接注视镜头,否则可能使眼睛受到 伤害。尤其注意不要让儿童直接注视光束。
- **•** 请将投影机安装在适当的位置。投影机安装位置不当可能引发火灾。
- **•** 在投影机机箱的上方、旁边和后面留出适当空间,以便空气流通和投影机冷却。 必须保留最低限度的间隙。如果将投影机安装在包间或类似空间中,必须保持以 下所示最低限度的距离。

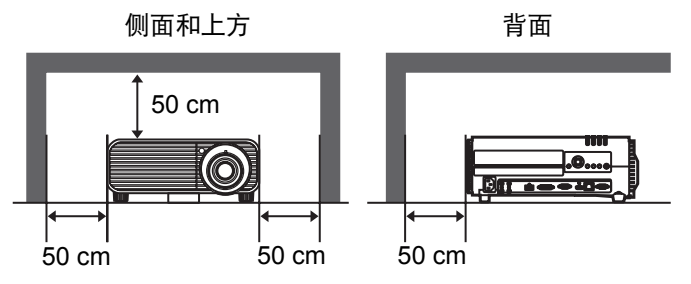

- **•** 请不要盖住投影机的通风槽。热量聚积会降低投影机的使用寿命并且会引发危 险。
- 如果长时间不使用投影机, 请从电源插座中拔出电源线。
- **•** 请勿长时间投影同一个影像。 由于投影板特征方面的原因, LCD 面板上可能会留下残像。

### <span id="page-16-1"></span>⚠ 天花板悬吊注意事项

将投影机悬吊在天花板上时,请使用真空吸尘器定期清洁投影机的进气口和顶部。 如果长时间不清洁投影机,灰尘可能会阻塞冷却扇,从而可能导致故障或灾害。

切勿将投影机安装在多油渍、潮湿或烟雾环境 **(**例如厨房**)** 中,以避免故障或灾害。 如果投影机与机油或化学物质接触,它的性能将会退化。

#### <span id="page-17-0"></span>■ 阅读并保留此使用说明书供日后使用

在开始操作本机之前,应该阅读所有的安全和操作说明。

请阅读此处的所有说明并保留供日后使用。在清洁之前,从交流电源插座拔下投影 机电源线。不要对投影机使用液体或气雾清洁剂。使用湿抹布进行清洁。

请遵循投影机上标示的所有警告和说明。

为在雷雨天气中进一步保护投影机,或者在无人看管或长期不使用的情况下,请从 墙体插座中拔下电源线。这将防止因雷电和电涌而造成损坏。

请不要使本机遭受雨淋或在近水的地方使用,例如,潮湿的地下室、游泳池附近 等。

请不要使用制造商未推荐的配件,这些配件可能导致危险。

请不要将本投影机放置在不稳固的推车、架子或桌子上。投影机可能会跌落,对儿 童或成人造成严重伤害,并对投影机造成严重损坏。只能使用制造商推荐或者随投 影机销售的推车或架子。安装在墙上或层架上时,应按照制造商的指示进行,并且 应使用制造商认可的安装套件。

应注意一起移动本机和推车。

突然停止、过度用力和不平坦的表面可能使本机和推车翻倒。

机箱背面和前面的狭槽和开口用于通风,从而确保本机可靠运转并防止过热。

切勿用布或其它材料盖住开口,当将投影机放在床、沙发、地毯或 其它类似表面上时,不得堵塞底部开口。不得将投影机放置在散热 器或热记录器的附近或上方。

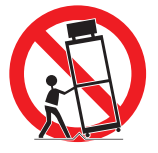

不得对投影机采取内置式安装 (例如书橱里面),除非能够正常通风。

不要将任何物体通过机箱狭槽塞入投影机内,这些物体可能触及危险的电压点或造 成部件短路,从而导致火灾或电击。不要将任何液体喷洒到投影机上。

不要将投影机安装在空调设备的通风道附近。

只能对本投影机使用标示牌上列明的电源类型。如果不能确定所供电源的类型,请 联系购买投影机的经销商或当地的电力公司。

不要使墙体插座或延长电线超出负荷,这会导致火灾或电击。不要将任何物体压在 电源线上。不要将投影机放置在可能因行人踩蹋而造成电线损坏的地方。

不要尝试自己维修投影机,打开或卸下机盖可能会使您暴露于危险电压或其它危险 之下。有关所有维修事宜,请洽询有资质的服务人员。

安全说明

在以下情况下,请从墙体插座拔下投影机电源线并向有资质的服务人员洽询维修事 宜:

- a. 当电源线或插头损坏或磨损时。
- b. 当液体洒到投影机内时。
- c. 当投影机遭受雨淋或进水时。
- d. 当按照操作说明操作之后,投影机仍无法正常工作时。只能调整操作说明中所描 述的那些控制部件,错误地调整其它控制部件可能导致投影机损坏,并且往往需 要由有资质的技术人员进行额外的维修工作,才能将投影机恢复到正常运转状 态。
- e. 当投影机跌落或机箱受到损坏时。
- f. 当投影机性能发生明显改变时,通常表明需要维修。

当需要更换部件时,请确保技术服务人员使用由制造商指定、与原部件相同特性的 替换部件。未经认可的替代品可能造成火灾、电击或人身伤害。

对投影机完成任何维修或修理工作之后,请要求技术服务人员进行例行安全检查, 以确定投影机处于安全运转状态。

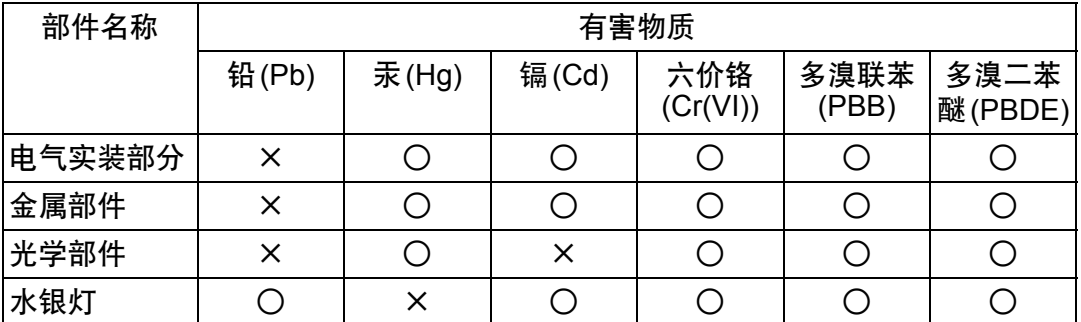

本表格依据SJ/T 11364的规定编制。

- : 表示该有害物质在该部件所有均质材料中的含量均在GB/T 26572规定的限量 要求以下。
- × : 表示该有害物质至少在该部件的某一均质材料中的含量超出GB/T 26572规定 的限量要求。

#### **FOR P.R.C. ONLY**  $\left\{ \text{10} \right\}$

本标志适用于在中华人民共和国销售的电子电气产品,标志中央的数字代表 产品的环保使用期限。

只要您遵守与本产品相关的安全与使用方面的注意事项,在从生产日期起算 的上述年限内,就不会产生环境污染或对人体及财产的严重影响。

#### 本手册中的安全符号

本节介绍本手册中使用的安全符号。下列符号指示重要的投影机安全信息。请务必 遵照这些符号表达的安全信息。

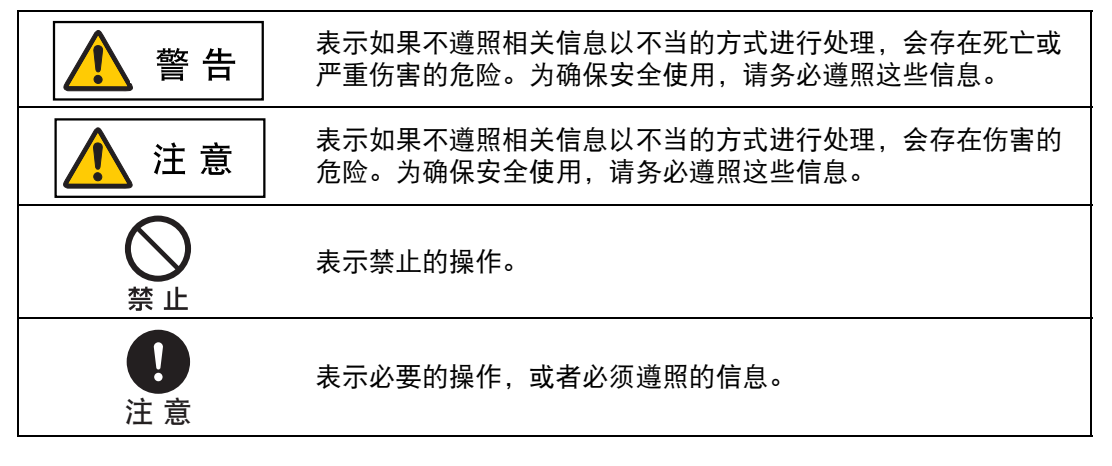

### <span id="page-19-0"></span>使用注意事项

本章节包含重要安全信息,务必预先仔细阅读以下内容,以便正确安全使用投影机。

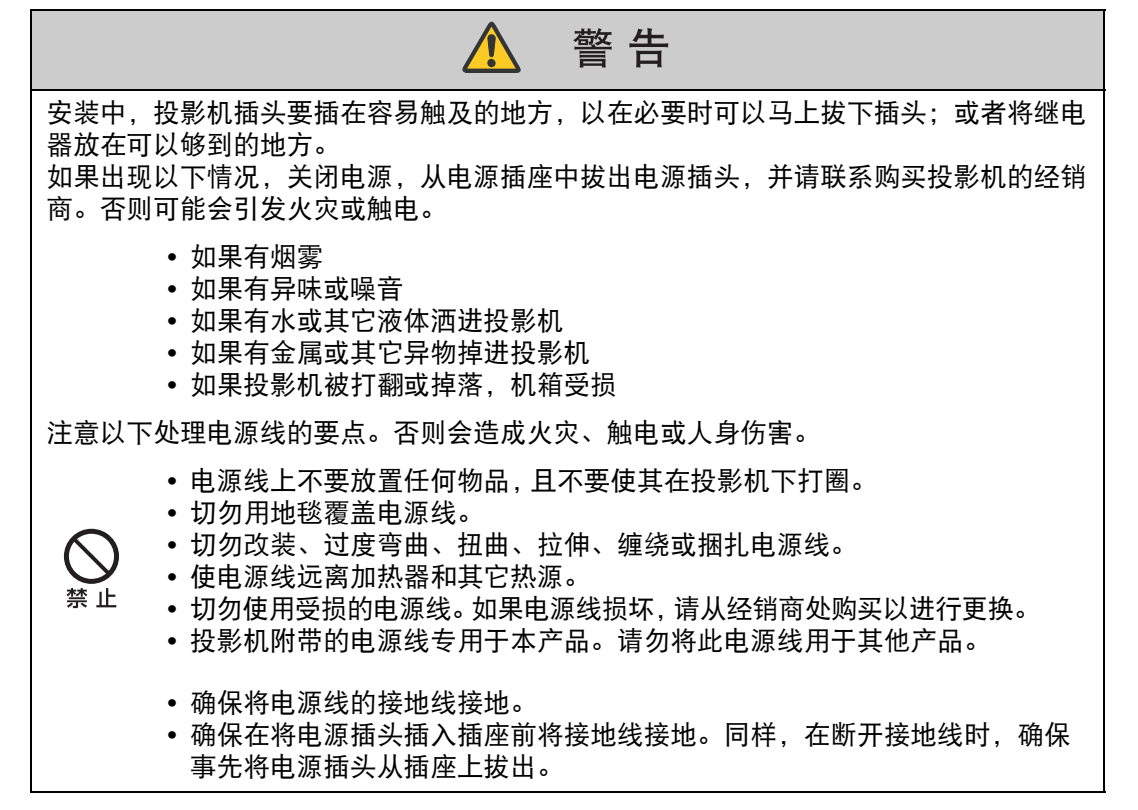

安全说明

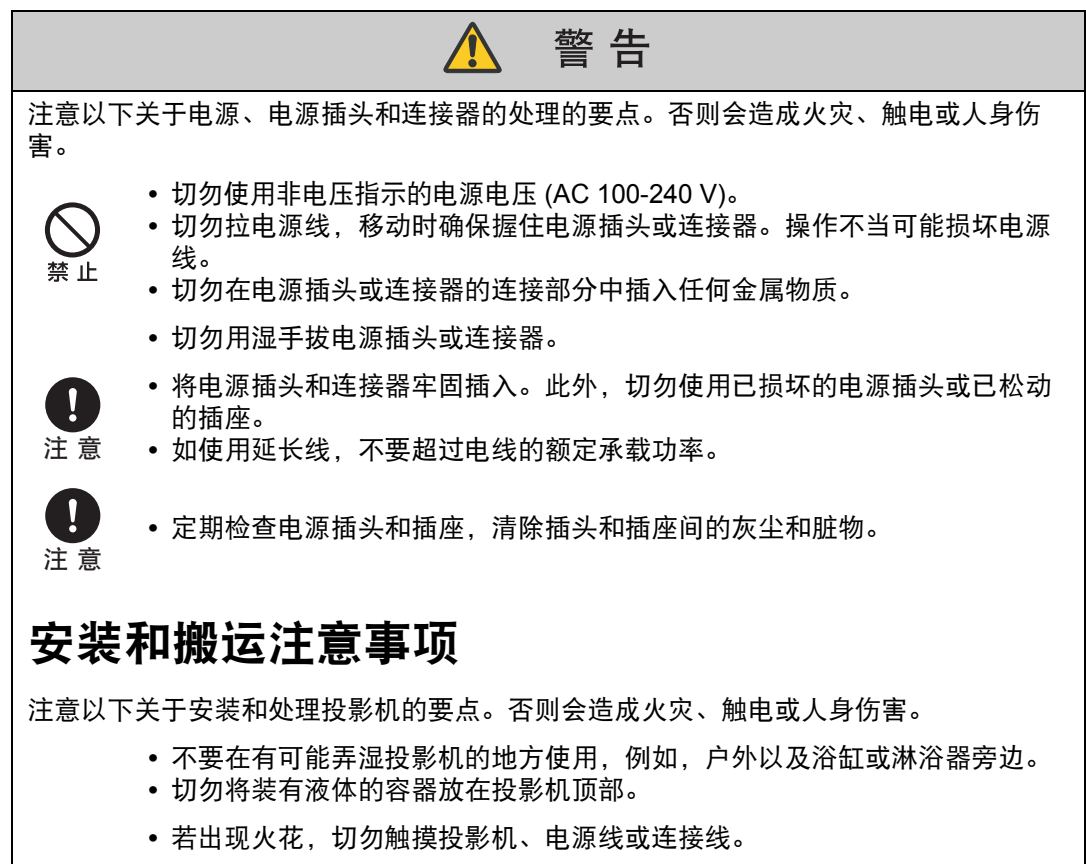

- <span id="page-20-0"></span>**•** 关闭电源,将电源插头拔出电源插座并拔下其他连接线前,切勿移动投影 机。
- **•** 清洁或维护投影机前应拔下电源插头。

安全说明

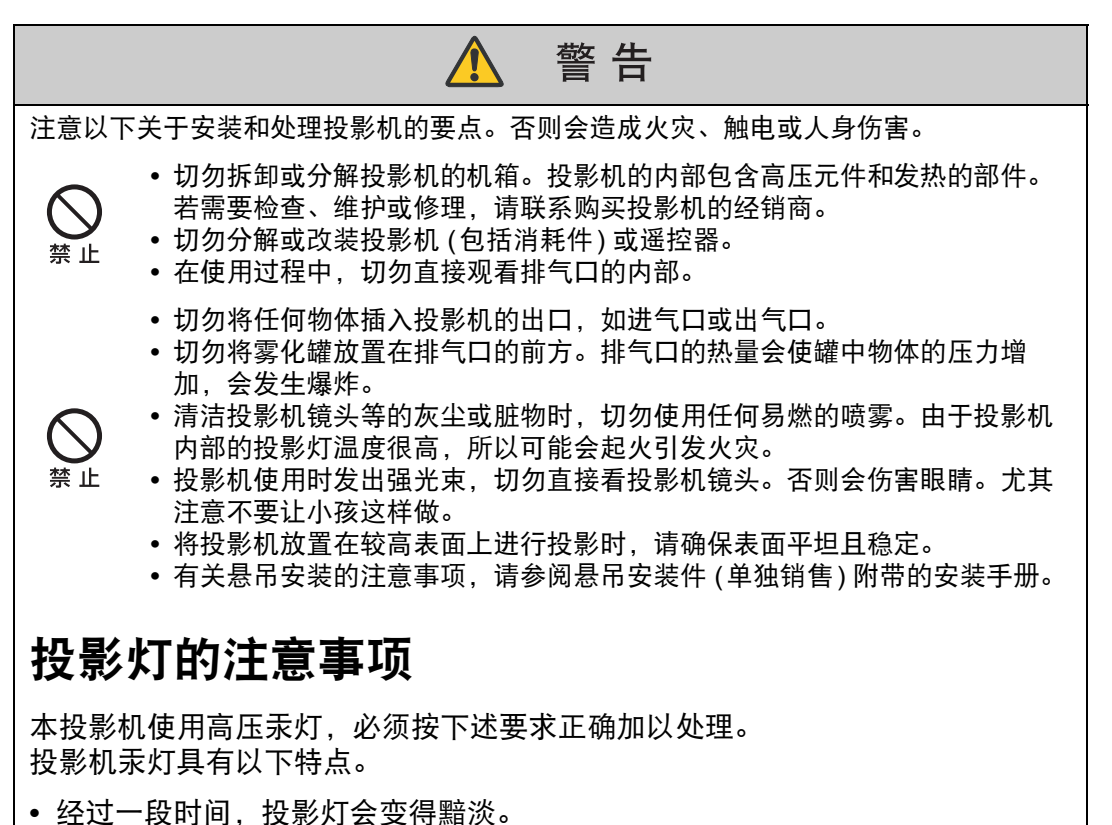

- <span id="page-21-0"></span>**•** 如果撞击、刮擦或者在超过使用寿命后继续使用投影灯,可能会导致投影灯爆 裂 (并伴以巨大响声) 或烧坏。
- **•** 显示更换投影灯的提示消息后,说明投影灯更有可能会发生爆裂 (请参见"[更换](#page-184-1) [投影灯](#page-184-1)" (185页))。尽快更换新的投影灯。
- **•** 投影灯的具体使用寿命可能有很大差异,而且与使用环境有关。有些投影灯初 用后不久就可能出现损坏或爆裂情况。
- **•** 请准备好备用投影灯。

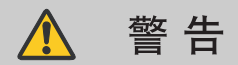

更换投影灯或投影灯爆裂时,请注意以下注意事项。否则会导致触电或人身伤害。

- 更换投影灯前, 请务必先拔下投影机电源插头并至少等待一小时。
- **•** 爆裂的投影灯可能在投影机内散落下玻璃碎片。请联系购买投影机的经销商 进行清洁和检查投影机的内部以及更换投影灯。

更换停止工作的投影灯时的注意事项

- **•** 启动投影机或使用一段时间后,如果投影灯照明意外停止,则投影灯可能出 现爆裂情况。在此情况下,切勿尝试自行更换投影灯。请务必从购买投影机 的经销商处请求服务。
- 注意
- **•** 对于悬吊安装的投影机,当您打开投影灯盖或更换投影灯时,投影灯可能会 掉出。在更换期间,请站在投影灯盖的旁边,而不要站在投影灯的正下方。
- **•** 如果投影灯爆裂,排气口可能有烟气 (含汞蒸气) 排出。若发生这一情况,立 即打开门窗使室内通风。

**•** 如果不小心吸入投影灯散发出的气体或者有碎片进入眼睛或嘴里,请立即就 医。

### <span id="page-22-0"></span>遥控器电池注意事项

注意以下有关处理电池的要点。否则会导致火灾或人身伤害。

- **•** 切勿加热,使其短路或分解电池,或将电池丢在火中。
- **•** 切勿给遥控器中的电池充电。

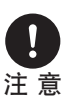

禁 止

- **•** 当电池没电时或遥控器长时间不用时,请取出电池。
- **•** 更换电池时,确保同时更换两节电池。同时,不要同时使用两种不同类型的 电池。
- **•** 将电池按正确 + 和 极方向安装。
	- **•** 如果电池内部泄漏液体并接触到您的皮肤,务必彻底将液体洗净。

安全说明

### 安全说明

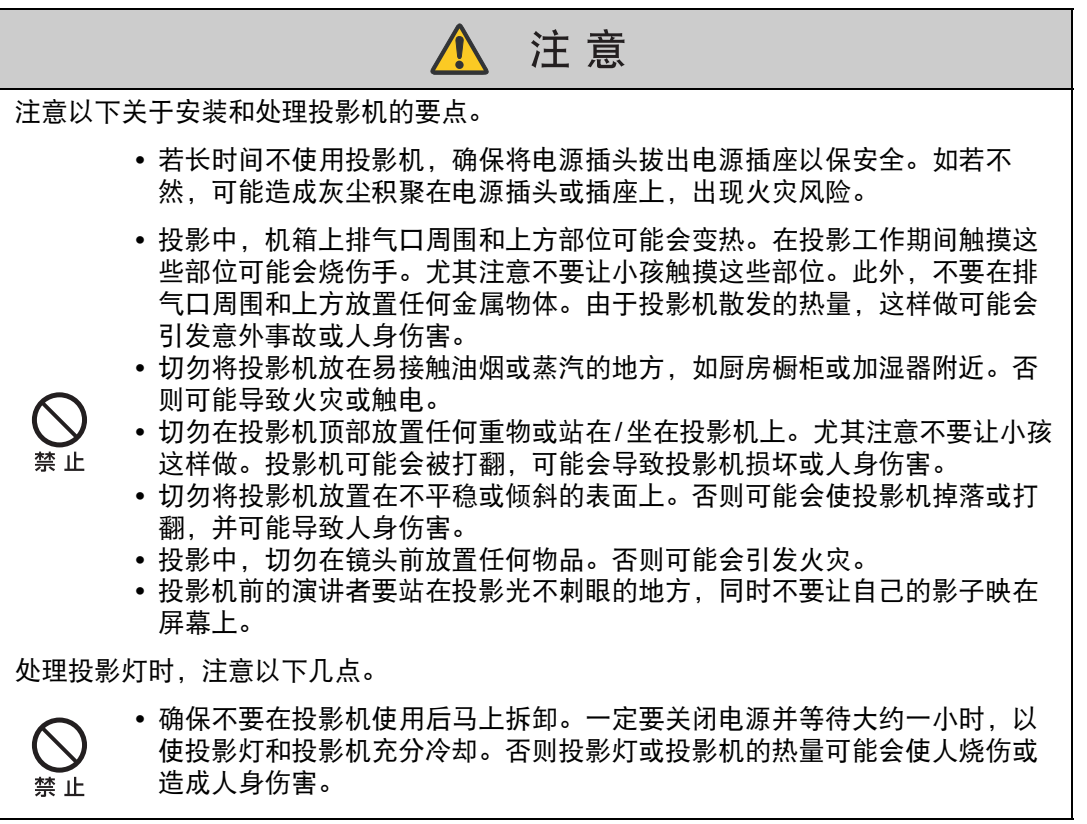

<span id="page-24-0"></span>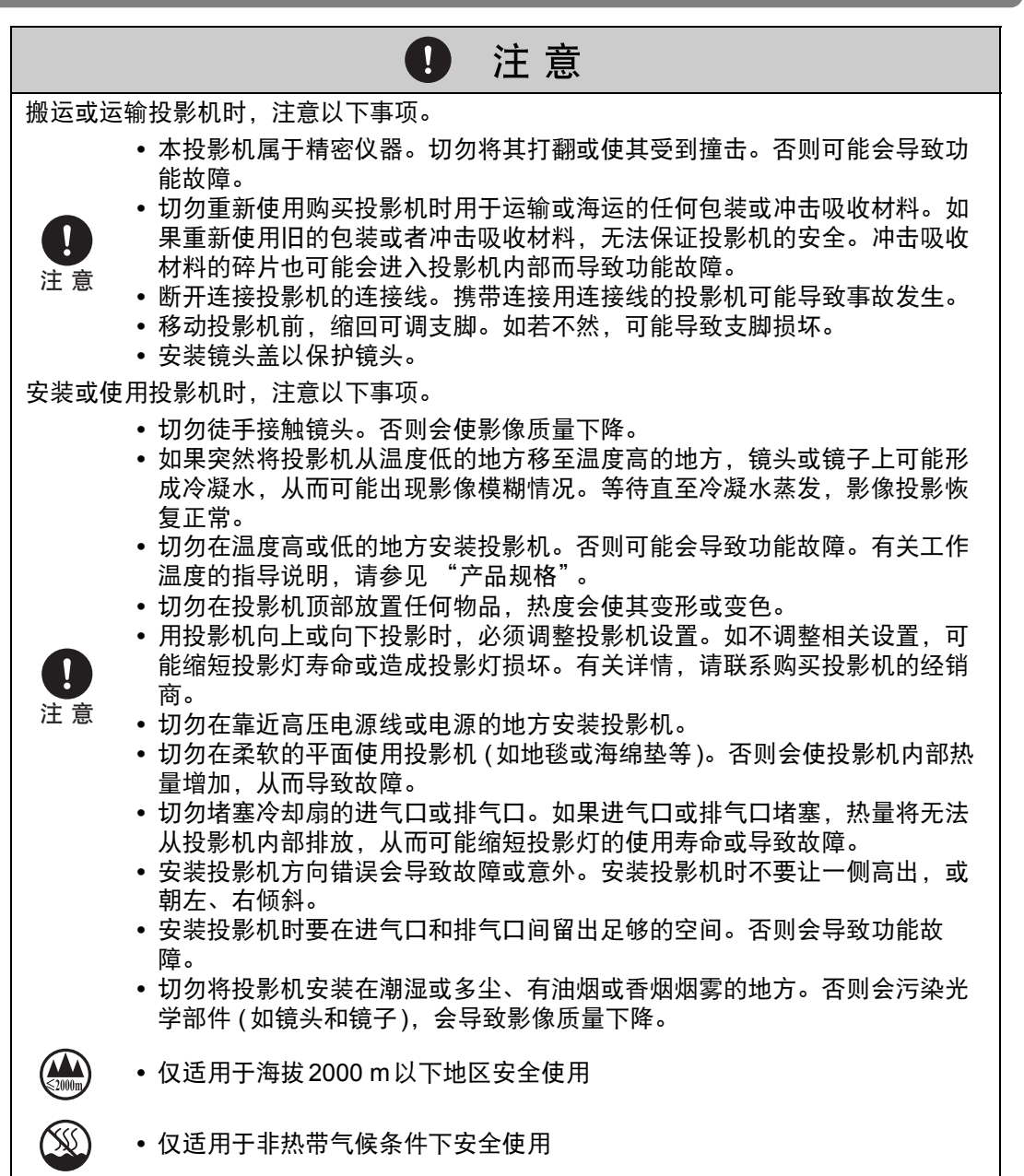

关于安全使用

田

关于安全使

## <span id="page-26-0"></span>使用之前

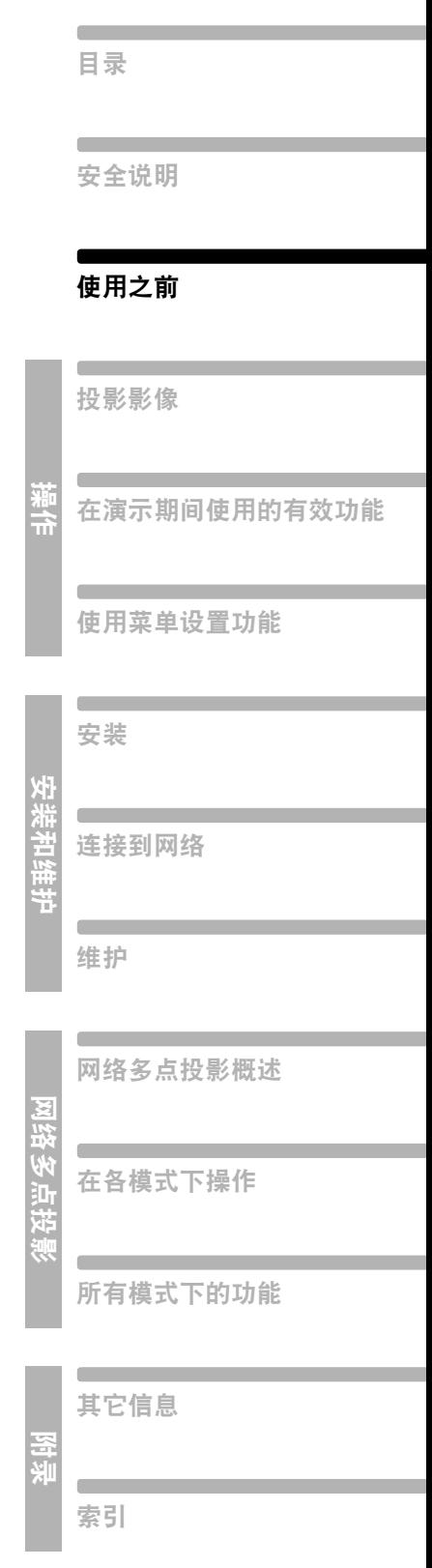

### <span id="page-27-0"></span>随附配件

- 请确认以下配件已随投影机提供。
- 

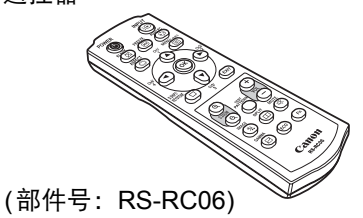

我们还提供可选购的遥控器 围 (RS-RC04、 RS-RC05)。 但是,本投影机不支持这些遥 控器的某些按钮。 RS-RC05 也可用作有线遥控器。 ([32](#page-31-0)页)

**•**遥控器 **•**遥控器电池

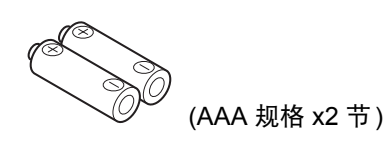

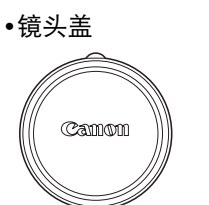

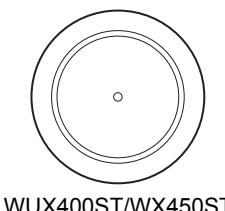

**•**电源线 (1.8 m)

- WUX450/WX520 WUX400ST/WX450ST
- **•**电脑连接线 (1.8 m) (Mini D-sub 15 针 / Mini D-sub 15 针)

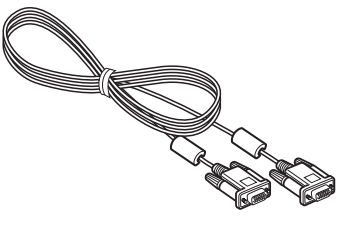

**•** 使用说明书(手册)

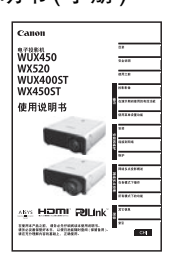

**•** 保修卡

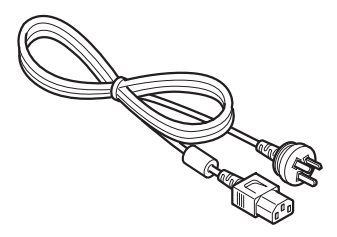

**•** 使用说明书(CD-ROM)

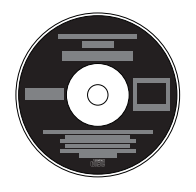

#### <span id="page-28-0"></span>■ 安装镜头盖

如果使用的是 WUX450/WX520 型号, 如图所示将镜头盖凹槽与光学变焦调整杆对 齐,然后安装镜头盖。

如果使用的是 WUX400ST/WX450ST 型号,不需要对齐镜头盖。

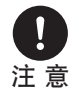

在投影之前,请务必取下镜头盖。在投影 期间如果由于疏忽而未取下镜头盖,可能 会导致镜头盖变形,并损坏投影机。

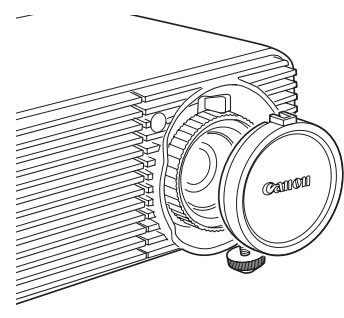

### <span id="page-29-0"></span>遥控器准备工作

### <span id="page-29-1"></span>■ 安装遥控器电池

*1* 打开电池盒盖。 向下按电池盒盖的同 时滑出。

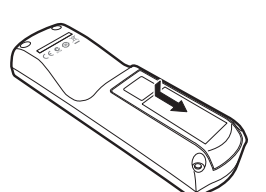

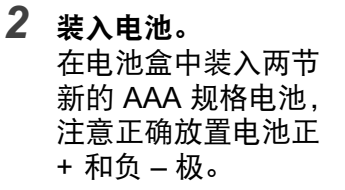

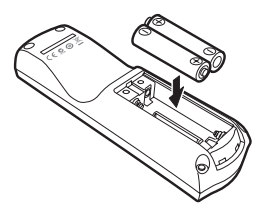

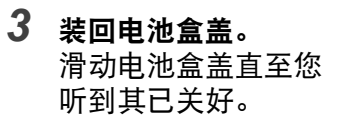

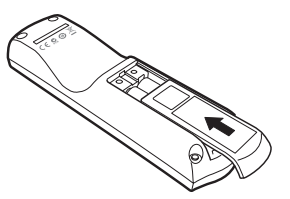

- **•** 如果当您试图操作投影机时,遥控器上的按钮不起作用,请更换新电池。
	- **•** 切勿让遥控器掉落或使其受到撞击。
	- **•** 切勿将液体泼洒到遥控器上。否则会损坏遥控器。

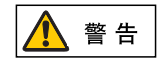

处理电池时请注意以下几点。否则会导致火灾或人身伤害。

- **•** 切勿加热,使其短路或分解电池,或将电池丢在火中。
- **•** 切勿给遥控器中的电池充电。

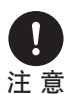

- **•** 当电池没电时或遥控器长时间不用时,请取出电池。
- 更换电池时,确保同时更换两节电池。同时,不要同时使用两种不同类 型的电池。
- **•** 将电池按正确 **+** 和极方向安装。
- **•** 如果电池内部泄漏液体并接触到您的皮肤,务必彻底将液体洗净。

#### <span id="page-30-0"></span>■ 遥控器操作范围

该遥控器属于红外遥控器类型。操作时,请将遥控器指向投影机正面或背面的红外 遥控接收器。

**WUX450/WX520 WUX400ST/WX450ST**

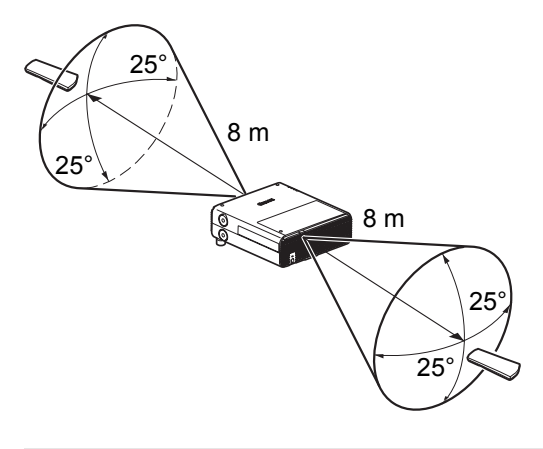

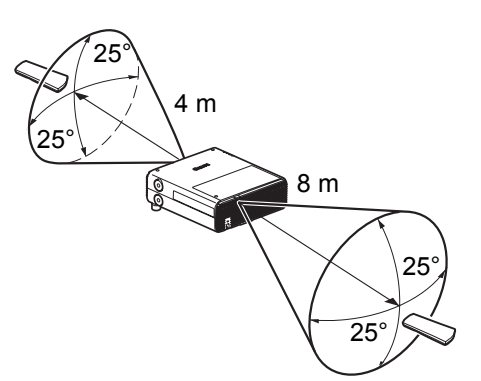

- **•** 请在红外遥控接收器前方的任何方向上 25°的角度范围内使用遥控器。 围
	- **•** 如果遥控器和投影机之间有障碍物,或者投影机上的红外遥控接收器暴露于 直射太阳光或照明设备的强光下,遥控器可能不起作用。
	- **•** 当同时使用两台或以上投影机时,您可以更改频道设置以防止两个遥控器相 互干扰。 [\(103](#page-102-2)页)

### <span id="page-31-0"></span>■ 使用选购的有线遥控器 **(RS-RC05)**

要使用有线遥控器来控制投影机,请使用另售的 RS-RC05。 使用一根带 ø3.5 mm 立体声迷你插头的连接线 (不包括)。

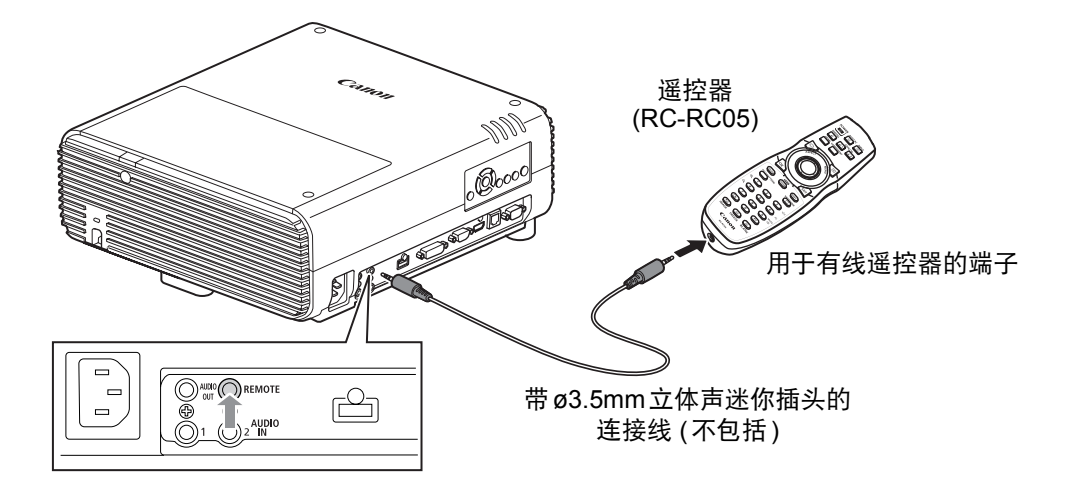

**•** 如果未将连接线连接至投影机或遥控器,则不能执行红外操作。

**•** 使用一根带 ø3.5 mm 立体声迷你插头、长度在 30 m 或以下的连接线 (不包 括)。

### <span id="page-32-0"></span>部件名称

### <span id="page-32-1"></span>投影机 **(WUX450/WX520)**

<span id="page-32-2"></span>■ 正面视图

<span id="page-32-4"></span><span id="page-32-3"></span>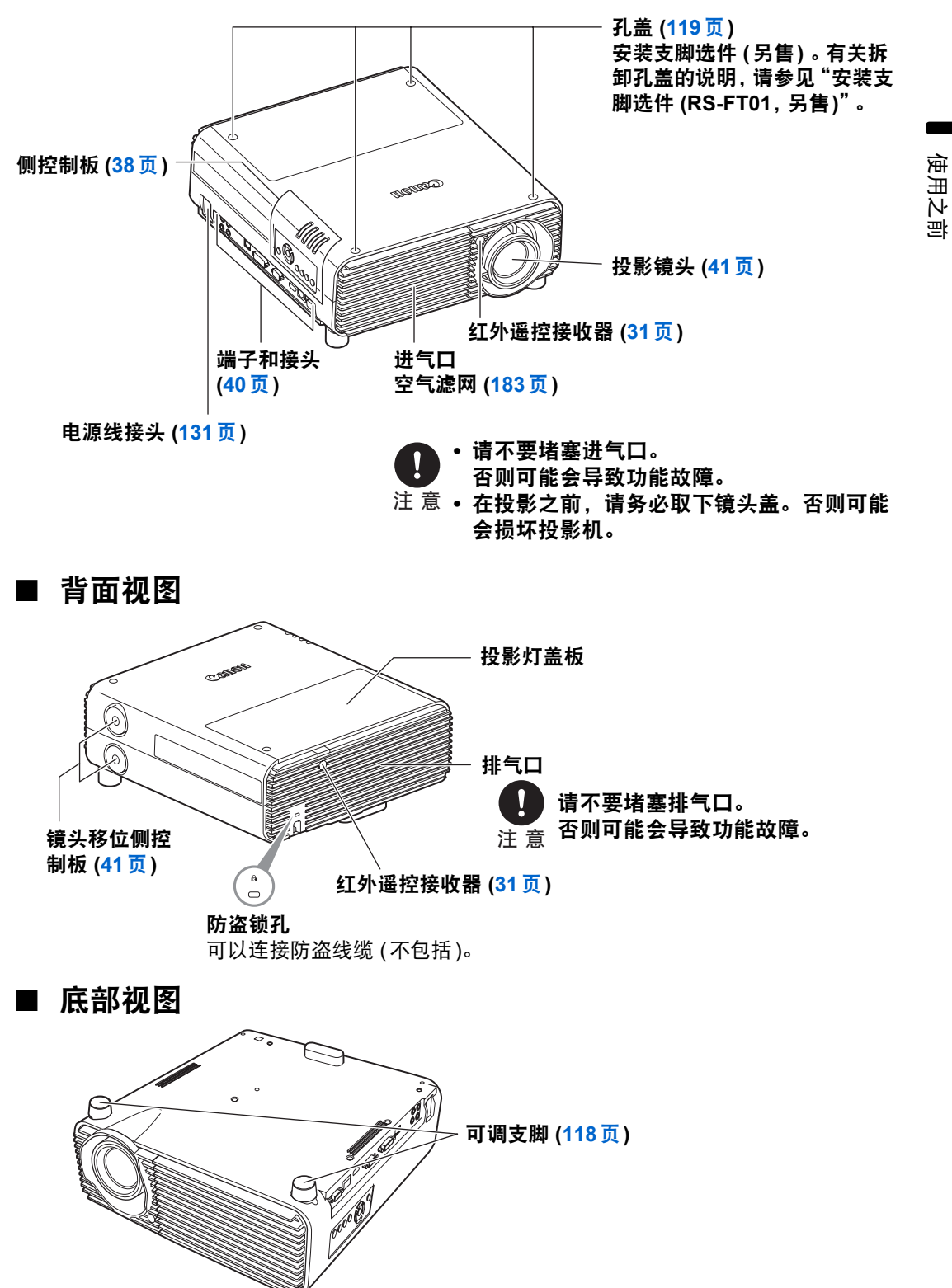

### <span id="page-33-0"></span>投影机 **(WUX400ST/WX450ST)**

<span id="page-33-1"></span>■ 正面视图

<span id="page-33-3"></span><span id="page-33-2"></span>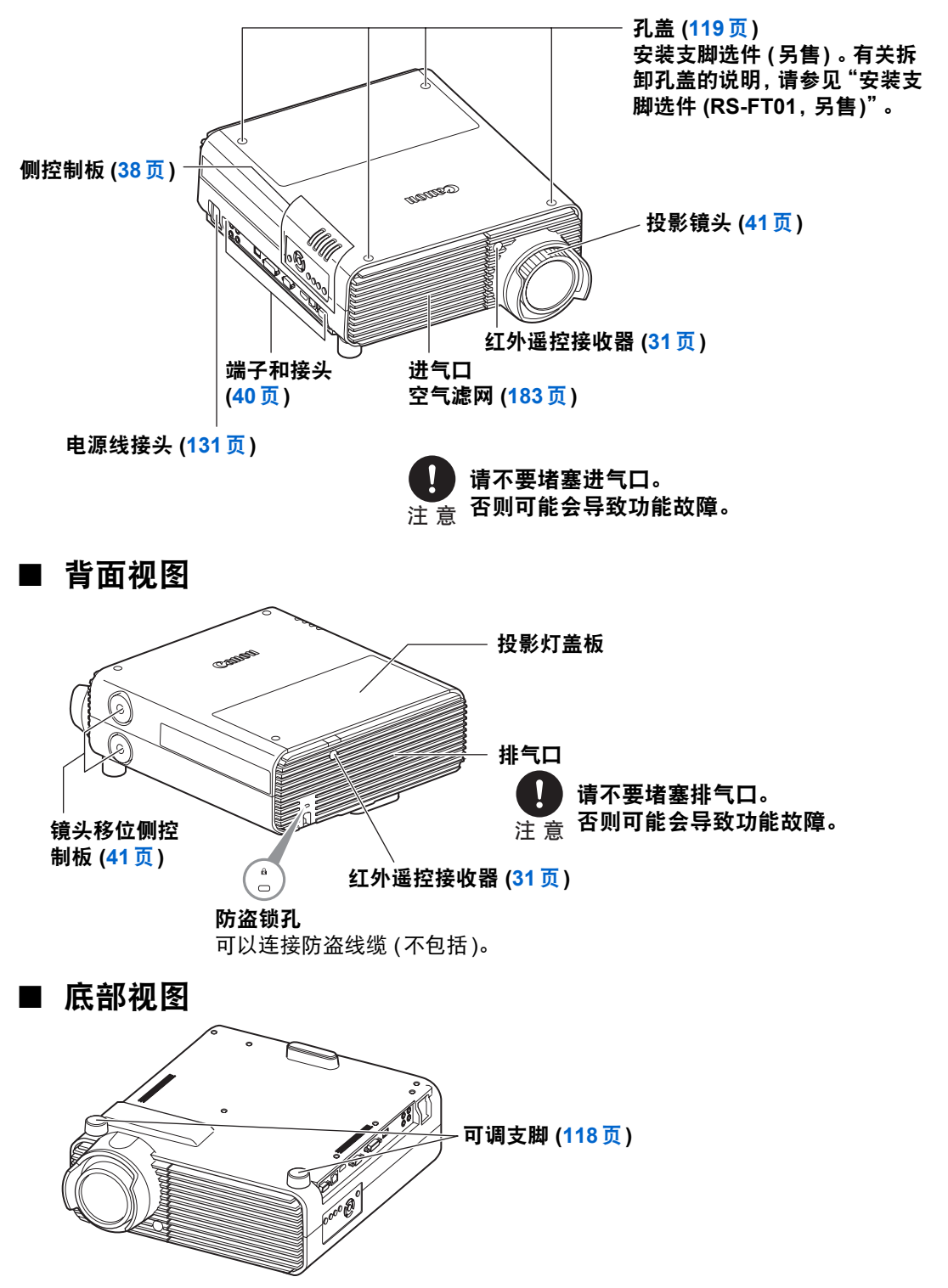

使用之前

#### 在天花板上安装投影机 可以将投影机安装在天花板上。 在天花板上安装投影机需要悬吊配件 ( 部件号: RS-CL12 (WUX450/ WX520)、 RS-CL13 (WUX400ST/ WX450ST))。根据安装环境,还需要 延长管 (部件号:RS-CL08 或 RS-CL09)。有关详情,请与您购买投影机 处的经销商联系。 می دیگر<br>میگی دیگر श्चिमि 0000 **•** 务必使用可选购的悬吊配件。 • 切勿自行安装悬吊配件。 VIII

**•** 如果在天花板上安装投影机, 围 您必须从菜单中选择[影像翻转 水平/垂直],将投影的影像翻 转。 ([134](#page-133-3)页)

### <span id="page-35-0"></span>遥控器

可以使用遥控器或投影机侧控制板上的按钮操作本投影机。 通过遥控器可以操作投影机的所有功能。

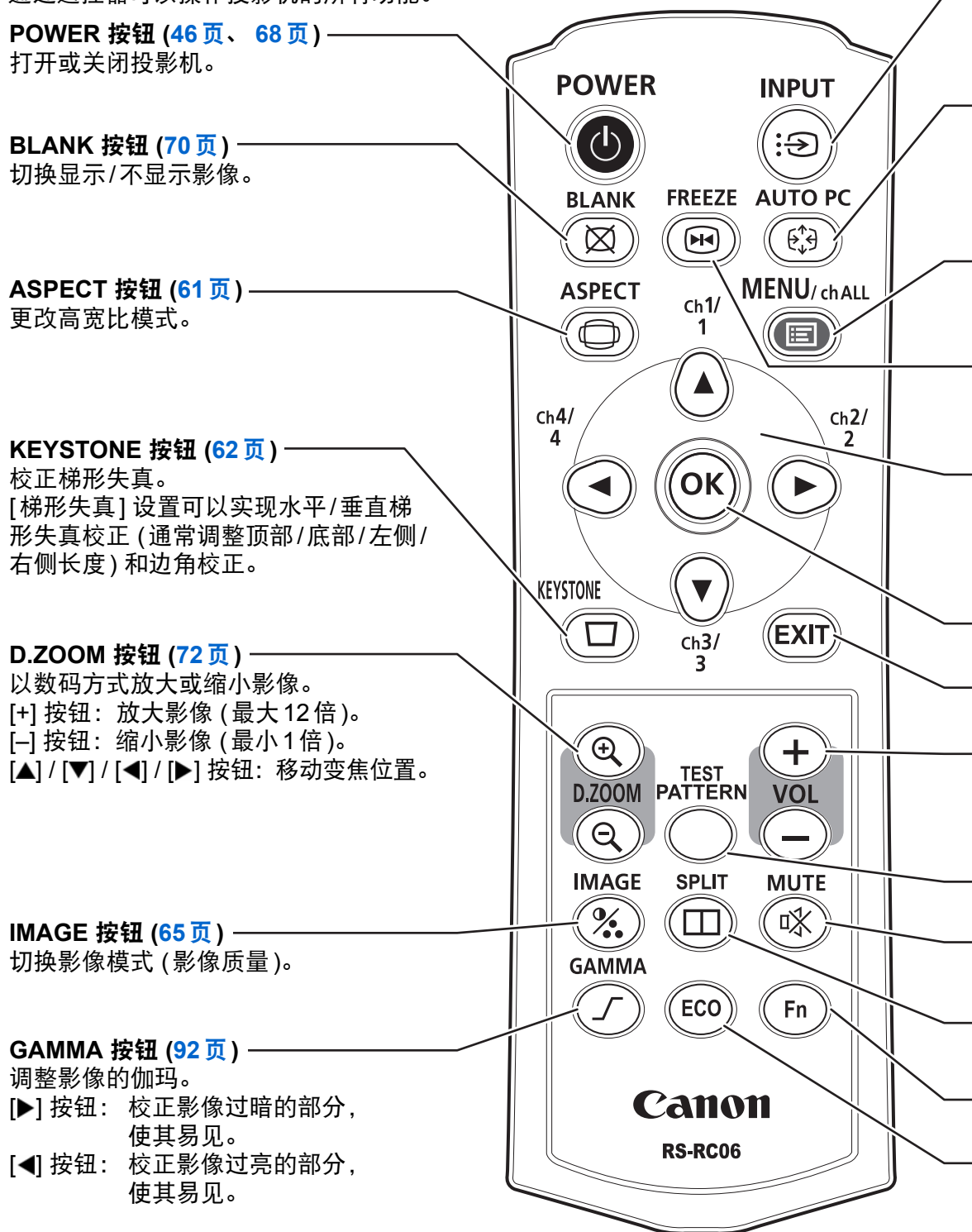
使用之前

### **INPUT** 按钮 **([48](#page-47-0)**页**)**

切换输入信号。

#### **AUTO PC** 按钮 **([51](#page-50-0)**页**)**

当选择模拟 PC 输入时, 根据来自电脑的信号自动调整跟踪功能 等。

#### **MENU** 按钮 **([78](#page-77-0)**页**)**

在屏幕上显示菜单。也用于将频道分配到遥控器。 [\(103](#page-102-0)页)

**FREEZE** 按钮 **[\(70](#page-69-0)**页**)**

定格投影影像。

方向按钮 **([79](#page-78-0)**页**)**

在菜单中选择上、下、左、右方的项目。也用于将频道分配到遥 控器。 [\(103](#page-102-0)页)

#### **OK** 按钮 **[\(79](#page-78-1)**页**)**

确定从菜单选择的项目。

#### **EXIT** 按钮 **([80](#page-79-0)**页**)**

用于在操作期间取消菜单显示或测试图 案等功能,并返回至影像显示。

### **VOL** 按钮 **[\(71](#page-70-0)**页**)**

调整音量。 [+] 按钮:提高音量。 [-] 按钮:降低音量。

#### **TEST PATTERN** 按钮 **([144](#page-143-0)**页**)**

显示测试图案。

#### **MUTE** 按钮 **([71](#page-70-1)**页**)** 消除声音。

**SPLIT** 按钮 **([75](#page-74-0)**页**)** 启用分屏功能。

**Fn** 按钮

该产品未使用此按钮。

**ECO** 按钮 **[\(67](#page-66-0)**页**)**

显示 Eco 菜单以完成节电设置。

# 侧控制板

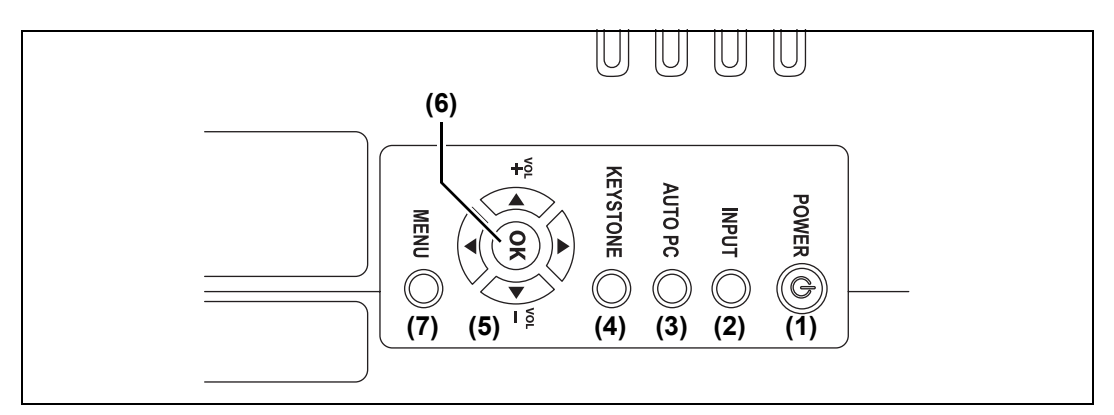

- **(1) POWER** 按钮 **[\(46](#page-45-0)**页、 **[68](#page-67-0)**页**)** 打开或关闭投影机。
- **(2) INPUT** 按钮 **([48](#page-47-0)**页**)** 切换输入信号。
- **(3) AUTO PC** 按钮 **[\(51](#page-50-1)**页**)** 当选择模拟 PC 输入时,根据来自 电脑的信号自动调整跟踪功能等。
- **(4) KEYSTONE** 按钮 **[\(62](#page-61-0)**页**)** 校正梯形失真。
- **(5)** 方向 **/ VOL** 按钮 **[\(71](#page-70-0)**页、 **[79](#page-78-0)**页**)** 调整音量。 [▲] VOL+ 按钮: 提高音量。 [▼] VOL- 按钮:降低音量。 在菜单中选择上、下、左、右方的 项目。
- **(6) OK** 按钮 **([79](#page-78-1)**页**)** 确定从菜单选择的项目。
- **(7) MENU** 按钮 **([78](#page-77-0)**页**)** 在屏幕上显示菜单。

# **LED** 指示灯

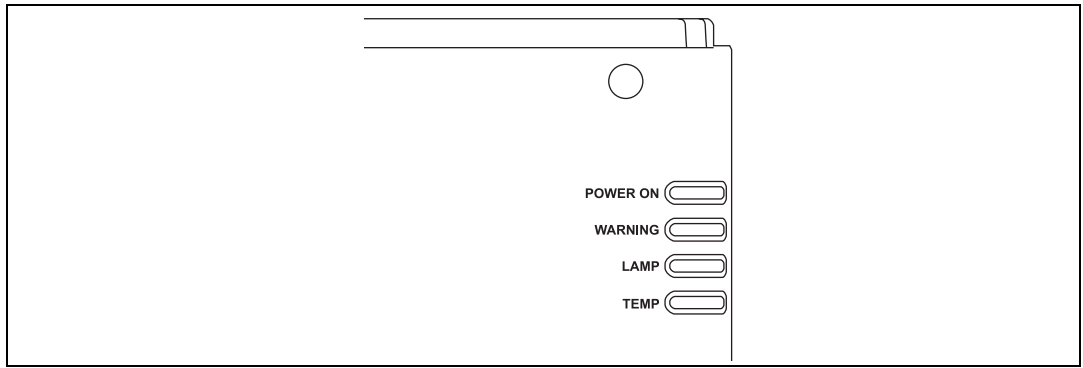

以 LED 指示灯显示投影机的状态 (熄灭/点亮/闪烁)。 关于指示灯状态, 请参见 "LED [指示灯显示"](#page-38-0) (39页)。

- POWER ON (绿色) : 打开电源时, 如果状态正常, 该指示灯会点亮或闪烁。
- **•** WARNING (红色) :出现故障时会点亮或闪烁。
- LAMP (橙色) : 投影灯需要更换时会闪烁。出现投影灯盖板错误时, [WARNING] 指示灯也将会闪烁。出现投影灯错误时, 该 灯会与 [WARNING] 指示灯一起点亮。
- TEMP (红色) : 当投影机内部温度较高时, 该灯将会闪烁。如果投影机内 部温度进一步升高且出现温度错误,则该灯会与 [WARNING] 指示灯一起点亮。

### <span id="page-38-0"></span>■ LED 指示灯显示

LED 指示灯闪烁或点亮以指示投影机的工作状态。

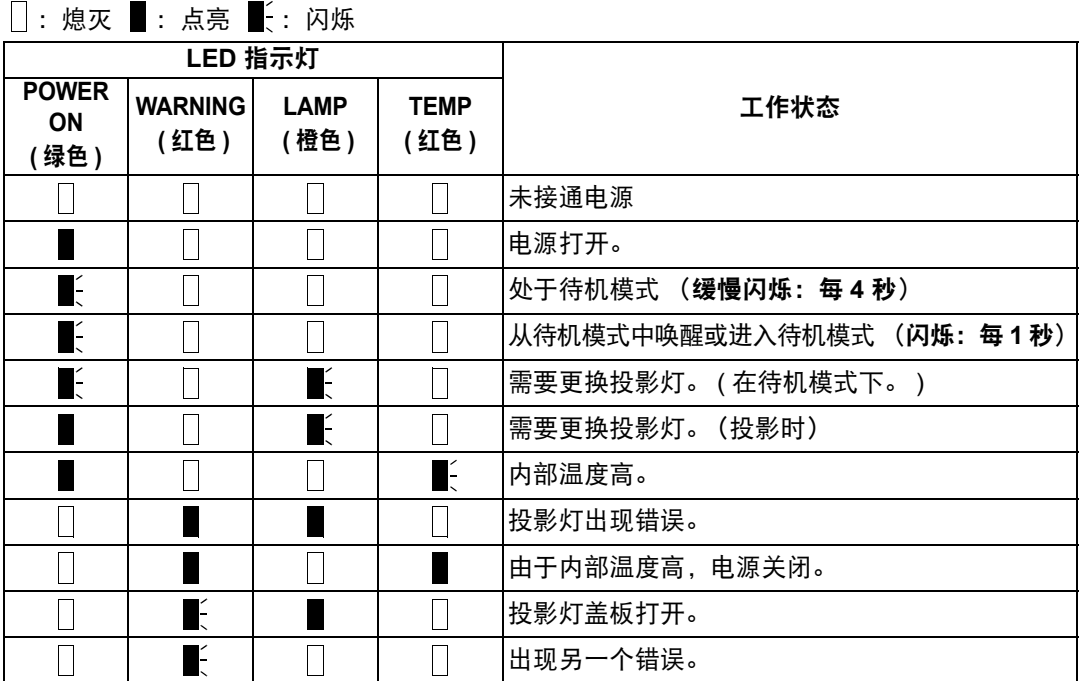

# 输入端子

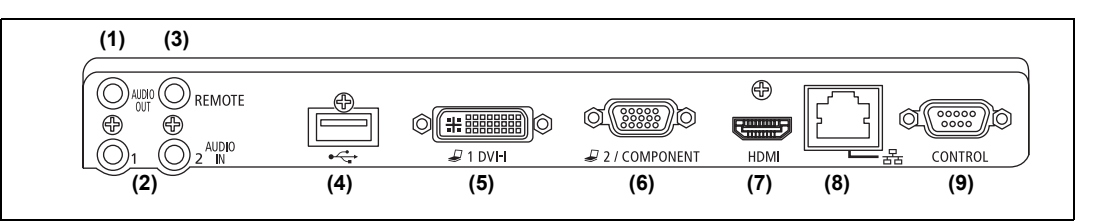

- **(1)** 音频输出端子 **(AUDIO OUT) ([127](#page-126-0)**页、 **[130](#page-129-0)**页**)** 向外部 AV 设备输出音频。它输出与投影的影像信号对应的音频信号。
- **(2)** 音频输入端子 **(AUDIO IN) ([125](#page-124-0)**页、 **[126](#page-125-0)**页、 **[129](#page-128-0)**页**)** 接收两种影像输入 (HDMI 除外) 的音频信号输入。 内部扬声器输出所选影像信号的音频。
- **(3)** 用于有线遥控器的端子 **(REMOTE) [\(32](#page-31-0)**页**)** 可使用连接线将遥控器连接到该端子。
- **(4) USB** 端口 **[\(73](#page-72-0)**页**)** 连接 USB 闪存盘。用于投影 USB 闪存盘中的影像,或用于固件更新。
- **(5) DVI-I** 输入端子 **( DVI-I) [\(126](#page-125-1)**页**)** 连接来自电脑的外部监视器输出。 接收模拟和数码 PC 信号 (分别为模拟 PC1 和数码 PC)。
- **(6)** 模拟**PC / COMPONENT** 输入端子 **( / COMPONENT) [\(125](#page-124-1)**页、 **[129](#page-128-1)**页**)** 接收模拟 PC 信号 (模拟 PC2)。 可使用分量连接线接收分量影像信号 (组件)。
- **(7) HDMI** 输入端子 **(HDMI) [\(127](#page-126-1)**页**)** 接收数码视频信号 (HDMI)。 通过一根连接线输送视频和音频信号。
- **(8) LAN** 端口 **[\(154](#page-153-0)**页**)** 连接 LAN 连接线(屏蔽双绞线)。 用于将投影机连接到网络。
- **(9)** 维修端口 **(CONTROL)** 在日常使用时并不使用该端子。

# 镜头移位控制

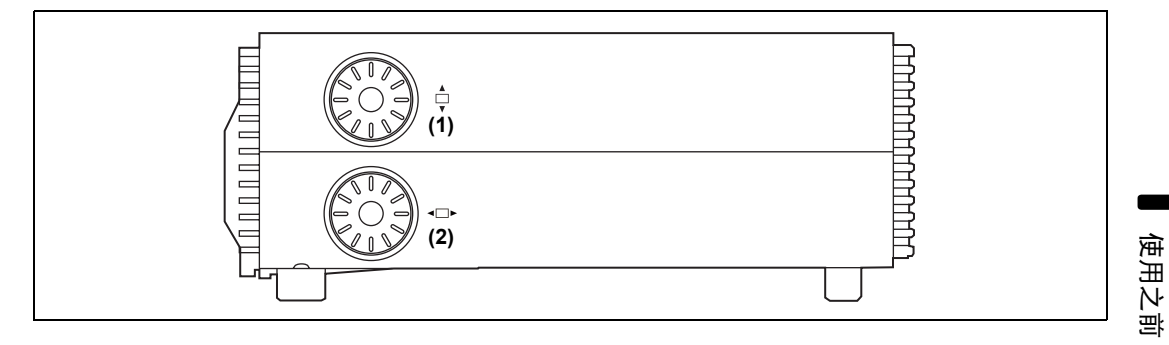

#### **(1)** 垂直镜头移位拨盘

向上或向下滑动镜头以进行垂直影像调整。

**(2)** 水平镜头移位拨盘 向左或向右滑动镜头以进行水平影像调整。有关镜头移位的详细信息,请参见 ["镜头移位功能"](#page-121-0) (122页)。

投影镜头

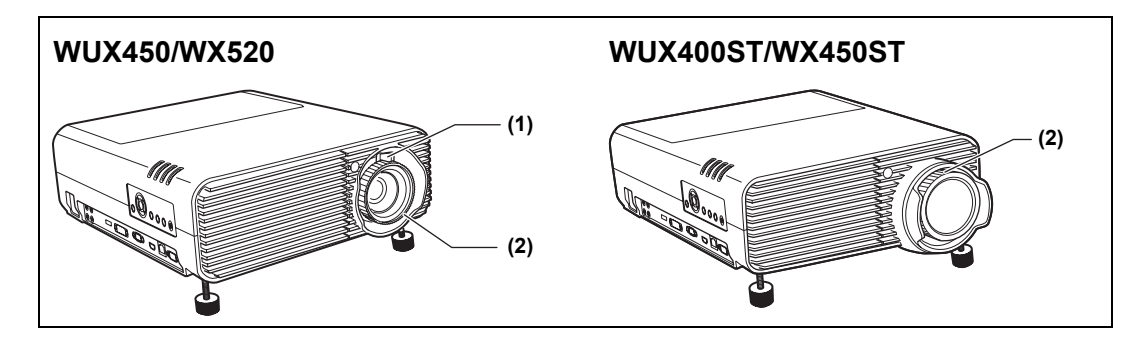

- **(1)** 光学变焦调整 **(WUX450/WX520)** 移动调整杆调整影像尺寸。 [\(51](#page-50-2)页)
- **(2)** 对焦调整 旋转对焦环调整影像焦距。 [\(53](#page-52-0)页)

本产品包含开源软件模块。有关详细信息,请参阅安装程序CD-ROM中 LICENSE"文件夹下 "OpenSourceSoftware"文件夹中的

"ThirdPartySoftware.pdf" (第三方软件许可)。该文件夹还包括每个模块的许可条 款。 GPL和LGPL许可软件如要获取GPL/LGPL许可的源代码,请联系产品购买处 的经销商或代理商。

### ■ 软件应受 GPL 和 LGPL 的约束

本产品包含根据GPL和LGPL授权的模块。 源代码可以在随附的安装程序CD-ROM上的GPL和LGPL文件夹中查看。

### ■ 软件应受 **GNU** 通用公共授权版本 **2** 的约束

所附的程序为免费软件,您可以根据每份程序附带的 GNU 通用公共授权的条款, 来再分发和/或修改这些程序。

每个程序都是根据目标用途进行分发的,但我们不提供任何保证,甚至不针对适销 性或特定目的适用性提供任何暗示保证。请参见下面所述的 "无保证"和 "无支 持"。有关详细信息,请参见 GNU 通用公共授权的全文。

#### 无保证

由于本程序是免费授权的,在适用法律允许的范围内,我们不针对本程序提供任何 保证。除非另有书面规定,否则版权持有人和/或其他相关方 "按原样"提供本程 序,不作任何类型的明示或暗示保证,包括但不限于适销性和特定目的适用性的暗 示保证。在程序的质量和性能方面,由您本人承担所有风险。在认定程序存在缺陷 的情况下,您应该承担所有必要维修、修复或修正措施的费用。

除非适用法律作出要求,或者与任何版权持有人达成协议,或者与可以根据上面允 许的条件修改和/或再分发本程序的任何其他相关方达成协议,否则在任何情况下对 于由于使用或无法使用本程序而导致的损失,包括任何常见、特殊、意外或因果性 的损失 (包括但不限于数据丢失、无法准确呈现数据、由您或第三方承担的损失、 本程序无法与其它任何程序配合),我们概不负责,即使版权持有人或其他相关方已 被告知出现此类损失的可能性。

#### 无支持

Canon Inc. 及其所有分公司或经销商不提供有关源代码的任何支持服务。 Canon Inc. 及其所有分公司或经销商不会答复您或其他任何客户提出的有关源代码的任何 问题或咨询。

# 电子投影机<br>WUX450 **WX520 WUX400ST WX450ST**

# 操作

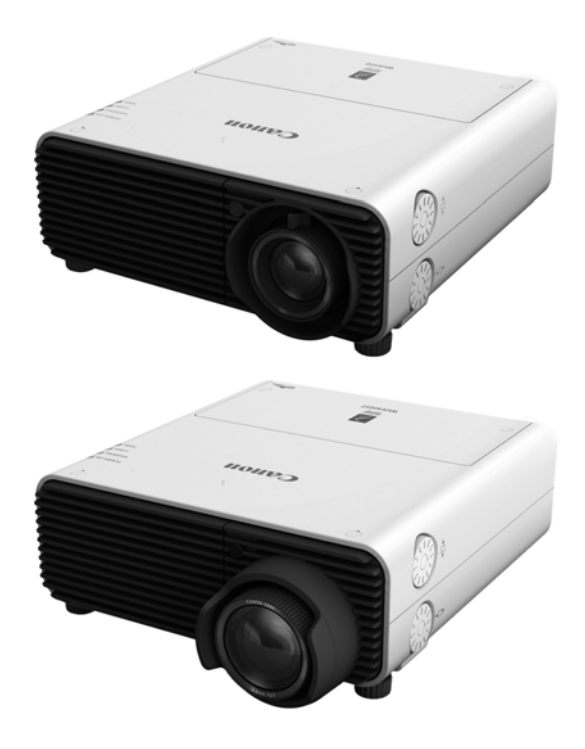

# 投影影像

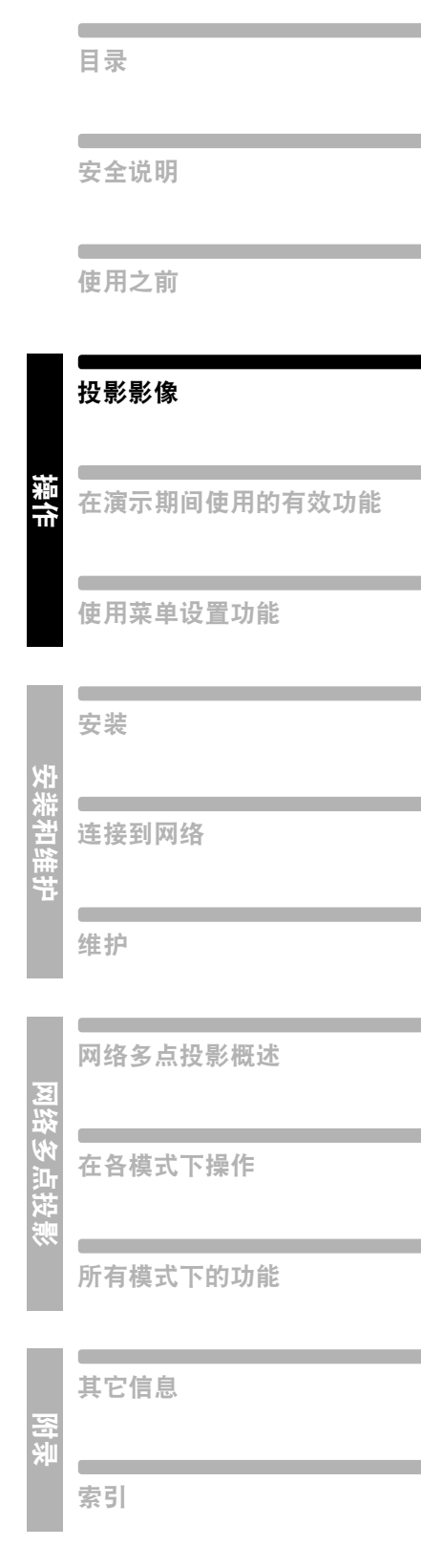

# <span id="page-45-0"></span>第 **1** 步:打开投影机

- *1* 检查投影机与电脑或 **AV** 设备之间的连接。 **[\(125](#page-124-0)** <sup>页</sup> **- [128](#page-127-0)** <sup>页</sup> **)** 有关连接电源线的说明,请参[见 "接通投影机电源"](#page-130-0) (131 页 )。
- *2* <sup>按</sup> **POWER** 按钮。

[POWER ON] 指示灯最初会闪烁绿色, 然后保持点亮。

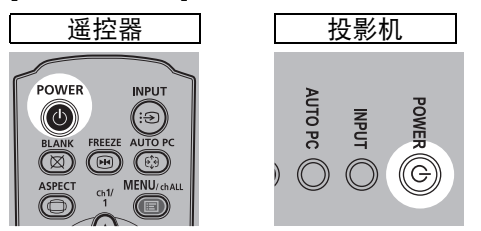

倒计时窗口显示大约 20 秒,然后开始投影。按 **OK** 或 **EXIT** 按钮使倒计时窗口 消失。

- **•** 启动后的最初 40 秒内,网络功能不可用。 Ħ
	- **•** 当首次打开投影机时会出现一个窗口。在该窗口中,您可以选择投影机用于 显示菜单和消息的语言。使用方向按钮选择所需的语言,然后按 **OK** 按钮。 ([132](#page-131-0)页)

可以稍后通过菜单更改语言。 [\(105](#page-104-0)页)

**•** 如果语言选择屏幕脱焦,请调整对焦。 [\(53](#page-52-1)页)

### *3* 打开电脑或 **AV** 设备的电源。

### 在投影机打开时更改操作

可以按如下所示在投影机打开时更改操作。

- **•** 可以通过连接电源线来直接打开投影机,而无需按**POWER**按钮。 ([101](#page-100-0)页)
- **•** 可以更改倒计时窗口。 [\(100](#page-99-0)页)
- **•** 可以跳过倒计时窗口。 [\(100](#page-99-0)页)

### 当投影机保持不工作时

如果未收到信号, 在经过特定时间段 (默认为 15 分钟) 的非活动状态后, 投影 机将自动关闭。 [\(100](#page-99-1)页)

# 第 **2** 步:选择输入信号

要投影数码 PC 或 AV 设备信号、或当多个电脑或多个 AV 设备连接的情况下在输入 之间转换时,在 [输入] 菜单中选择输入信号。 如果自上次投影以来未更改输入信号,请跳过此步骤。

# 输入信号的类型

下表说明投影机、输入端子和连接连接线所支持的输入信号之间的关系。

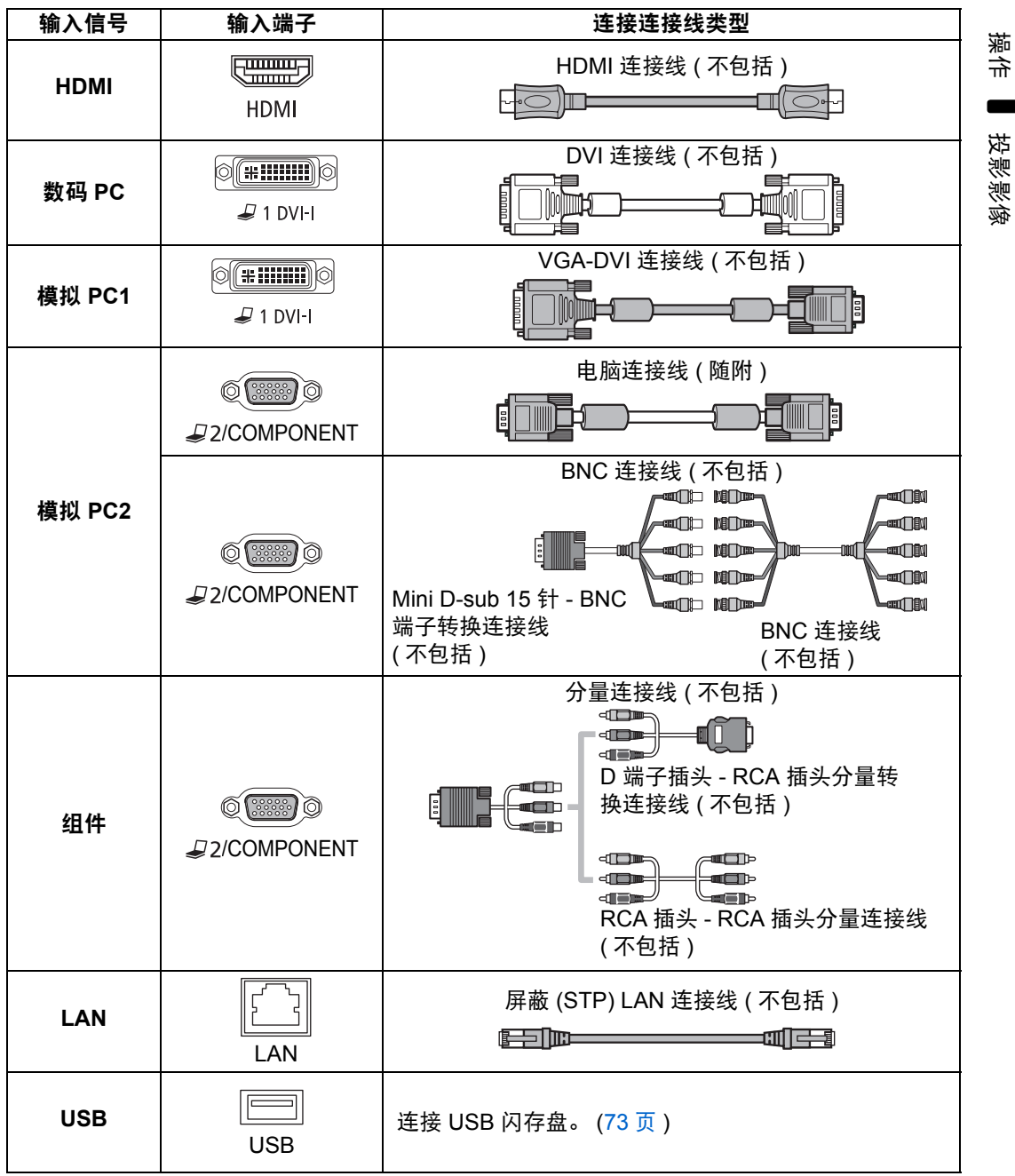

# <span id="page-47-0"></span>选择输入信号

### *1* <sup>按</sup> **INPUT** 按钮显示以下所示的窗口。

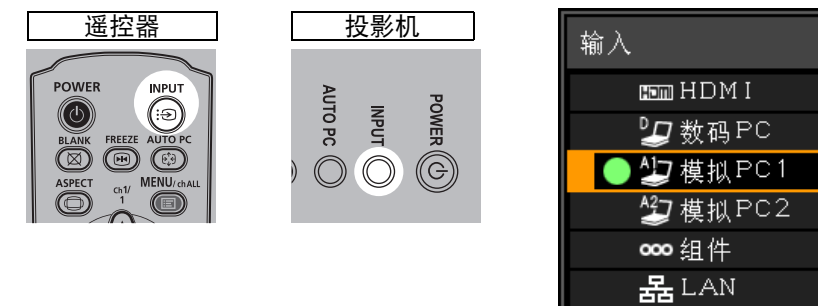

当前使用的输入信号带有绿色圆形标记并用橙色边框包围。 准备好投影的输入信号以白色显示。当未接收到信号时,以灰色显示。但是, [ 数码 PC] 或 [ 模拟 PC1] 信号即使可供投影,也可能以灰色显示。

**USB USB** 

### *2* 通过按 **INPUT** 按钮可转换可用的输入信号类型。

• 您可以使用 [▲] / [▼] 选择目标输入信号。

### *3* <sup>按</sup> **OK** 按钮确定输入信号类型。

- **•** 当您选择 [LAN] 作为输入信号时,可以投影通过网络连接到投影机的电脑的 屏幕。有关详细信息,请参见[网络多点投影](#page-188-0) (NMPJ)。
	- **•** 当您选择 [USB] 作为输入信号时,可以投影 USB 闪存盘上的影像。有关详 细信息,请参见 "投影 USB [闪存盘上的影像"](#page-72-0) (73页)。
	- **•** 在分屏模式下,没有控制权的一侧以白色圆形标识。

# 设置电脑的显示分辨率

根据投影机的最大分辨率,将电脑的显示分辨率设置为最接近投影机输出信号分辨 率的分辨率。 ([274](#page-273-0)页)

#### 最大分辨率

**WUX450/WUX400ST** : 1920 X 1200 点 **WX520/WX450ST** : 1440 X 900 点

■ **Windows 8**

- *1* 将光标移到右上角或右下角以访问菜单。
- *2* 单击 **[**设置**]**,然后单击 **[**控制面板**]**。
- *3* <sup>从</sup> **[**控制面板主页**] [**外观和个性化**]** 中选择 **[**调整屏幕分辨率**]**。
- *4* <sup>从</sup> **[**分辨率**]** 列表中选择最接近投影机最大输 出信号分辨率的分辨率。
- *5* 单击**[**确定**]**按钮。

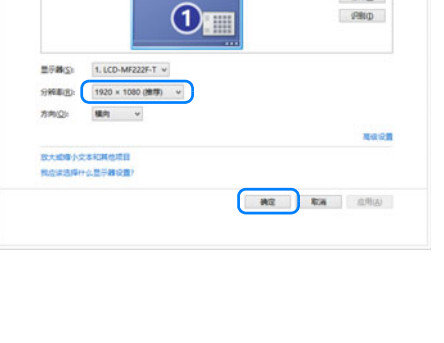

展显分辨率

**REVAILS** 

**桂期(D)** 

PRID

更改显示器的外观

操作

投影影像

- **Windows 7**
- *1* 从开始菜单打开 **[**控制面板**]**,然后在 **[**控制 面板主页**]** 中选择 **[**外观和个性化**] - [**调整 屏幕分辨率**]**。
- *2* 单击**[**分辨率**]**选项卡,移动滑块选择与投影 机输出信号最大分辨率最接近的分辨率。
- *3* 单击**[**确定**]**按钮。

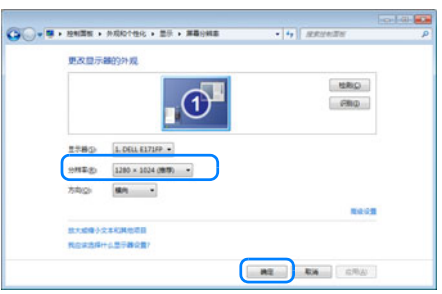

- Windows Vista
- 1 从开始菜单打开 [控制面板 ], 然后 在 **[**控制面板主页**]** 中选择 **[**外观和 个性化**] - [**调整屏幕分辨率**]**。
- *2* <sup>在</sup>**[**分辨率**]**下,使用滑块选择与投影 机最大分辨率最接近的分辨率。
- *3* 单击**[**确定**]**按钮。

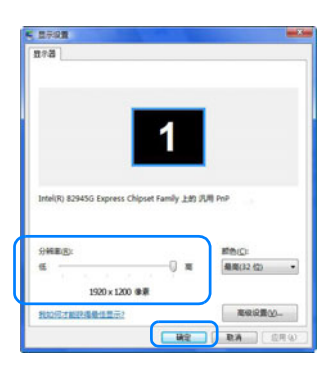

### ■ **Mac OS X**

- *1* 打开苹果菜单并选择 **[**系统预置**]**。
- *2* <sup>在</sup> **[**系统预置**]** 窗口中,单击 **[**显示**]** 图标显示 "显示"窗口。
- *3* 选择 **[**显示器**]** 选项卡,从 **[**分辨率**]** 列表中选 择最接近投影机最大输出信号分辨率的分辨 率。
- *4* 关闭 **[**系统预置**]** 窗口。

### ■ Windows **XP**

- *1* 右键单击桌面背景,然后选择 **[**属性**]**  打开 **[**显示属性**]**。
- *2* 单击**[**设置**]**选项卡,然后在**[**屏幕分 辨率**]**下,使用滑块选择与投影机最 大分辨率最接近的分辨率。
- *3* 单击**[**确定**]**按钮。

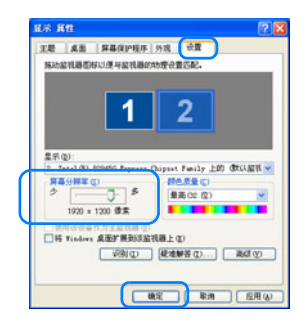

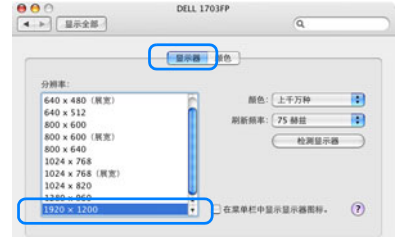

# <span id="page-50-1"></span>自动 **PC** 调整

当选择 [模拟 PC1] 或 [模拟 PC2] 时, 如果影像显示移位或屏幕闪烁, 按 AUTO PC 按钮以将投影机调整至最佳状态。

调整结果将被储存。如果在同一台电脑上再次使用投影机,选择输入信号时会在之 前调整的状况下自动投影影像。

### <span id="page-50-0"></span>■ 执行自动 **PC** 功能

按 **AUTO PC** 按钮以执行投影机调整。

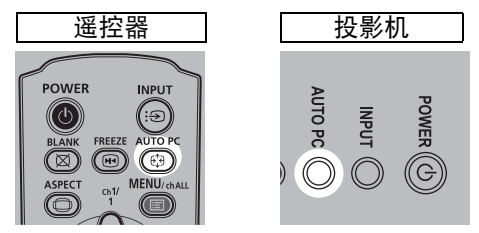

- <mark>雨</mark> 如果自动 PC调整不够,请执行以下操作。
	- **•** 从 [输入信号选择] 中选择符合电脑分辨率的输入信号。 [\(82](#page-81-0)页)
	- **•** 如果即使执行上述操作后调整仍然不够,请在 [输入信号设置] 中选择 [总点 数]、 [跟踪]、 [水平位置]、 [垂直位置]、 [水平像素] 和 [垂直像素] 进行调 整。 [\(83](#page-82-0)页 - [85](#page-84-0)页)
	- **•** 有关投影机所支持的信号类型,请参见[274](#page-273-0)页上的表格。

# <span id="page-50-2"></span>调整影像尺寸 **(WUX450/WX520)**

要调整影像尺寸,请旋转投影镜头上的调整杆。如果想要的影像过大或过小,无法 通过变焦功能调整,请更改投影机的安装位置 [\(118](#page-117-0)页)。

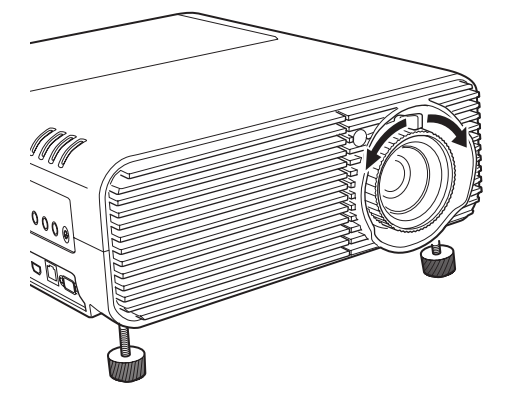

## 调整影像位置

旋转镜头移位拨盘以垂直或水平调整投影的影像。该功能称为 "镜头移位",通过 向上、向下、向左或向右移动镜头,将投影的影像调整到位。

- **•** 您也可以移动影像本身,而不必调整影像投影到的位置。有关详细信息,请 参见 ["指定数码影像移位"](#page-136-0) (137页)。
	- **•** 您可以通过旋转上方镜头移位拨盘的上半部分或下方镜头移位拨盘的下半部 分来精细调谐影像位置。

■ **WUX450/WX520**

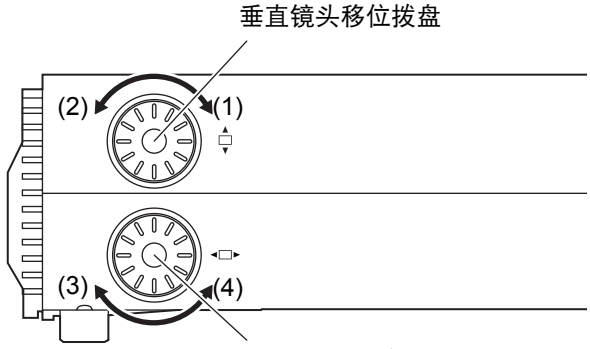

水平镜头移位拨盘

(1)顺时针旋转上方镜头移位拨盘: 向下移动影像。 (2)逆时针旋转上方镜头移位拨盘:向**上**移动影像。 (3)顺时针旋转下方镜头移位拨盘: 向**左**移动影像。 (4)逆时针旋转下方镜头移位拨盘: 向**右**移动影像。 有关镜头移位的详细信息,请参[见 "镜头移位功能"](#page-121-0) (122页)。

### ■ **WUX400ST/WX450ST**

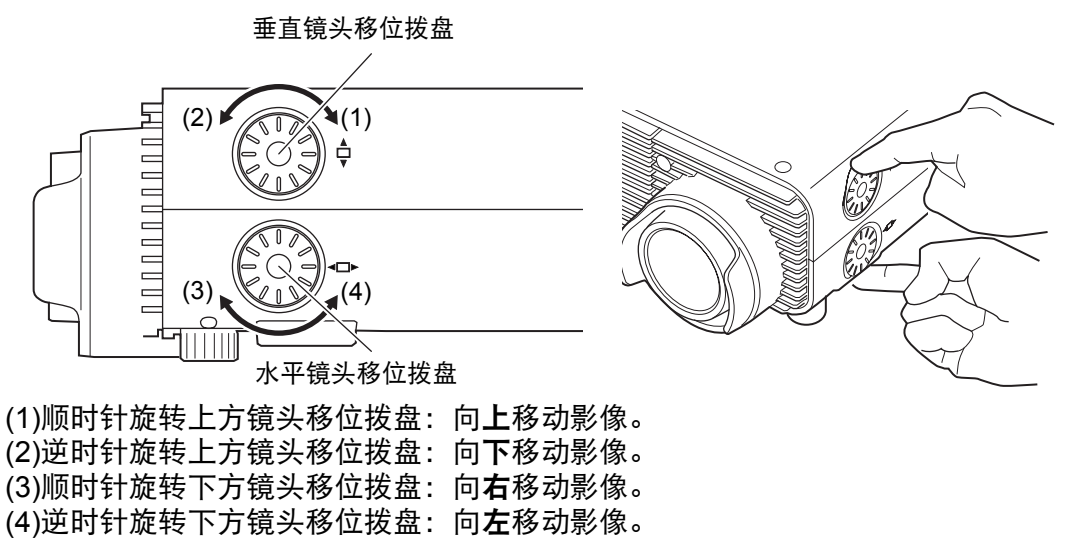

有关镜头移位的详细信息,请参[见 "镜头移位功能"](#page-121-0) (122页)。

## <span id="page-52-1"></span><span id="page-52-0"></span>调整对焦

要调整对焦,请旋转对焦环。 **WUX450/WX520 WUX400ST/WX450ST**

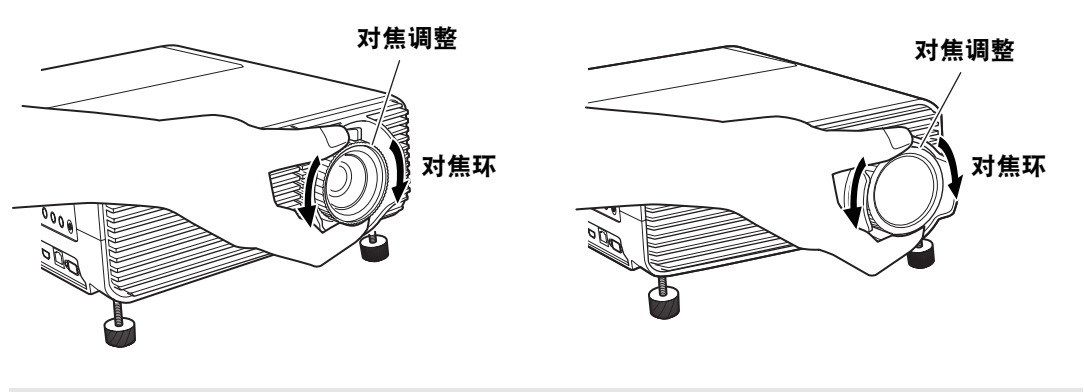

**▲ 在 WUX400ST/WX450ST 上, 当您旋转对焦环时, 影像将会晃动。在调整对** 焦时,请捏住对焦环的顶部和底部并慢慢旋转。

# <sup>第</sup> **4** 步:选择与屏幕相符的高宽比 **(** 屏幕高宽比 **)**

为了最好地利用屏幕大小,请根据屏幕的高宽比、输入影像信号的类型等,选择投 影影像的最佳高宽比 (屏幕高宽比) 或最佳屏幕模式 (高宽比)。

**[屏幕高宽比]** 选择与您使用的屏幕相同的高宽比。 **[**高宽比**]** 通常,选择 [自动]。

视电脑的分辨率或其他连接的 AV 设备而定, 您可能需要更改设置。如果投影的影 像不具有理想的高宽比,请参见[270](#page-269-0)页上的 ["高宽比与屏幕高宽比之间的关系"。](#page-269-0)

# 选择屏幕高宽比

为使用的屏幕选择正确的屏幕高宽比。

*1* <sup>按</sup> **MENU** 按钮显示菜单窗口。

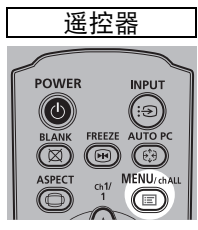

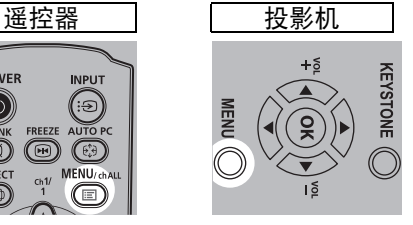

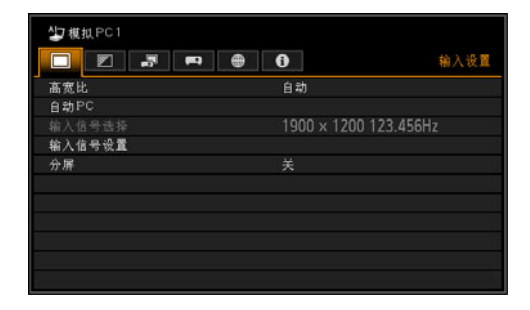

**2** 按 [◀] / [▶] 按钮选择 [安装设置] 选项卡。

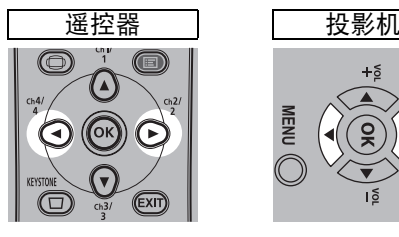

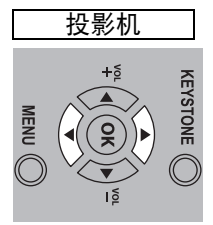

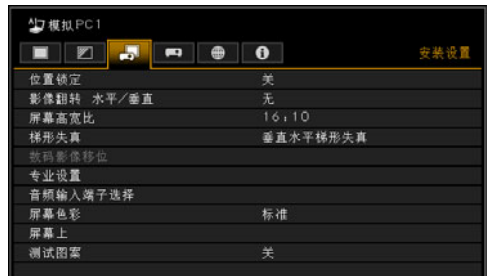

3 使用 [▲] / [▼] 按钮选择 [屏幕高宽比 ], 然后按 OK 按钮。

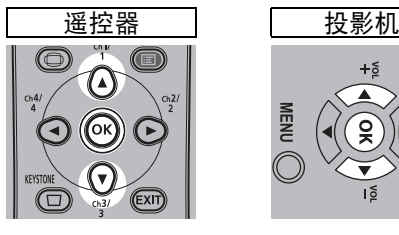

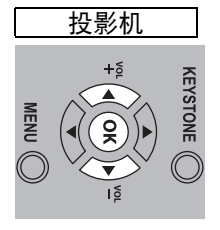

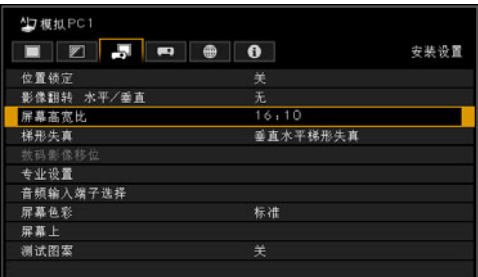

**4** 使用 [▲] / [▼] 按钮选择所需内容。

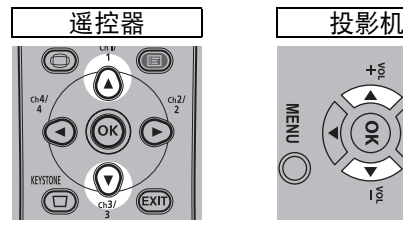

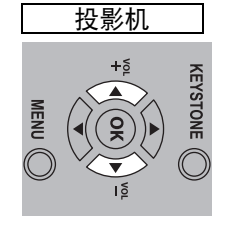

#### N7 模拟 PC1 ■■■■■●●● 安装设置 置领定 屏幕高宽比  $16:10$  $16.9$ <br> $4.3$ 数码影像移位 16:9 数码影像移位<br>4:3 数码影像移位 音频输入端子选择 标准 足基 | ‴ ™ ±<br>測试图案

### **16:10**

当使用高宽比为 16:10 的屏幕时选择此模式,以及当 在墙壁上投影时选择此屏幕模式。 可在此模式下校正梯形失真的情况。 ([62](#page-61-1)页)

### **16:9**

当使用高宽比为 16:9 的屏幕时选择此模式。 可在此模式下校正梯形失真的情况。 ([62](#page-61-1)页)

### **4:3**

当使用高宽比为 4:3 的屏幕时选择此模式。 可在此模式下校正梯形失真的情况。 ([62](#page-61-1)页)

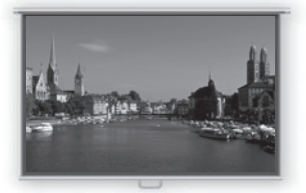

**16:10** 屏幕

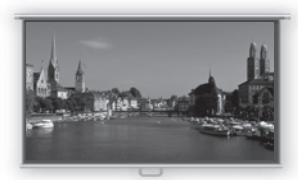

**16:9** 屏幕

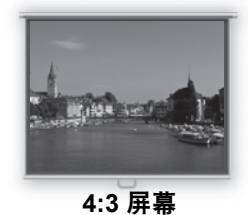

操作

投影影像

55

#### **16:9** 数码影像移位

当使用高宽比为 16:9 的屏幕时选择此模式。 无法在此模式下执行梯形失真校正。但是,当投影达到水平位置,可向上或向下移 动影像。

有关如何移动影像的详细信息,请参见[57](#page-56-0)页。

#### **4:3** 数码影像移位

当使用高宽比为 4:3 的屏幕时选择此模式。

无法在此模式下执行梯形失真校正。但是,当投影达到水平位置,可向左或向右移 动影像。

有关如何移动影像的详细信息,请参见[58](#page-57-0)页。

*5* <sup>按</sup>**OK**按钮接受设置,然后按**MENU**按钮。

# <span id="page-56-0"></span>通过 **16:9** 数码影像移位移动影像

该选项将应用影像处理来重新定位影像。因此,它称为数码影像移位。

*1* 当屏幕高宽比为 **[16:9** 数码影像移位**]** 时,请按 **MENU** 按钮显示菜单。

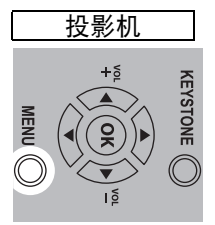

### **2** 按 [◀] / [▶] 按钮选择 [安装设置] 选项卡。

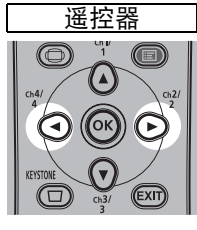

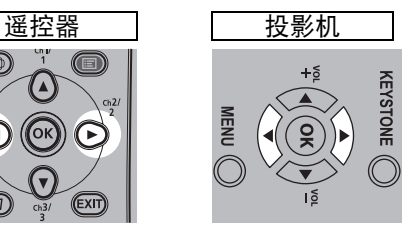

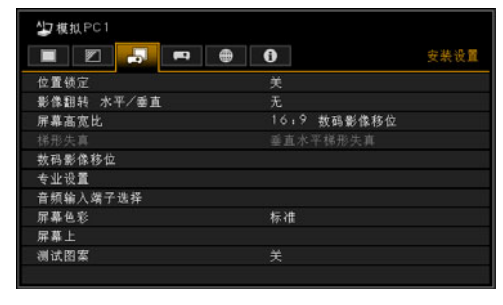

操作

投影影像

3 使用 [▲] / [▼] 按钮选择 [数码影像移位], 然后按 OK 按钮。

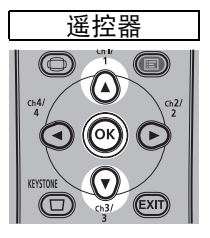

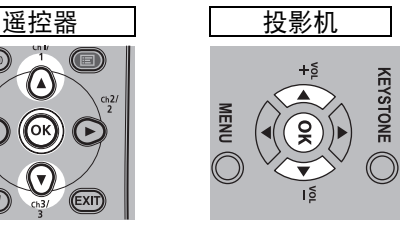

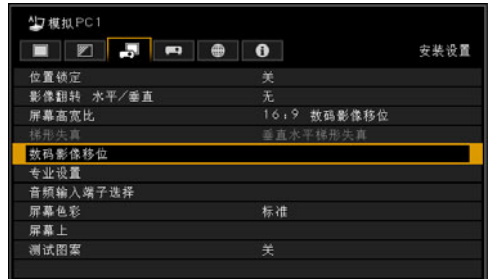

第 **4** 步:选择与屏幕相符的高宽比 **(** 屏幕高宽比 **)**

4 使用 [▼] / [▲] 按钮向上或向下移动影像。

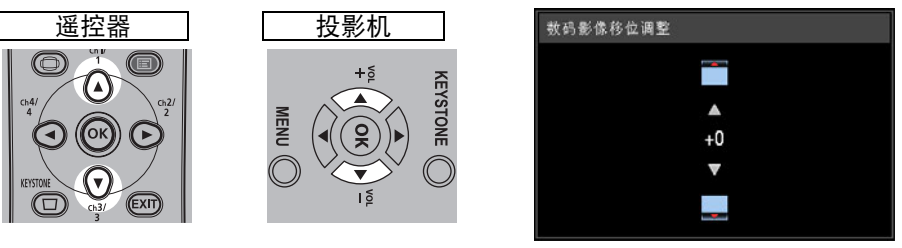

**[ ]** 按钮 向上移动影像。

[▼] 按钮 向下移动影像。

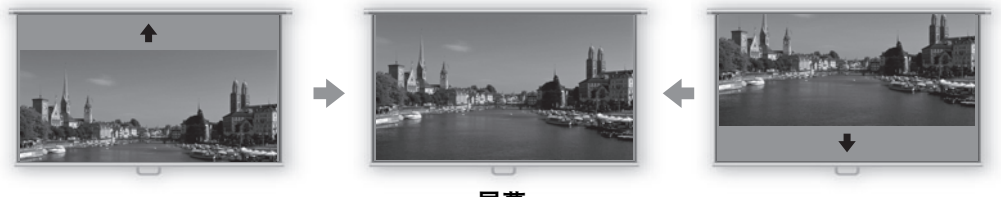

屏幕

*5* 当画面与屏幕匹配时,按下 **OK** 按钮。

# <span id="page-57-0"></span>通过 **4:3** 数码影像移位移动影像

*1* 当屏幕高宽比为 **[4:3** 数码影像移位**]** 时,请按 **MENU** 按钮显示菜单。

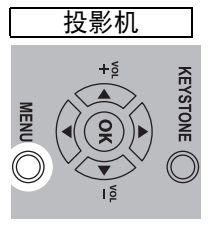

**2** 按 [◀] / [▶] 按钮选择 [安装设置] 选项卡。

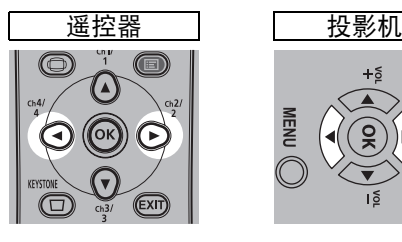

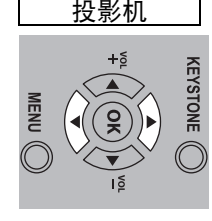

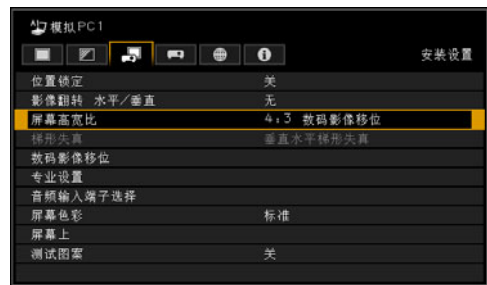

### **3** 使用 [▲] / [▼] 按钮选择 [ 数码影像移位 ], 然后按 OK 按钮。

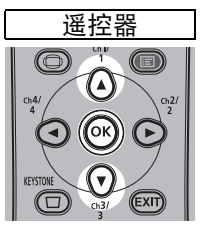

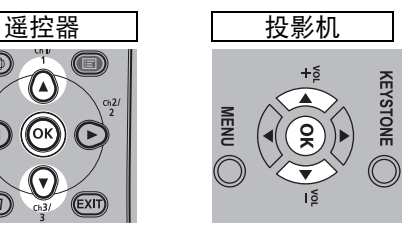

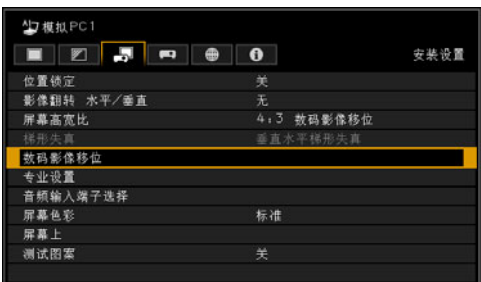

4 使用 [◀] / [▶] 按钮移动影像。

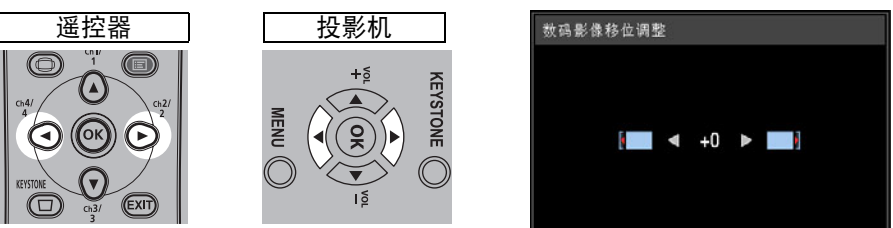

**[ ]** 按钮 向右移动影像。

**[4] 按钮** 向左移动影像。

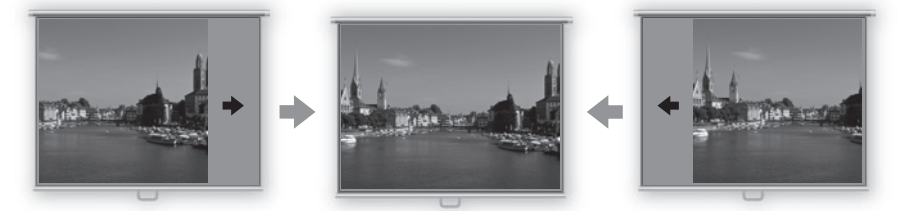

*5* 当画面与屏幕匹配时,按下 **OK** 按钮。

## 重设影像移位

执行以下步骤重设影像移位调整。

访问 [数码影像移位调整] 窗口,然后按 **KEYSTONE** 按钮以显示 [数码影像移位重 设] 窗口。

接下来,使用 [◀] 按钮选择 [确定],然后按 OK 按钮。

## 选择高宽比

根据输入信号类型、屏幕的高宽比和分辨率选择 [高宽比]。 有关高宽比的详细信息,请参见**[270](#page-269-0)**页上的 ["高宽比与屏幕高宽比之间的关系"。](#page-269-0)

## 高宽比类型

#### 自动

以输入信号的高宽比投影影像。对于正常的影像投影,请选择此模式。

#### **16:10**

以输入信号 16:10 高宽比投影影像。当在[自动]模式下无法正确投影高宽比为 16:10的影像时选择此项。

#### **16:9**

以输入信号 16:9 高宽比投影影像。当在[自动]模式下无法正确投影高宽比为16:9 的影像时选择此项。

#### **4:3**

以输入信号 4:3 高宽比投影影像。当在[自动]模式下无法正确投影高宽比为4:3的 影像时选择此项。

#### 变焦

根据屏幕高宽比和影像中心的缩小或放大裁剪图像的上/下或左/右部分。在观看视 频时,如果显示信箱(屏幕顶部/底部有黑线),请选择此项。

取决于输入信号和/或分辨率大小,可能存在无法选择该项的情况。

#### 原尺寸

使用输入信号的原始分辨率投影影像。选择此模式可以清晰地投影最高分辨率的电 脑屏幕。

取决于输入信号和/或分辨率大小,可能存在无法选择该项的情况。

# 选择高宽比

按摇控器上的 **ASPECT** 按钮并选择适当的高宽比。按 **ASPECT** 按钮更改高宽比类 型。

有关高宽比的详细信息,请参见[270](#page-269-0)页上[的 "高宽比与屏幕高宽比之间的关系"。](#page-269-0)

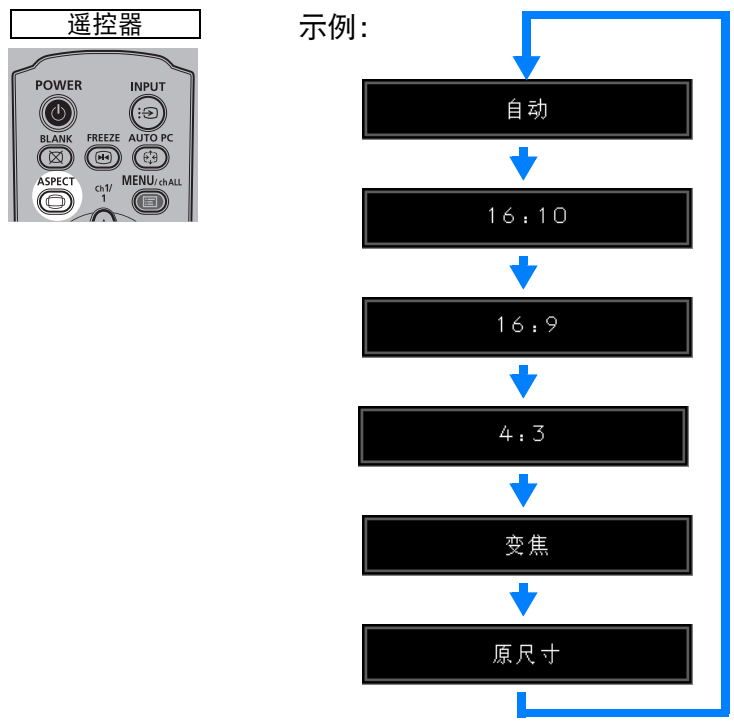

您也可以从菜单中的 [高宽比] 中选择任何高宽比。 ([81](#page-80-0)页)

视输入信号类型而定,某些高宽比可能不会出现。

# **第5步: 校正影像失真**

# <span id="page-61-1"></span><span id="page-61-0"></span>调整梯形失真

要校正梯形失真,请按 **KEYSTONE** 按钮。

支持两种类型的校正:水平/垂直校正和边角校正。

水平/垂直梯形失真校正可以调整影像的宽度和高度,而边角校正可以相对于每个边 角调整影像。

有关切换这两种类型的梯形失真校正的说明,请参见["指定梯形失真校正"](#page-135-1)(136页)。 按 **KEYSTONE** 按钮以根据选择的梯形失真校正方法校正梯形失真。

- **•** 可以在大约±20°(WUX450/WX520)或大约±12°(WUX400ST/ WX450ST)的范围内调整梯形失真。如果梯形失真过大而无法调整,请移 动投影机安装位置使其完全变直。
	- **•** 投影机记忆梯形失真调整的结果。如果将投影机放置在同一位置,则不需要 进行梯形失真调整。
	- **•** 在校正梯形失真时以数码方式处理信号。影像可能看起来与原影像有所不 同。此外,影像的高宽比可能改变。
	- **•** 当镜头移位到某些位置时,梯形失真校正可能不起作用。
	- **•** 当按此按钮,并且屏幕高宽比为 [4:3 数码影像移位] 或 [16:9 数码影像移位] 时,会访问数码影像移位功能 ([57](#page-56-0)页)。

### ■ 水平 **/** 垂直梯形失真校正

在水平/垂直梯形失真校正期间,[安装设置] 菜单中的 [变焦] ([136](#page-135-0)页) 不可用 (WUX400ST/WX450ST)。

### *1* 按遥控器上的 **KEYSTONE** 按钮或投影机上的 **KEYSTONE** 按钮以显示下图所 示的窗口。

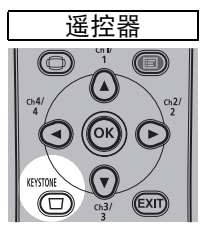

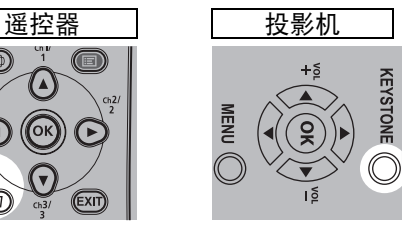

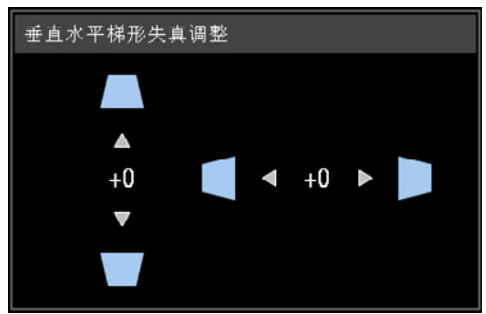

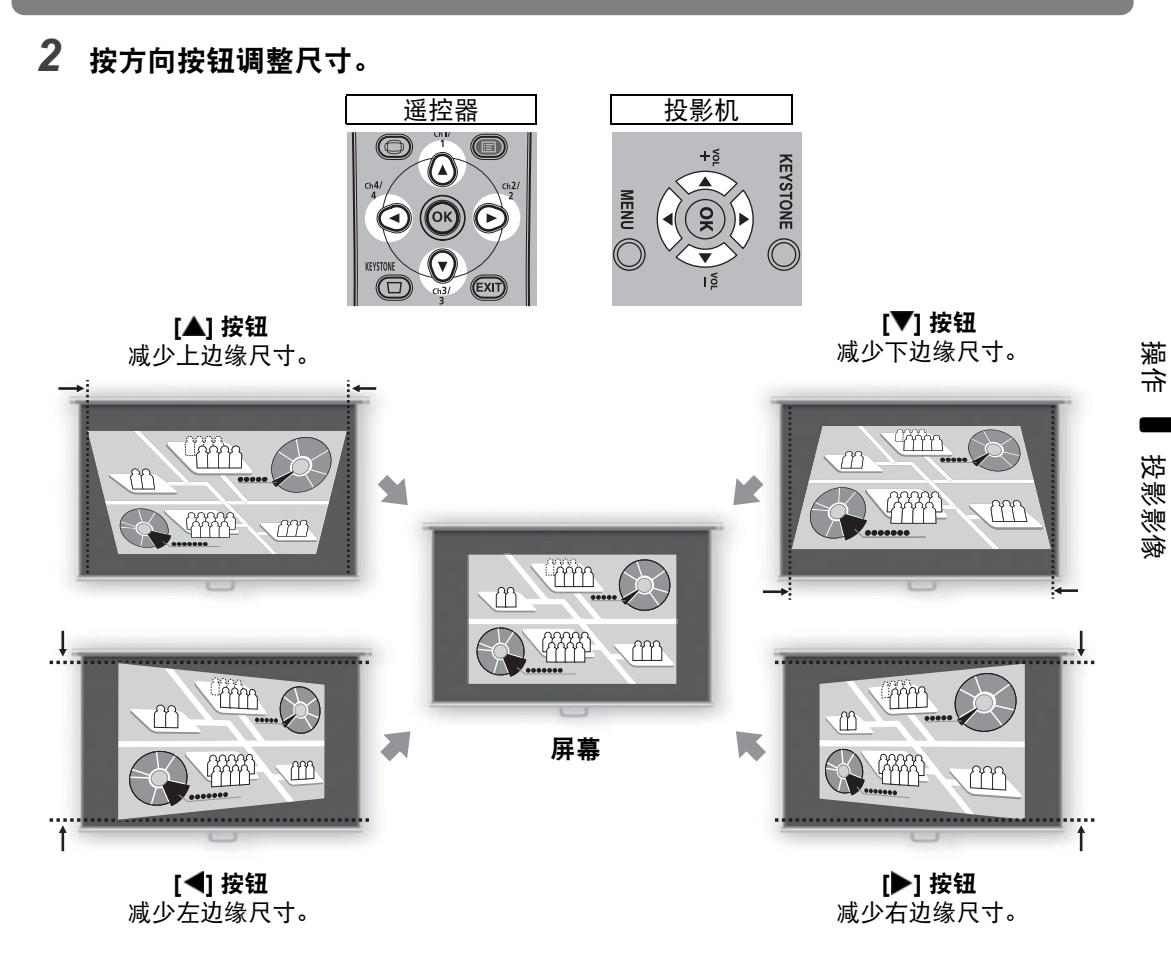

- *3* 校正梯形失真后,按 **OK** 按钮。
- 边角调整
- *1* 按遥控器上的 **KEYSTONE** 按钮或投影机上的 **KEYSTONE** 按钮以显示右下图 所示的窗口。

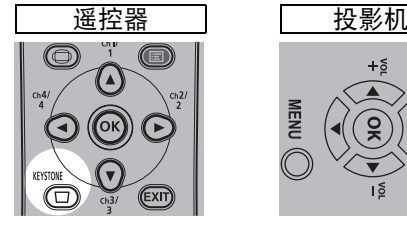

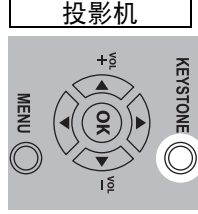

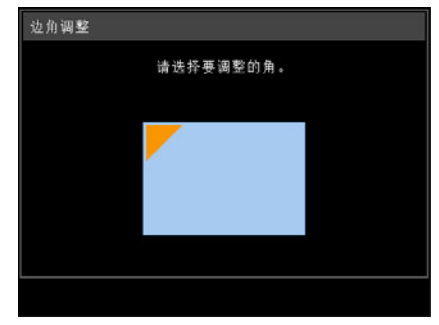

### 第 **5** 步:校正影像失真

*2* 按方向按钮选择要校正的边角,然后按 **OK** 按钮。

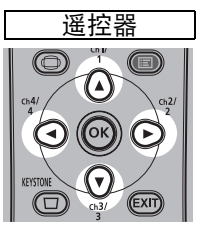

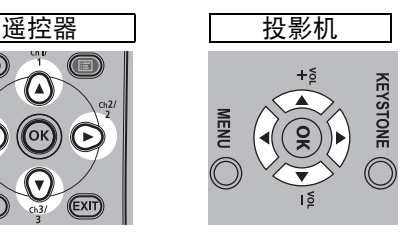

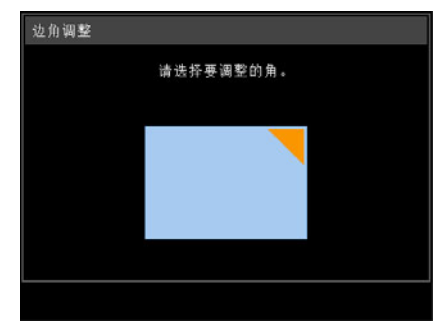

*3* 按方向按钮调整边角。

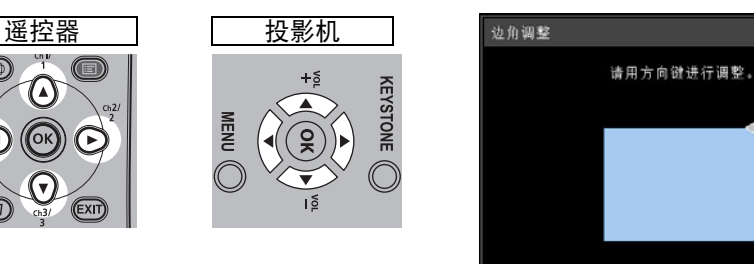

- *4* 完成校正之后,按**OK**按钮。
	- 如果以后使用 [安装设置] 菜单中的 [变焦] ([136](#page-135-0)页),将会清除边角调整设置 (WUX400ST/WX450ST)。

### ■ 重设梯形失真调整

执行以下步骤重设梯形失真调整。

按 **KEYSTONE** 按钮两次以显示 [垂直水平梯形失真重设] 窗口。现在,您可以重设 在梯形失真设置中选择的校正。

接下来,使用 [◀] 按钮选择 [确定],然后按 OK 按钮。

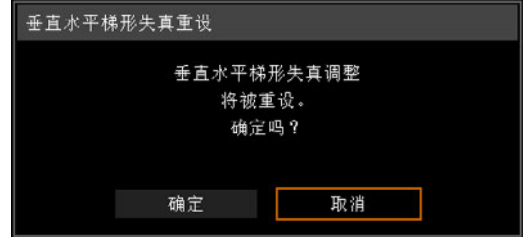

# 第 **6** 步:选择影像质量 **(** 影像模式 **)**

您可以选择适合于投影影像的影像模式。

在每种影像模式下,您可以进一步调整亮度、对比度、清晰度、伽玛、色彩调整、 高级调整和投影灯模式。 ([89](#page-88-0)页)

# 影像模式

可选择的影像模式在一定程度上依据选择的输入信号发生变化。

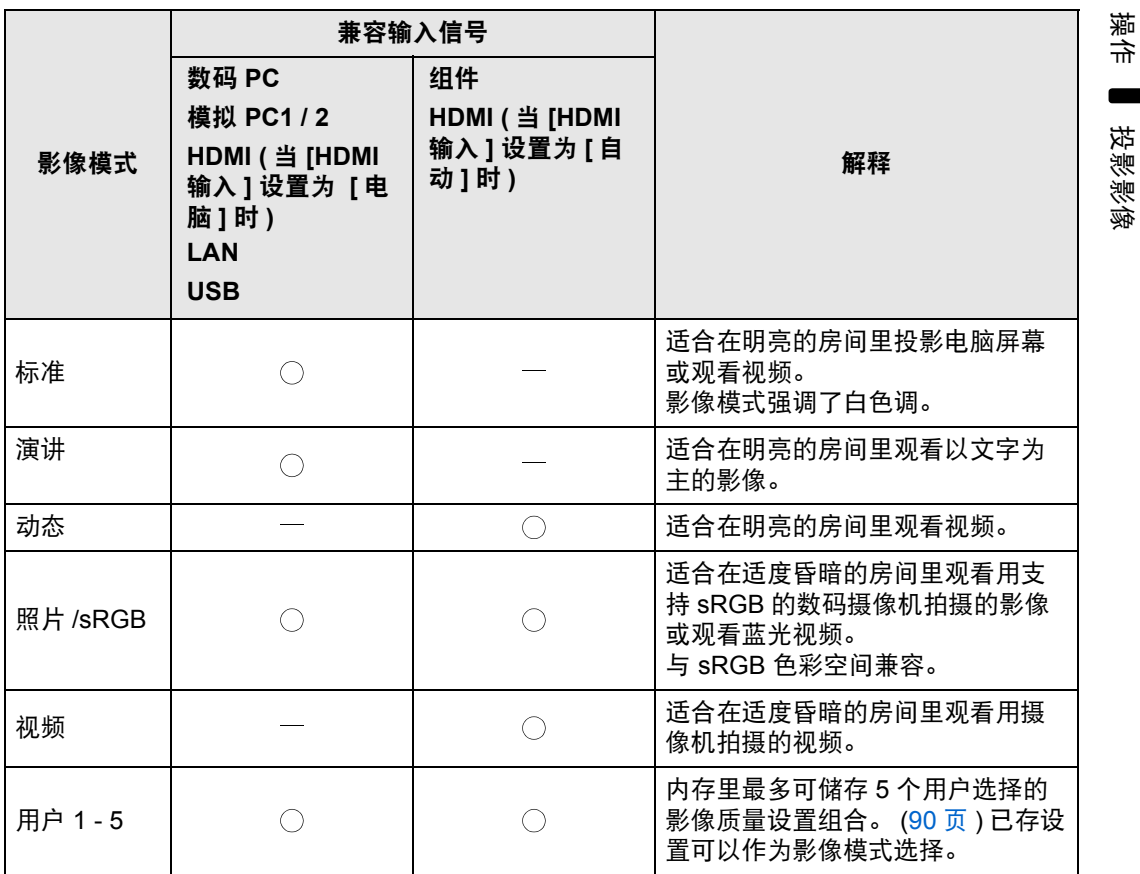

○: 兼容 一: 不兼容

### ■ 选择影像模式

按遥控器上的 **IMAGE** 按钮选择。

每次按**IMAGE**按钮影像模式发生变化。 (依据选择的输入信号显示的影像模式发生 变化。 )

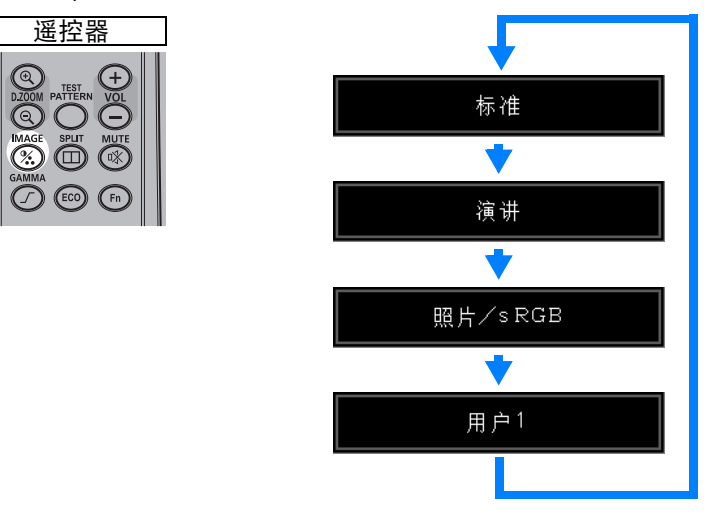

您也可以从 [影像模式] 菜单中选择任何影像模式。 ([89](#page-88-0)页)

**•** 所需影像设置通过使用影像调整菜单中的用户记忆功能创建和储存时,显示用户 设置 1 - 5 [\(90](#page-89-0)页)。

<span id="page-66-0"></span>按遥控器上的 **ECO** 按钮完成节电设置。 可使用下列三项设置。

### **•** 投影灯设置

用于更改当前影像模式下的投影灯和风扇功率消耗。

#### **•** 自动关闭电源

如果投影机未使用并且没有输入信号超过特定的时间段,则自动关闭电源的功 能。

### **•** 网络待机设置

指定是否要在待机模式下启用网络功能。

*1* <sup>按</sup> **ECO** 按钮显示下图所示的窗口。

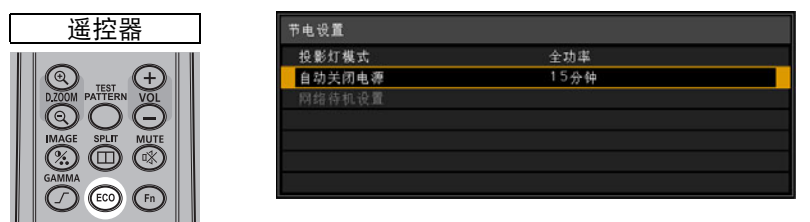

### **2** 按 [▲] / [▼] 按钮选择一个菜单。

完成所选功能的设置。有关详细信息,请参见描述每项功能的页面。

- **•** 投影灯设置 [\(97](#page-96-0)页)
- **•** 自动关闭电源 [\(100](#page-99-1)页)
- **•** 网络待机设置 [\(157](#page-156-0)页)

# <span id="page-67-0"></span>第 **8** 步:关闭投影机

### *1* <sup>按</sup> **POWER** 按钮显示下图所示的窗口。

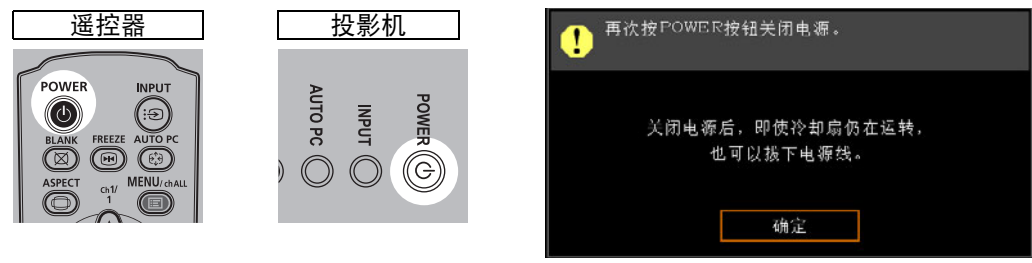

### *2* 显示此窗口时,再次按 **POWER** 按钮关闭电源。 在关闭电源后,投影机将会冷却,然后进入待机模式。

- 如果要不关闭电源继续投影,请按除 **POWER** 以外的其它按钮,或者等待至 确认消息消失。
- **•** 关闭投影机后,再次打开最少等待 5 分钟。如果关闭后立即打开,可能缩 短投影灯寿命。
	- **•** 长时间使用投影机可能缩短投影灯和内部光学部件的寿命。
	- **•** 如果长时间不使用投影机,请拔下它的插头。

# 在演示期间使用 的有效功能

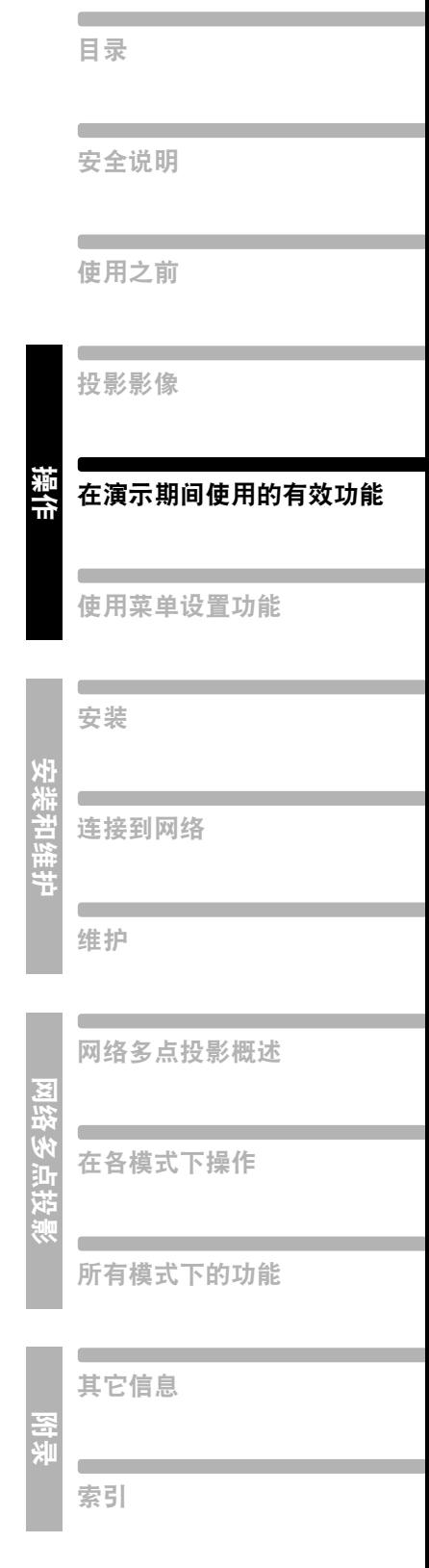

# 有用的演示功能

# 暂时关闭影像

### 使用时间:

- **•** 完成演示时
- **•** 希望观众将注意力从屏幕转移开时

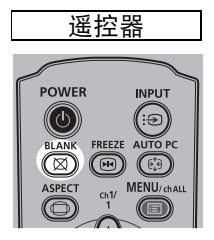

按 **BLANK** 按钮关闭影像。 再次按 **BLANK** 按钮显示影像。

- **•** 您可以在菜单上设置当关闭影像时的屏幕状 态。 ([99](#page-98-0) 页 )
- **•** 影像关闭时投影灯仍然亮起。

# <span id="page-69-0"></span>定格画面

使用时间:

- **•** 要执行与演示进行情况不相关的电脑操作 时。
- **•** 要停止活动的影像时。

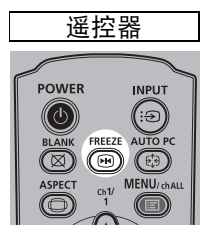

按 **FREEZE** 按钮定格活动的影像。投影 机显示以下图标。

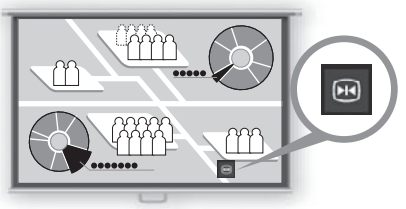

屏幕

再次按 **FREEZE** 按钮返回到原来的显 示。

• 一旦输入信号终止,该功能也会被取消。

# <span id="page-70-0"></span>调整音量

#### 使用时间:

**•** 要调整投影机或外部扬声器的音量时。

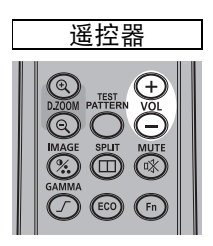

按 **VOL** 按钮。以下屏幕出现。

#### ₫ ⊑ □ **Ⅰ** 11

- 还可以使用投影机的 [▲] / [▼] 按钮调整音 量。
- **•** 如果音量太低,请调整电脑的音量或静音设 置。
- **•** 还可以通过音频输出端子调整所连接的扬声 器的音量。

# <span id="page-70-1"></span>静音

### 使用时间:

- **•** 要暂时消除不需要的声音时。
- **•** 要立即消除声音时。

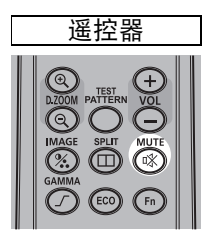

按 **MUTE** 按钮静音。投影机显示以下图 标。

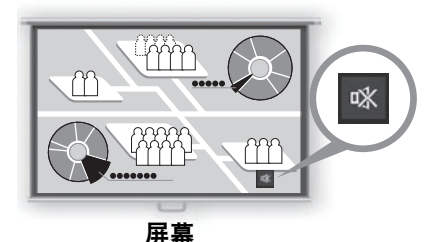

再次按 **MUTE** 按钮取消静音功能。

**•** 还可以通过音频输出端子消除所连接的扬声 器的声音。

# 影像变焦

#### 使用时间:

- **•** 在演示期间放大对象 **(**例如较小的图形**)**  时 **(**最大 **12** 倍**)**。
- **•** 集中显示当前对象。

按 **+ D.ZOOM** 按钮放大影像某部分。按 **- D.ZOOM** 按钮缩小影像尺寸。

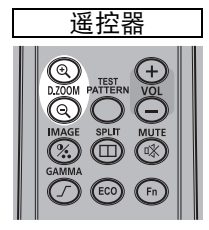

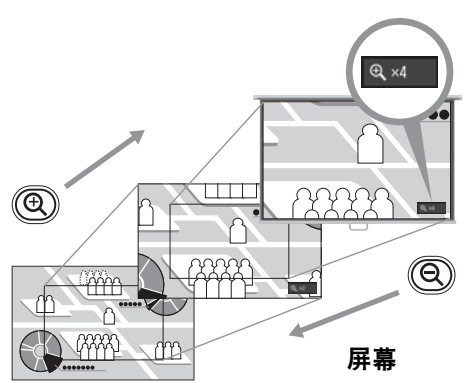

**•** 屏幕上显示放大倍数。

### 可通过使用 [▲] / [▼] / [◀] / [▶] 按钮移动 放大的区域。

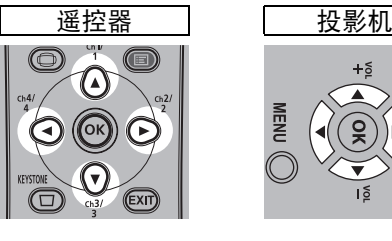

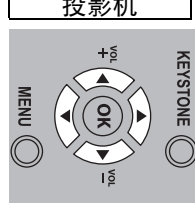

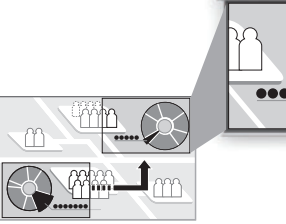

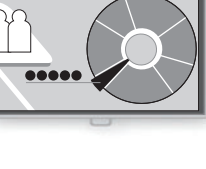

屏幕

可通过按 **OK** 按钮将影像恢复到原始尺 寸。

**D.ZOOM** 按钮的作用不同于 围 WUX400ST/WX450ST [安装设 置] 菜单中的 [变焦] ([136](#page-135-0)页)。
# 投影 **USB** 闪存盘上的影像

可根据如下所述,投影储存在投影机 USB 闪存盘上的影像。您可以选择要投影的影 像,也可以一个接一个地自动投影影像。可投影的最大 JPEG 影像尺寸为 7000x7000。

- 投影机无法识别设置了安全功能的 USB 闪存盘, 因此不能将其选作影像 围 源。
	- **•** 如果投影机无法装入文件系统,驱动器名称将会灰显,同时会显示以下图 标。在此情况下,无法使用 USB 闪存盘。
		- **O** USB1 USB CARD1

## *1* <sup>将</sup> **USB** 闪存盘插入到 **USB** 端口中。

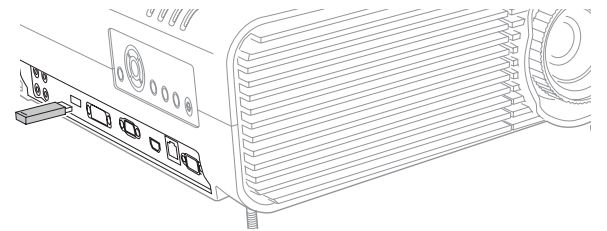

将 USB 闪存盘直接插入到投影机的 USB 端口中。如果通过集线器连接,将无 法识别 USB 闪存盘。

*2* <sup>按</sup> **INPUT** 按钮。

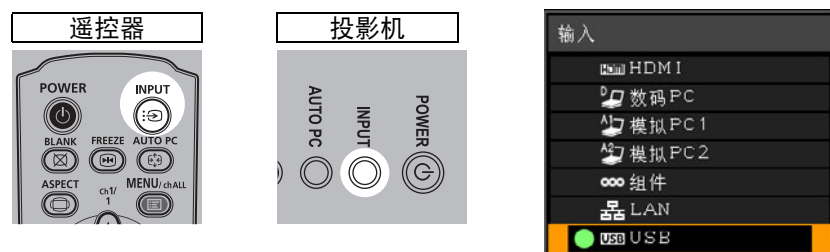

*3* 反复按 **INPUT** 按钮以选择 **[USB]**。 此时将列出 USB 闪存盘上的 JPEG 文件。

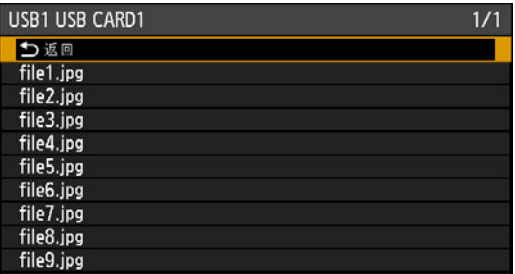

- **•** 如果 USB 闪存盘包含多个分区,将显示一个屏幕,让您选择所需的分区。 Ħ 使用方向按钮选择分区,然后按 **OK** 按钮。此时将列出该分区上的文件。
	- 将[USB]选作输入信号时, 无法使用D.ZOOM按钮放大以及进行分屏显示。
- *4* 使用方向按钮选择一个文件,然后按 **OK** 按钮投影该影像。 按 [▲] / [▼] 按钮选择一个文件。 要查看另一个页面,请按 [◀] / [▶] 按钮 ( 如果存在其它页面 )。 要导航到更高或更低层次的文件夹,请选择该文件夹,然后按 **OK** 按钮。
	- 当投影 USB 闪存盘上的 JPEG 文件时,无法使用减少运动模糊。 ([104](#page-103-0)页)

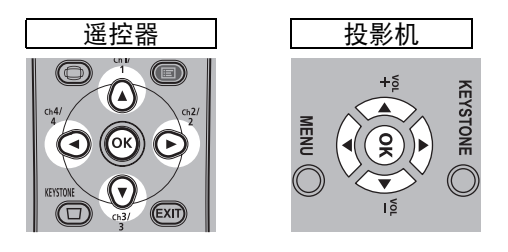

- *5* 根据需要切换到其它影像。 要切换到上一影像,请按 [▲] 按钮。 要切换到下一影像,请按 [▼] 按钮。 要向左旋转影像 90゜,请按 [◀] 按钮。 要向右旋转影像 90°, 请按 [▶] 按钮。
- *6* 完成投影后,移除 **USB** 闪存盘。

投影机还可以自动播放 USB 闪存盘上的影像幻灯片。 [\(88](#page-87-0)页)

## <span id="page-74-0"></span>分屏显示

可以并列投影两个输入影像。这就是分屏显示。当您启用分屏显示时,当前影像显 示在左侧,新影像显示在右侧。可以通过按 **INPUT** 按钮更改每一侧显示的影像源。 但是,不能指定同一个输入信号 (端子) 作为两侧的像源。

**•** 对于分屏显示,网络和 USB 输入不能与其它输入类型结合使用。 围 **•** 在分屏模式下, [安装设置] 菜单中的 [变焦] [\(136](#page-135-0)页) 不可用 (WUX400ST/ WX450ST)。

## *1* 向投影机提供两个信号。

*2* 按遥控器上的 **SPLIT** 按钮。

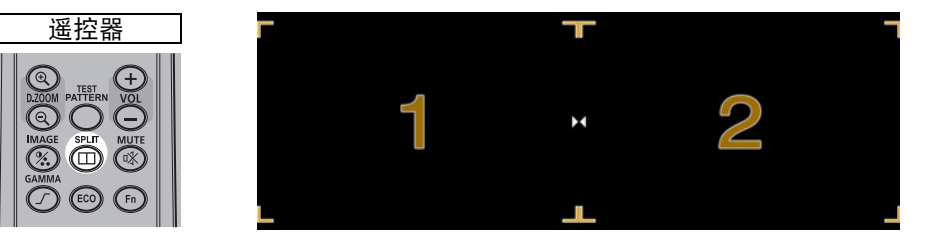

- **•** 其中一个影像区域的中央将显示一个编号。(1 用于左侧影像,2 用于右侧影 像。 ) 标有编号的影像拥有 "控制权",并播放该影像的声音。如果调整 [影像优先级],这也是拥有控制权的影像。 [\(89](#page-88-0)页)
	- **•** 在经过片刻时间后,将不再显示编号,但您可以通过按 **SPLIT** 按钮再次查 看该编号。
	- **•** 要退出分屏显示,请按 **EXIT** 按钮。
	- **•** 也可以通过在 [输入设置] 菜单中选择 [分屏] 来访问分屏显示。 [\(88](#page-87-1)页)
	- **•** 在此模式下无法调整以下功能:清晰度 ([92](#page-91-0)页)、动态伽玛 [\(94](#page-93-0)页) 和减少运 动模糊 ([104](#page-103-0)页)。
	- **•** [影像翻转 水平/垂直] [\(134](#page-133-0)页)、[屏幕高宽比] [\(135](#page-134-0)页)、[梯形失真] [\(136](#page-135-1)页) 和 [捕获标识] ([98](#page-97-0)页) 等某些功能不可用。
	- **•** 影像模式色彩与单影像模式下的色彩略微不同。
- *3* 如果影像区域的中央显示 <sup>或</sup> ,可以按遥控器上的 **[ ] / [ ]**按钮将控制切换 到另一侧。

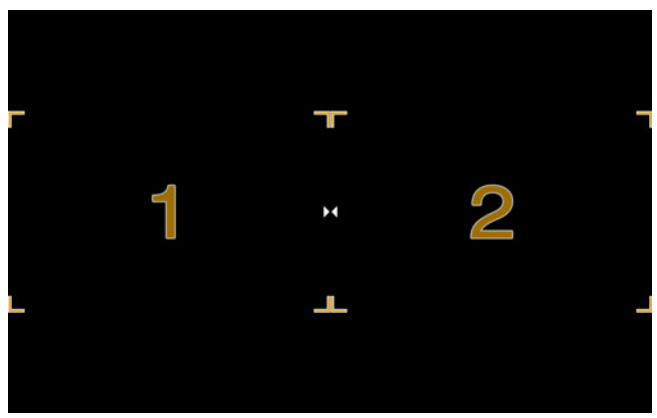

(分屏模式下的显示示例。 )

## *4* <sup>按</sup> **INPUT** 按钮为拥有控制权的一侧选择输入信号。

将显示 [ 输入 ] 菜单。要判断哪一侧当前受控, 请查看菜单右上角的橙色屏幕 ID。没有控制权的一侧标有白色圆形。 有关选择输入信号的详细信息,请参[见 "选择输入信号"](#page-47-0) (48 页 )。

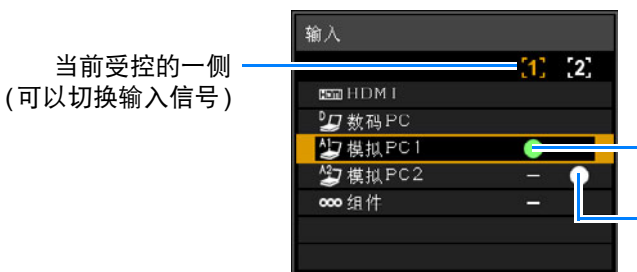

没有控制权的一侧的当前输入 拥有控制权的一侧的当前输入 信号

信号

要退出分屏显示,请按遥控器上的 **EXIT** 按钮。

# 使用菜单设置功 能

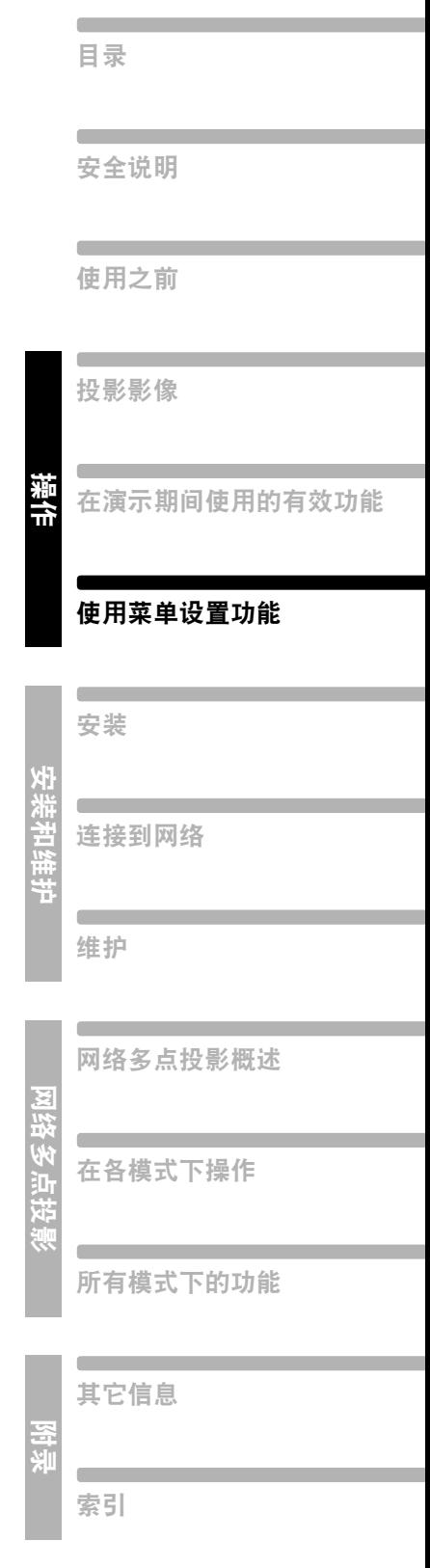

## 使用菜单

使用菜单具体地设置投影机的操作。

## 菜单配置

菜单屏幕分为如下所示的 6 个选项卡:

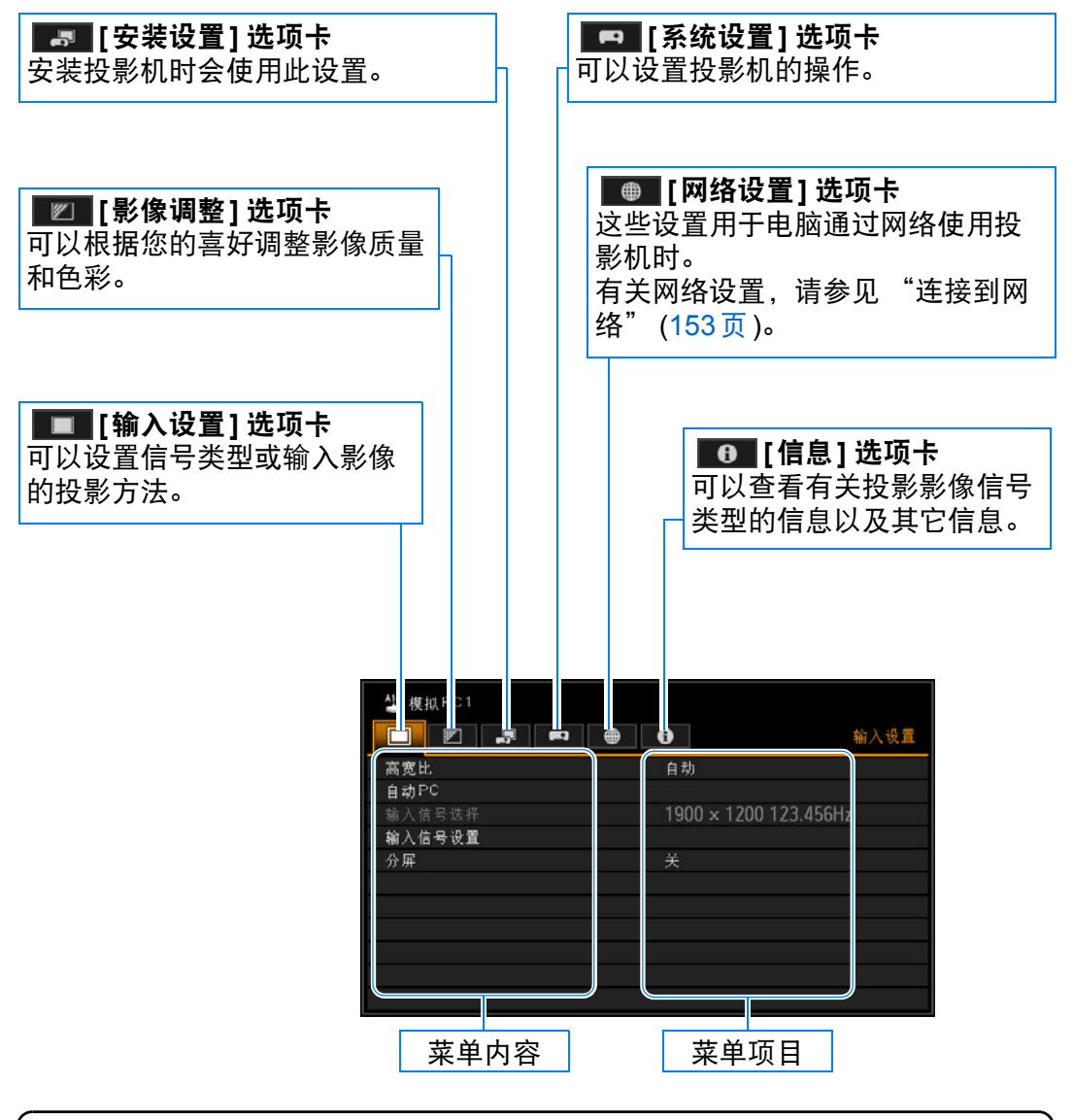

### 针对输入信号类型显示的菜单项目

对于不同的输入信号类型,将显示不同的菜单项目。 在以下对每个菜单项目的解释中,以如下方式表示显示该菜单项目的输入信号 类型:

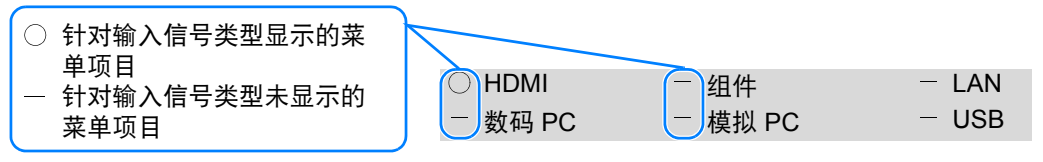

## 基本菜单操作

## *1* <sup>按</sup> **MENU** 按钮显示菜单窗口。

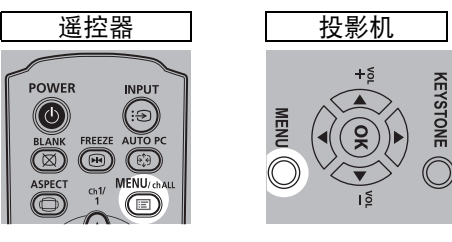

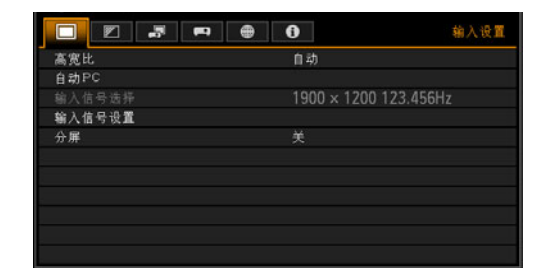

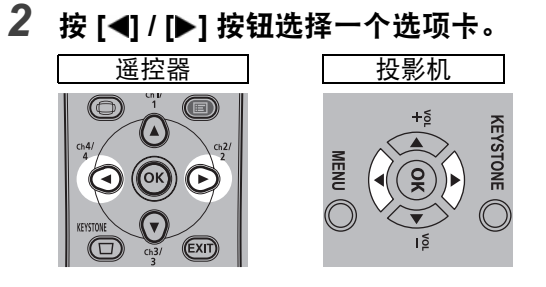

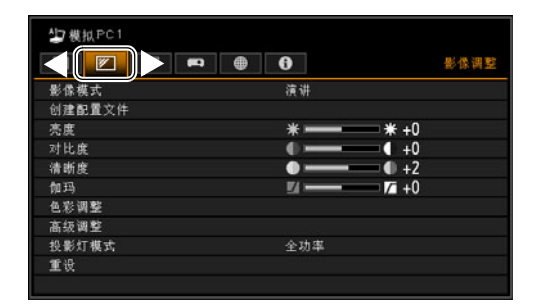

• 如果选项卡位置未以橙色突出显示, 请按 [▲] / [▼] 按钮将当前选择区域移至 顶部。

KEYSTONE

**3** 按 [▲] / [▼] 按钮选择项目。

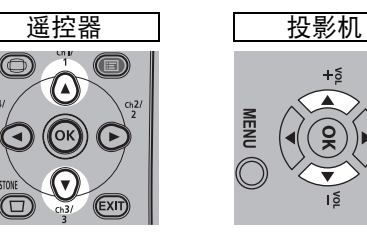

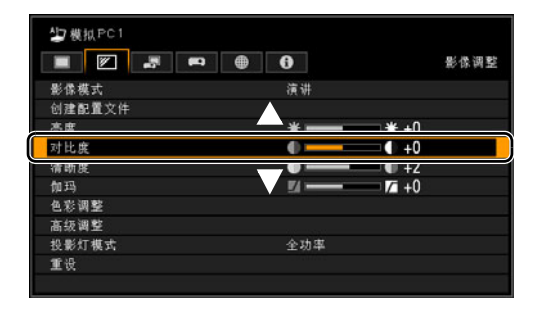

### *4* 选择内容

视项目而定,选择内容的方式有所不同。

从列表中选择 例如:高宽比 **[\(81](#page-80-0)** 页 **)**

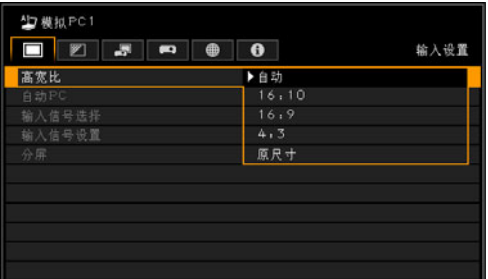

- 1. 选择 [ 高宽比 ]。
- 2. 按 OK 按钮或 [▶] 按钮显示内容列 表。
- 3. 使用 [▲] / [▼] 按钮选择所需内容。
- 4. 找到所需内容, 按 OK 按钮或 [▶]。

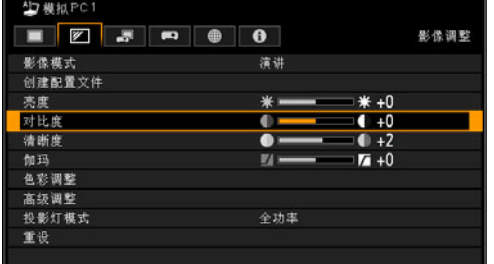

## 通过 [◀] / [▶] 按钮调整 例如: 对比度 ([91](#page-90-0) 页)

- 1. 选择 [ 对比度 ]。
- 2. 使用 [◀] / [▶] 按钮调整设置。

### 从另一屏幕选择 **(1)** 例如:菜单位置 **([140](#page-139-0)** 页 **)**

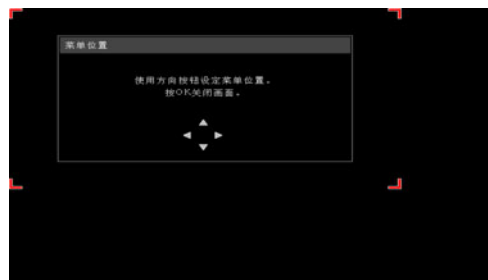

- 1. 选择 [ 菜单位置 ]。
- 2. 按 **OK** 按钮显示另一屏幕。
- 3. 然后按照屏幕上的说明操作。

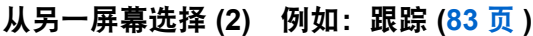

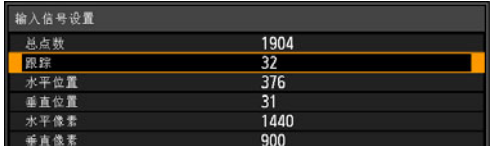

- 1. 选择 [ 输入信号设置 ]。
- 2. 按 **OK** 按钮显示另一屏幕。
- 3. 选择 [ 跟踪 ]。
- 4. 使用 [▲] / [▼] 按钮选择设置, 然后使用 [◀] / [▶] 按钮选择数值。
- 5. 完成设置之后,按 **OK** 按钮。
- *5* <sup>按</sup> **MENU** 按钮使菜单屏幕消失。 如果按 **EXIT** 按钮,菜单屏幕也会消失。

# 设置显示状态 **(** 输入设置 **)**

## <span id="page-80-0"></span>选择高宽比

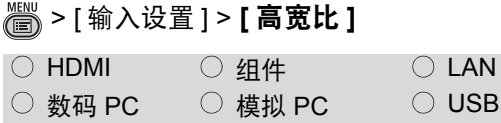

### 可以对应图像高宽比选择投影模式。 **[\(60](#page-59-0)**页**)**

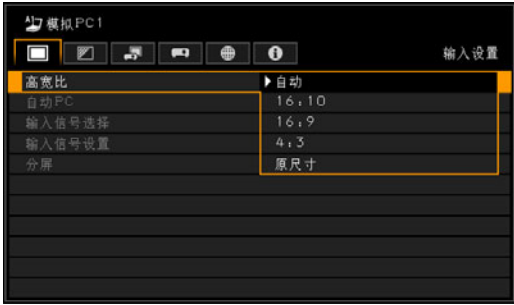

- **•** 对于 LAN 和 USB 输入,将自动选择 [ 自动 ]。
- **•** 对于不同的屏幕高宽比或输入信号类型,将 显示不同的内容。
- **•** 也可以使用遥控器上的 **ASPECT** 按钮选择 [ 高宽比 ] 设置。

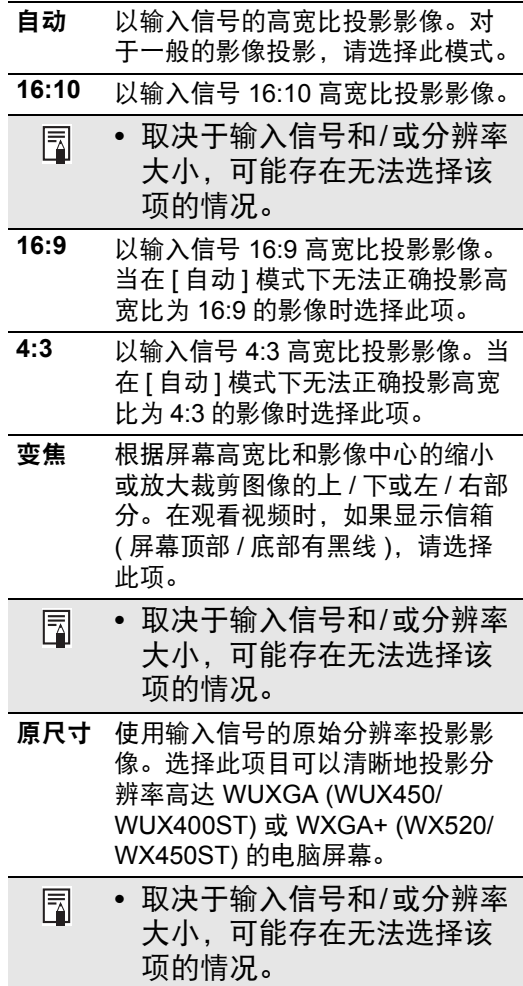

操作

使用菜单设置功能

使用菜单设置功能

按 **OK** 按钮接受设置,然后按 **MENU** 或 **EXIT** 按钮。

## 使用自动 **PC** 进行设置

## $\frac{160}{160}$  > [ 输入设置 ] > **[ 自动 PC]**

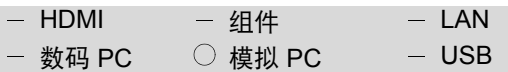

### 自动调整显示位置未对准及屏幕闪烁。 调整结果保存在内存中。

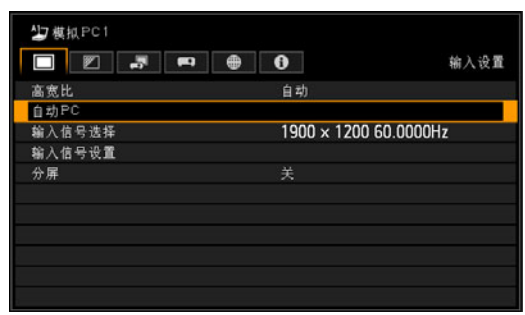

### 按 **OK** 按钮接受设置。

- 如果自动 PC调整不够,请执行以 围 下操作。
	- **•** 从 [输入信号选择] 中选择符合 电脑分辨率的输入信号。([82](#page-81-0)页)
	- **•** 如果即使执行上述操作后调整仍 然不够,请从 [输入信号设置] 中 选择 [总点数]、[跟踪]、[水平/ 垂直位置]和[水平/垂直像素] 进行调整。[\(83](#page-82-1)页 - [85](#page-84-0)页)
	- **•** 有关投影机所支持的信号类型, 请参见 [274](#page-273-0)页 上的表格。

## <span id="page-81-0"></span>选择输入信号

> [ 输入设置 ] > **[** 输入信号选择 **]**

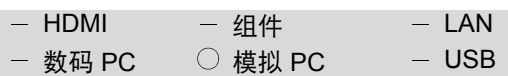

如果自动 **PC** 调整功能**([51](#page-50-0)**页**)**无法从电 脑投影正确的影像,您可以选择适当的 分辨率。

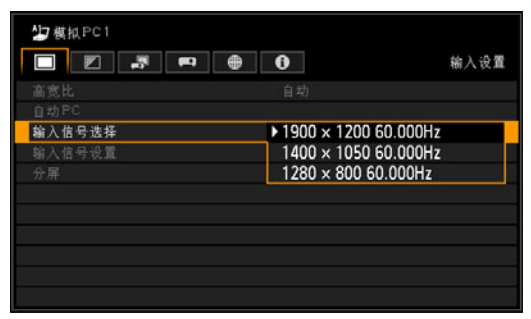

按 **OK** 按钮接受设置,然后按 **MENU** 或 **EXIT** 按钮。 选择与电脑分辨率对应的输入信号。

**•** 有关投影机所支持的信号类型,请参见 [274](#page-273-0) [页](#page-273-0) 上的表格。

## <span id="page-82-1"></span>调整输入信号

## **(** 总点数 **)**

> [ 输入设置 ] > [ 输入信号设置 ] > **[** 总 点数 **]**

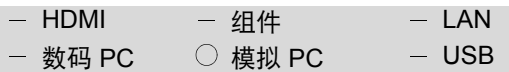

您可以调整水平方向的总点数。 当屏幕上显示条纹时调整此项。

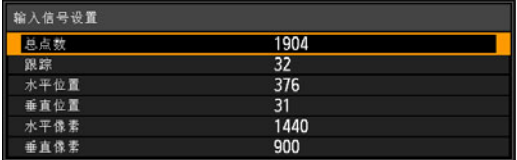

使用 [◀] / [▶] 按钮选择一个值。 完成调整后,按 **OK** 按钮接受设置,然 后按 **MENU** 或 **EXIT** 按钮。

• 如果自动 PC 调整功能 ([51](#page-50-0) 页) 无法正确调 整投影影像,请执行此调整。

# <span id="page-82-0"></span>调整输入信号

## **(** 跟踪 **)**

> [ 输入设置 ] > [ 输入信号设置 ] > **[** 跟 踪 **]**

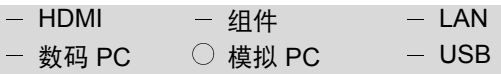

您可以精细调谐从影像信号生成影像所 需的时间。

当影像失真或闪烁时调整跟踪。

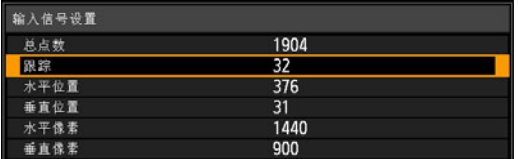

使用 [◀] / [▶] 按钮选择一个值。 完成调整后,按 **OK** 按钮接受设置,然 后按 **MENU** 或 **EXIT** 按钮。

• 如果自动 PC 调整功能 ([51](#page-50-0) 页) 无法正确调 整投影影像,请执行此调整。

设置显示状态 **(** 输入设置 **)**

## 调整输入信号 **(** 水平位置 **)** > [ 输入设置 ] > [ 输入信号设置 ] > **[** 水 平位置 **]**

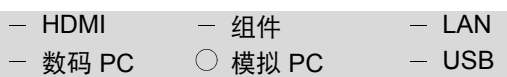

当投影的影像在水平方向上偏移时,您 可以调整画面的水平位置。

| 输入信号设置 |      |  |
|--------|------|--|
| 总点数    | 1904 |  |
| 跟踪     | 32   |  |
| 水平位置   | 376  |  |
| 垂直位置   | 31   |  |
| 水平像素   | 1440 |  |
| 垂直像素   | 900  |  |

使用 [◀] / [▶] 按钮选择一个值。随着数 值增加,屏幕向左移动。

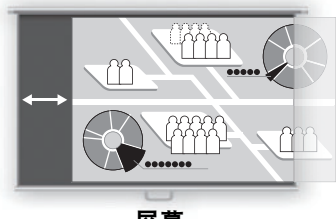

屏幕

完成调整后,按 **OK** 按钮接受设置,然 后按 **MENU** 或 **EXIT** 按钮。

• 如果自动 PC 调整功能 ([51](#page-50-0) 页) 无法正确调 整投影影像,请执行此调整。

## 调整输入信号 **(** 垂直位置 **)**

> [ 输入设置 ] > [ 输入信号设置 ] > **[** 垂 直位置 **]**

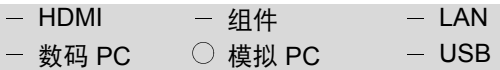

当投影的影像在垂直方向上偏移时,您 可以调整画面的垂直位置。

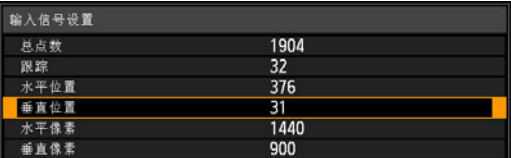

使用 [◀] / [▶] 按钮选择一个值。随着数 值增加,屏幕向上移动。

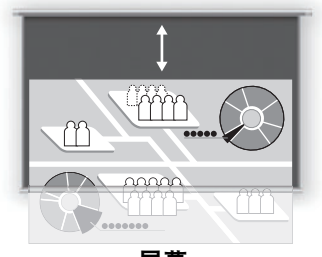

屏幕

完成调整后,按 **OK** 按钮接受设置,然 后按 **MENU** 或 **EXIT** 按钮。

• 如果自动 PC 调整功能 ([51](#page-50-0) 页) 无法正确调 整投影影像,请执行此调整。

## 调整输入信号

## **(** 水平像素 **)**

> [ 输入设置 ] > [ 输入信号设置 ] > **[** 水 平像素 **]**

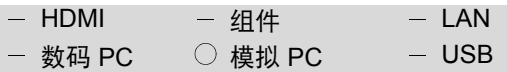

如果画面在水平方向上的长度过长或过 短,您可以调整水平方向的像素数量。

| 输入信号设置    |      |  |
|-----------|------|--|
| 总点数       | 1904 |  |
| 跟踪        | 32   |  |
| 水平位置      | 376  |  |
| 垂直位置      | 31   |  |
| I<br>水平像素 | 1440 |  |
| 垂直像素      | 900  |  |

使用 [◀] / [▶] 按钮选择一个值。

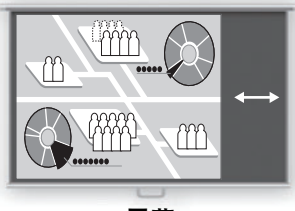

屏幕

完成调整后,按 **OK** 按钮接受设置,然 后按 **MENU** 或 **EXIT** 按钮。

• 如果自动 PC 调整功能 ([51](#page-50-0) 页) 无法正确调 整投影影像,请执行此调整。

## <span id="page-84-0"></span>调整输入信号 **(** 垂直像素 **)**

> [ 输入设置 ] > [ 输入信号设置 ] > **[** 垂 直像素 **]**

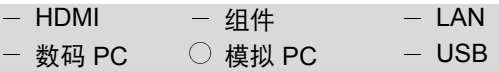

#### 如果画面在垂直方向上过长或过短,您 可以调整垂直方向的像素数量。

| 输入信号设置 |      |  |
|--------|------|--|
| 总点数    | 1904 |  |
| 跟踪     | 32   |  |
| 水平位置   | 376  |  |
| 垂直位置   | 31   |  |
| 水平像素   | 1440 |  |
| 垂直像素   | 900  |  |

使用 [◀] / [▶] 按钮选择一个值。

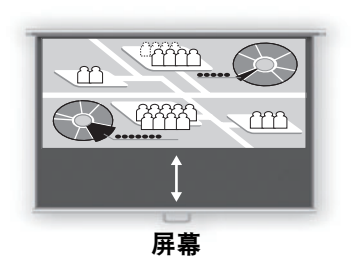

完成调整后,按 **OK** 按钮接受设置,然 后按 **MENU** 或 **EXIT** 按钮。

• 如果自动 PC 调整功能 ([51](#page-50-0) 页) 无法正确调 整投影影像,请执行此调整。

## 调整 **HDMI** 输入电平

## > [ 输入设置 ] > **[HDMI** 输入电平 **]**

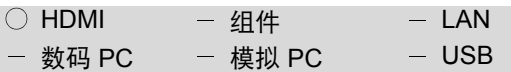

### 当使用 **HDMI** 信号投影可视化软件时, 可以根据需要选择此项。

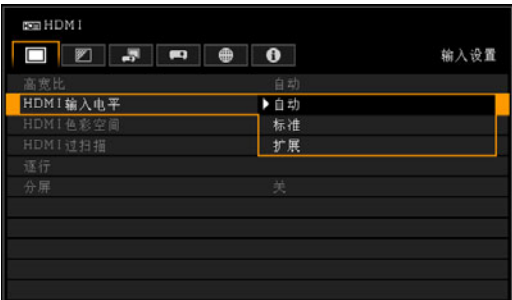

按 **OK** 按钮接受设置,然后按 **MENU** 或 **EXIT** 按钮。

- **•** [ 自动 ] 为出厂默认设置。
- **•** 仅当从 AV 设备发送的信号类型为 RGB 时, 才可以选择此项。
- **•** 在 [ 自动 ] 模式下自动选择信号电平。( 一些 AV 设备可能不支持此项。 )
- **•** 如果 AV 设备的HDMI输出允许在[标准]和[扩 展 ] 之间切换, 我们建议您设置为 [ 扩展 ]。 影像的对比度将提高,并且更真实地表现光 线较暗的场景。在此情况下,请为 [HDMI 输 入电平 ] 选择 [ 自动 ] 或 [ 扩展 ]。 有关更详细的信息,请参见使用说明书中有 关连接到投影机的 AV 设备的内容。

## 设置 **HDMI** 色彩格式

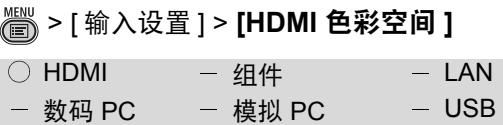

## 为 **HDMI** 信号选择色彩空间。

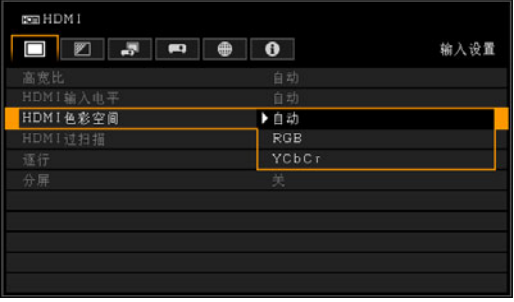

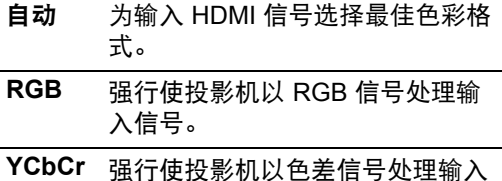

### 按 **OK** 按钮接受设置,然后按 **MENU** 或 **EXIT** 按钮。

**•** [ 自动 ] 为出厂默认设置。

信号。

## 指定 **HDMI** 过扫描

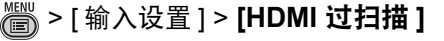

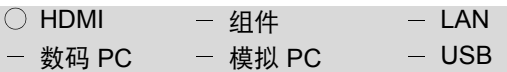

### 当通过**HDMI**投影视频中的影像时,请 选择此设置来修剪失真的影像边缘。

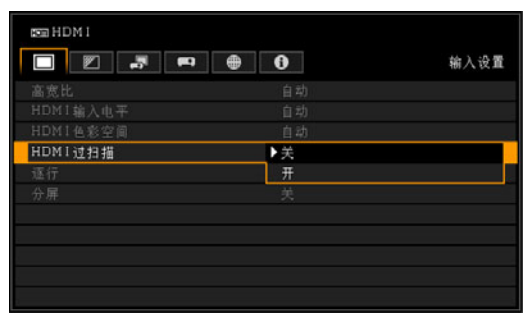

- 关 投影全部输入信号 (100%)。 投影的影像可能小于整个投影屏幕。
- 开 投影影像时影像外围的失真部分被修 剪。(投影影像中央 95% 的区域。) 请注意,将根据分辨率修剪影像边缘。 在此情况下,请选择 [ 关 ]。

### 按 **OK** 按钮接受设置,然后按 **MENU** 或 **EXIT** 按钮。

**•** 当 [HDMI 输入 ]([104](#page-103-1) 页)设置为 [ 自动 ] 时出 厂默认设置为 [ 开 ], 设置为 [ 电脑 ] 时出厂 默认设置为 [ 关 ]。

## 指定逐行处理

> [ 输入设置 ] > **[** 逐行 **]**

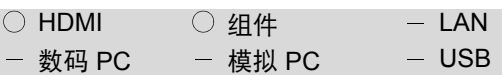

### 执行针对电影内容中的静态影像或视频 中的动态影像优化的逐行处理。

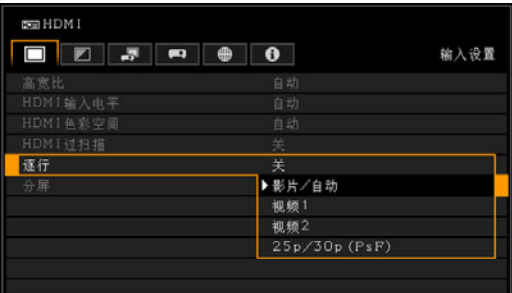

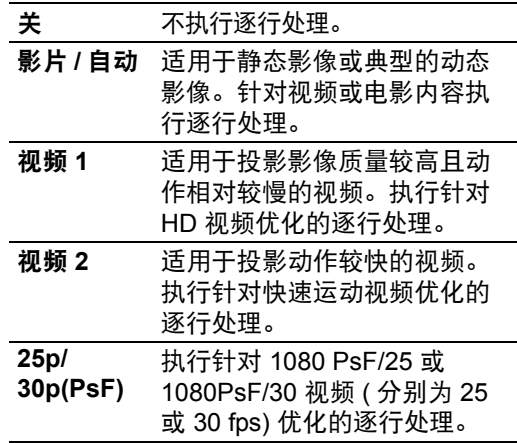

### 按 **OK** 按钮接受设置,然后按 **MENU** 或 **EXIT** 按钮。

- **•** [ 影片 / 自动 ] 为出厂默认设置。
- **•** 当屏幕闪烁和快速活动画面上有明显的水平 线时,请选择 [关 ]。
- **•** 在分屏显示期间不可用。

쬶

## <span id="page-87-0"></span>指定幻灯片播放间隔

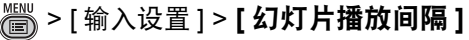

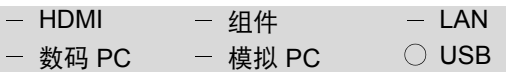

### 您可以一个接一个地自动投影 **USB** 闪 存盘上的影像。

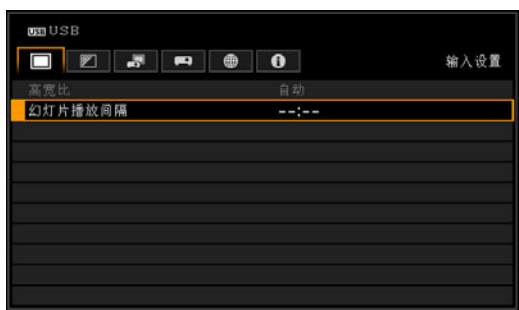

使用 [◀] / [▶] 按钮选择切换影像的间隔 (分:秒)。

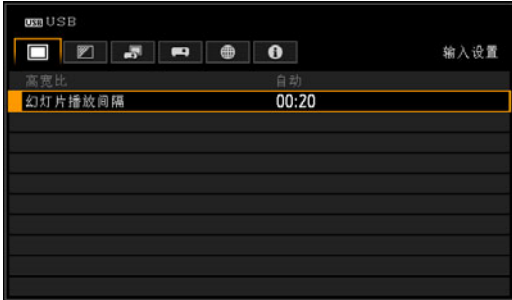

按 **MENU** 按钮或 **EXIT** 按钮。

**•** 出厂默认设置为 [--:--],即不自动切换影像。

## <span id="page-87-1"></span>指定分屏显示

> [ 输入设置 ] > **[** 分屏 **]**  $\bigcirc$  HDMI  $\bigcirc$  组件  $\qquad$  - LAN 数码 PC 模拟 PC USB

### 可以并列投影两个输入影像。 **([75](#page-74-0)**页**)**

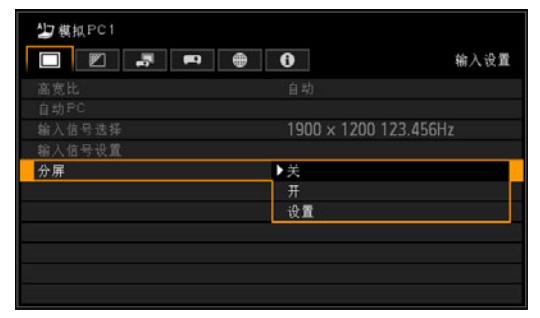

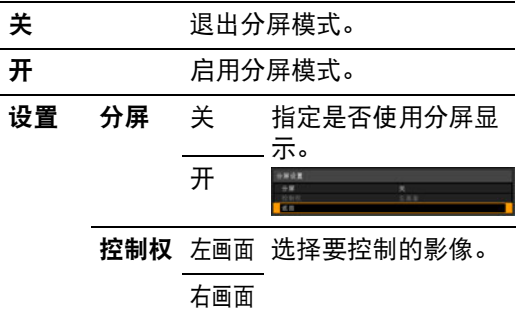

按 **OK** 按钮接受设置,然后按 **MENU** 或 **EXIT** 按钮。受控的影像标有分屏图标。

- **•** [ 关 ] 为出厂默认设置。
- **•** 也可以使用遥控器上的 **SPLIT** 按钮选择 [ 分 屏 ] 设置。
- 如果影像区域的中央显示了 ▷ 或 ◁, 请 按遥控器上的 [◀] / [▶] 按钮将控制切换到另 一侧。
- **•** 当您切换到分屏显示时,将有一个对话框指 示左侧和右侧信号以及输入状态。

## 调整影像质量 **(** 影像调整 **)**

## <span id="page-88-0"></span>指定分屏模式下的影像 优先级

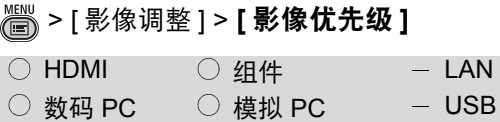

分屏模式下的某些影像处理将应用到两 侧。在这里,选择要用作主侧的一侧, 次侧处理将在此基础上进行。

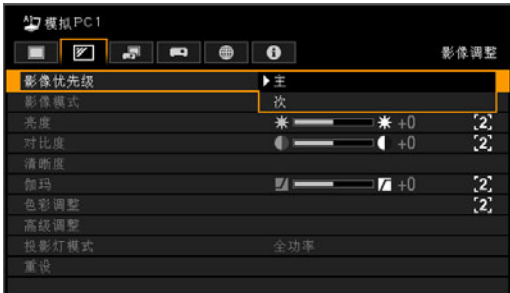

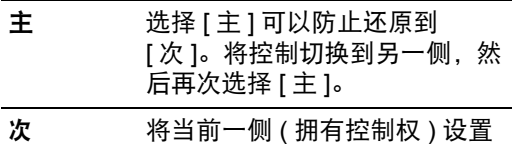

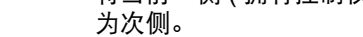

### 按 **OK** 按钮接受设置,然后按 **MENU** 或 **EXIT** 按钮。

分屏模式下的某些影像调整设置将单独 应用到左侧和右侧。在其它方面, [主] 侧的设置也将应用到 [次] 侧。

### 可以单独配置

亮度 [\(91](#page-90-1)页)、对比度 ([91](#page-90-0)页)、伽玛 [\(92](#page-91-1) [页](#page-91-1))、色彩调整 [\(93](#page-92-0)页)、伽玛精细调谐 [\(96](#page-95-0)页)

### **[**主**]** 设置也将应用到 **[**次**]**

影像模式 [\(89](#page-88-1)页)、高级调整(伽玛精细 调谐除外) [\(93](#page-92-1)页-[96](#page-95-1)页)、投影灯模式 [\(97](#page-96-0)页)

## <span id="page-88-1"></span>指定影像模式

> [ 影像调整 ] > **[** 影像模式 **]**

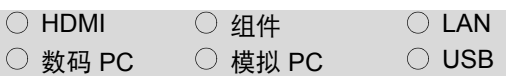

您可以选择适合于投影影像的影像模式 **([65](#page-64-0)**页**)**。

也可以使用遥控器上的**IMAGE**按钮选 择影像模式。 **([66](#page-65-0)**页**)**

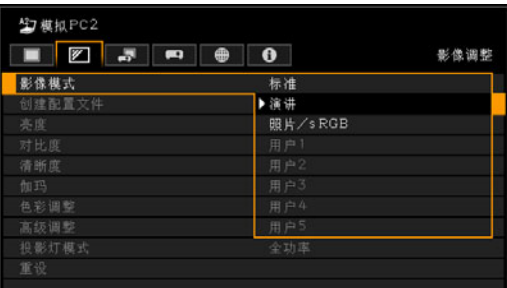

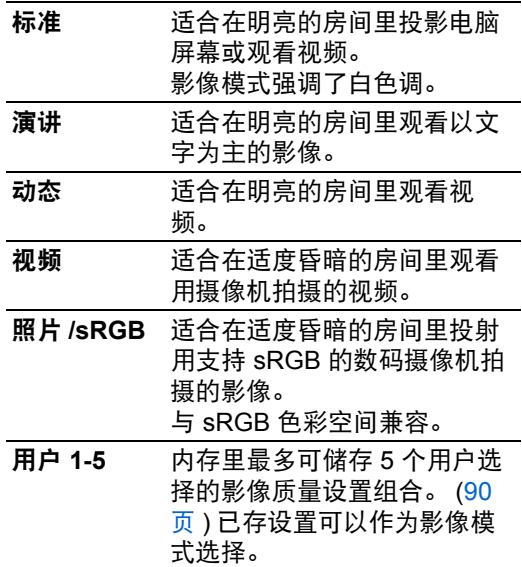

按 **OK** 按钮接受设置,然后按 **MENU** 或 **EXIT** 按钮。

89

## 调整影像质量 **(** 影像调整 **)**

- **•** [ 标准 ] 是模拟 PC1 或 2、数码 PC、HDMI( 当 [HDMI 输入 ] 为 [ 电脑 ] 时 )、 LAN 或 USB 的出厂默认设置; [ 照片 /sRGB] 是 HDMI ( 当 [HDMI 输入 ] 为 [ 自动 ] 时 ) 或组件的出 厂默认设置。
- **•** 在每个影像模式下,您可以通过调整下列项 目来调整图像质量: [ 亮度 ]、 [ 对比度 ]、 [ 清晰度 ]、 [ 伽玛 ]、 [ 色彩调整 ]、 [ 高级调整 ] 和 [ 投影灯模式 ] **•** 已进行的调整作为每种输入信号和影像模式
- 组合保存。
- **•** 当选择了保存在 [创建配置文件] 中的用户内 存时,[ 基准影像模式 ] 将出现在菜单中。此 指示当用户内存保存时影像模式为基准影像 模式。

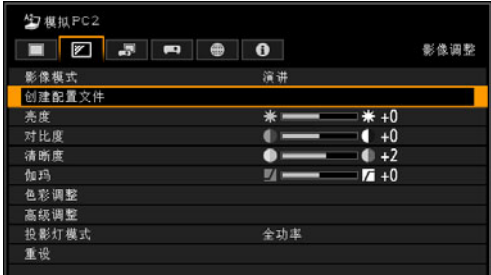

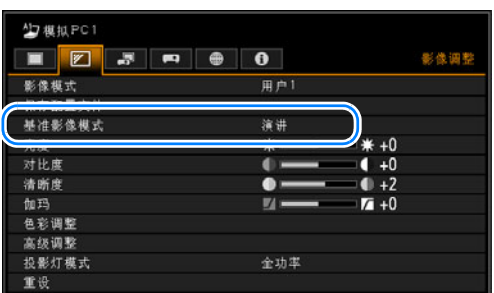

## <span id="page-89-0"></span>创建 **/** 保存用户配置文 件

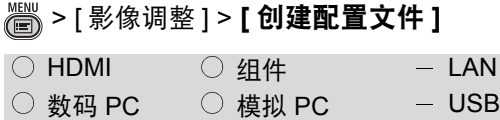

最多可储存 **5** 个影像质量设置组合。已 存影像质量可以作为影像模式选择。

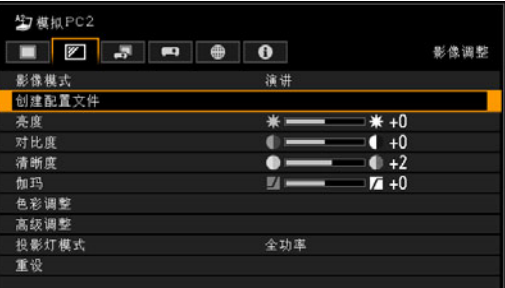

### 使用 [▲] / [▼] 按钮并选择保存目标。(已 存内存由选中标记指示。)

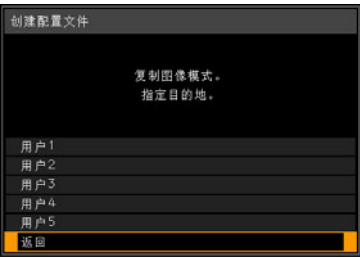

选择所需的保存目标后,按 **OK** 按钮接 受设置,然后按 [返回]。

- **•** 保存的设置由亮度、对比度、清晰度、伽 玛、色彩调整、高级调整和投影灯模式组 成。
- **•** 显示的用户内存数字是 5,然而当连接设备 是电脑 (模拟 PC,数码 PC 或 HDMI ([HDMI 输入 ] ([104](#page-103-1) 页 ) 为 [ 电脑 ] 时) 和连 接 AV 设备时 (组件, HDMI ([HDMI 输入 ] [\(104](#page-103-1) 页 ) 为 [ 自动 ] 时 )) 可能保存不同设 置。因此,可保存多达 10 个设置。
- **•** 影像模式名称为设置更改的基础,存于用户 内存中。当选择影像模式为用户内存时,作 为用户内存基础的影像模式在菜单中显示为 [ 基准影像模式 ]。

## <span id="page-90-1"></span>调整亮度

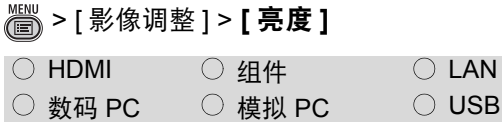

### 可以调整影像的亮度。

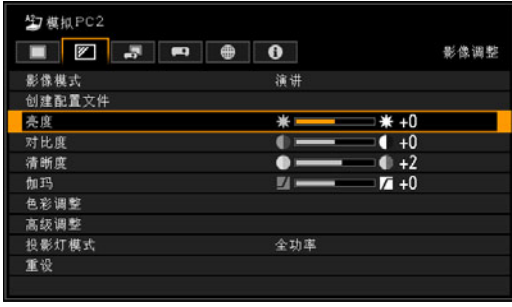

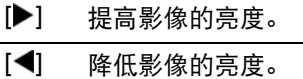

完成调整后,按 **MENU** 或 **EXIT** 按钮。

**•** 所作调整储存为输入信号和当前投影影像模 式的调整值。

## <span id="page-90-0"></span>调整对比度

**卷 > [影像调整] > [对比度]** 

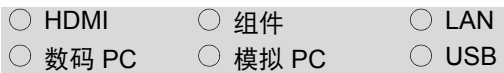

### 可以调整影像的对比度。

调整影像亮部和暗部之间的色调差别, 以产生一个强调对比或柔和的影像。

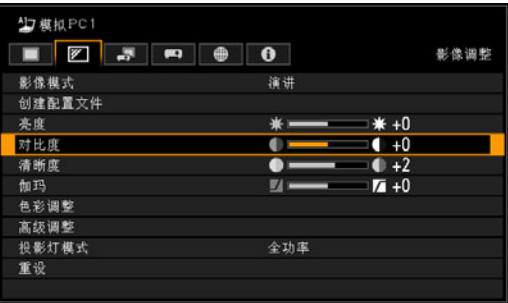

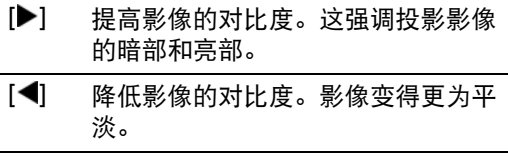

### 完成调整后,按 **MENU** 或 **EXIT** 按钮。

**•** 所作调整储存为输入信号和当前投影影像模 式的调整值。

操作

## <span id="page-91-0"></span>调整清晰度

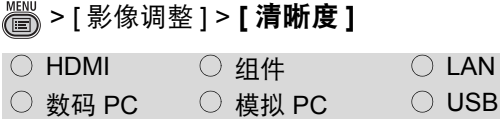

### 可以调整影像的清晰度。

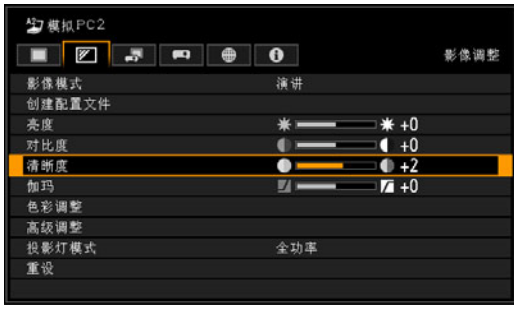

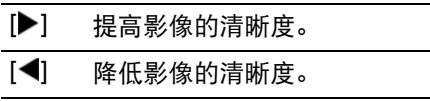

完成调整后,按 **MENU** 或 **EXIT** 按钮。

**•** 所作调整储存为输入信号和当前投影影像模 式的调整值。

## <span id="page-91-1"></span>校正伽玛

 $\overline{\phantom{a}}$ 

 $\binom{20}{10}$  > [影像调整] > [伽玛]  $\bigcap$  HDMI  $\bigcap$   $\mathcal{H}$   $\mathcal{H}$   $\bigcap$  LAN

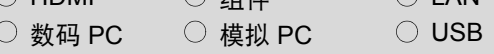

您可以校正影像中由于太暗或太亮而难 以看清的部分。

可以使用遥控器上的 **GAMMA** 按钮校正 伽玛。

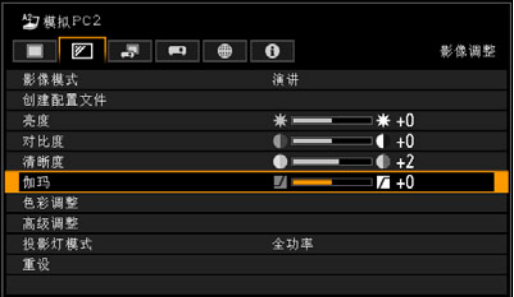

[▶] 使暗部变亮。

[ ] 使亮部变暗。

完成调整后,按 **MENU** 或 **EXIT** 按钮。

- **•** 所作调整储存为输入信号和当前投影影像模 式的调整值。
- **•** 通过使用详细的伽玛校正可以进行更详细的 调整 ([96](#page-95-0) 页 )。

#### <span id="page-92-0"></span>调整色彩 **(** 环境光 **)** > [ 影像调整 ] > **[** 色彩调整 **]**  $\bigcirc$  HDMI  $\bigcirc$   $4$ (#  $\bigcirc$  LAN Œ ○ 数码 PC ○ 模拟 PC ○ USB 可以调整影像每种原色 (即红色、绿色 和蓝色)的颜色深度和色调。色温也可 调整。 效地投影影像。 色彩调整 色彩浓度  $\bullet$  +0 使用 **[**环境光**]** 设置。 色彩平衡  $+0$  $+0$ 色温 红色增益  $+0$ 绿色增益  $+0$ 蓝色增益  $+0$  $+0$ 红色补偿 绿色补偿  $+0$ 蓝色补偿  $+0$ 返回 色彩浓度 调整色彩的强度。 [ ] 提高色彩强度。 关 不进行校正投影影像<br>调整 您可以指定环境光的 [◀] 降低色彩强度。 色彩平衡 调整偏紫或偏绿影像的色彩平 衡。 (亮度)。 [ ] 校正偏紫的影像。 [◀] 校正偏绿的影像。 色温 调整影像的色温。 [▶] 变为浅蓝色 (冷色)。 [◀] 变为微红色 (暖色)。 红色 **/** 绿色 **/**  调整每种颜色的强度。 蓝色增益 [▶] 提高颜色强度。 [◀] 降低颜色强度。 调整每种颜色暗部的颜色重现 红色 **/** 绿色 **/**  蓝色补偿 性。 [▶] 提高颜色重现性。 [◀] 降低颜色重现性。

完成调整后,按 **MENU** 或 **EXIT** 按钮。

**•** 所作调整储存为输入信号和当前投影影像模 式的调整值。

# <span id="page-92-1"></span>根据环境光进行调整

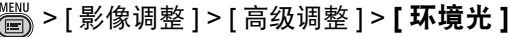

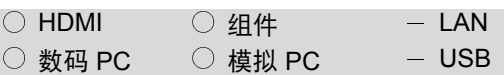

您可以根据屏幕的环境光校正并更加有

可以在照片**/sRGB** 影像模式 **([89](#page-88-1)**页**)** 下

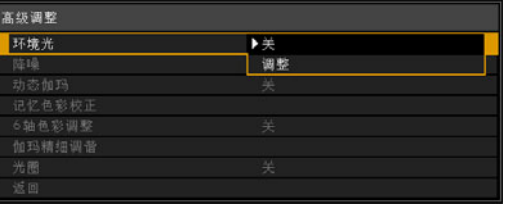

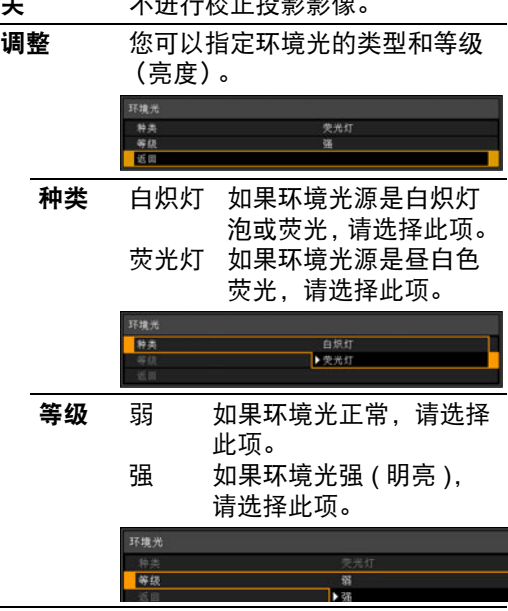

### 环境光等级设置举例

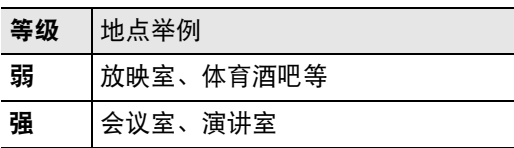

按 **OK** 按钮接受设置,然后按 **MENU** 或 **EXIT** 按钮。

**•** [ 关 ] 为出厂默认设置。

操作

使用菜单设置功能

需

使用菜单设置功

## 影像降噪

**(** 降噪 **)**

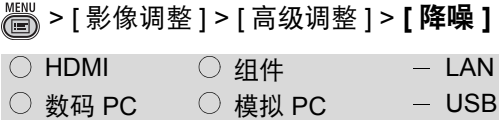

可以降低影像噪音。

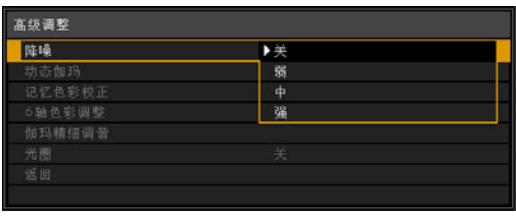

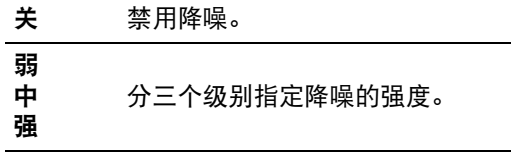

按 **OK** 按钮接受设置,然后按 **MENU** 或 **EXIT** 按钮。

- **•** HDMI (当 [HDMI 输入] [\(104](#page-103-1)页) 设置为[自动] 时) 的出厂默认设置为 [ 关 ] ; 当使用组件 时, 出厂默认设置为 [ 弱 ]。
- **•** 当应用降噪时,影像分辨率看起来可能较 低。
- **•** 快速活动影像选择 [ 弱 ],慢速活动影像选择 [ 强 ]。
- **•** 所作调整储存为输入信号和当前投影影像模 式的调整值。
- **•** [HDMI 输入] ([104](#page-103-1)页) 为 [电脑]时,不显示此 设置。

## <span id="page-93-0"></span>动态伽玛调整

> [ 影像调整 ] > [ 高级调整 ] > **[** 动态伽 玛 **]**

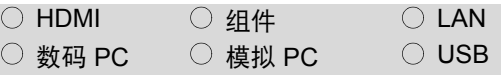

### 您可以自动调整影像亮部和暗部的层 次。

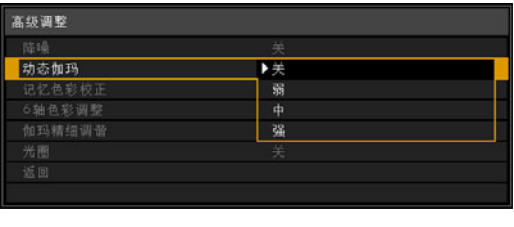

关 禁用动态伽玛。

弱 中 强 分三个级别指定动态伽玛的强度。

按 **OK** 按钮接受设置,然后按 **MENU** 或 **EXIT** 按钮。

- **•** 连接设备是电脑 ( 模拟 PC、数码 PC、HDMI ([HDMI 输入 ][\(104](#page-103-1) 页 ) 为 [ 电脑 ] 时 )) 时出 厂默认设置为 [ 关 ],连接设备是 AV 设备 (组件、HDMI([HDMI 输入 ] [\(104](#page-103-1) 页 ) 为 [ 自 动 ] 时 )) 时出厂默认设置为 [ 弱 ]。
- **•** 所作调整储存为输入信号和当前投影影像模 式的调整值。

## 校正记忆色彩

> [ 影像调整 ] > [ 高级调整 ] > **[** 记忆色 彩校正 **]**

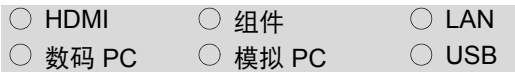

**增强肤色、天蓝色和绿色,使这些色彩** 与人们印象中的色彩更加一致。

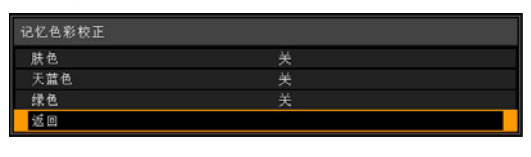

肤色 天蓝色 绿色 指定增强的强度: [ 关 ]、 [ 弱 ]、 [ 中 ] 或 [ 强 ]。设置为 [ 关 ] 会禁用 增强。

按 **OK** 按钮接受设置,然后按 **MENU** 或 **EXIT** 按钮。

- **•** 出厂默认设置如下所示。
	- **-** 对于 HDMI (当 [HDMI 输入] [\(104](#page-103-1)页) 设置 为 [ 电脑 ] 时 )、数码 PC、模拟 PC、 USB 或 LAN, 默认设置为 [关 ]。
	- **-** 对于 HDMI (当 [HDMI 输入] [\(104](#page-103-1)页) 设置 为 [ 自动 ] 时 ) 和组件,不管使用哪种影 像模式, 默认设置均为 [ 弱 ]。
- **•** 所作调整储存为输入信号和当前投影影像模 式的调整值。

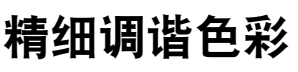

## **(6** 轴色彩调整 **)**

> [ 影像调整 ] > [ 高级调整 ] > **[6** 轴色彩 调整 **]**

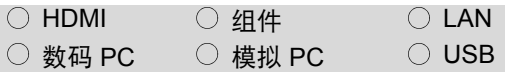

您可以对 **RGB** (红、绿、蓝)和**CMY** (青、紫红、黄)进行精细的影像色彩 调整。

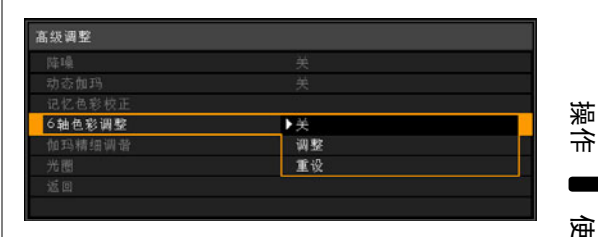

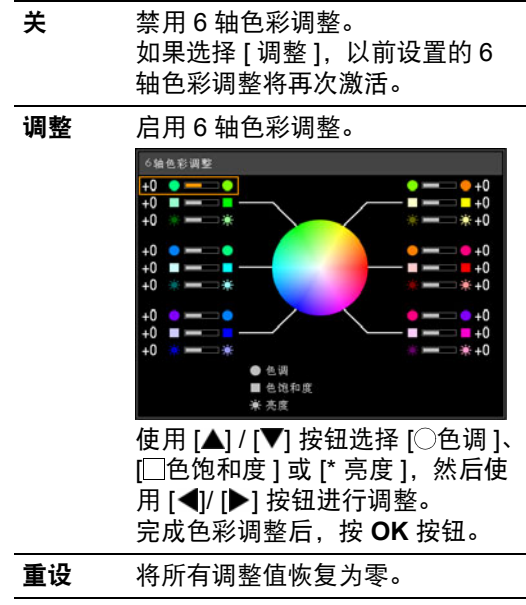

完成调整后,按 **OK** 按钮接受设置,然 后按 **MENU** 或 **EXIT** 按钮。

- **•** [ 关 ] 为出厂默认设置。
- **•** 所作调整储存为输入信号和当前投影影像模 式的调整值。
- **•** 调整不会显示在投影菜单屏幕本身上。

## <span id="page-95-0"></span>精细调谐伽玛

> [ 影像调整 ] > [ 高级调整 ] > **[** 伽玛精 细调谐 **]**

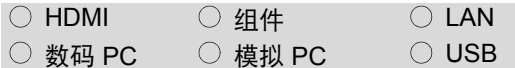

可调整 **4** 个伽玛曲线 (白、红、绿、 蓝)。可以单独调整红色、绿色和蓝色。 对白色的调整也会应用到其他三种颜 色。请注意,调整任一颜色会覆盖以前 的调整。

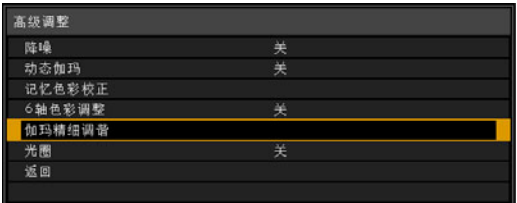

选择[伽玛精细调谐]然后按 **OK** 按钮。 出现下面的[伽玛精细调谐]屏幕以供确 认。

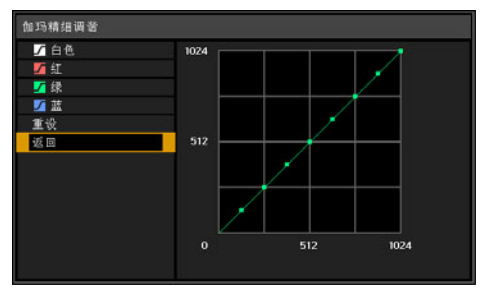

用 [▲] / [▼] 按钮选择颜色, 然后按 OK 按钮。接下来,使用 [◀] / [▶] 按钮在伽 玛曲线上选择一个点,然后使用 [▲] / [▼] 按钮调整该点的位置。完成调整后, 按 **OK** 按钮接受设置,然后按 **MENU** 或 **EXIT** 按钮。

- **•** 所作调整储存为输入信号和当前投影影像模 式的调整值。
- **•** 有关伽玛校正的详细信息,请参见 [92](#page-91-1) 页。
- **•** 可通过使用红色 / 绿色 / 蓝色补偿功能 ( ["调](#page-92-0) [整色彩"](#page-92-0) (93 页 )) 来调整 RGB 补偿 ( 相对 于 0)。
- **•** 调整不会应用到投影菜单本身。使用输入信 号或内置测试图案来执行调整。

## <span id="page-95-1"></span>控制对比度 **(** 光圈 **)**

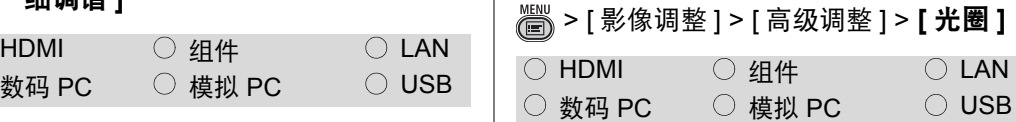

### 您可以通过打开或关闭光圈来控制影像 对比度。

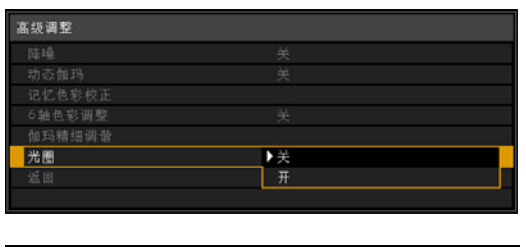

- 关 保持光圈完全打开。强调亮度优 先于对比度。
- 开 保持光圈半开。强调对比度优先 于亮度。

### 按 **OK** 按钮接受设置,然后按 **MENU** 或 **EXIT** 按钮。

- **•** [ 关 ] 为出厂默认设置。
- **•** 所作调整储存为输入信号和当前投影影像模 式的调整值。

## <span id="page-96-0"></span>指定投影灯模式

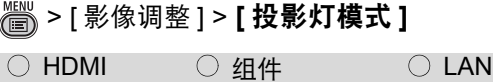

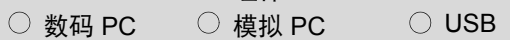

降低投影灯亮度可以降低功率消耗和冷 却扇噪音。

### 可以通过按遥控器上的 **ECO** 按钮来访 问 **[**投影灯模式**]** 菜单。

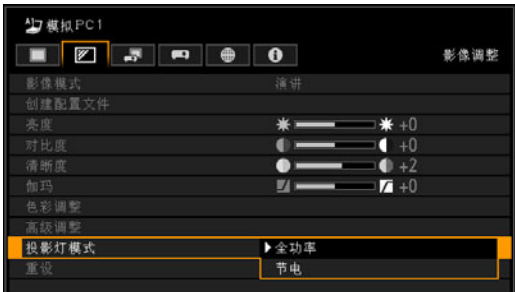

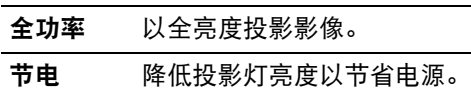

按 **OK** 按钮接受设置,然后按 **MENU** 或 **EXIT** 按钮。

- **•** 出厂默认设置为 [ 全功率 ]。
- **•** 所作调整储存为输入信号和当前投影影像模 式的调整值。

## 重设影像调整设置

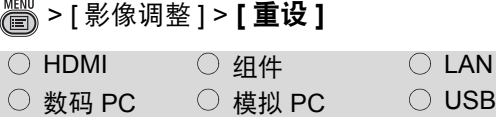

可以将当前影像调整设置重设为默认设 置。如果在为 **[**影像模式**]** 选择用户设置 **1-5** 时执行重设,设置将还原为保存在 **[**用户 **1-5]** 中的设置。

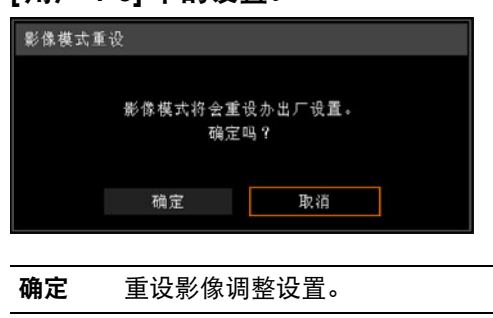

**•** 仅重设输入信号和当前投影影像模式的组合 设置。

取消 取消影像调整设置的重设。

操作

# 自定义系统操作 **(** 系统设置 **)**

## <span id="page-97-0"></span>注册用户标识

> [ 系统设置 ] > [ 用户屏幕设置 ] > **[** 捕 获标识 **]**

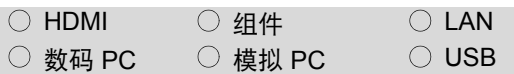

将当前影像注册为用户标识。注册的用 户标识可以在未收到信号或按 **BLANK**  按钮时显示,或显示为启动影像。

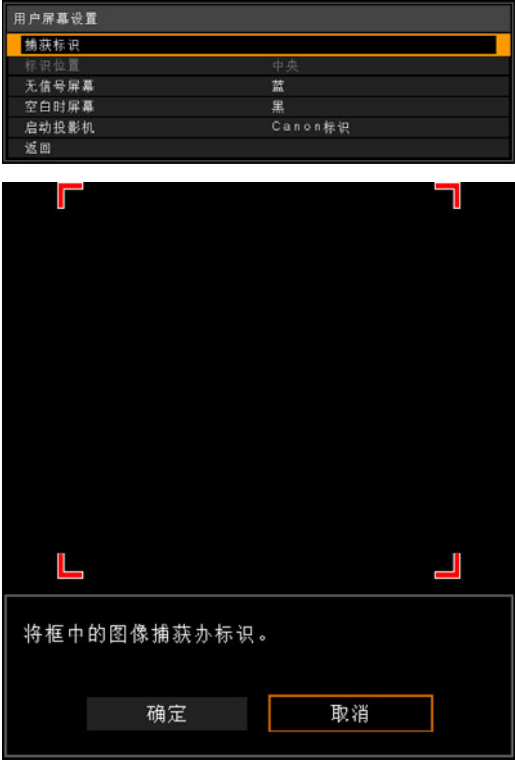

- 确定 显示要注册为标识的影像。将该影 像与表示储存部分的红色边界线对 齐,然后按 **OK** 按钮。边界中的影 像部分现已注册。 取消 取消标识注册。
- 

按 **OK** 按钮接受设置,然后按 **MENU** 或 **EXIT** 按钮。

## 定位用户标识

> [ 系统设置 ] > [ 用户屏幕设置 ] > **[** 标 识位置 **]**

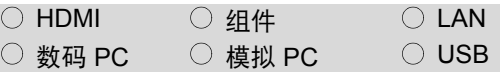

### 按如下所示指定所注册用户标识的位 置。

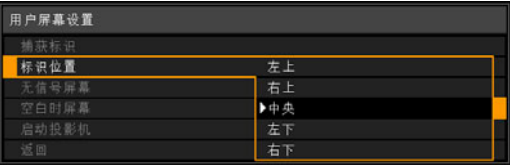

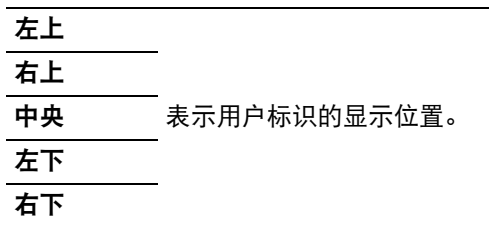

- **•** 出厂默认设置为 [ 中央 ]。
- **•** 您可以指定注册后的标识的位置。

## 无信号屏幕

> [ 系统设置 ] > [ 用户屏幕设置 ] > **[** 无 信号屏幕 **]**

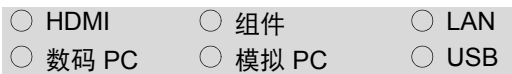

在投影影像时,如果未收到输入信号, 您可以选择黑色、蓝色或注册的用户屏 幕。

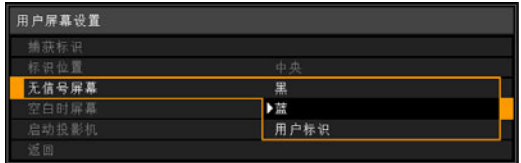

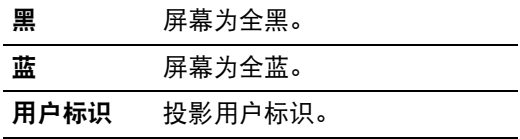

按 **OK** 按钮接受设置,然后按 **MENU** 或 **EXIT** 按钮。

**•** [ 蓝 ] 为出厂默认设置。

## 空白时屏幕

> [ 系统设置 ] > [ 用户屏幕设置 ] > **[** 空 白时屏幕 **]**

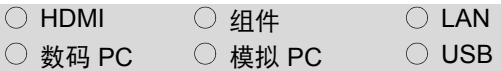

您可以通过按遥控器上的 **BLANK** 按钮 来投影黑色、蓝色或注册的用户屏幕以 暂时关闭投影。

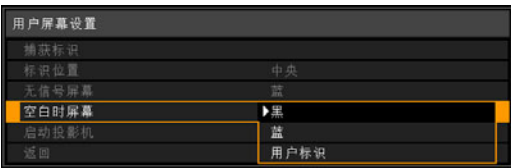

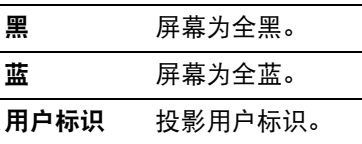

按 **OK** 按钮接受设置,然后按 **MENU** 或 **EXIT** 按钮。

**•** [ 黑 ] 为出厂默认设置。

## 选择启动时显示的标识

> [ 系统设置 ] > [ 用户屏幕设置 ] > **[** 启 动投影机 **]**

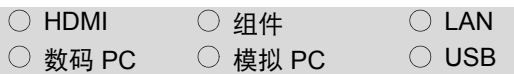

### **从打开投影机到准备好进行投影时,您** 可以在屏幕上显示指定的标识。

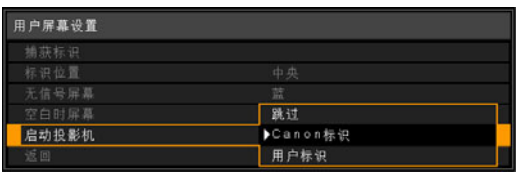

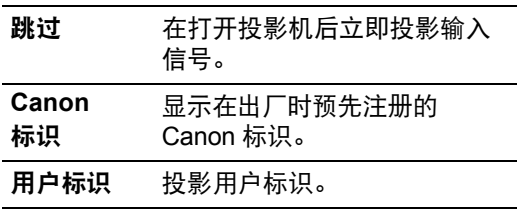

按 **OK** 按钮接受设置,然后按 **MENU** 或 **EXIT** 按钮。

- **•** [Canon 标识 ] 为出厂默认设置。
- **•** 只能将高宽比为 16:10 的影像注册为用户标 识。

## 指定自动关闭电源

> [ 系统设置 ] > **[** 自动关闭电源 **]**

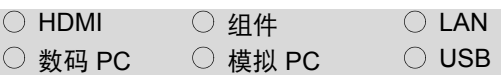

### 为了节约电力,不使用投影机时您可以 自动关闭投影灯或投影机。

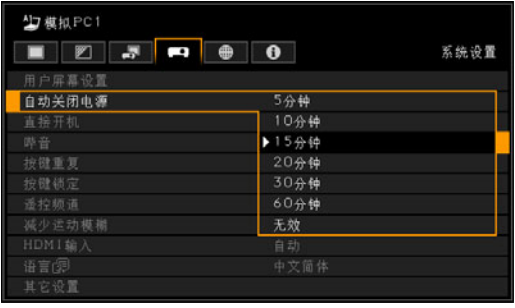

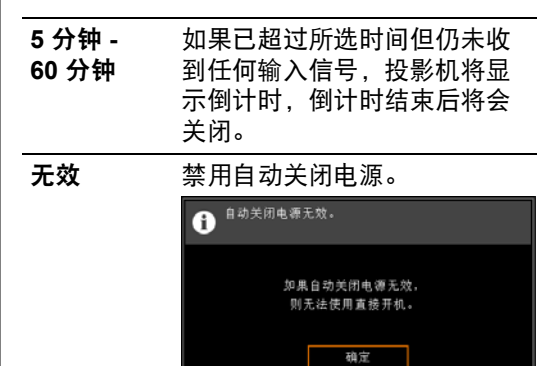

### 按 **OK** 按钮接受设置,然后按 **MENU** 或 **EXIT** 按钮。

- **•** [15 分钟 ] 为出厂默认设置。
- **•** 如果选择 [ 无效 ],则无法启用 [ 直接开机 ] 功 能 ( 请参见下一项 )。

## 指定直接开机

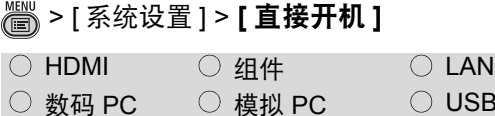

### 可以通过连接电源线来直接打开投影 机,而无需按 **POWER** 按钮。

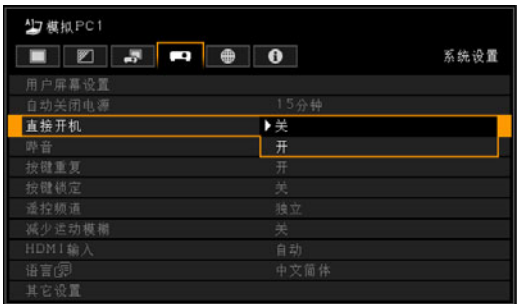

关 需要按 **POWER** 按钮打开投影机。

开 仅通过连接电源线即可打开投影机。

按 **OK** 按钮接受设置,然后按 **MENU** 或 **EXIT** 按钮。

- **•** [ 关 ] 为出厂默认设置。
	- **•** 在启用直接开机之前,请务必将 [自动关闭电源] 设置为除 [无 效] 以外的选项。选择 [无效] 将 阻碍使用自动关闭电源。
		- **•** 关闭投影机后,再次打开最少 等待 5 分钟。如果关闭后立即 打开,可能缩短投影灯寿命。

## 指定静音或操作音

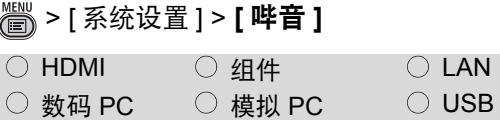

### 可以选择在操作投影机时是否发出哔 音。

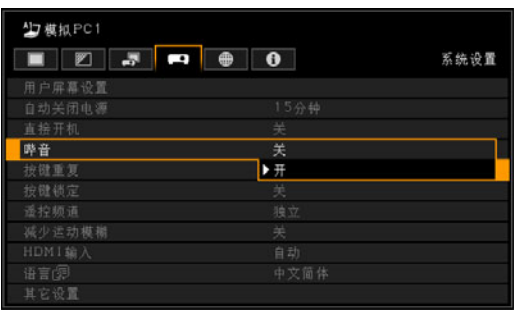

关 禁用哔音。

开 启用哔音。

按 **OK** 按钮接受设置,然后按 **MENU** 或 **EXIT** 按钮。

- **•** 出厂默认设置为 [ 开 ]。
- **•** 如果通过遥控器上的 **MUTE** 按钮使投影机静 音,则不发出哔音。

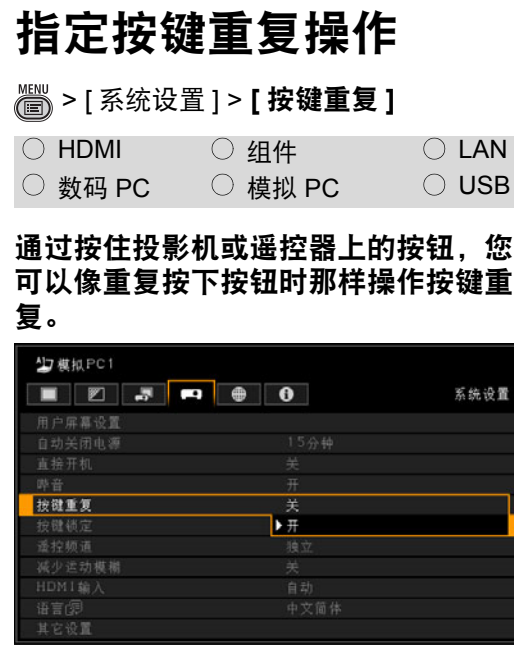

关 按键重复未启用。

开 启用了按键重复。

按 **OK** 按钮接受设置,然后按 **MENU** 或 **EXIT** 按钮。

**•** 出厂默认设置为 [ 开 ]。

## 锁定投影机或遥控器按 钮

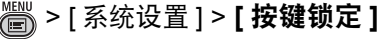

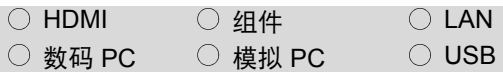

可以锁住投影机以防止通过主机或遥控 器操作。

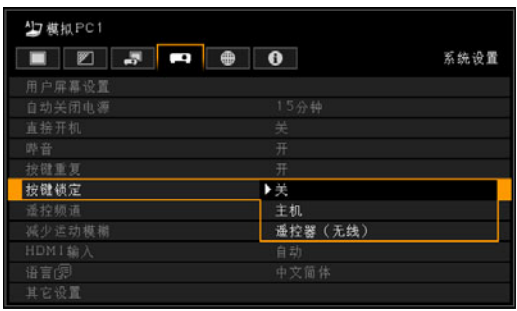

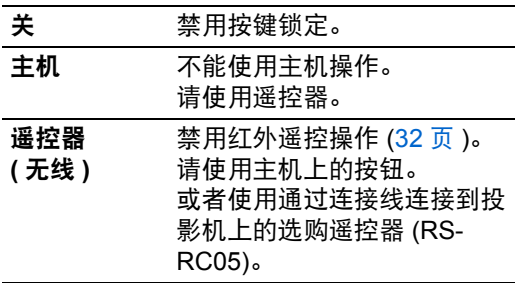

按 **OK** 按钮接受设置,然后按 **MENU** 或 **EXIT** 按钮。

- **•** [ 关 ] 为出厂默认设置。
	- 按键锁定功能从选择 [主机] 或 [遥控器(无线)] 之后按 **OK** 按钮 时开始生效。所选项的控制将被 禁用。

### 解除按键锁定功能

关闭投影机并拔出电源插头。按住主机上 的 OK 按钮, 同时插入电源线, 在此过程 中,应一直按住 **OK** 按钮。片刻之后,将 发出一声哔音,同时会解除锁定控制。

## 分配遥控频道

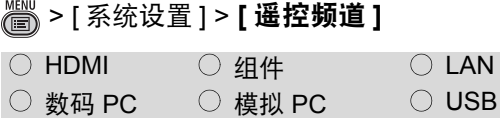

同时使用多台投影机 (最多 **4** 台)时, 可以给每个遥控器分配不同的频道使每 个都独立工作。

### 选择投影机频道

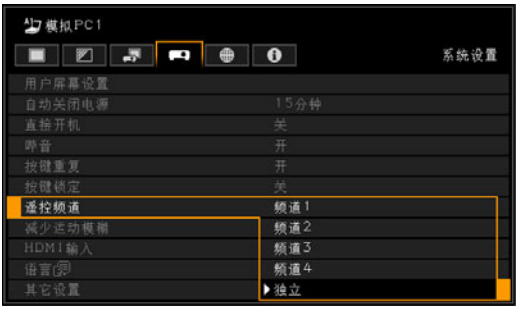

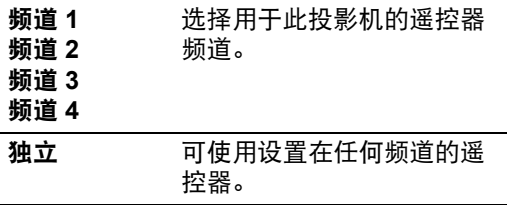

按 **OK** 按钮接受设置,然后按 **MENU** 或 **EXIT** 按钮。

- **•** 投影机和遥控器的出厂默认设置均为[独立]。
- **•** 在菜单中更改频道之后,确保同时更改遥控 器的频道。
- **•** 如果连接了连接线,则无需执行遥控器频道 设置。

### 在遥控器上选择一个频道

可以按如下所示更改遥控器频道。

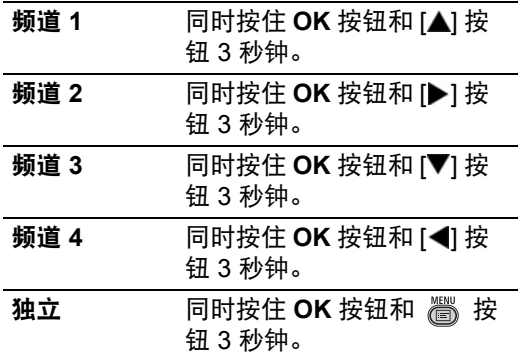

## <span id="page-103-0"></span>减少运动模糊

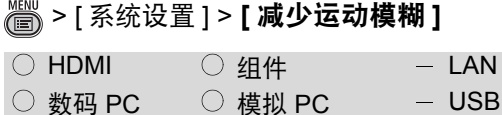

运动模糊是在播放视频期间发生的模 糊。减少运动模糊可以降低这种模糊的 程度。此功能在 **[**演讲**]** 或 **[**动态**]** 影像 模式下可用 **[\(89](#page-88-1)**页**)**。

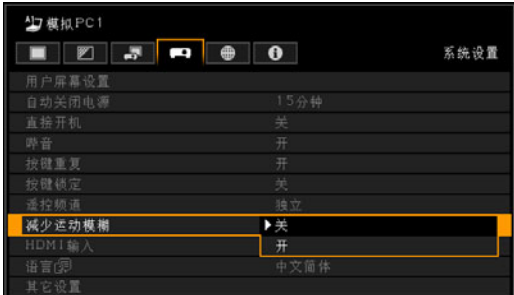

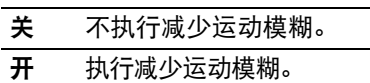

按 **OK** 按钮接受设置,然后按 **MENU** 或 **EXIT** 按钮。

- **•** [ 关 ] 为出厂默认设置。
- **•** 如果减少运动模糊产生了会分散注意力的影 像噪音,请选择 [ 关 ]。
- **•** 在显示菜单期间,无法查看减少运动模糊的 效果。
- **•** 对电脑图形动画和类似的高分辨率影像特别 有效。

## <span id="page-103-1"></span>指定 **HDMI** 输入

> [ 系统设置 ] > **[HDMI** 输入 **]**

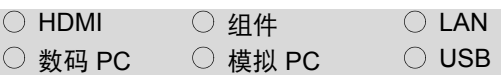

### 选择连接到 **HDMI** 端口的设备类型。

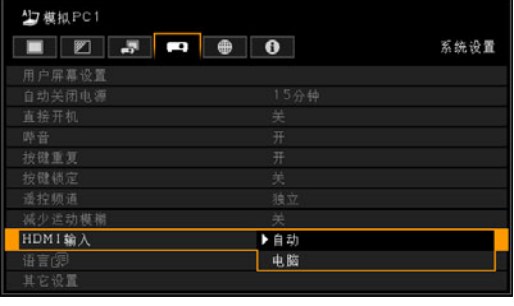

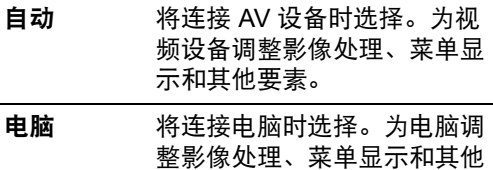

### 按 **OK** 按钮接受设置,然后按 **MENU** 或 **EXIT** 按钮。

**•** [ 自动 ] 为出厂默认设置。

要素。

## 选择显示语言

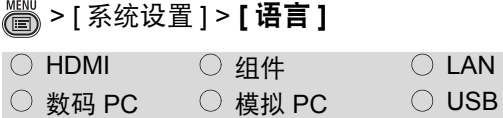

### 可以选择用于显示菜单的语言。

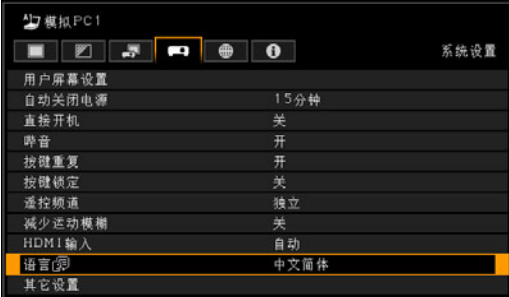

用 [▲] / [▼] / [▶] / [◀] 按钮选择菜单语 言,然后按 **OK** 按钮。

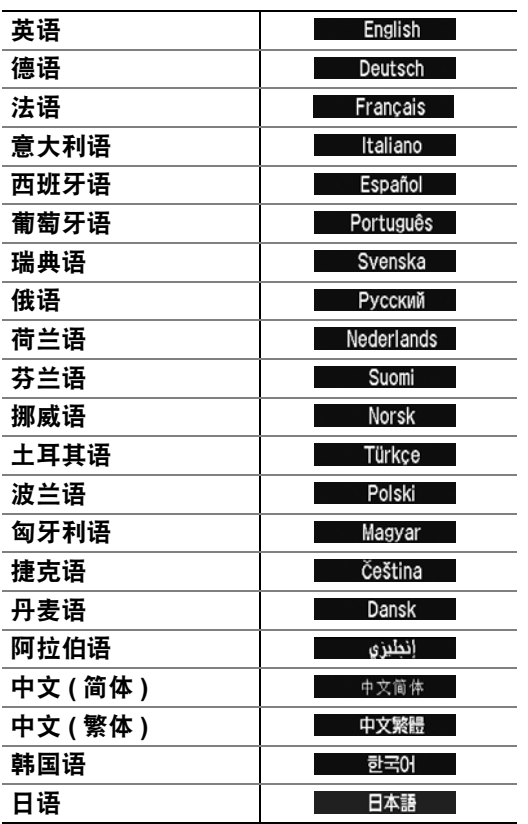

完成设置后,按 **OK** 按钮接受设置,然 后按 **MENU** 或 **EXIT** 按钮。

## 操作需要密码

> [ 系统设置 ] > [ 其它设置 ] > **[** 密码设 置 **]**

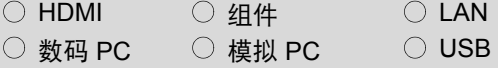

### 如果未输入正确的密码,则禁止使用投 影机。

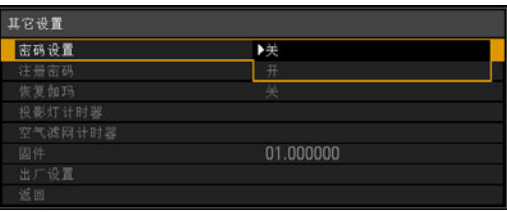

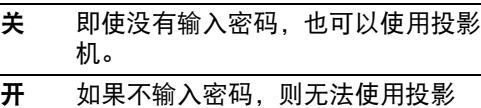

按 **OK** 按钮接受设置,然后按 **MENU** 或 **EXIT** 按钮。

**•** [ 关 ] 为出厂默认设置。

机。

**•** 只有完成了 [ 注册密码 ],才能将此项设置为 [ 开 ]。

一旦设置密码,在开机时将出现密码输 入屏幕。

输入四位数密码。

使用 [▲] / [▶] / [▼] / [◀] 按钮输入密码。 如果密码有效,投影机开始工作。如果 三次输入错误的密码,投影机将关闭。

**•** 如果在 3 分钟内没有输入密码,也会自动关 闭电源。

### 取消密码

关闭投影机并拔出电源插头。 按住侧控制板上的 **MENU** 按钮并插入电 源插头。请务必一直按住 **MENU** 按钮直 到发出哔音。发出哔音时,密码取消。 (输入的密码也被重设。 ) 要从遥控器强行取消密码,在待机状态按 **MENU** 按钮 3 次,然后按 **POWER** 按 钮。

## 设置密码

> [ 系统设置 ] > [ 其它设置 ] > **[** 注册密 码 **]**

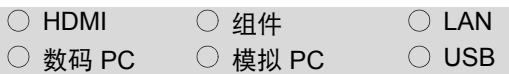

### 您可以注册开始投影时要求输入的密 码。

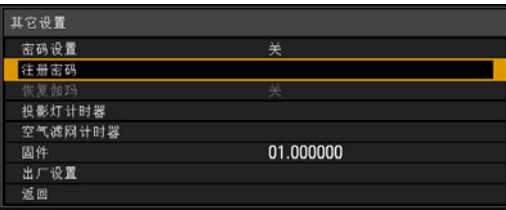

### 在选择[注册密码]之后按**OK**按钮,将 出现下面的注册密码屏幕。

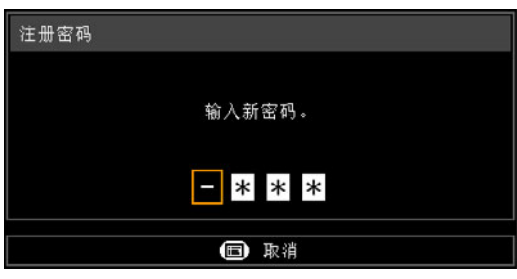

输入四位数密码。

使用 [▲] / [▶] / [▼] / [◀] 按钮输入密码。 按从左到右的顺序输入四位数密码。最 后一位输入完后,密码即被自动注册。

按 **MENU** 按钮将中止注册。

# 恢复原始伽玛设置

> [ 系统设置 ] > [ 其它设置 ] > **[** 恢复伽 玛 **]**

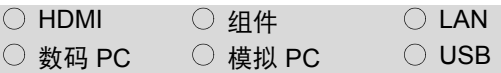

长期使用后发现色调特性变化和无彩色 时使用此功能。

恢复伽玛仅能用于投影灯亮约 **30** 分钟 或更长时。

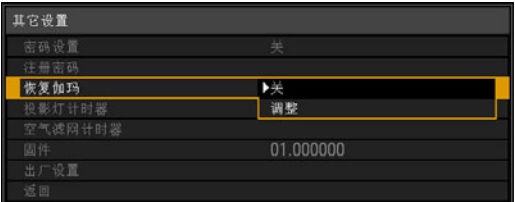

关 在不执行恢复伽玛的情况下返回出厂 默认设置。

调整 执行恢复伽玛并应用结果。

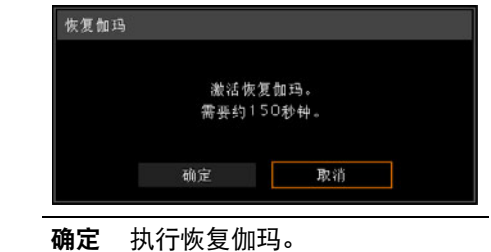

取消 不执行恢复伽玛。

- **•** 如果执行了恢复伽玛,则将会调整投影机影 像 ,需要约 150 秒钟。
- **•** 要停止恢复伽玛,请按 **POWER** 或 **EXIT** 按 钮。
	- 如果执行恢复伽玛,色调特性和 无彩色将恢复至尽可能接近购买 投影机时的状态,但无法将其完 全恢复至原始状态。故无法完全 消除颜色变化。

## 重设投影灯计时器

> [ 系统设置 ] > [ 其它设置 ] > **[** 投影灯 计时器 **]**

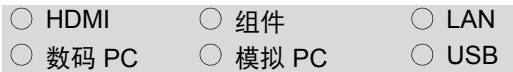

可以重设指示更换投影灯时间的投影灯 计时器。

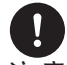

除了已经更换投影灯时,在其它情况 下不要重设投影灯计时器。否则,投 注 意 影灯计时器将无法指示更换投影灯的 准确时间。

> 有关更换投影灯的详细信息,请参见 **[185](#page-184-0)**页。

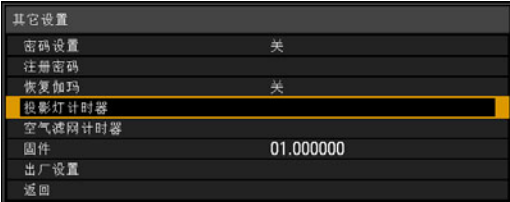

选择[投影灯计时器]并按**OK**按钮来显 示投影灯计时器。

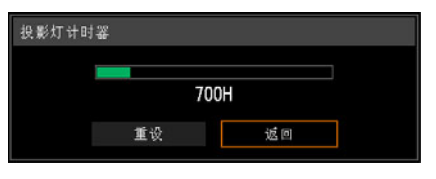

### 选择[重设],然后按OK按钮。

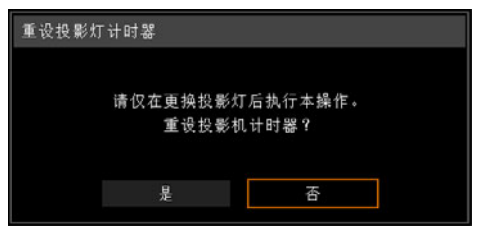

### 在屏幕上选择 [是] 进行确认,然后按 **OK** 按钮重设投影灯计时器。 按 **MENU** 或 **EXIT** 按钮。

## ■ 关于投影灯计时器的显示

投影灯计时器的显示如下所示。

## 少于 **2700** 小时

以绿条显示。

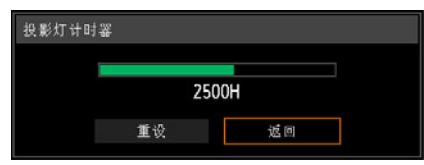

### **2700** 小时到少于 **3000** 小时 以绿条和黄条显示。

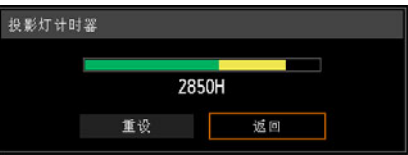

当投影灯的工作时数为 2700 小时到少 于 3000 小时时,开机时会显示 "请准 备新的投影灯。"消息。

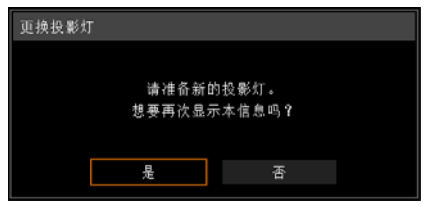

### 超过 **3000** 小时 以绿条、黄条和红条显示。

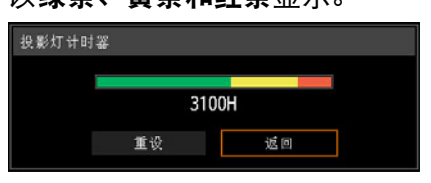

开机时显示 "请更换新的投影灯。"消 息。

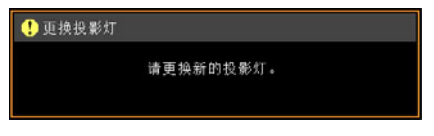

### **•** 投影灯计时器显示投影灯在必 须更换前的估计剩余时间。该 数值根据使用小时数和投影灯 的当前负荷得出。

**•** 显示的小时数相当于以如下条件 使用的小时数: [ 垂直投影 ] ([138](#page-137-0)页) 设为 [ 关 ], 且 [ 投影 灯模式 ] [\(97](#page-96-0) 页 ) 设为 [ 全功 率 ]。

## 重设空气滤网计时器 > [ 系统设置 ] > [ 其它设置 ] > **[** 空气滤 网计时器 **]**

 $\bigcirc$  HDMI  $\bigcirc$  2 Hpt  $\bigcirc$  LAN ○数码 PC  $\Box$  模拟 PC  $\Box$  O USB

用于重设提醒您清洁和更换空气滤网的 计时器。

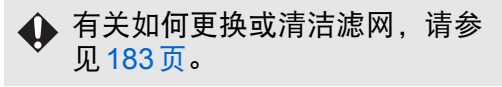

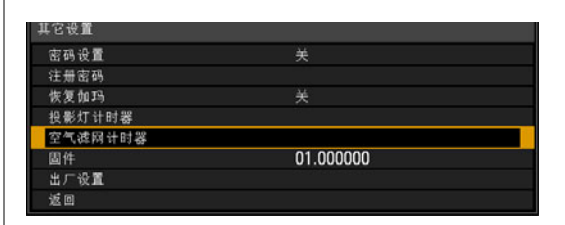

要查看空气滤网计时器,请在选择 [空 气滤网计时器] 后按 **OK** 按钮。

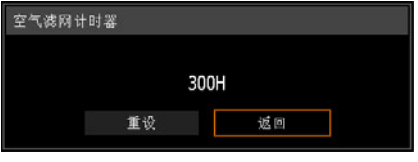

选择[重设],然后按OK按钮。

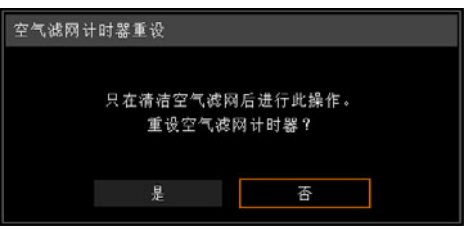

要重设空气滤网计时器,请在确认屏幕 上选择 [是],然后按 **OK** 按钮。 按 **MENU** 或 **EXIT** 按钮。
### 更新固件

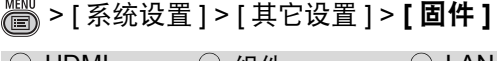

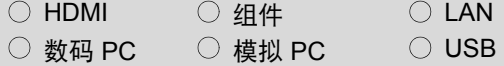

使用 **USB** 闪存盘上储存的固件更新程 序来更新投影机固件。

#### 从 **Canon** 网站下载固件更新,并将其 储存在 **USB** 闪存盘的根目录中。

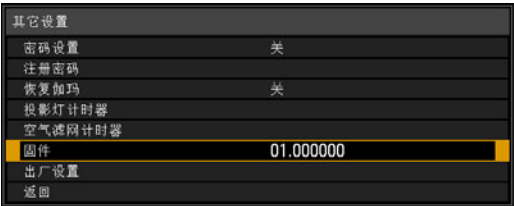

选择[固件],按**OK**按钮,然后检查显示 的固件版本。选择[确定]将显示更新确 认屏幕。要更新固件,请选择[是]。 固件更新大约需要三分钟。在更新期 间, LED 指示灯将闪烁红色。当 LED 闪烁时请不要关闭投影机。

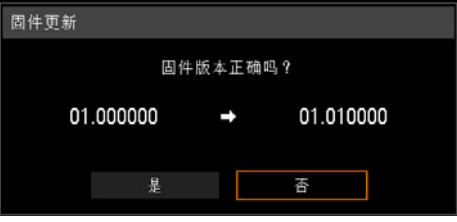

在更新后,投影机将自动关闭并进入待 机模式。

- **•** 在某些情况下无法下载更新。 如果出现这种情况,请联系购 买投影机的经销商。
	- **•** 此固件版本仅供演示,实际号 码将会不同。

# 重设为出厂设置

> [ 系统设置 ] > [ 其它设置 ] > **[** 出厂设 置 **]**

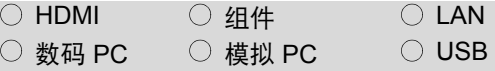

#### 可以重设菜单项目设置并将系统设置恢 复为出厂设置。

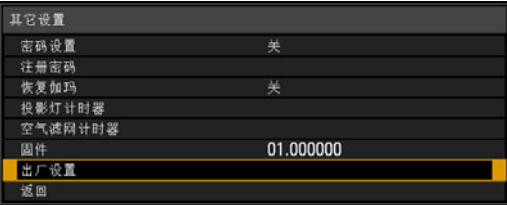

#### 选择[出厂设置],然后按**OK**按钮。以 下屏幕出现以供确认。

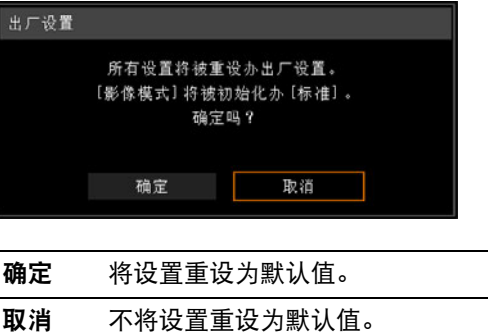

- **•** 此功能不会重设 [ 投影灯计时器 ]、 [ 语言 ]、 [ 遥控器 ]、 [ 输入信号 ]、 [ 网络设置 ]、 [ 空 气滤网计时器 ]、 [ 专业设置 ] ([ 微数码影像 移位 ]、 [ 注册 ]、 [ 风扇模式 ]、 [ 垂直投影 ] 和 [ 边缘融合 ]) 和 [ 创建配置文件 ] 的值。
- **•** 有关出厂默认设置,请参见 [288](#page-287-0) 页 - [295](#page-294-0) 页。
- **•** 用户内存内容返回到保存时的情况。[\(90](#page-89-0) 页 )

# 查看投影机信息

### > **[** 信息 **]**

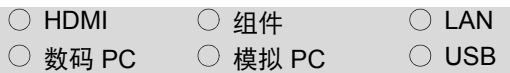

可以查看有关投影影像信号类型的信息 以及其它信息。

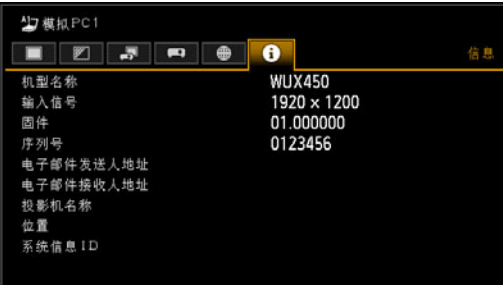

### 显示的信息

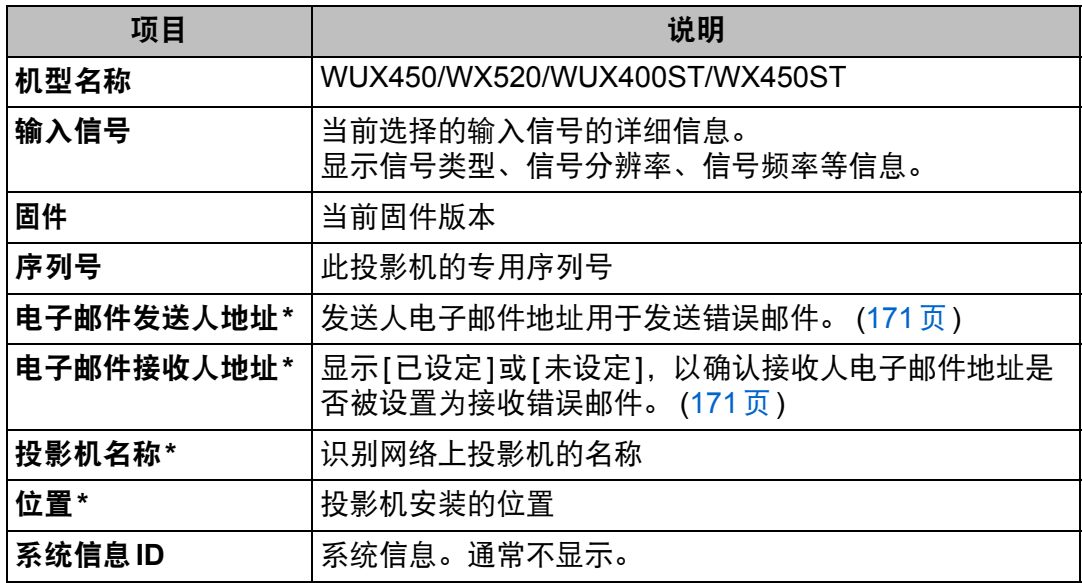

\* 网络功能 [关] 时不显示。

# 电子投影机<br>WUX450 **WX520 WUX400ST WX450ST**

# 安装和维护

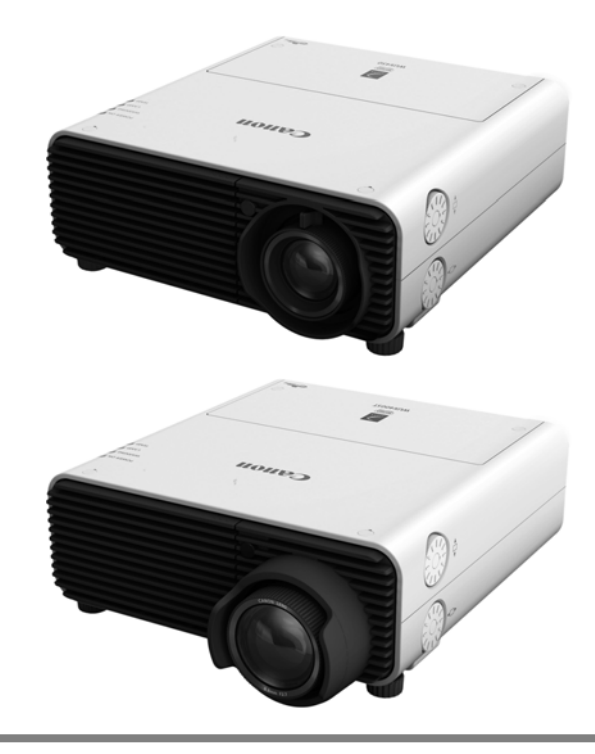

尽量让有资质的技术人员安装投影机,或者咨询购买投影 机的经销商。尤其是对于悬吊安装,请务必让有资质的技 术人员进行安装,或者咨询购买投影机的经销商。

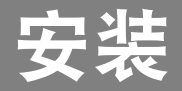

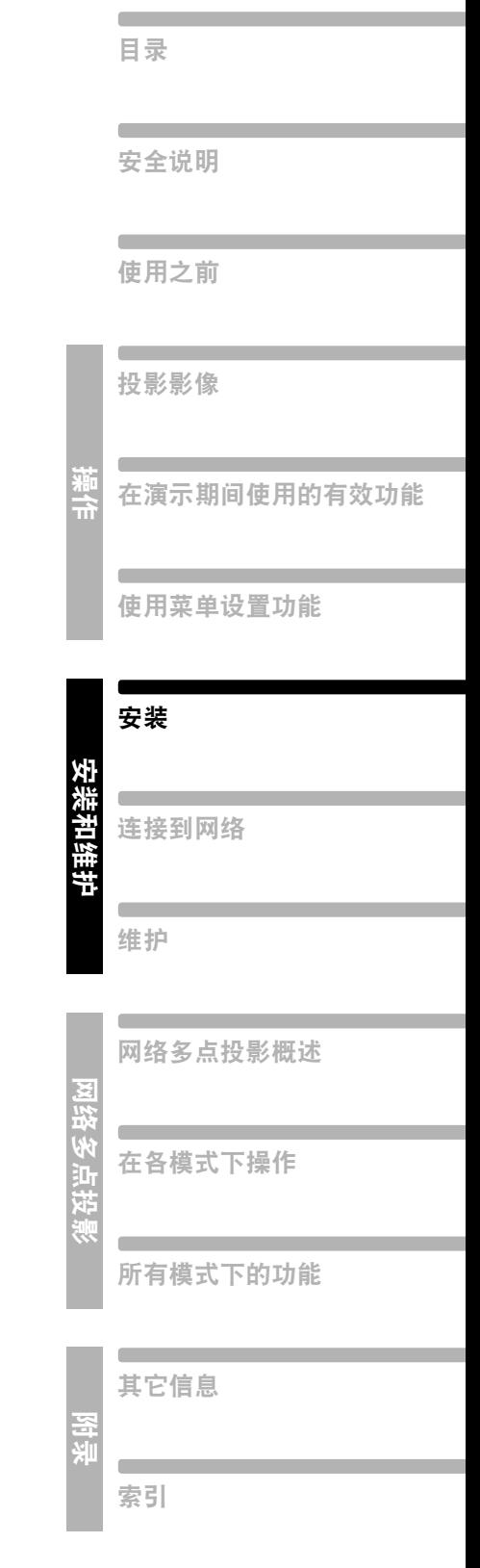

### 搬运 **/** 装运投影机时的注意事项

搬运投影机之前按照下述要求准备。

**•** 断开连接投影机的连接线。搬运连接连接线的投影机可能会导致事故 的发生。

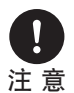

- **•** 缩回可调支脚。
- **•** 请勿重新使用购买投影机时用于运输或海运的任何包装或冲击吸收材 料。

如果重新使用旧的包装或者冲击吸收材料,无法保证投影机的安全。 冲击吸收材料的碎片也可能会进入投影机内部而导致功能故障。

### 安装注意事项

请务必阅[读 "安全说明"](#page-15-0)[和 "关于安全使用"](#page-24-1) **[\(16](#page-15-0)**页 **- [25](#page-24-0)**页**)**。另外,在安装期间 请遵守以下注意事项。

> **•** 请勿撞击投影机或者使其受到撞击。否 则可能会导致功能故障。

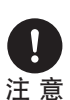

- **•** 请勿在投影机倾斜或垂直竖立时安装。 投影机可能会翻倒,从而导致故障。
- **•** 请不要堵塞冷却扇的进气口或排气口。 如果进气口或排气口堵塞,热量可能会 在投影机内部积聚,导致功能故障。

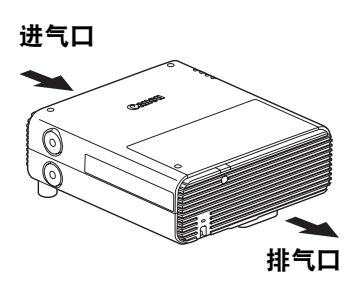

### ■ 请勿在下列环境中使用投影机

- **•** 切勿将投影机安装在潮湿或多尘、有油烟或香烟烟雾的地方。光学部件 (例如镜头 和镜子) 可能脏污,导致画面质量变差。
- **•** 切勿在靠近高压电源线或电源的地方安装投影机。否则投影机可能无法正常工 作。
- **•** 切勿在地毯或海绵垫等软表面上使用投影机。热量可能会在投影机内部积聚,从 而导致故障。
- **•** 切勿在过热、过冷或湿度过高的地方使用投影机。否则可能会导致功能故障。适 合操作的温度和湿度范围,以及适合存储的温度范围如下所示。

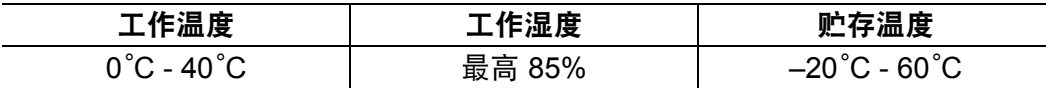

#### ■ 请勿徒手接触镜头

请勿徒手接触镜头。否则可能会对图片质量造成不利影响。

#### ■ 在执行对焦调整 **[\(53](#page-52-0)** 页 **)** 前请尽量预热 **30** 分钟

由于投影灯热量的原因,在启动后对焦位置无法立即稳定。调整对焦时,使用测试 图案 (10) ([273](#page-272-0)页) 也可能有所帮助。

#### ■ 安装时请与墙壁或其它障碍物保持足够距离

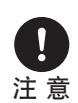

如果进气口或排气口堵塞,热量会在 投影机内部积聚,可能导致投影机使 用寿命缩短或导致功能故障。请勿在 壁橱、书柜或其它通风不良的狭窄空 间中安装。在通风良好的地方安装。 **(**确保在投影机两侧和背面的上方至 少留出 **50 cm** 的间隙。**)**

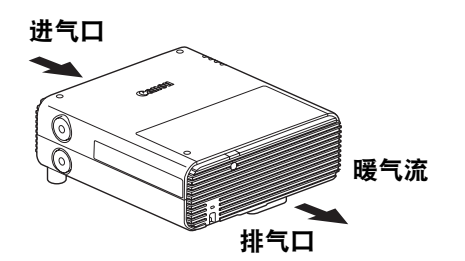

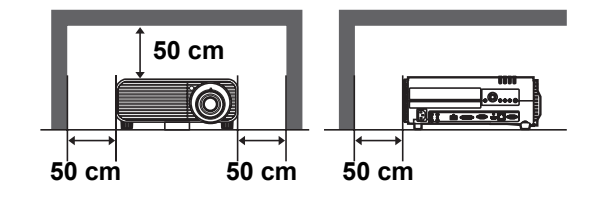

安装

#### ■ 请留意冷凝水

如果室内温度突然上升,空气中的湿气可能在投影机镜头和镜子凝结,导致影像模 糊。等待直至冷凝水蒸发,影像投影恢复正常。

### ■ 使用安装于天花板的投影机

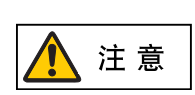

使用安装于天花板或高处的投影机时,必须定 期清洁进气口和排气口,还有空气滤网的周 围。如果灰尘在进气口或排气口积聚,会影响 散热功能,导致内部温度上升并可能导致功能 故障或引发火灾。使用真空吸尘器或相似的方 法清除进气口和排气口的灰尘。

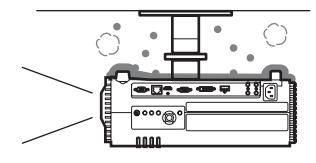

安装和维护

安装和维护

安装

### ■ 朝正确的方向安装

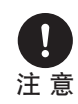

如下图所示,可朝任何方向安装投影机 \*<sup>1</sup>。但是,向上 (⑧) 或向下 (®) 投 影可能会缩短投影灯的使用寿命。朝这些方向安装也需要调整投影机设 置。对于向上或向下投影,具体请参见有关 **[**安装设置**]** 菜单中的 **[**垂直投 影**] [\(138](#page-137-1)**页**)** 的说明。

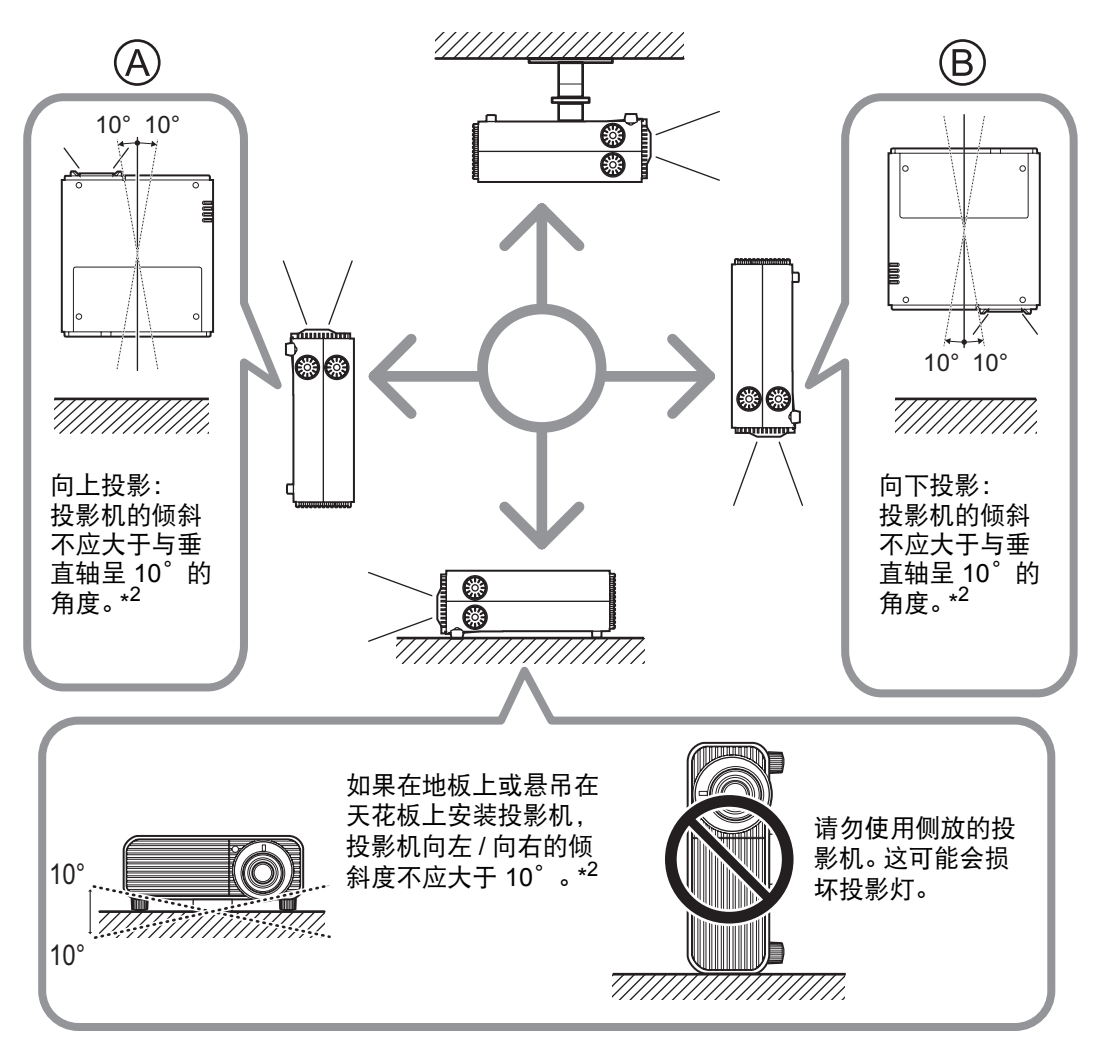

- **\*1** 对于除悬吊安装方式 **[\(35](#page-34-0)**页、 **[120](#page-119-0)**页、 **[287](#page-286-0)**页**)** 以外的投影机安装方式,我们 不提供可选购的配件。
- **\*2** 否则可能会损坏投影灯。

在朝上或朝下安装投影机时,请在 [安装设置] > [专业设置] > [垂直投影] 中 R 指定投影机的朝向。 [\(138](#page-137-0)页)

### 设置投影机

### ■ 将投影机放置在屏幕前方

将投影机放置在屏幕前方。

在某些屏幕上,从边侧观看影像时,颜 色看上去是失真的,但这并不表示投影 机有问题。为实现最佳效果,请使用视 角较宽的亚光屏 (WUX400ST/ WX450ST)。

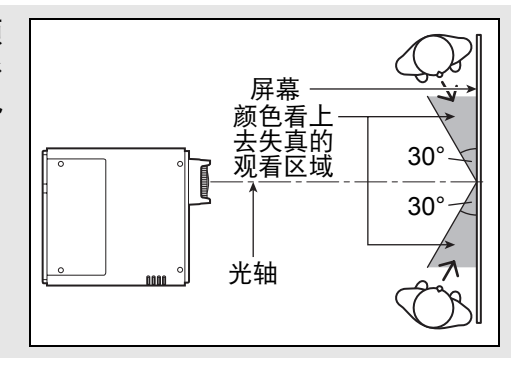

**•** 为避免梯形失真,在安装时请使投影 机与屏幕呈直角。 **•** 屏幕不能暴露于直射太阳光或照明设 备的光线下。在明亮的房间,建议关 闭照明设备,放下窗帘,或者其它可 以让屏幕更清晰的方法。

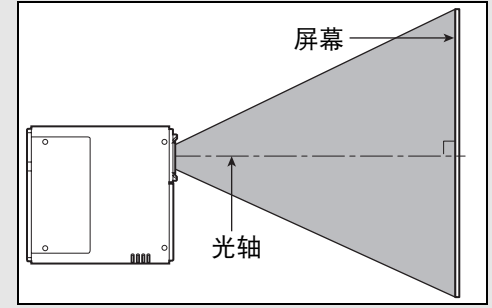

### ■ 在地板上安装

当在地板上安装投影机时需调整投影位置,使用镜头移位功能 [\(52](#page-51-0)页 和 [122](#page-121-0)页)上/ 下/左/右进行调整。您也可以使用可调支脚将投影机向上倾斜最大 6°。 有关屏幕尺寸和投影距离之间的关系的信息,请参见 [121](#page-120-0)页。

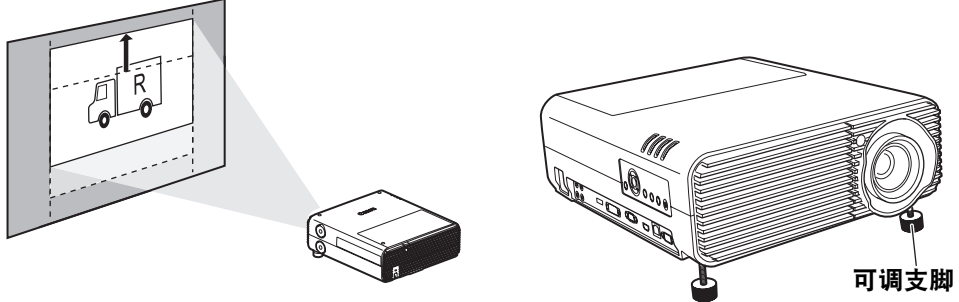

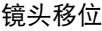

### ■ 向上倾斜安装

为校正投影机向上倾斜 (例如使用可调支脚) 时出现的梯形失真,请执行梯形失真校 正 [\(136](#page-135-0)页) 或边角调整 ([136](#page-135-0)页)。

安装和维护

安装和维护

安装

### ■ 从较高表面投影

要从机架或其它较高表面进行投影,可将投影机倒置安装,并反转投影影像。在此 情况下,应在投影机顶部安装支脚选件。

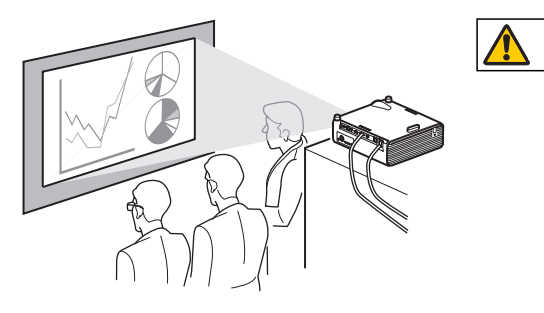

将投影机放置在较高表面上进行投影 警告 时,请确保表面平坦且稳定。否则可 能会导致投影机掉落,从而造成事故 或人身伤害。

### 安装支脚选件 **(RS-FT01**,另售**)**

拆下孔盖,然后将支脚选件塞入孔中。 孔盖位于投影机顶部的四个位置。应根据其位置以不同的方式拆下。

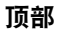

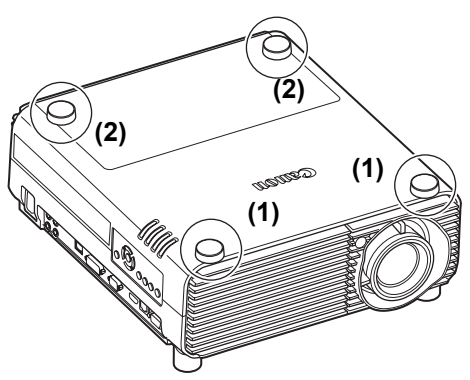

#### 拆下标记为**(1)**的孔盖

在凹槽中插入平头螺丝刀等细长的工具,以撬掉孔盖。

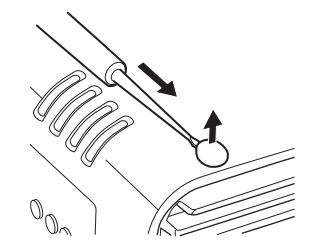

### 拆下标记为**(2)**的孔盖

打开投影灯盖板,然后使用螺丝刀或类似工具从下方顶掉孔 盖。

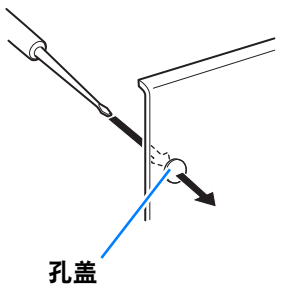

- **•** 将孔盖保存在安全位置以免丢失。 凮
	- **•** 支脚选件能够与可调支脚结合使用。使用可调支脚改变投影位置时,可以通 过将支脚选件安装到朝向底部表面背后的两个孔中,来使投影机变得更稳 定。

### <span id="page-119-0"></span>■ 悬吊安装或后投影

您可以将投影机倒转过来安装在天花板上 (悬吊安装), 或者如果使用的是透明屏 幕,可以将投影机放置在屏幕后面 (后投影)。

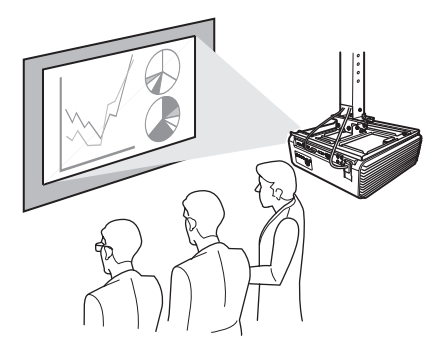

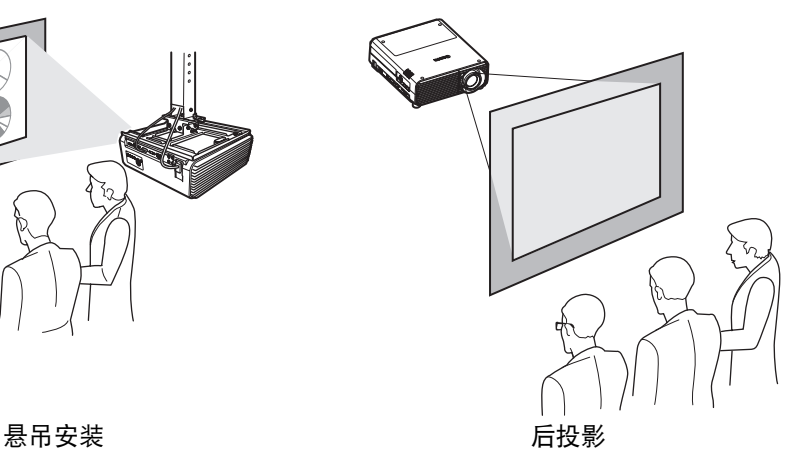

务必使用可选购的悬吊配件。有关悬吊配件,请参[见 "选件"](#page-286-0) (287页)。有关详细 信息,请参见悬吊配件随附的装配与安装手册。

### <span id="page-120-0"></span>影像尺寸与投影距离之间的关系

投影影像的大小由变焦确定,并与投影机和屏幕之间的距离相关。 (WUX450/ WX520 上的光学变焦, WUX400ST/WX450ST 上的电子变焦。) 请参见以下表格确 定投影机与屏幕之间的距离。

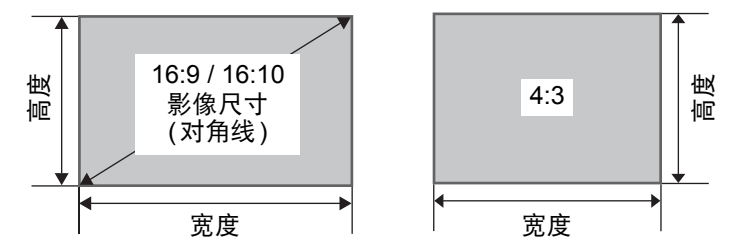

### **WUX450/WX520** 投影距离 (m)

安装和维护

安装和维护

安装

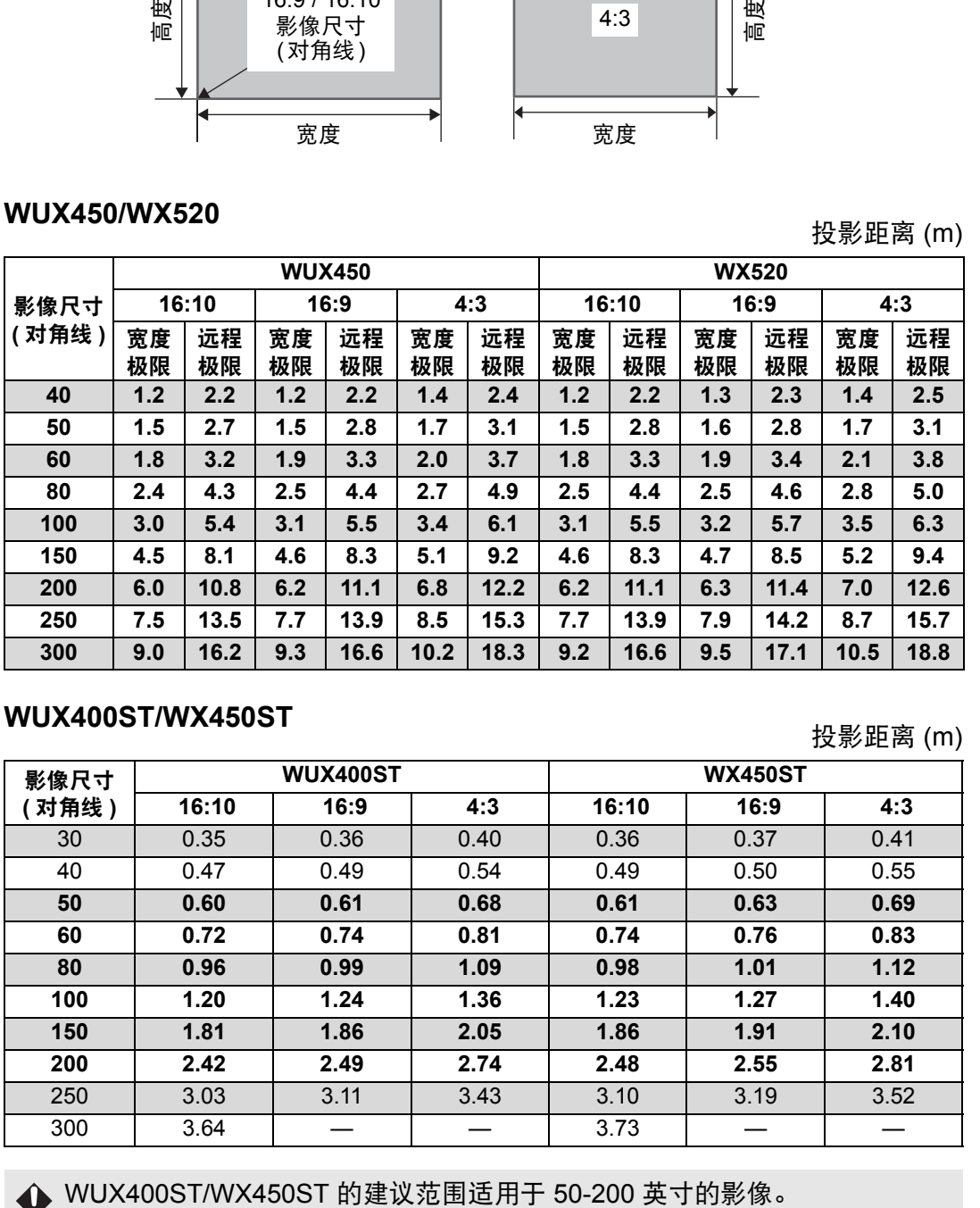

### **WUX400ST/WX450ST** 投影距离 (m)

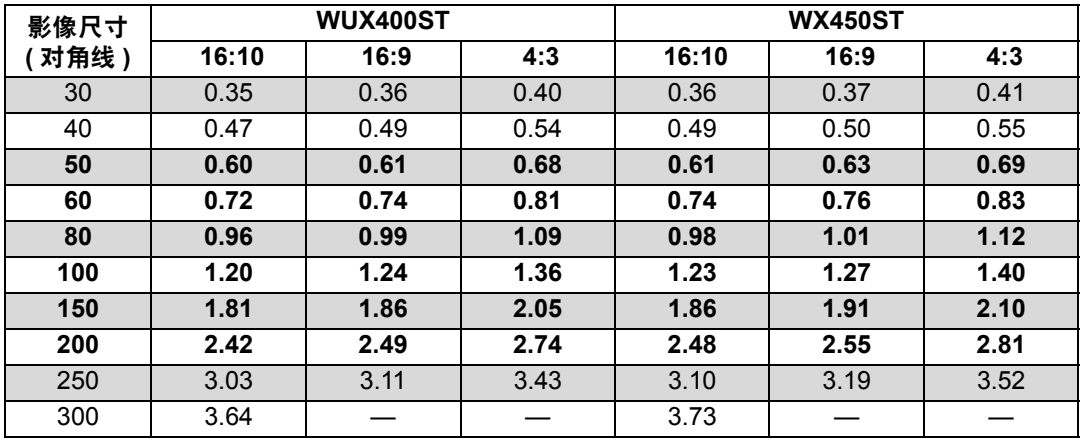

### <span id="page-121-0"></span>■ 镜头移位功能

您可以通过旋转投影机侧面用于向上、向下、向左或向右移动镜头的镜头移位拨 盘,朝所有方向重新定位影像。有关说明请参[见 "镜头移位控制"](#page-40-0) (41页)。

### ■ 镜头移位量

镜头移位量通过影像的高度和宽度的百分比显示。 各投影机型号的镜头移位范围如下。

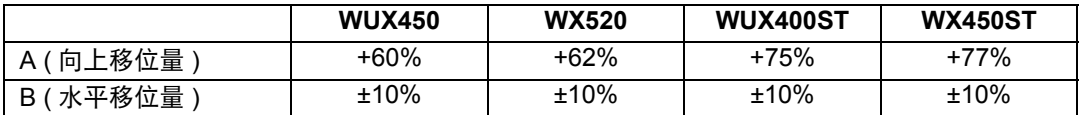

本投影机支持垂直和水平镜头移位。在下述推荐范围内使用可确保镜头移位的使用 效果。在此范围以外使用镜头移位可能会导致出现问题,例如周边不清晰或者分辨 率下降。在这种情况下,请将镜头移位调整到推荐的范围内。

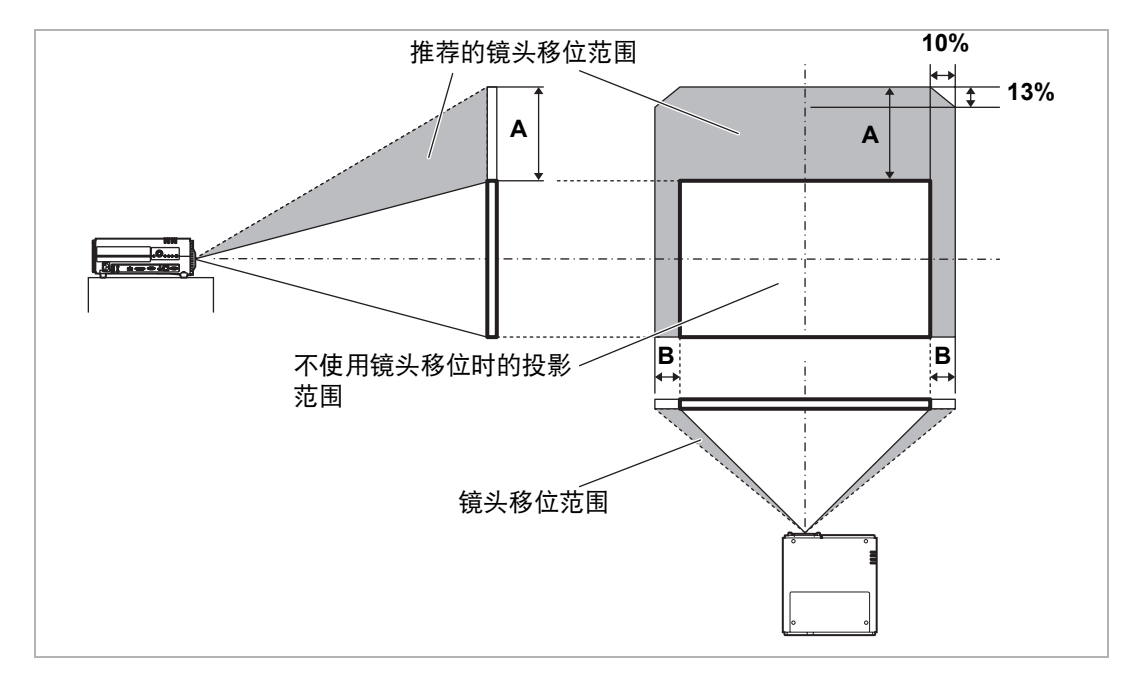

使用镜头移位时的最大向上 (A) 和水平 (B) 移动距离 (参考值,以 cm 为单位)

#### **WUX450/WX520**

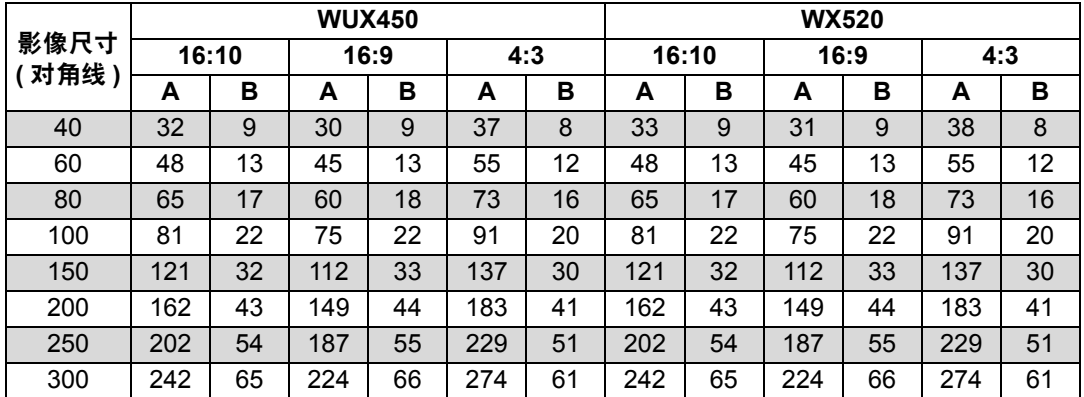

#### **WUX400ST/WX450ST**

| 影像尺寸<br>对角线) | <b>WUX400ST</b> |    |      |    |     |    | <b>WX450ST</b> |    |      |    |     |    |
|--------------|-----------------|----|------|----|-----|----|----------------|----|------|----|-----|----|
|              | 16:10           |    | 16:9 |    | 4:3 |    | 16:10          |    | 16:9 |    | 4:3 |    |
|              | А               | в  | А    | в  | А   | в  | А              | в  | А    | B  | А   | в  |
| 30           | 30              | 6  | 28   |    | 34  | 6  | 31             | 6  | 29   | 7  | 35  | 6  |
| 40           | 40              | 9  | 37   | 9  | 46  | 8  | 41             | 9  | 38   | 9  | 47  | 8  |
| 50           | 50              | 11 | 47   | 11 | 57  | 10 | 52             | 11 | 48   | 11 | 59  | 10 |
| 60           | 61              | 13 | 56   | 13 | 69  | 12 | 62             | 13 | 58   | 13 | 70  | 12 |
| 80           | 81              | 17 | 75   | 18 | 91  | 16 | 83             | 17 | 77   | 18 | 94  | 16 |
| 100          | 101             | 22 | 93   | 22 | 114 | 20 | 104            | 22 | 96   | 22 | 117 | 20 |
| 150          | 151             | 32 | 140  | 33 | 171 | 30 | 155            | 32 | 144  | 33 | 176 | 30 |
| 200          | 202             | 43 | 187  | 44 | 229 | 41 | 207            | 43 | 192  | 44 | 235 | 41 |
| 250          | 252             | 54 | 233  | 55 | 286 | 51 | 259            | 54 | 240  | 55 | 293 | 51 |
| 300          | 303             | 65 | 280  | 66 | 343 | 61 | 311            | 65 | 288  | 66 | 352 | 61 |

**<sup>•</sup>** (A)值是与最低影像位置之间的大约垂直镜头移位距离。 围

**•** (B)值是在镜头移位支持的范围内与中央影像位置之间的大约水平镜头移位 距离。

**•** 在执行镜头移位调整时查看投影影像。

**•** 当影像不再移动时,您已达到镜头移位范围的极限。不要朝一个方向过度旋 转镜头移位拨盘,否则可能会损坏投影机。

安装和维护 安装和维护

安装

# 连接步骤

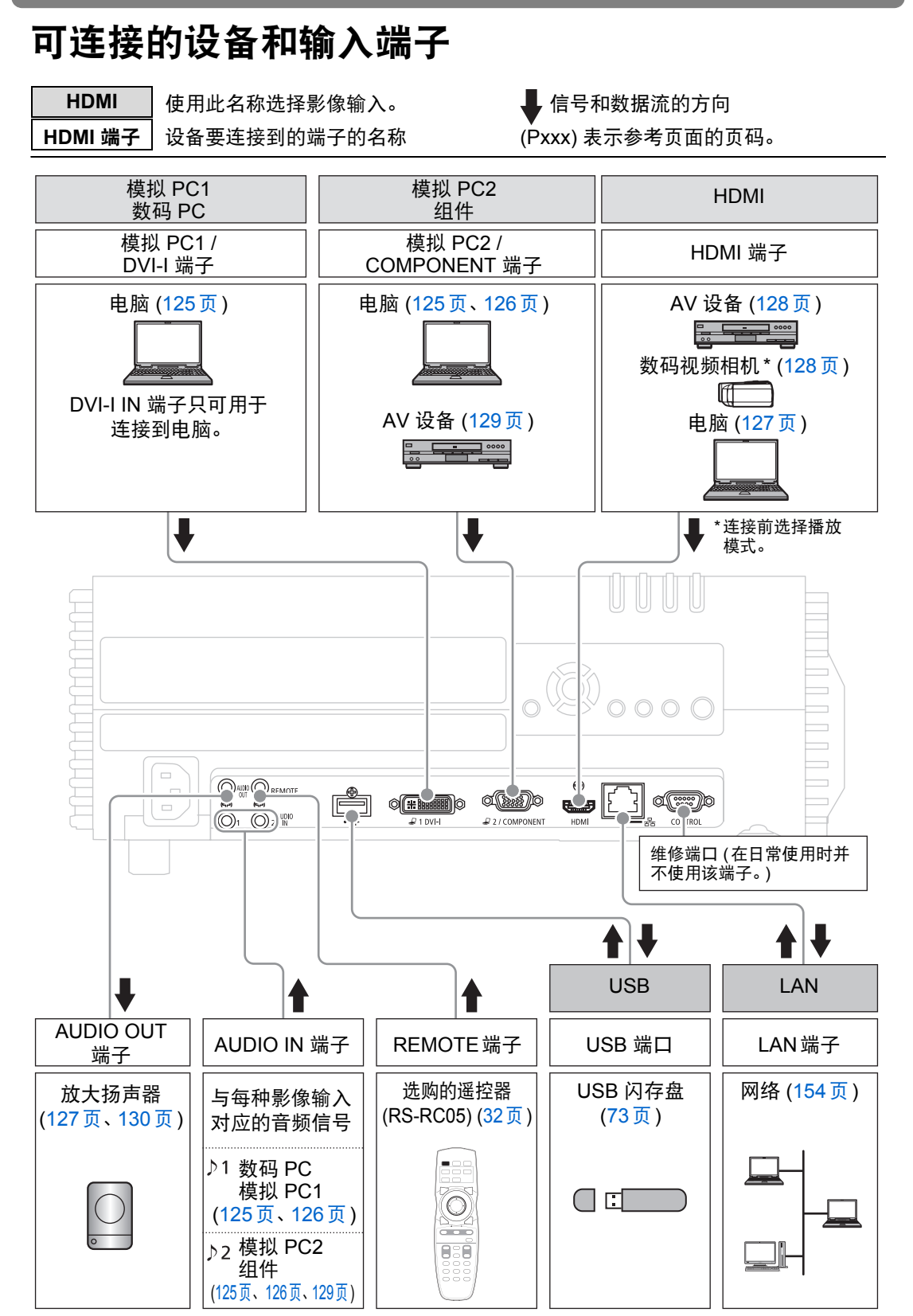

### 连接到电脑

将投影机连接到电脑。

当以高质量投影影像时,建议使用数码连接 [\(126](#page-125-1)页)。 使用带 HDMI 输出端子的电脑时, 用 HDMI 线可进行数码连接 ([127](#page-126-1)页)。

在连接连接线之前,请关闭投影机和电脑。 注 意

### ■ 连接到 **RGB** 监视器输出端子 **(** 模拟连接 **)**

<span id="page-124-1"></span>使用电脑连接线连接 **(**输入信号类型:**[**模拟 **PC2] [47](#page-46-0)**页**)**

<span id="page-124-2"></span>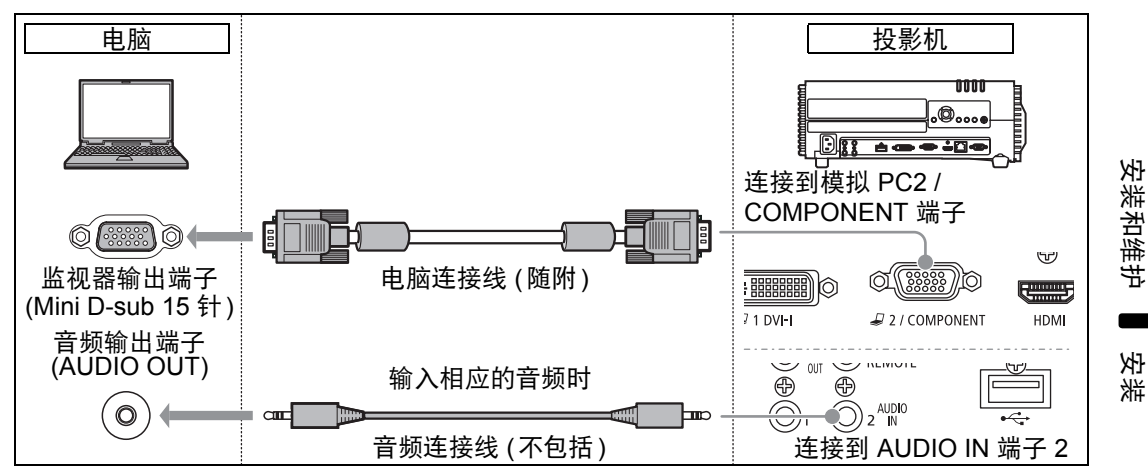

<span id="page-124-0"></span>使用 **VGA-DVI** 连接线连接 **(**输入信号类型:**[**模拟 **PC1] [47](#page-46-0)**页**)**

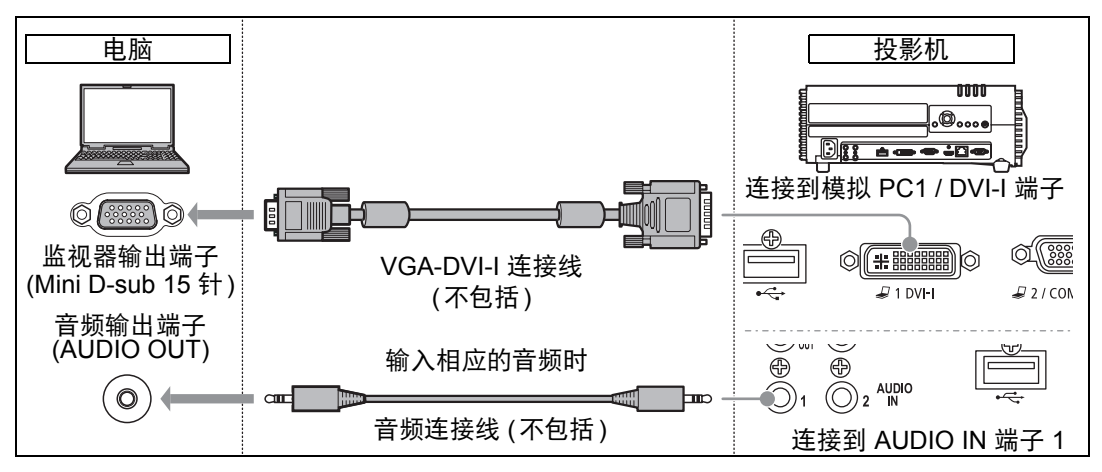

- **•** 使用所有针脚均连接的 VGA-DVI-I 连接线。如果连接线不是所有针脚均连 Ħ 接的类型,影像可能无法正确显示。
	- **•** 请使用无内置电阻器的音频连接线。使用带内置电阻器的音频连接线将降低 音频音量。
	- **•** AUDIO IN 端子可在音频输入端子选择屏幕中更改 ([139](#page-138-0)页)。

### <span id="page-125-0"></span>使用 **BNC** 连接线连接 **(**输入信号类型:**[**模拟 **PC2] [47](#page-46-0)**页**)**

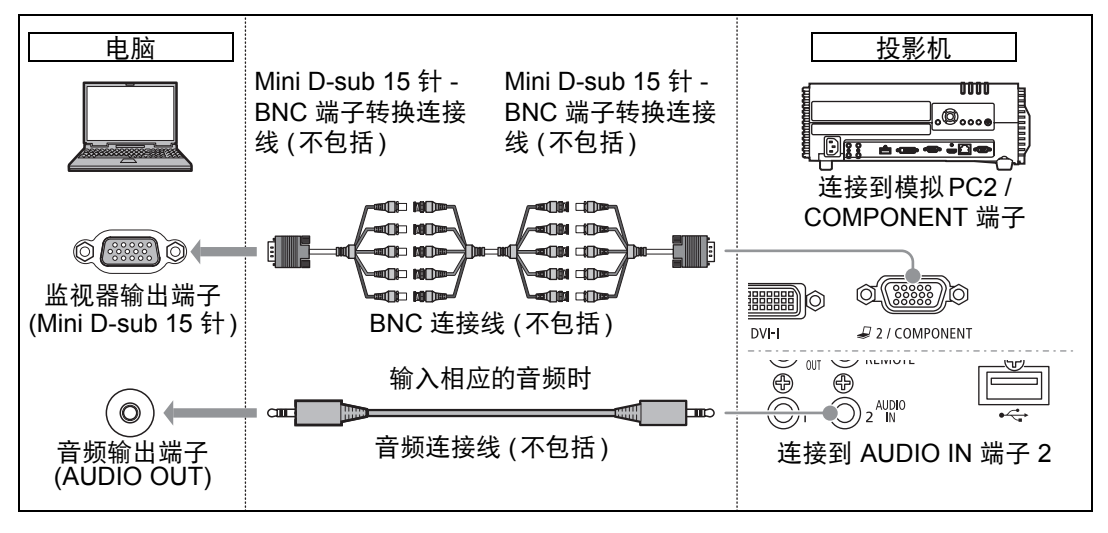

- **•** 162 MHz 或更高的点时钟信号无法投影。 Ħ
	- **•** 请使用无内置电阻器的音频连接线。使用带内置电阻器的音频连接线将降低 音频音量。
	- **•** AUDIO IN 端子可在音频输入端子选择屏幕中更改 ([139](#page-138-0)页)。

#### <span id="page-125-1"></span>■ 连接到 **DVI** 监视器输出端子 **(** 数码连接 **)**

使用 **DVI** 连接线连接 **(**输入信号类型: **[**数码 **PC] [47](#page-46-0)**页**)**

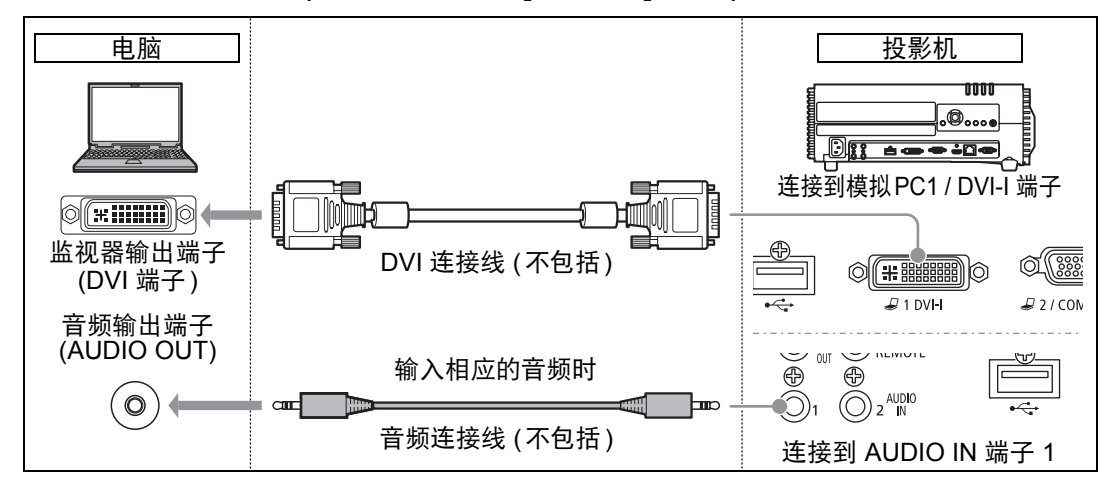

- **•** 请使用无内置电阻器的音频连接线。使用带内置电阻器的音频连接线将降低 围 音频音量。
	- **•** AUDIO IN 端子可在音频输入端子选择屏幕中更改 ([139](#page-138-0)页)。

连接步骤

<span id="page-126-1"></span>■ 使用 **HDMI** 连接线连接 **(** 输入信号类型: **[HDMI] [47](#page-46-0)** 页 **)**

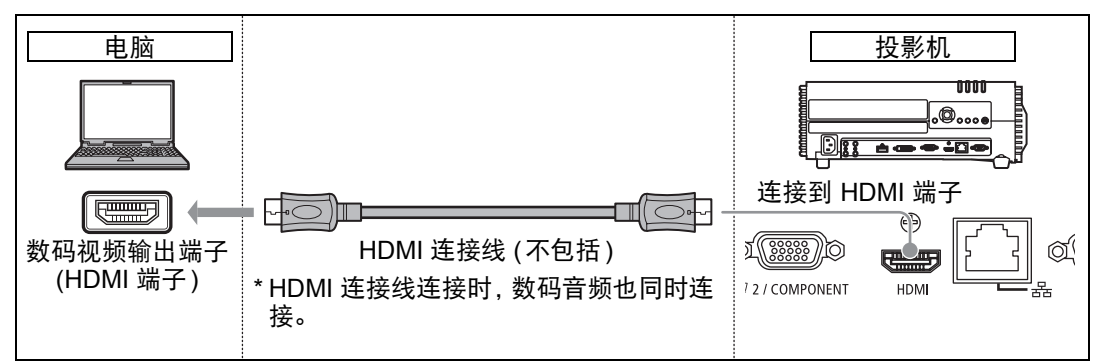

### <span id="page-126-0"></span>将音频输出到扬声器

可以将投影影像的音频输出至放大扬声器。

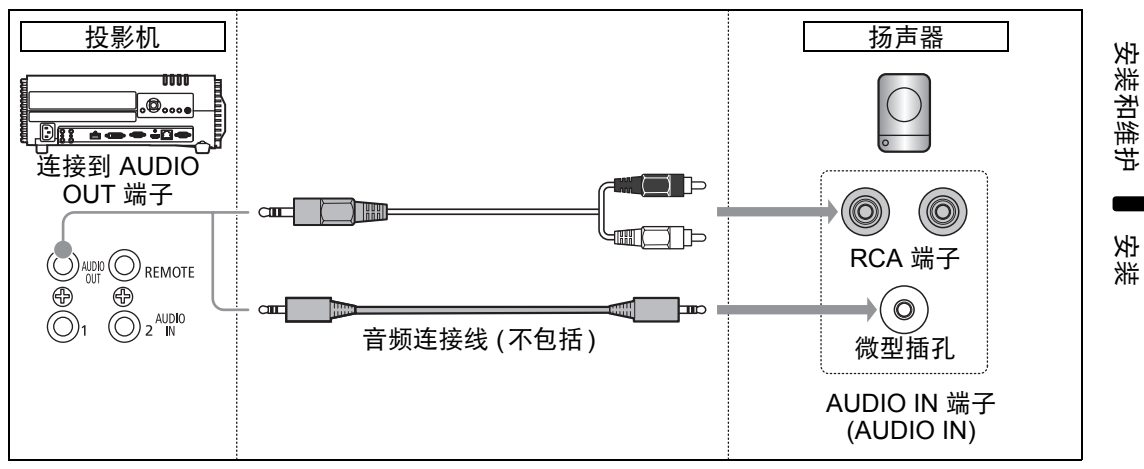

#### **•** 请使用无内置电阻器的音频连接线。使用带内置电阻器的音频连接线将降低 围 音频音量。

### 连接到 **AV** 设备

连接投影机和 AV 设备。

此处提供的说明为示例。有关更详细的信息,请参阅手册中连接 AV 设备的内容。

1 在连接连接线之前,请关闭投影机和 **AV** 设备。 注 意

### ■ 连接到数码视频输出端子 **(** 数码连接 **)**

#### <span id="page-127-0"></span>使用 **HDMI** 连接线连接 **(**输入信号类型: **[HDMI] [47](#page-46-0)**页**)**

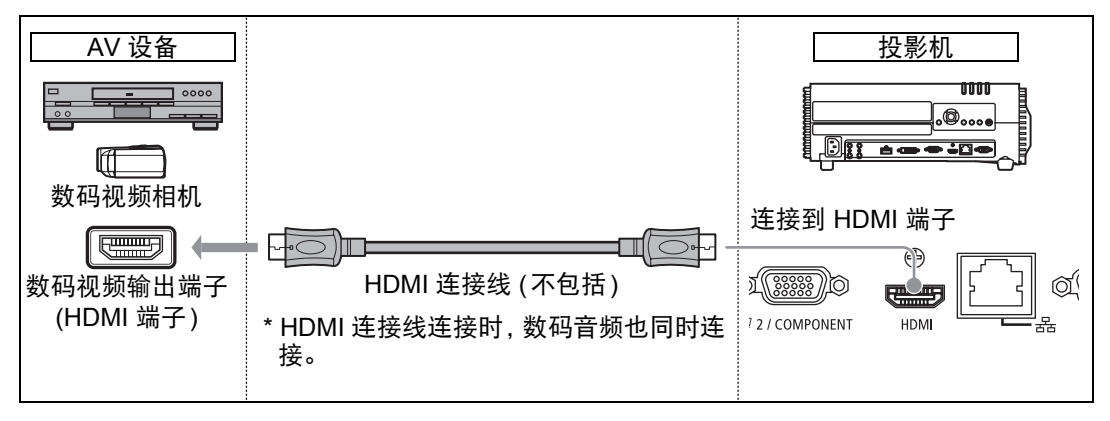

### <span id="page-128-1"></span>连接到模拟视频输出端子 ( 模拟连接 )

使用分量连接线连接 **(**输入信号类型: **[**组件**] [47](#page-46-0)**页**)**

可通过将分量连接线连接到投影机的 COMPONENT 端子,向投影机提供 AV 设备 发出的分量视频信号。

使用适合 AV 设备端子类型的市场上销售的分量连接线 (不包括) 来创建一个继电器连 接。

<span id="page-128-0"></span>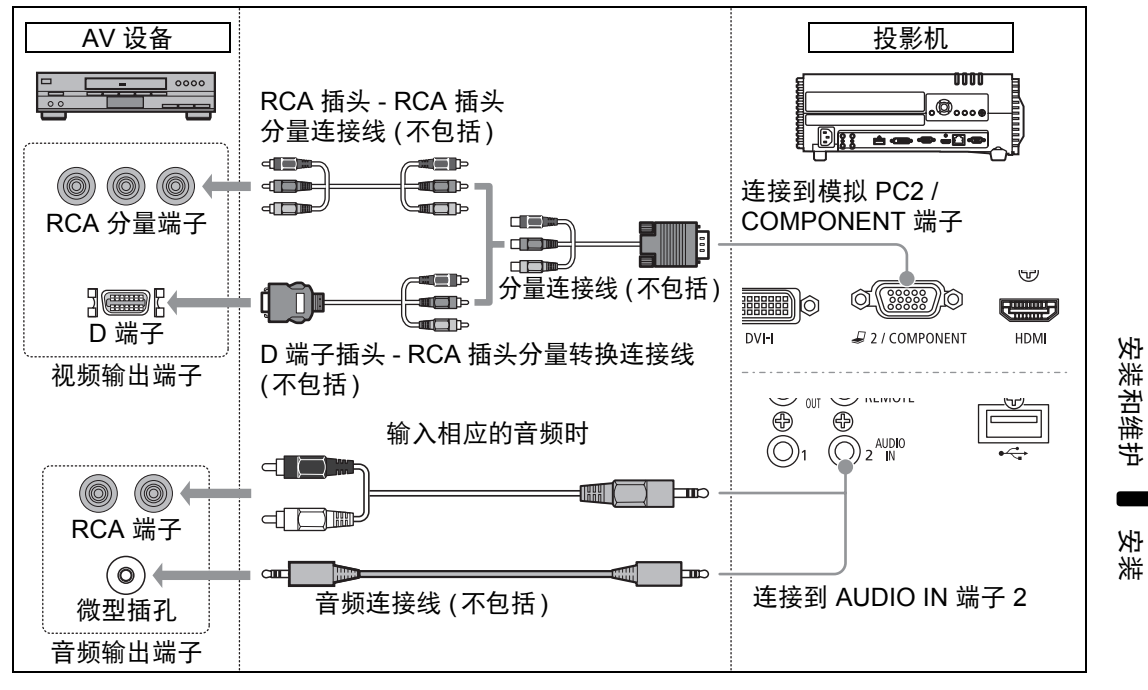

- **•** 请使用无内置电阻器的音频连接线。使用带内置电阻器的音频连接线将降低 围 音频音量。
	- **•** AUDIO IN 端子可在音频输入端子选择屏幕中更改 ([139](#page-138-0)页)。

安装和维护

### <span id="page-129-0"></span>■ 将音频输出到扬声器

可以将投影影像的音频输出至 AV 设备或放大扬声器。

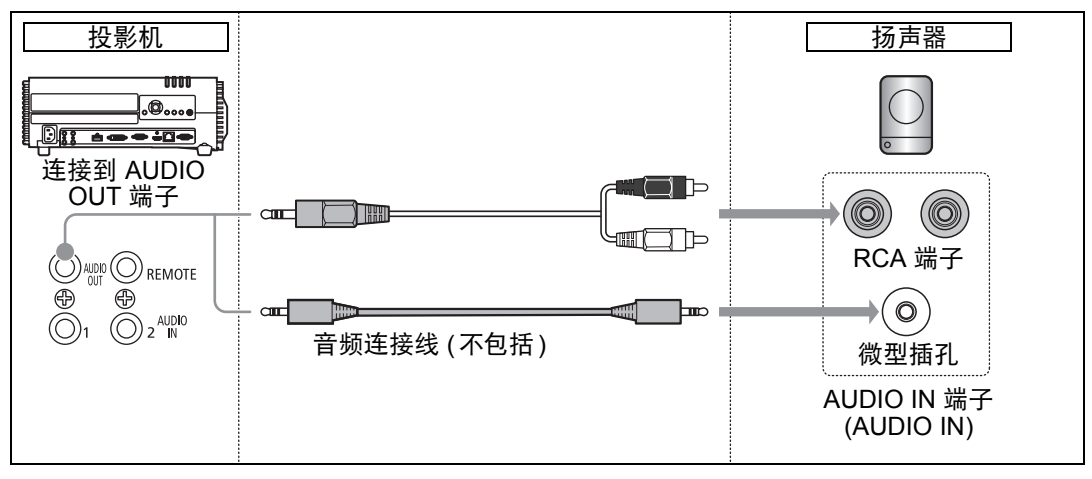

请使用无内置电阻器的音频连接线。使用带内置电阻器的音频连接线将降低 国 音频音量。

### 接通投影机电源

将电源线连接到投影机,然后接通电源。

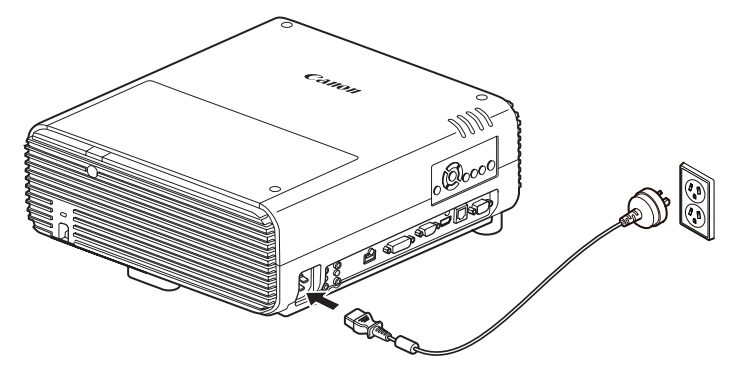

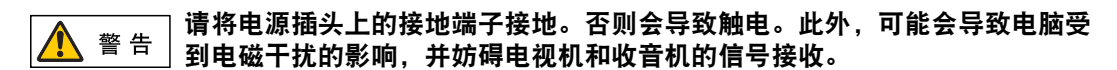

- **◆ •** 将电源线插头完全插入插座。
	- **•** 关闭投影机后,再次打开最少等待 5 分钟。如果关闭后立即打开,可能缩 短投影灯寿命。

围 不使用投影机时拔出电源线。 安装和维护 安装和维护

安装

# 开始投影

### 开始和停止投影

### ■ 开始投影

按遥控器或投影机上的 **POWER** 按钮。 [POWER ON] 指示灯最初会闪烁绿色, 然后保持点亮。

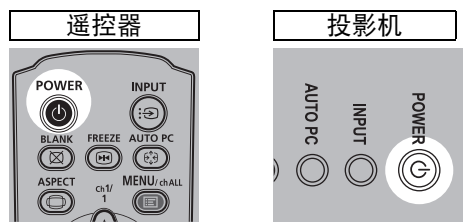

### ■ 停止投影

按两下遥控器或投影机上的 **POWER** 按钮。

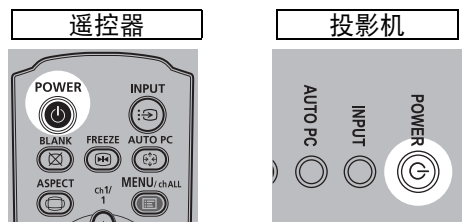

### ■ 当出现语言选择屏幕时

当首次打开投影机时会出现一个屏幕。在该窗口中,您可以选择投影机用于显示菜 单和消息的语言。使用方向按钮选择所需的语言,然后按 **OK** 按钮。

可以稍后通过菜单更改语言。 ([105](#page-104-0)页) 如果语言选择屏幕脱焦,请调整对焦。 ([53](#page-52-0)页)

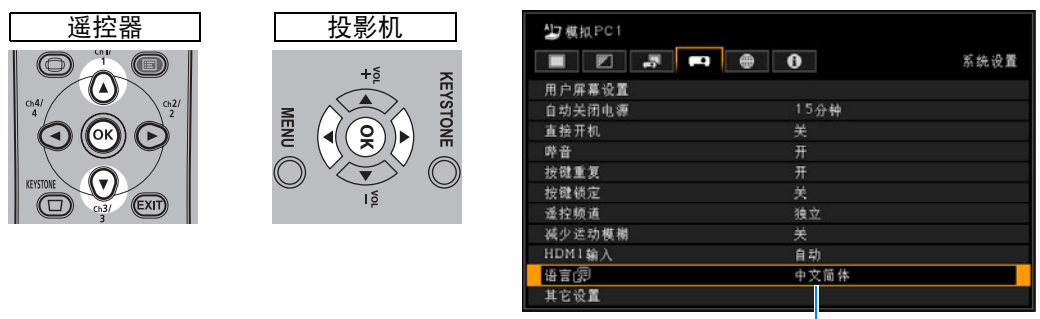

即选中以橙色突出显示的项目。

### ■ 当出现密码输入屏幕时

如果已设置密码,则会出现密码输入屏幕。请输入您的密码。 ([105](#page-104-1)页)

安装和维护

安装和维护

安装

### <span id="page-132-1"></span>■ 当出现 "无信号"时

用笔记本电脑时,用户需要打开外部监视器输出。 ([133](#page-132-0)页) 按 **INPUT** 按钮选择输入信号。 ([48](#page-47-0)页)

### ■ 当未出现笔记本电脑屏幕时

设置笔记本电脑以将信号输出至外部监视器。有关详细信息,请参见下面的 "更改 笔记本电脑屏幕输出"。

### ■ 调整影像

- **•** 将电脑显示分辨率设置为最高分辨率或最接近该设置的分辨率。 ([49](#page-48-0)页)
- **•** 使用自动 PC 功能调整电脑影像的移位或屏幕闪烁。 [\(51](#page-50-1)页)
- **•** 通过变焦调整投影影像的大小。 WUX450/WX520 使用光学变焦 ([51](#page-50-0)页), WUX400ST/WX450ST 使用电子变焦 [\(136](#page-135-1)页)。
- **•** 如果影像较模糊,请使用对焦环来调整焦距。 ([53](#page-52-0)页)
- **•** 按 **KEYSTONE** 按钮校正所有梯形失真。 [\(62](#page-61-0)页)
- **•** 根据屏幕高宽比、输入影像信号类型等选择投影影像的高宽比 (屏幕高宽比) 或屏 幕模式 (高宽比)。 [\(54](#page-53-0)页 - [61](#page-60-0)页)
- **•** 根据投影影像选择影像模式。 ([65](#page-64-0)页)

### <span id="page-132-0"></span>更改笔记本电脑屏幕输出

要从笔记本电脑投影,必须调整电脑设置以切换显示输出。 对于台式电脑,不需要执行此操作。

### ■ 打开外部监视器输出

您可以通过键盘操作打开外部监视器输出。 对于大部分电脑来说,要打开外部监视器输出,可以在按住 [Fn] 键的同时,按带有 外部监视器图标的功能键 ([F1] 至 [F12])。

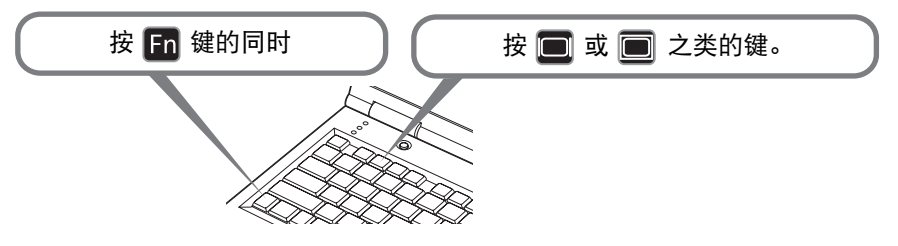

- **•** 根据笔记本电脑型号而定,用于打开外部监视器输出的功能键和方法有所不 Ħ 同。有关详细信息,请参阅笔记本电脑的手册。
	- 使用 Windows 7,可以一直按住 Windows 标识按键和按下 [P] 键打开影像 输出。

# 与安装相关的菜单设置

### 锁定安装设置

<span id="page-133-0"></span>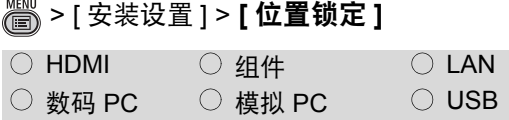

### 可禁用与安装操作相关的功能。

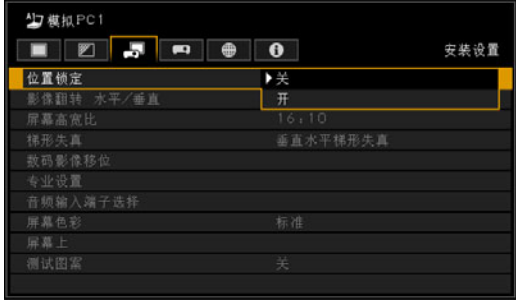

关 未使用位置锁定。 开 不能使用与安装相关的功能。

按 **OK** 按钮接受设置,然后按 **MENU** 或 **EXIT** 按钮。

- **•** 出厂默认设置为 [ 关 ]。
- **•** 锁定适用于下列设置:屏幕高宽比、梯形失 真调整、数码影像移位、水平 / 垂直影像翻 转和专业设置。

# 翻转影像显示

> [ 安装设置 ] > **[** 影像翻转 水平 **/** 垂直 **]**

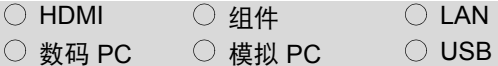

如果想从天花板上悬吊投影机或从屏幕 背后投影影像选择此设置。

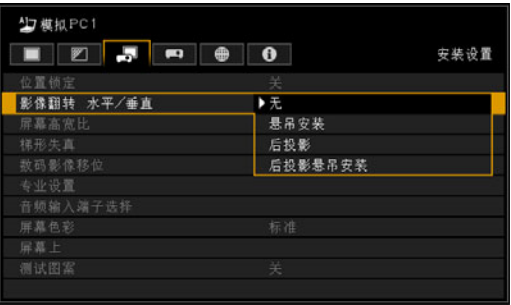

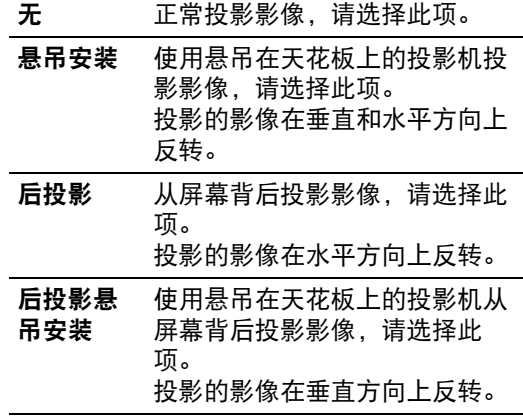

按 **OK** 按钮接受设置,然后按 **MENU** 或 **EXIT** 按钮。

**•** [ 无 ] 为出厂默认设置。

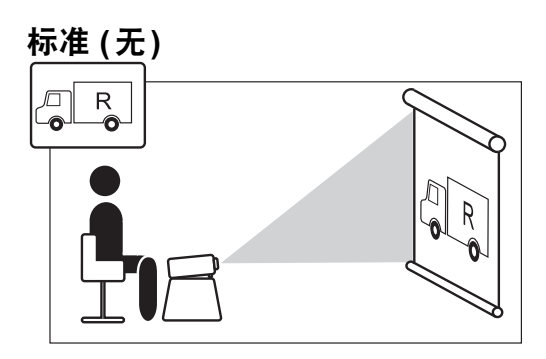

#### 悬吊安装

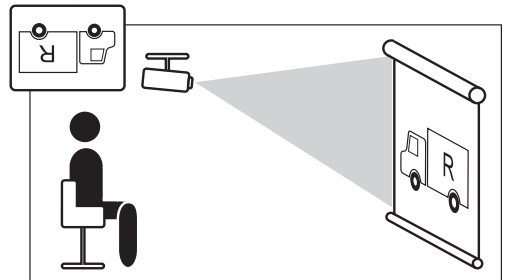

### 后投影

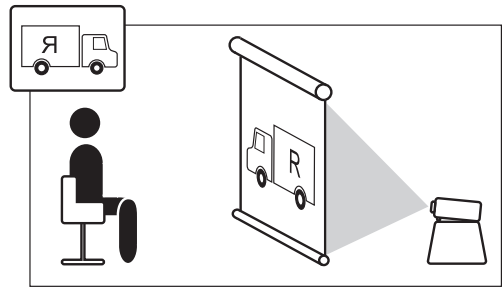

### 后投影悬吊安装

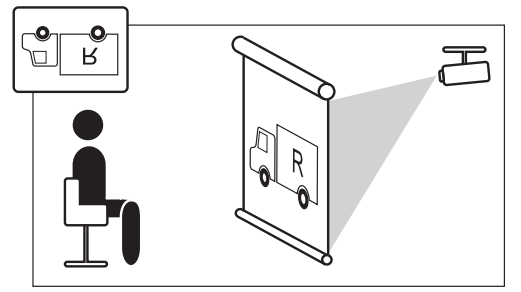

- **•** 使用可选购的托架从天花板上悬吊投影机。 有关详情,请与您购买投影机处的经销商联 系。
- **•** 如果翻转影像,梯形失真调整将被重设。

# 指定屏幕高宽比

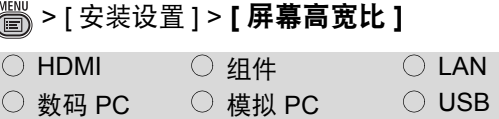

根据投影屏幕的高宽比选择。 **([54](#page-53-0)**页**)**

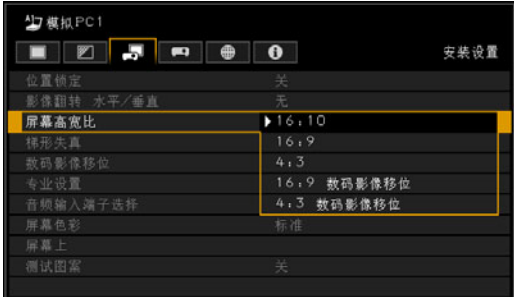

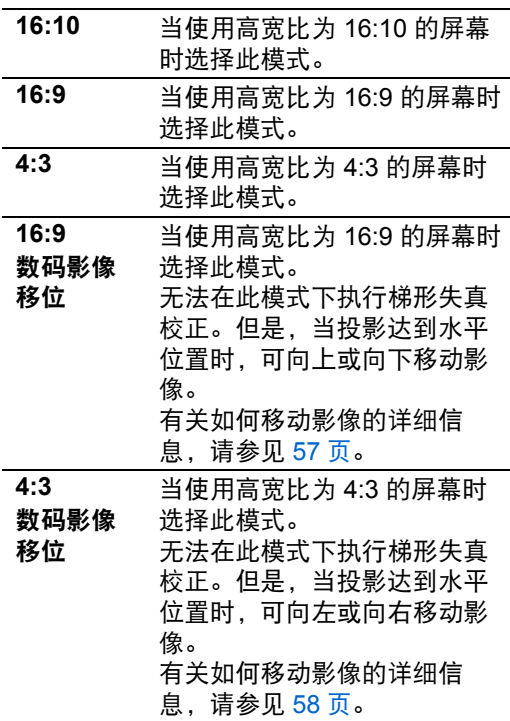

#### 按 **OK** 按钮接受设置,然后按 **MENU** 或 **EXIT** 按钮。

- **•** [16:10] 为出厂默认设置。
- **•** 更改屏幕高宽比会重设所有梯形失真或数码 影像移位设置。
- **•** 视屏幕高宽比设置而定,可能自动为高宽比 选择 [ 自动 ]。

安装

### <span id="page-135-1"></span>调整投影影像的大小 **(WUX400ST/WX450ST)**

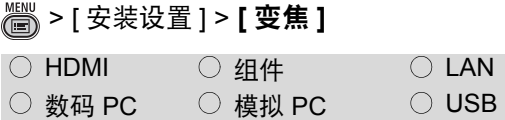

不适合屏幕大小的投影影像可以使用数 码缩小尺寸进行投影。

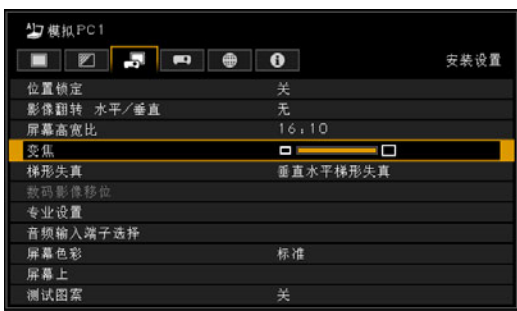

按遥控器上的 [◀] 按钮可以缩小尺寸投 影影像, 按 [▶] 按钮可将影像放大到完 全大小。可以以原始尺寸的 75-100% 投 影影像。

**•** 出厂默认设置为 100%。

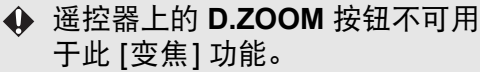

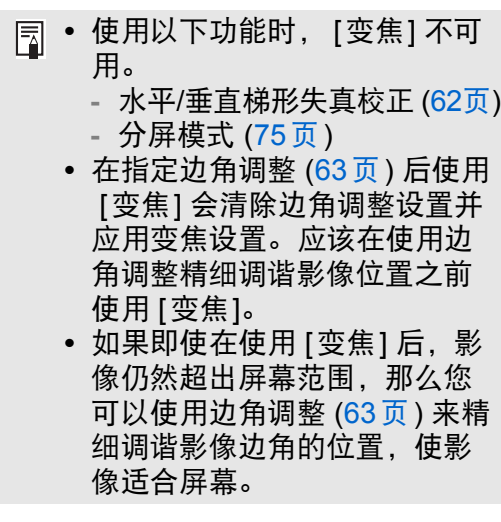

# <span id="page-135-0"></span>指定梯形失真校正 > [ 安装设置 ] > **[** 梯形失真 **]**

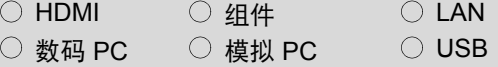

支持两种类型的梯形失真校正:垂直水 平梯形失真和边角调整。也可以重设梯 形失真校正。可通过按 **KEYSTONE** 按 钮应用梯形失真校正。 **([62](#page-61-0)**页**)**

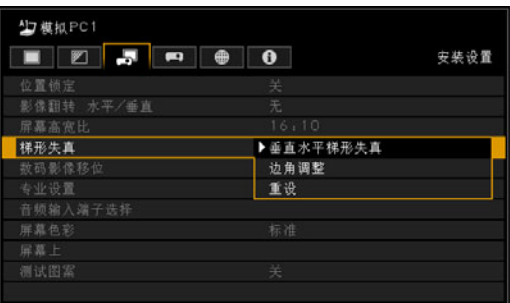

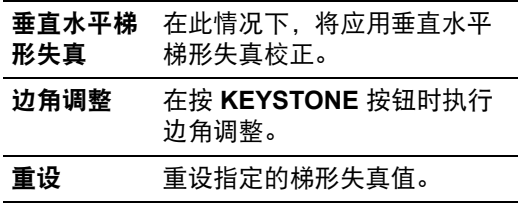

当屏幕高宽比为 [16:9 数码影像移位] 或 [4:3 数码影像移位] 时,按 **KEYSTONE** 按钮不会应用梯形失真校正。

### 指定数码影像移位

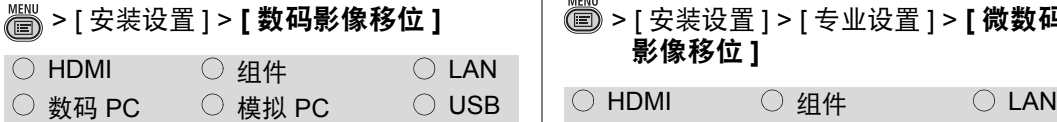

#### 移动投影影像的位置。

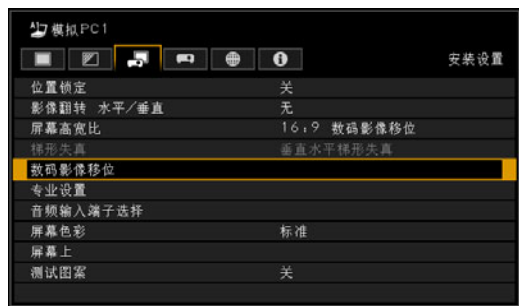

#### 按 OK 按钮或 [▶] 按钮显示数码影像移 位调整屏幕。

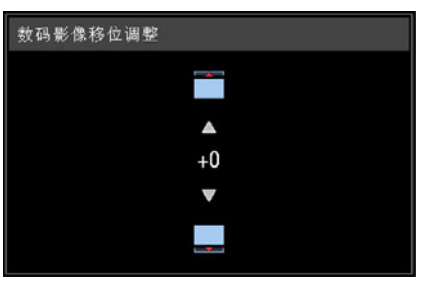

使用 [▲] / [▼] 按钮 (对于 16:9 数码影像 移位) 或 [◀] / [▶] 按钮 (对于 4:3 数码影 像移位) 进行校正。 完成校正后,按 **OK** 按钮。

**•** 当屏幕高宽比为 16:9、16:10 或 4:3 时,不能 选择此项。

**•** 可对 [16:9 数码影像移位] 的屏幕高宽比使用 垂直影像调整,以及对 [4:3 数码影像移位 ] 的屏幕高宽比使用水平影像调整。

### 指定微数码影像移位 > [ 安装设置 ] > [ 专业设置 ] > **[** 微数码 影像移位 **]**

- 
- 数码 PC  $\Box$  模拟 PC  $\Box$  O USB

#### 使用此设置来精细调谐数码影像移位。

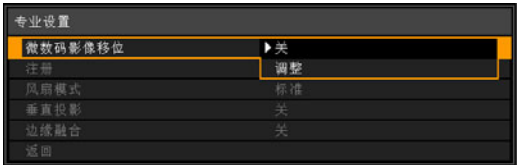

- 关 不执行微数码影像移位。
- 调整 执行微数码影像移位。

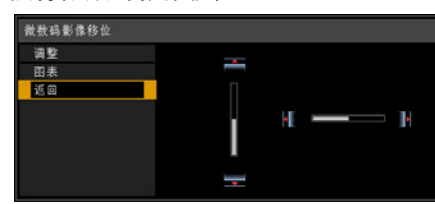

安装

使用 [▲] / [▼] 按钮进行垂直移位。 使用 [◀] / [▶] 按钮进行水平移位。 完成校正后,按 **OK** 按钮。

完成调整后,按 **OK** 按钮接受设置,然 后按 **MENU** 或 **EXIT** 按钮。

- **•** [ 关 ] 为出厂默认设置。
- **•** 选择 [ 调整 ] 来精细调谐影像位置。

## 调整影像注册

MENIL

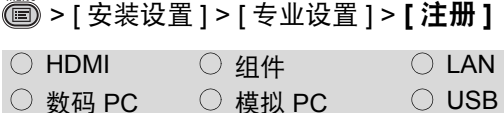

#### 调整未对齐的色彩。可以相对于绿色单 独调整红色和蓝色的注册。

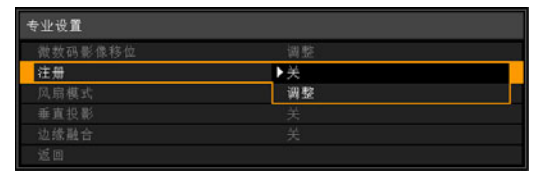

关 不执行影像注册。

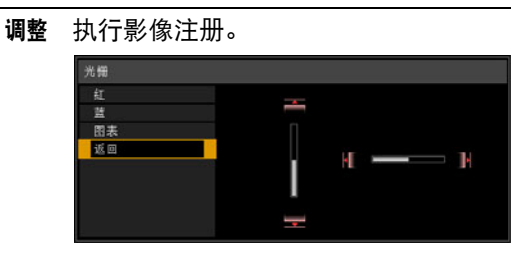

完成设置后,按 **OK** 按钮。

完成设置后,按 **OK** 按钮接受设置,然 后按 **MENU** 或 **EXIT** 按钮。

- **•** [ 关 ] 为出厂默认设置。
- **•** 可通过选择 [ 红 ] 或 [ 蓝 ] 来调整影像注册。

### <span id="page-137-0"></span>指定垂直投影

<span id="page-137-1"></span>> [ 安装设置 ] > [ 专业设置 ] > **[** 垂直投 影 **]**

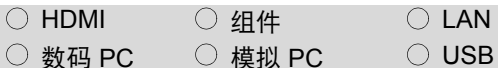

可通过切换风扇模式以适合朝上或朝下 的安装方式,来确保充足的冷却。

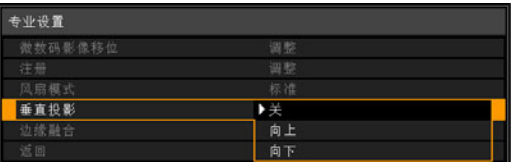

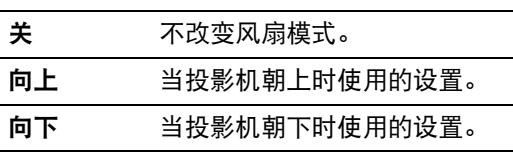

完成设置后,按 **OK** 按钮接受设置,然 后按 **MENU** 或 **EXIT** 按钮。

- **•** [ 关 ] 为出厂默认设置。
	- 即使您完成此设置,垂直投影也 会导致投影灯和其它部件的使用 寿命比水平投影时更短。

### <span id="page-138-0"></span>选择音频输入端子

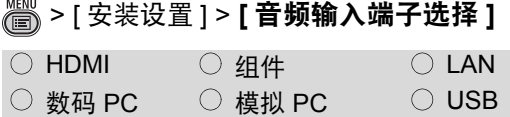

可选择用于各输入信号 **(HDMI**、数码 **PC**、模拟 **PC1**、模拟 **PC2**、组件**)** 的音 频输入端子。

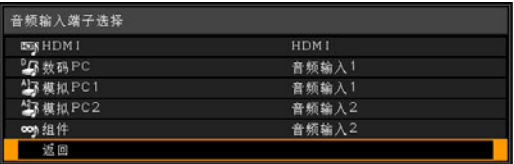

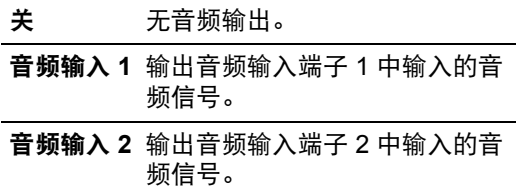

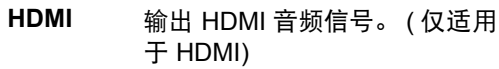

按 **OK** 按钮接受设置,然后按 **MENU** 或 **EXIT** 按钮。

**•** 出厂默认设置如下: HDMI [HDMI] 数码 PC [ 音频输入 1] 模拟 PC1 [ 音频输入 1] 模拟 PC2 [ 音频输入 2] 组件 [ 音频输入 2]

### 调整色彩以适合屏幕色 彩

### > [ 安装设置 ] > **[** 屏幕色彩 **]**

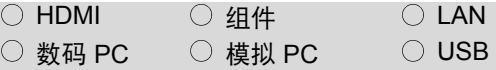

#### 您可以根据投影屏幕的色彩调整所投影 影像的色彩质量。

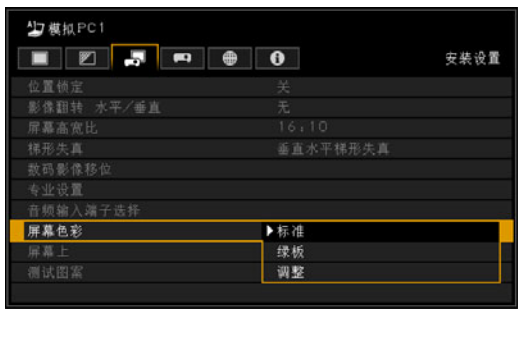

标准 如果使用标准类型的投影屏幕,请 选择此项。以类似于自然光的光线 质量投影影像。 绿板 如果使用绿板 (深绿色)作为投影 屏幕,请选择此项。在绿板上获得 与 [ 标准 ] 相近的色彩质量。 调整 选择此项以进行具体的调整。 将显示以下弹出屏幕。 调整 E  $-40$ <br> $+0$ <br> $+0$  $\frac{1}{2}$ 保盟 按 [▲] / [▼] 按钮选择一种颜色。 [ ] 使颜色变深。 [◀] 使颜色变浅。

按 **OK** 按钮接受设置,然后按 **MENU** 或 **EXIT** 按钮。

**•** [ 标准 ] 为出厂默认设置。

安装

139

指定菜单位置

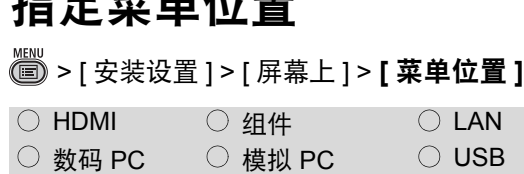

### 可以更改显示菜单的位置。

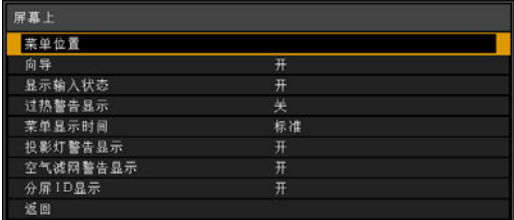

使用 [▲] / [◀] / [▼] / [▶] 按钮将菜单移到 所需的位置。

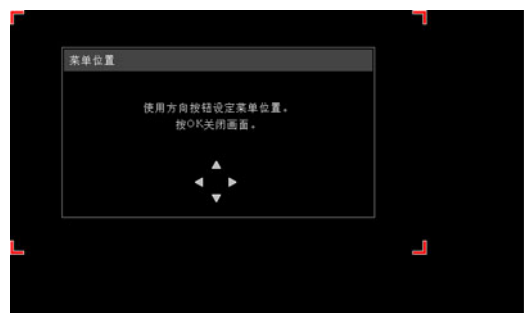

将菜单移到所需位置后,按 **OK** 按钮接 受设置,然后按 **MENU** 或 **EXIT** 按钮。

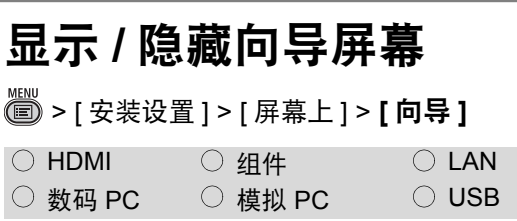

#### 可以选择是否显示或隐藏说明操作的向 导屏幕。

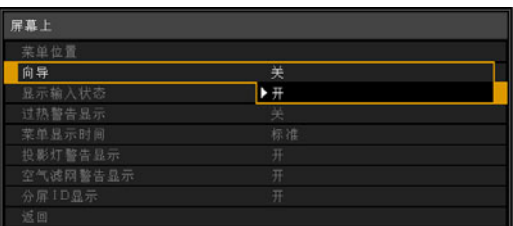

关 隐藏向导屏幕。

开 显示向导屏幕。

按 **OK** 按钮接受设置,然后按 **MENU** 或 **EXIT** 按钮。

- **•** 出厂默认设置为 [ 开 ]。
- **•** 在下列情况下显示向导屏幕: **-** 无法检测到输入信号时 ([133](#page-132-1) 页 )
	- **-** 在 [BLANK]、 [FREEZE] 或 [D.ZOOM] 模 式下按无效按钮时 ([70](#page-69-0) 页、 [72](#page-71-0) 页 )
	- **-** 位置锁定设置为 [ 开 ] ([134](#page-133-0) 页 )
	- **-** 在投影机已打开并再次按 **POWER** 按钮时

### 显示 **/** 隐藏输入状态

> [ 安装设置 ] > [ 屏幕上 ] > **[** 显示输入 状态 **]**

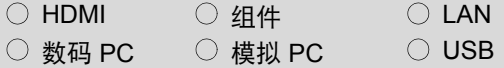

您可以选择是否在没有信号或正在进行 信号设置时在屏幕上显示信号状态。

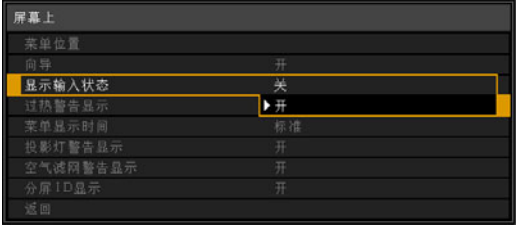

关 不显示输入状态。

开 显示输入状态。

按 **OK** 按钮接受设置,然后按 **MENU** 或 **EXIT** 按钮。

**•** 出厂默认设置为 [ 开 ]。

## 显示 **/** 隐藏过热警告

> [ 安装设置 ] > [ 屏幕上 ] > **[** 过热警告 显示 **]**

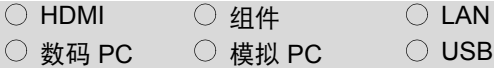

您可以选择是否在投影机内温度升高并 接近过热温度时显示**[**高温警告**]**图标。

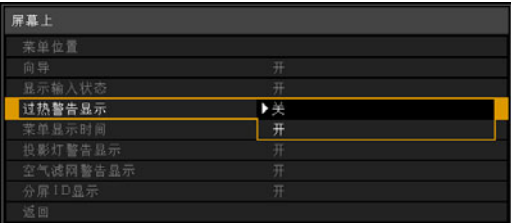

关 不显示 [ 高温警告 ] 图标。

开 显示 [ 高温警告 ] 图标。

按 **OK** 按钮接受设置,然后按 **MENU** 或 **EXIT** 按钮。

设定为 [开]时,投影机内温度异常升高 时会显示如下所示的[高温警告]图标。

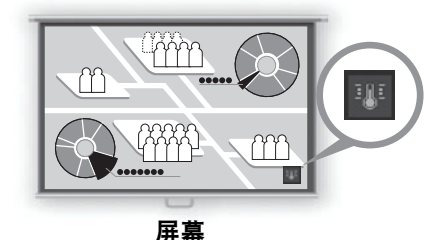

**•** [ 关 ] 为出厂默认设置。

安装

### 指定菜单显示时间

> [ 安装设置 ] > [ 屏幕上 ] > **[** 菜单显示 时间 **]**

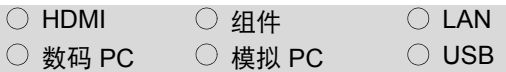

#### 菜单显示时间的设置可以从通常的 **10**  或 **30** 秒钟延长至 **3** 分钟。

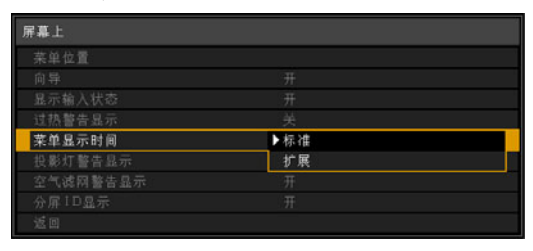

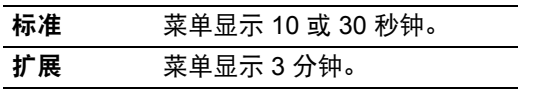

#### 按 **OK** 按钮接受设置,然后按 **MENU** 或 **EXIT** 按钮。

- **•** [ 标准 ] 为出厂默认设置。
- **•** 以下显示内容和操作也有所更改。

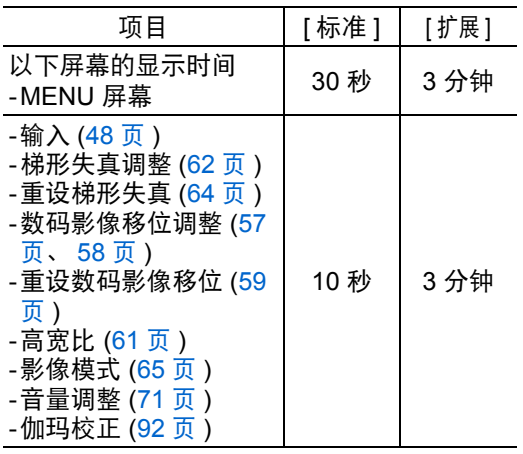

### 显示 **/** 隐藏更换投影灯 警告 > [ 安装设置 ] > [ 屏幕上 ] > **[** 投影灯警 告显示 **]** 可设置当投影灯使用了指定的一段时间 时显示建议您更换投影灯的消息。  $\bigcirc$  HDMI  $\bigcirc$   $4$ (#  $\bigcirc$  LAN ○ 数码 PC ○ 模拟 PC ○ USB

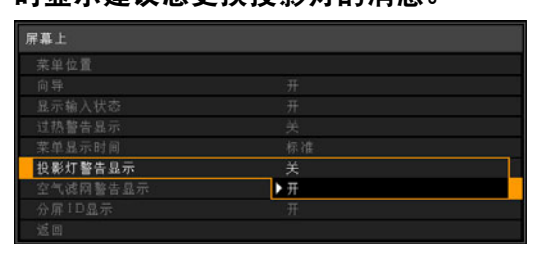

- 开 显示准备投影灯消息和投影灯警告。
- 关 不显示准备投影灯消息和投影灯警告。 当到该更换投影灯的时间时,投影机 上的 **LAMP** 指示灯将会闪烁,建议此 时更换投影灯 (**[186](#page-185-0)** 页 )。

按 **OK** 按钮接受设置,然后按 **MENU** 或 **EXIT** 按钮。

**•** 出厂默认设置为 [ 开 ]。

安装和维护

安装和维护

安装

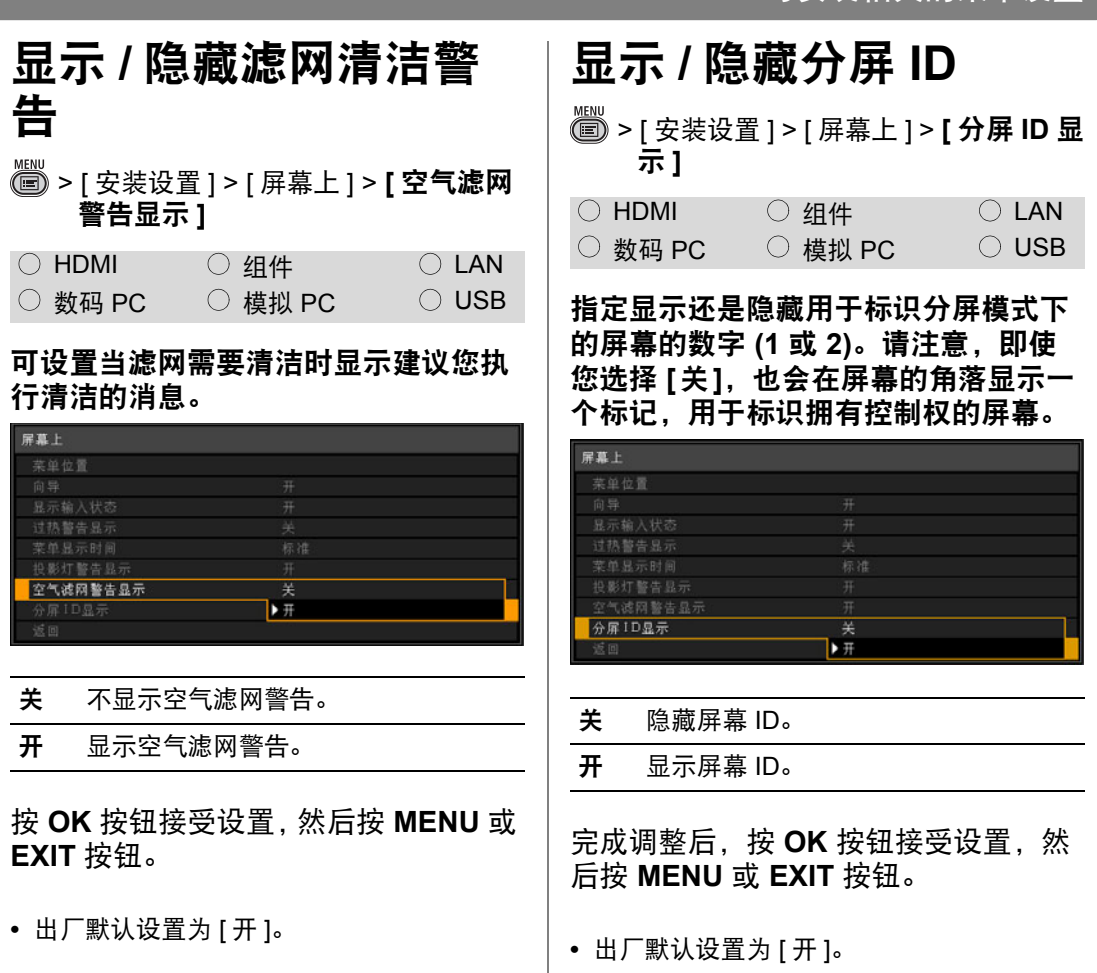

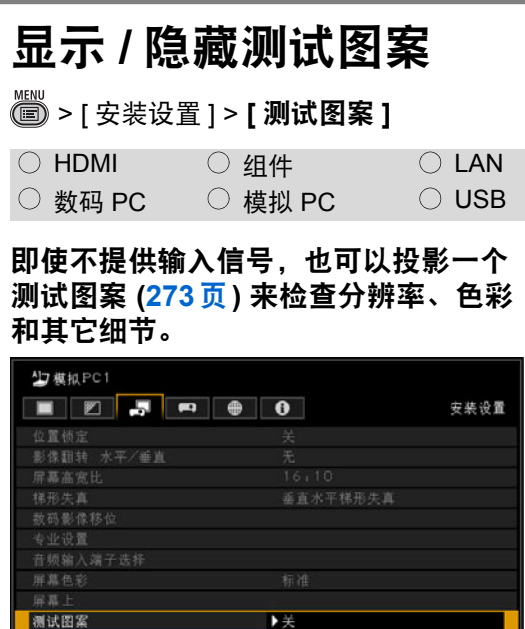

- 关 不显示测试图案。
- 开 显示测试图案。

按 **OK** 按钮接受设置,然后按 **MENU** 或 **EXIT** 按钮。

 $\top$ 

- **•** [ 关 ] 为出厂默认设置。
- 在显示测试图案的过程中,可以使用 [▲] / [ ] 按钮来切换测试图案。此外,如果测试 图案有可选设置,则可使用 [◀] / [▶] 按钮更 改设置。 ([273](#page-272-0) 页 )
- **•** 也可以通过按遥控器上的 **TEST PATTERN** 按钮显示或关闭测试图案。
### 同时从多台投影机投影 **(** 边缘融合 **)**

> [ 安装设置 ] > [ 专业设置 ] > **[** 边缘融 合 **]**

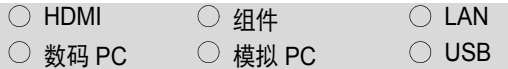

可以融合同时使用的多台投影机输出的 影像重叠边缘,使整个影像显得更加紧 密无间。

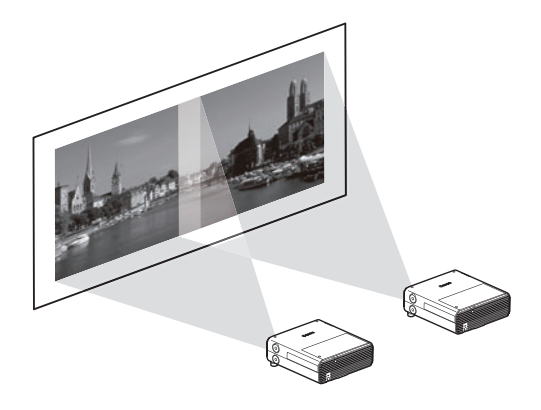

### <span id="page-144-0"></span>■ 基本操作说明

并列使用两台投影机时,请遵照这些步骤。

### *1* <sup>在</sup> **[**安装设置**]** 菜单中,选择 **[**专业设置**] > [**边缘融合**]**。

*2* 选择 **[**调整**]**。

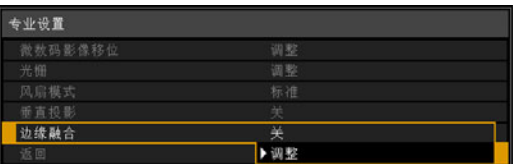

#### 将显示边缘融合窗口。

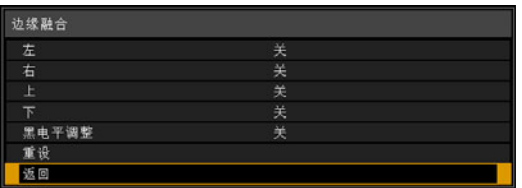

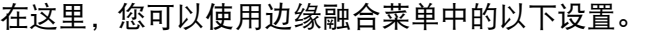

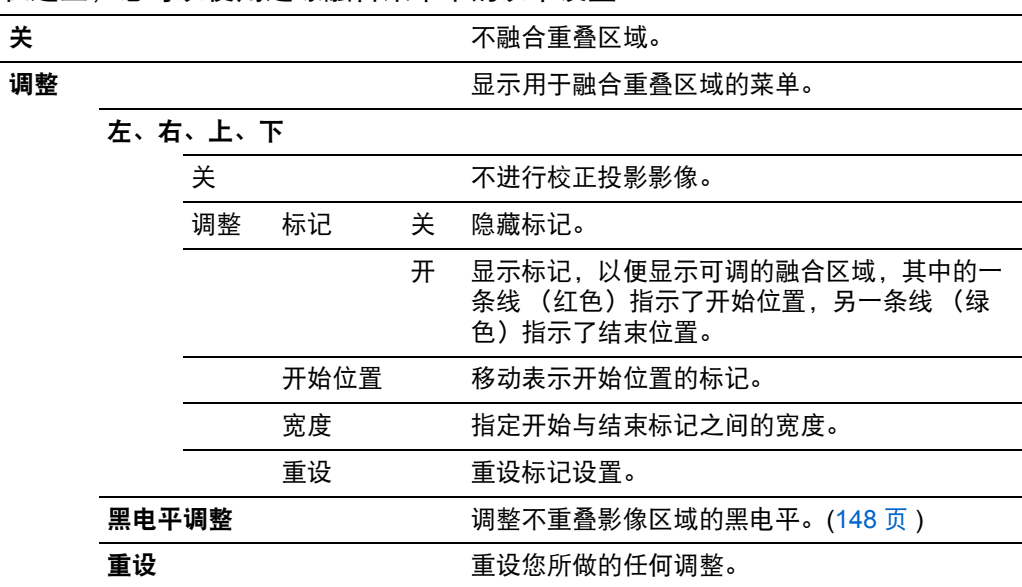

**•** 如果您已完成边缘融合设置,则选择 [ 调整 ] 将应用这些设置。 同

**•** 要在调整之前恢复默认设置,请选择 [ 重设 ]。

### *3* 选择影像重叠的位置。

当您调整左侧影像时,此区域靠在影像的右边缘。在边缘融合窗口中,选择 [右] > [ 调整 ]。

左侧影像 右侧影像

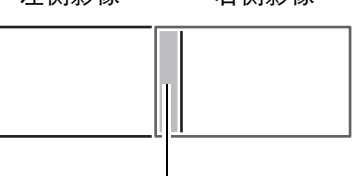

重叠区域

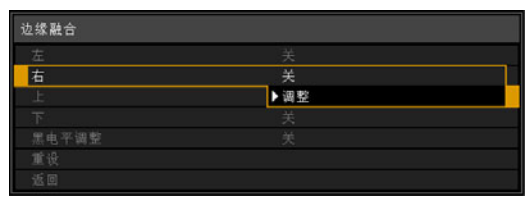

*4* <sup>将</sup> **[**标记**]** 设置为 **[**开**]**。 将投影影像上的标记线。红色标记指示调整的开始位置,绿色标记指示结束位 置。

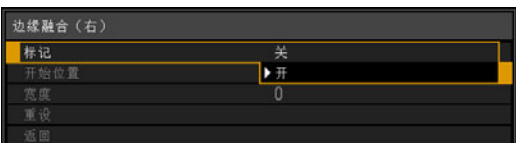

凮

默认情况下,绿色与红色标记显示在相同的位置,因此只有红色标记可见。

- *5* 选择 **[** 开始位置 **]**,然后使用遥控器上的 **[ ] [ ]** 按钮将标记移到影像重叠区域的 右边缘。
- 6 选择 [宽度],然后使用遥控器上的 [◀] [▶]按钮将标记移到重叠区域。 开始标记与结束标记之间的区域称为融合区域。此区域的亮度将自动调整,以 便与其它影像区域的亮度相符。在完成左侧影像的设置后,对右侧影像执行相 同的操作,以指定左边缘的融合区域。调整区域,使左侧与右侧影像的融合区 域相同。
	- 指定较大的融合区域可能会导致融合区域盖住输入信号选择或状态的对话框。在这种情况 下,请暂时将边缘融合从 [ 调整 ] 切换为 [ 关 ],查看显示,然后将设置恢复为 [ 调整 ]。
	- □ 尽管开始标记通常与影像边缘对齐,但是,也可以将它对齐在更靠近影像中央的位置。在 这种情况下,黑色融合区域将位于开始标记的外侧。

#### *7* <sup>将</sup> **[**标记**]** 设置为 **[**关**]**。

#### 在四台投影机上进行边缘融合

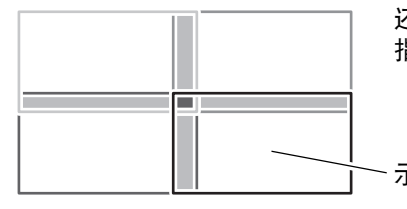

还可以融合四台投影机上的影像,如左图所示。 指定每个影像与其它影像重叠所在的融合区域。

示例: 当指定右下角影像的融合区域时, 配置顶部与左 侧影像边缘的融合区域。 以相同的方法完成其它三个影像的重叠边缘设置。

#### <span id="page-147-0"></span>■ 高级操作说明: 黑电平调整

在重叠投影中,投影的暗色强度低于重叠区域中的其它颜色。出于此原因,当影像 本身较暗时,重叠影像区域可能更加醒目。您可以通过调整不重叠影像区域的黑电 平,来减轻该重叠区域对注意力的分散。

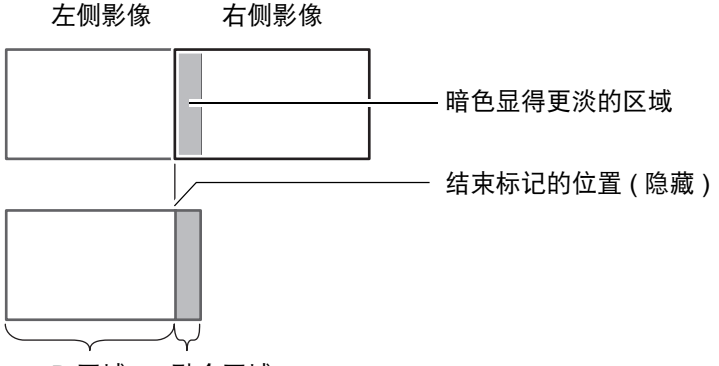

D 区域 融合区域

此处的不重叠影像区域 (从结束标记到影像的中央) 称为区域 "D"。 通常,相对于结束标记来标识三个区域: A、 B 和 C。 在下面的操作说明中,只调整了区域 D,而 A、 B 和 C 的宽度保持为默认值 0。

**•** 为准备进行调整,请将 [ 无信号屏幕 ] 设置为 [ 黑 ],不使用任何输入信号开始投影,然后 关闭房间中的照明,以便能够检查昏暗的影像区域。 [\(99](#page-98-0) 页 )

- **•** 将 [ 标记 ] 设置为 [ 关 ]。
- *1* 在"[基本操作说明"](#page-144-0) **([145](#page-144-0)**页**)** 中步骤 **2** 所述的边缘融合屏幕上,选择 **[**黑电平调 整**] > [**调整**]**。

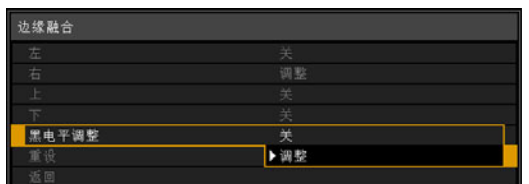

将投影黑电平调整窗口。

#### 在这里,您可以使用边缘融合菜单中的以下设置。

#### 黑电平调整 调整不重叠影像区域的黑电平。

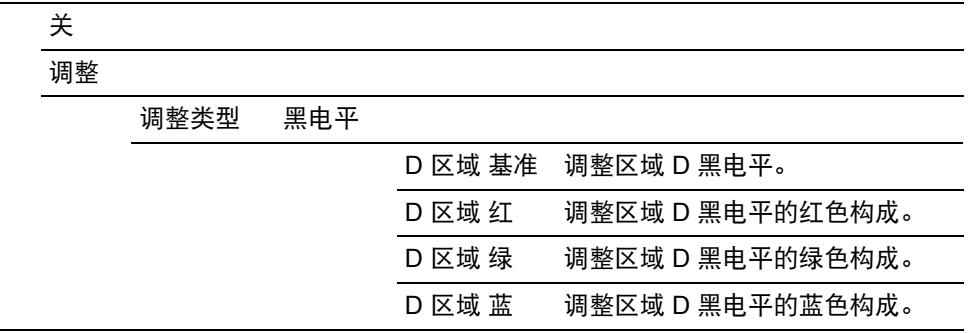

### *2* 选择 **[**调整类型**] > [**黑电平**]**。

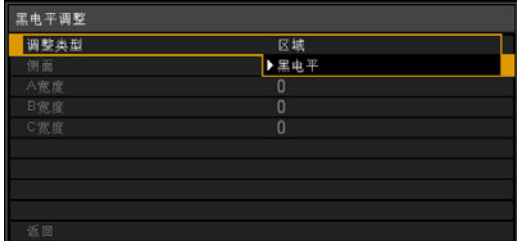

3 选择 [D 区域 基准],然后使用遥控器上的 [◀] [▶] 按钮调整区域 D 的值。

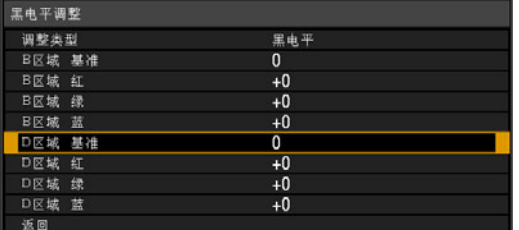

一边观看影像一边调整值,使融合区域与区域 D 的亮度和色彩相符。调整 [D 区 域 基准 ] 使黑电平变淡,然后根据需要调整 [ 红 ]、 [ 绿 ] 和 [ 蓝 ] 以获得最佳的 黑电平色调。

*4* 在所有投影机上重复此调整。

安装和维护 安装和维护

### ■ 高级操作说明: 平滑化重叠区域

对区域 A、B 和 C 进行调整可使区域 D 右边缘 (即, 围绕融合区域的边缘) 的黑电 平比周边区域的黑电平更醒目。

为进行补偿,请按如下所述调整每个区域。

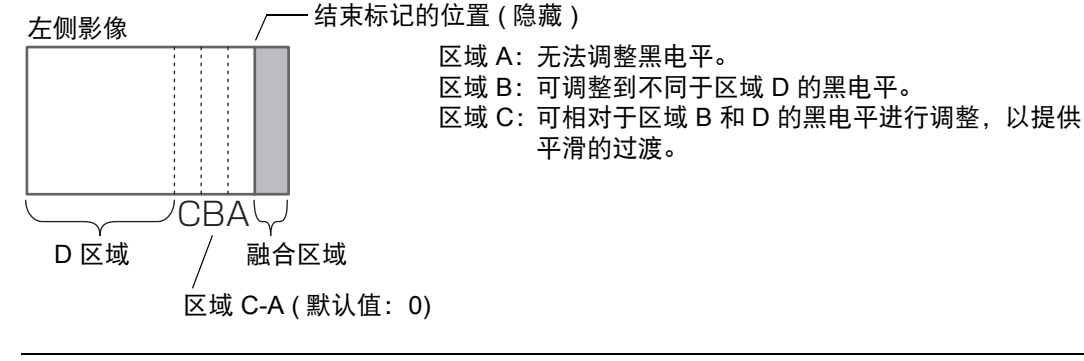

黑电平调整 调整不重叠影像区域的黑电平。

关

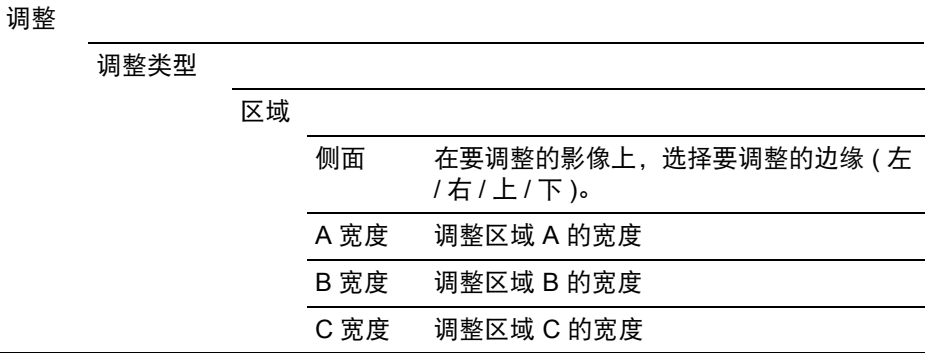

当存在多个相对于投影影像的融合区域时 (在所有边缘上),必须调整区域 A、 B 和 C 的宽度。

本示例中提供了有关调整区域 B 的说明。

*1* 在["高级操作说明:黑电平调整"](#page-147-0)**[\(148](#page-147-0)**页**)** 步骤 **2** 的窗口中,选择 **[**调整类型**] > [**区域**] > [**侧面**] > [**右**]**。

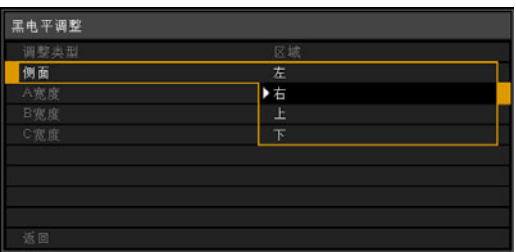

安装和维护

安装和维护

安装

2 选择 [B 宽度],然后使用遥控器上的 [◀] [▶] 按钮指定区域 B 的宽度。 这样便可以使区域 D 的宽度变窄。

| 黑电平调整     |    |  |
|-----------|----|--|
| 调整类型      | 区域 |  |
| 側面<br>A宽度 | 右  |  |
|           | 0  |  |
| B宽度       | 0  |  |
| C宽度       | 0  |  |
|           |    |  |
|           |    |  |
|           |    |  |
|           |    |  |
| 返回        |    |  |

### *3* 调整区域 **B** 的宽度,以便与黑电平醒目的区域大致相符,然后使用以下边缘融 合设置来调整区域 **B** 的黑电平。

与区域 D 的相同调整方法调整区域 B 的黑电平。

黑电平

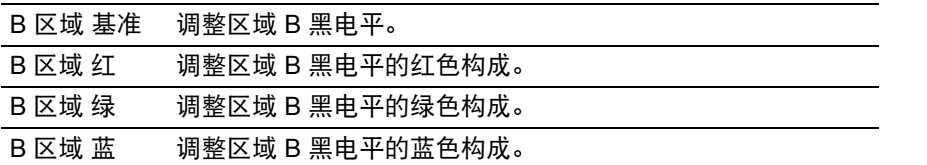

有关调整说明,请参阅 ["高级操作说明:黑电平调整"](#page-147-0) [\(148](#page-147-0) 页 ) 步骤 3。

调整区域 B 黑电平的结果将应用到所有侧面。 围

#### *4* 精细调谐区域 **B** 的位置和宽度。

- *5* 一边观看影像,一边调整区域 **A**、 **<sup>B</sup>**和 **C** 的宽度。
- *6* 根据需要重新调整区域 **B** 的黑电平。
- *7* 完成调整后,按 **MENU** 或 **EXIT** 按钮。
- **•** [ 关 ] 为出厂默认设置。
	- 但是,调整 [对比度]、 [屏幕色彩] 或其它设置无法消除影像边界中的噪点。
	- **•** 要简化调整,请在每台投影机上使用相同的镜头移位位置和影像模式(最好 围 是[sRGB])。
		- **•** 为实现最佳的边缘融合结果,请执行以下调整。
			- (1) 通过调整R/G/B增益和补偿来调整黑色和白色。 ([93](#page-92-0)页)
			- (2) 通过精细调谐伽玛来调整伽玛。 [\(96](#page-95-0)页)
			- (3) 通过使用6轴色彩调整来调整颜色。 [\(95](#page-94-0)页)
		- **•** 为了减少当影像重叠时 (亮度) 出现的噪点颜色或差异,请尝试通过调整 [对 比度] (或其它 [影像调整] 菜单设置) 或 [屏幕色彩] 来尝试调暗影像。

# 连接到网络

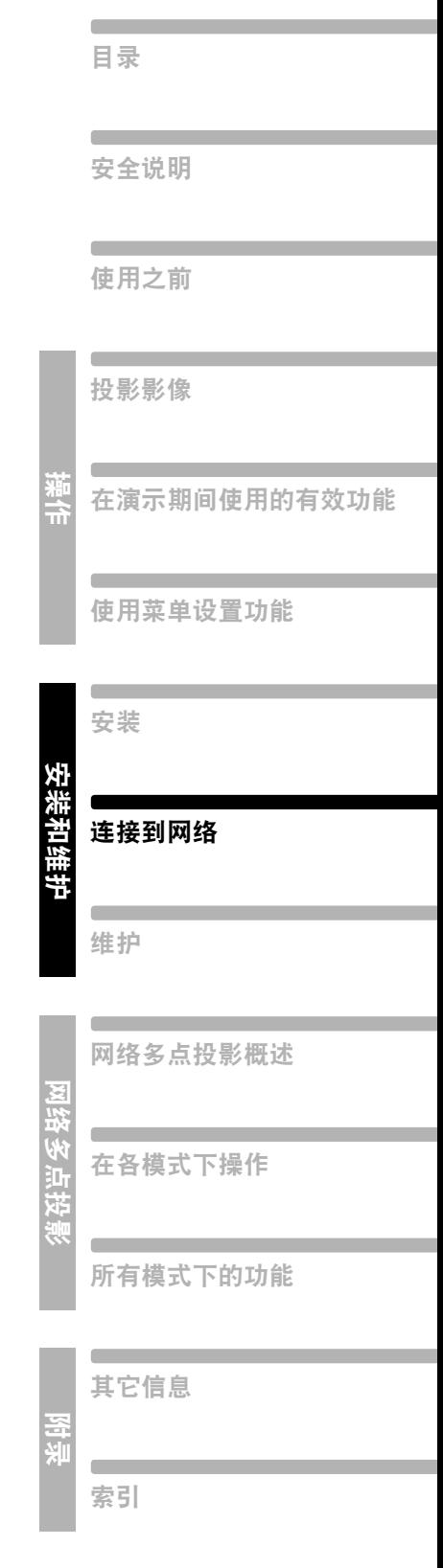

### 网络连接概述

将投影机连接到网络后,您可以通过电脑控制投影机,以及通过电子邮件接收有关 投影机错误的通知。可以通过投影机端 [\(155](#page-154-0)页) 或电脑端 ([163](#page-162-0)页) 进行网络连接相 关设置。

根据网络连接的方法,有必要进行电脑端的准备工作。下面是对电脑端准备工作的 说明。

有关网络多点投影 (通过网络使用一台或多台投影机投影电脑中的影像) 的详 围 细信息,请参见 "网络多点投影"。

### 连接方法

通过 LAN 将投影机连接到电脑。

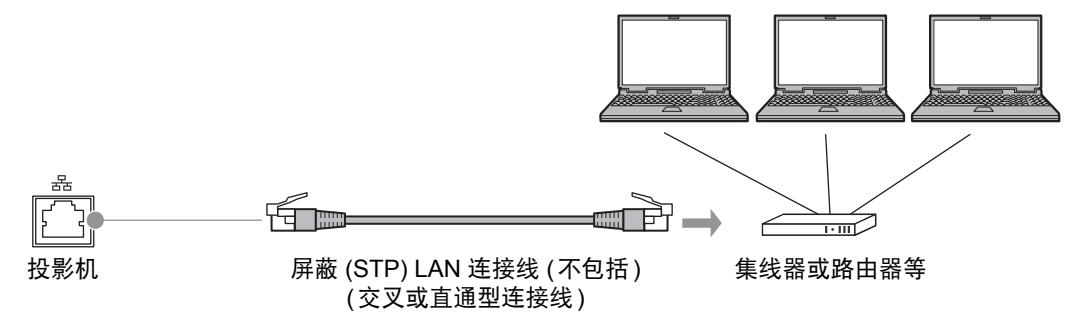

- **•** 当投影机的 [网络功能] 设置位于 [关] 时 (网络连接不可用),将其转至 [开] 启用 [\(157](#page-156-0)页)。
- **•** 请参见 ["查看投影机信息"](#page-109-0) (110页),确保投影机 IP 地址不与在相同局域网上的 其他电脑冲突。要设置投影机的 IP 地址, 请遵照 ["完成电脑设置"](#page-162-0) (163页)中的 说明并使用网络屏幕, 或使用投影机 TCP/IP 设置 ([160](#page-159-0)页)。
- **•** 第一次连接电脑网络时,也有必要设置电脑。这种情况下,向网络管理员咨询有 关的必要设置。

在 DHCP 服务器工作的网络环境中,在投影机 [DHCP] 屏幕上选择 [开] 以启 围 动 DHCP 功能并连接[\(159](#page-158-0)页)。

## <span id="page-154-0"></span>完成投影机设置

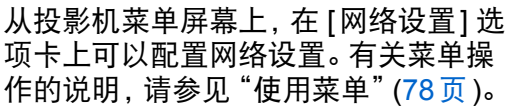

### 锁定 **/** 解除锁定网络设 置

> [ 网络设置 ] > **[** 网络设置锁 **]** 您可以锁定 **/** 解除锁定网络设置以使其 不能被更改。

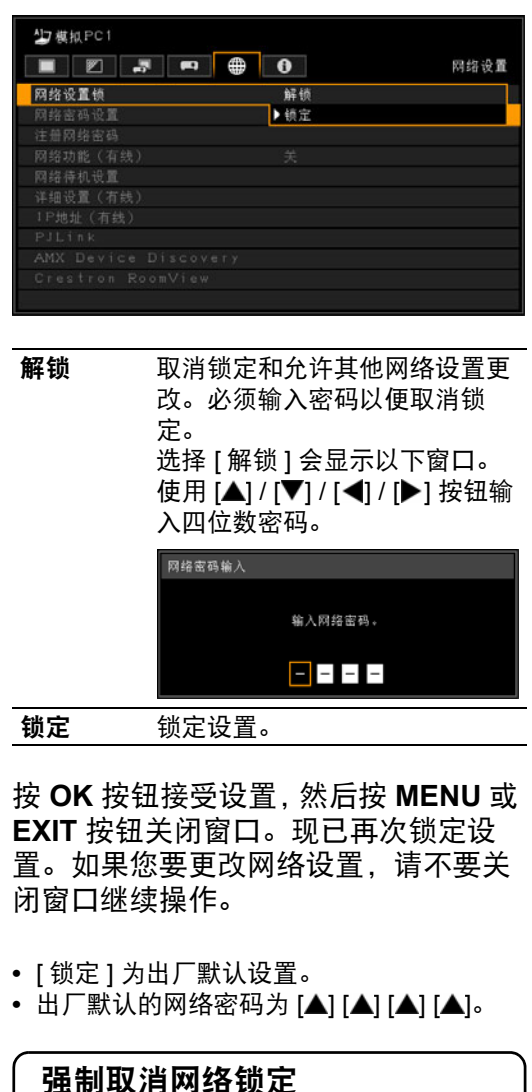

强制取消网络锁定 在网络密码输入屏幕中,按以下顺 序按按钮以解锁设置: [▲][OK] [▶] [OK] [▼] [OK]。网络密码将重设为  $\left[ \blacktriangle\right] \left[ \blacktriangle\right] \left[ \blacktriangle\right] \left[ \blacktriangle\right]$   $\left[ \blacktriangle\right]$ 

连接到网络 连接到网络

### 启用 **/** 禁用网络密码 > [ 网络设置 ] > **[** 网络密码设置 **]**

您可以选择是否设定密码以改变投影机 的网络设置。

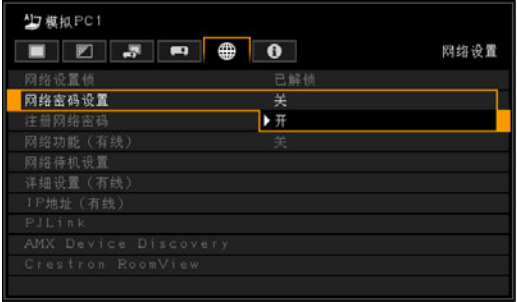

- 关 不使用网络密码。
- 开 使用网络密码。

按 **OK** 按钮接受设置,然后按 **MENU** 或 **EXIT** 按钮。

**•** 出厂默认设置为 [ 开 ]。

### 注册网络密码

> [ 网络设置 ] > **[** 注册网络密码 **]**

注册投影机的网络密码。

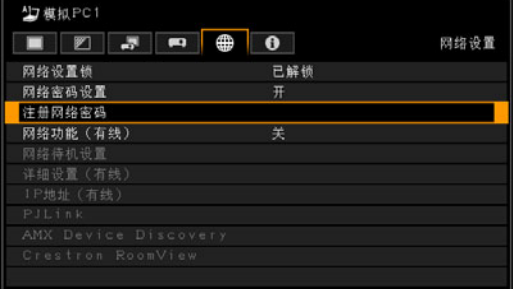

当选择了 [注册网络密码] 时,会出现如 下所示的窗口。

输入 4 位数密码。

使用遥控器上的 [▼] / [▲] / [◀] / [▶] 按钮 输入密码。

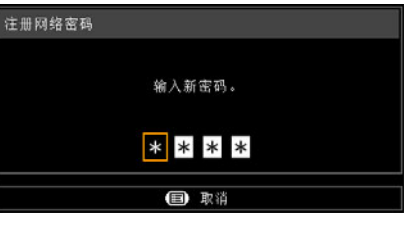

按 **OK** 按钮接受设置,然后按 **MENU** 或 **EXIT** 按钮。

• 如果您忘记了密码, 请按 [▲] [OK] [▶] [OK] [▼] [OK] 以恢复出厂默认设置。

### <span id="page-156-0"></span>启用 **/** 禁用有线网络功 能

> [ 网络设置 ] > **[** 网络功能 **(** 有线 **)]** 您可以打开或关闭投影机的网络功能。 将此功能设置为**[**关**]**可以省电。

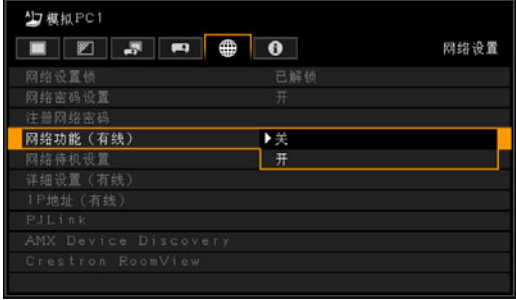

关 禁用网络功能。

开 启用网络功能。

按 **OK** 按钮接受设置,然后按 **MENU** 或 **EXIT** 按钮。

**•** [ 关 ] 为出厂默认设置。

### 指定待机功率消耗

> [ 网络设置 ] > **[** 网络待机设置 **]** 按如下所述指定待机模式下的网络功能 工作状态。

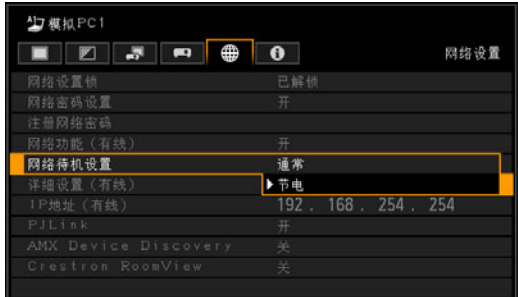

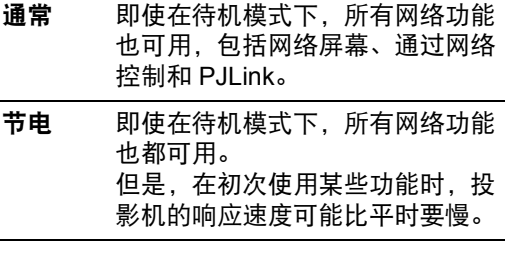

按 **OK** 按钮接受设置,然后按 **MENU** 或 **EXIT** 按钮。

- **•** [ 节电 ] 为出厂默认设置。
- **•** [ 节电 ] 可能会延迟通过网络对某些功能的访 问速度。要进行快速访问,请选择 [ 通常 ]。
- **•** 当[网络功能(有线)]为[开]时的功率消耗取 决于 [ 网络待机设置 ] 是设置为 [ 通常 ] 还是 [ 节电 ]。

### 查看 **IP** 地址

> [ 网络设置 ] > [ 详细设置 ( 有线 )] > **[IP** 地址 **]**

按如下所述查看投影机的**IP**地址。 请注意信息只能显示而不能更改。 要更改设置,请访问**DHCP**或**TCP/IP** 设置。

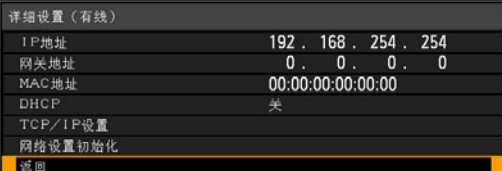

### 查看网关地址

> [ 网络设置 ] > [ 详细设置 ( 有线 )] > **[** 网关地址 **]**

按如下所述查看投影机的网关地址。 请注意信息只能显示而不能更改。

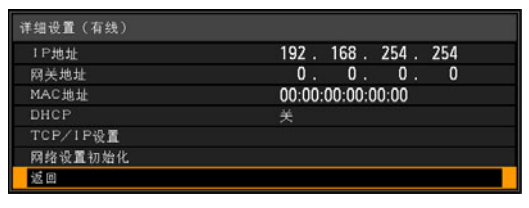

### 查看 **MAC** 地址

> [ 网络设置 ] > [ 详细设置 ( 有线 )] > **[MAC** 地址 **]**

按如下所述查看投影机的**MAC**地址。 请注意信息只能显示而不能更改。

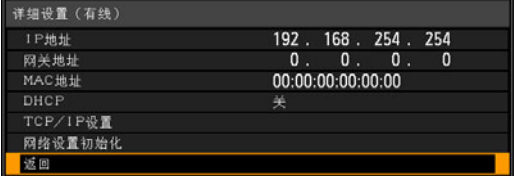

### <span id="page-158-0"></span>启用 **/** 禁用 **DHCP**

> [ 网络设置 ] > [ 详细设置 ( 有线 )] > **[DHCP]**

您可以打开或关闭投影机的 **DHCP** 功 能。

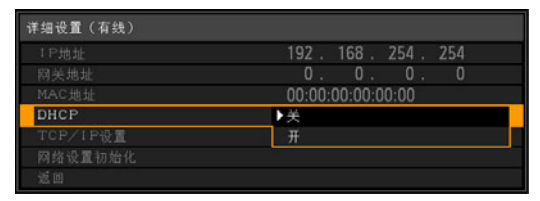

- 关 禁用 DHCP 功能。可以进行 TCP / IP 设置。
- 开 启用 DHCP 功能。搜索 DHCP 服务 器。由于 IP 地址是从 DHCP 服务器获 得的, 所以没有必要输入 TCP / IP 设 置 (IP 地址、子网掩码、网关地址 )。

按 **OK** 按钮接受设置,然后按 **MENU** 或 **EXIT** 按钮。

**•** [ 关 ] 为出厂默认设置。

#### 完成投影机设置

#### <span id="page-159-0"></span>指定 **TCP/IP** 设置 > [ 网络设置 ] > [ 详细设置 ( 有线 )] > **[TCP/IP** 设置 **]** 配置投影机的 **TCP / IP** 设置。 详细设置(有线) 1P地址 192. 168. 254. 254  $\begin{array}{cccccccccc} 0 & . & 0 & . & 0 & . \end{array}$ 网关地址 - 0 00:00:00:00:00:00 MAC地址 DHCP TCP/IP设置 网络设置初始化 返回 选择 [TCP/IP 设置] 时,会出现以下窗 口。用 [▲] / [▼] 按钮选择 IP 地址, 然后 按 OK按钮。然后用 [◀] / [▶] 按钮选择 数字以及用 [▲] / [▼] 按钮更改数值。 按 OK 按钮,然后以同样的方式设置子 网掩码和网关地址。最后选择 [确定]。 TCP/IP设置 输入网络地址。

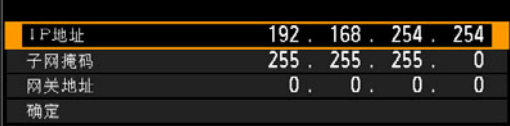

- **•** 出厂默认设置如下: IP 地址: 192.168.254.254 子网掩码:255.255.255.0 网关地址:0.0.0.0
- **•** [DHCP] [\(159](#page-158-0) 页 ) 为 [ 开 ] 时不能进行设置。
- **•** 如果输入无效值,会出现 "输入无效。"消 息。如果发生这种情况,请输入一个有效 值。

### 初始化网络设置

> [ 网络设置 ] > [ 详细设置 ( 有线 )] > **[** 网络设置初始化 **]**

#### 您可以初始化投影机的网络设置。

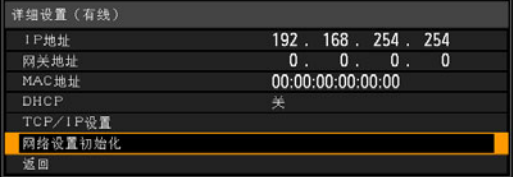

#### 选择 [网络设置初始化] 时, 会出现以下 窗口。选择 [是],然后按 OK 按钮。

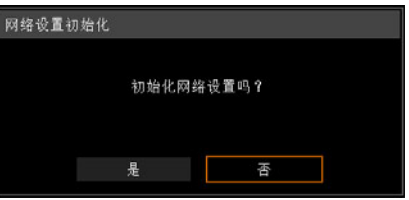

- **•** 下列项目会被初始化。
	- **-** 用于网络登录的设置,例如网络设置屏 幕、用户名、密码和其它设置
	- **-** 网络密码设置
	- **-** 网络功能 ( 有线 )
	- **-** 网络待机设置
	- **-** 注册网络密码
	- **-** PJLink
	- **-** DHCP
	- **-** IP 地址
	- **-** 子网掩码
	- **-** 网关地址
	- **-** 电子邮件发送人地址
	- **-** 电子邮件接收人地址
	- **-** 投影机名称
	- **-** 位置
	- **-** AMX Device Discovery 设置
	- **-** Crestron RoomView 设置

#### 完成投影机设置

### 指定 **PJLink** 设置

**A > [ 网络设置 ] > [PJLink]** 您可以打开或关闭 **PJLink** 网络功能。 当打开功能时,可通过局域网使用符合 **PJLink** 标准的命令来控制。

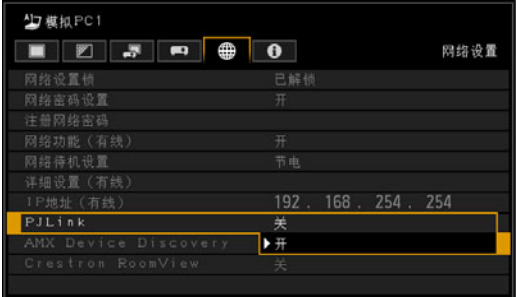

- 关 禁用 PJLink 功能。
- 开 启用 PJLink 功能。

按 **OK** 按钮接受设置,然后按 **MENU** 或 **EXIT** 按钮。

- **•** [ 开 ] 为出厂默认设置。
- **•** 按照 JBMIA ( 日本办公机械与信息系统产业 协会 ) 的 PJLink 标准中的规定,本投影机符 合 1 级标准。本投影机支持 PJLink 1 级规 定的所有命令并已核实符合其标准。
- **•** 有关使用 PJLink 的信息,请参见 ["设置](#page-173-0) [PJLink \[PJLink\]](#page-173-0)" (174 页 )。

2003年9月,在数据投影机委员会 下成立了PJLink工作组。在第一 年,PJLink工作组将PJLink作为投 影机的新界面规格而进行了标准 化。 PJLink 是投影机的运行和控制的统 一标准。 无论制造商是谁,它都可以通过一 个控制器集中控制和操作所有投影 机。 JBMIA 的目标是通过投影机的网络 监控和控制的早期系统化 (未来的 发展主流)来让用户更便捷地使用 投影机和扩大投影机的使用量。 1级:基本投影机功能的控制和监 控规格的标准 基本投影机控制:电源控制、输入 选择等。 新添加的投影机的信息和状态: 电 源状态、输入选择状态、错误状 态、投影灯使用时间等。 JBMIA:日本办公机械与信息系统 产业协会

<span id="page-160-0"></span>什么是 **PJLink**?

JBMIA 是于 1960 年创办 的组织,曾于 2002 年 4 月 1 日改名。

PJLink 网站: [http://pjlink.jbmia.or.jp/](http://pjlink.jbmia.or.jp/english/) english/

PJLink 是 JBMIA 的注册商标,在某些国家 为待审商标。

安装和维护 安装和维护

### 指定 **AMX Device Discovery** 的使用

> [ 网络设置 ] > **[AMX Device Discovery]**

在网络环境中,可以使用 **AMX Device Discovery** 来使其它设备能够发现投影 机。对于不使用 **AMX Device Discovery** 的网络,请选择 **[**关**]**。

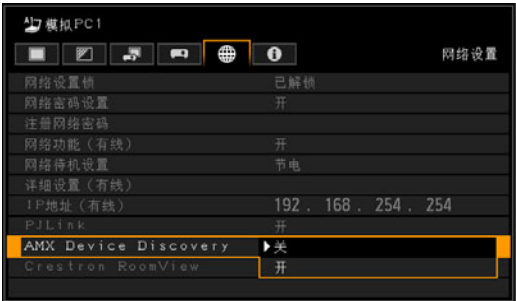

- 关 禁用 AMX Device Discovery。
- 开 启用 AMX Device Discovery。投影机 将定期通过网络发出 AMX 信标数据 包。
- **•** [ 关 ] 为出厂默认设置。
	- 有关 AMX Device Discovery 的详 围 细信息,请访问 AMX 网站。 http://www.amx.com/

### 指定 **Crestron RoomView** 的使用

> [ 网络设置 ] > **[Crestron RoomView]**

使用**Crestron RoomView**可以通过网 络对多台投影机进行集中管理。例如, 可以远程控制投影机以排查问题、查看 投影灯的使用寿命、或者打开或关闭投 影机。按如下所述指定是否要使用 **Crestron RoomView**。

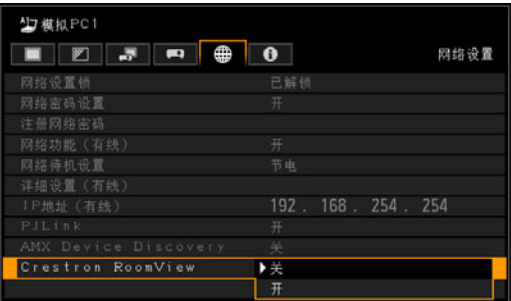

- 关 禁用 Crestron RoomView。
- 开 启用 Crestron RoomView。将打开 RoomView 所用的端口,投影机将响 应 CIP 数据包。这样,便可以通过 RoomView Express/Server 应用程序 或通过 Crestron Controller 进行通信。 ([175](#page-174-0) 页 )
- **•** [ 关 ] 为出厂默认设置。
	- 有关 Crestron RoomView 的详细 信息, 请访问 Crestron<sup>®</sup> 网站。 http://www.crestron.com/

### <span id="page-162-0"></span>完成电脑设置

### 指定 **IP** 地址

以下说明如何设置每个操作系统的电脑 IP 地址。

#### ■ **Windows** 7

- *1* 从电脑 **[**开始**]** 菜单中选择 **[**控制面板**]**。
- *2* 单击 **[**网络和 **Internet]**,然后单击 **[**查看网络状态和任务**]**。
- *3* 在窗口左侧的菜单中单击 **[**更改适配器设置**]**。
- *4* 右键单击**[**本地连接**]**,然后打开**[**属性**]**。
- *5* 选择 **[Internet** 协议版本 **4 (TCP/IP4)]**,然后单击 **[**属性**]** 按钮。记下原网络设置 **(IP** 地址、子网掩码、默认网关等**)**。
- *6* 选择 **[**使用下面的 **IP** 地址**]** 并设置 **IP** 地址和子网掩码。 投影机出厂默认的 IP 地址为 "192.168.254.254"。设置一个与此不同的 IP 地 址。 示例 IP 地址:192.168.254.1 子网掩码:255.255.255.0

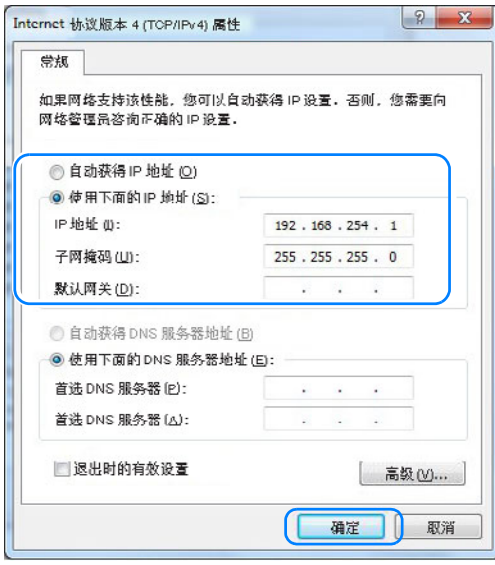

*7* 当设置完成后,单击 **[**确定**]** 按钮,然后在 **[**本地连接属性**]** 窗口中单击 **[**确定**]** <sup>按</sup> 钮将其关闭。

#### 完成电脑设置

- Windows Vista
- *1* 从电脑 **[**开始**]** 菜单中选择 **[**控制面板**]**。
- *2* 单击 **[**查看网络状态和任务**]**。
- *3* 在窗口左侧的菜单中单击 **[**管理网络连接**]**。
- *4* 右键单击**[**本地连接**]**,然后打开**[**属性**]**。
- *5* 选择 **[Internet** 协议版本 **4 (TCP/IP4)]**,然后单击 **[**属性**]** 按钮。记下原网络设置 **(IP** 地址、子网掩码、默认网关等**)**。

*6* 选择 **[**使用下面的 **IP** 地址**]** 并设置 **IP** 地址和子网掩码。

投影机出厂默认的 IP 地址为 "192.168.254.254"。设置一个与此不同的 IP 地 址。 示例

IP 地址:192.168.254.1 子网掩码:255.255.255.0

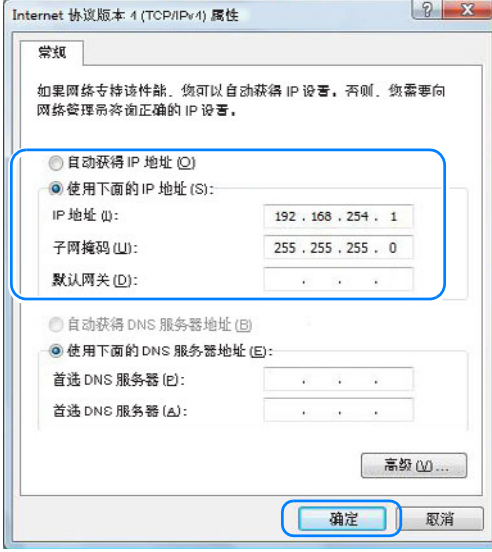

*7* 当设置完成后,单击 **[**确定**]** 按钮,然后在 **[**本地连接属性**]** 窗口中单击 **[**确定**]** <sup>按</sup> 钮将其关闭。

#### ■ **Windows XP**

- *1* 从电脑 **[**开始**]** 菜单中选择 **[**控制面板**]**。
- *2* 选择 **[**网络和 **Internet** 连接**]** 并打开 **[**网络连接**]**。
- *3* 右键单击**[**本地连接**]**,然后打开**[**属性**]**。
- *4* 选择**[Internet Protocol (TCP/IP)]**,然后单击**[**属性**]**按钮。记下原始网络设置 **(IP** 地址、子网掩码、默认网关等**)**。
- *5* 选择 **[**使用下面的 **IP** 地址**]** 并设置 **IP** 地址和子网掩码。

投影机出厂默认的 IP 地址为 "192.168.254.254"。设置一个与此不同的 IP 地 址。

示例

IP 地址:192.168.254.1 子网掩码:255.255.255.0

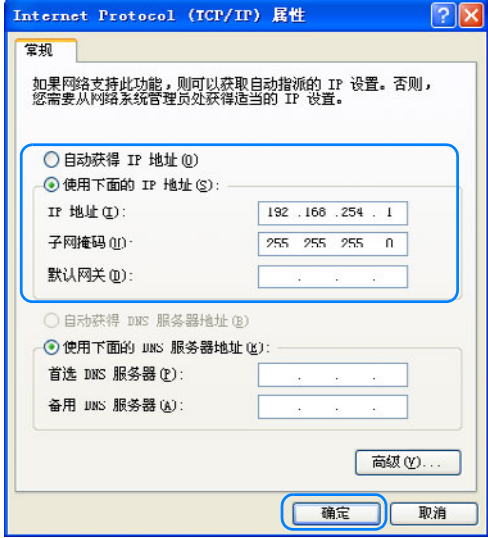

*6* 当设置完成后,单击 **[**确定**]** 按钮,然后在 **[**本地连接属性**]** 窗口中单击 **[**确定**]** <sup>按</sup> 钮将其关闭。

#### 完成电脑设置

#### ■ **Mac OS X**

- *1* 打开苹果菜单并选择 **[**系统预置**]**。
- *2* 在系统预置窗口,单击 **[**网络**]** 以显示网络窗口。
- *3* 选择 **[**内置以太网**]** 并单击 **[TCP/IP]** 选项卡。记下原网络设置 **(IP** 地址、子网掩 码、路径、 **DNS** 服务器等**)**。
- *4* 创建一个新的网络环境并设置 **IP** 地址和子网掩码。 投影机出厂默认的 IP 地址为 "192.168.254.254"。设置一个与此不同的 IP 地

址。 示例

IP 地址:192.168.254.1 子网掩码:255.255.255.0

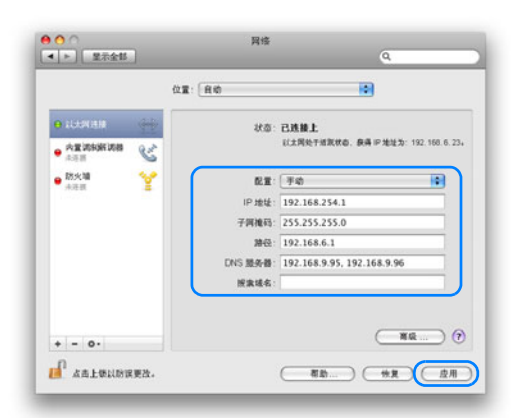

*5* 单击 **[**应用**]** 关闭网络预置窗口。

### ■ 重设电脑的 IP 地址设置

按照与更改 IP 地址相同的步骤, 根据更改前的记录, 重设值为原始值。

安装和维护

安装和维护

连接到网络

连接到网络

### 设置网络

### <span id="page-166-0"></span>■ 显示网络配置屏幕

*1* 打开电脑和投影机。

投影机启动后的最初 40 秒内,网络功能不可用。

### *2* 启动网络浏览器,在地址栏中输入 "**http://(**投影机 **IP** 地址**)**",然后按 **Enter**  键。

将显示投影机的网络屏幕。

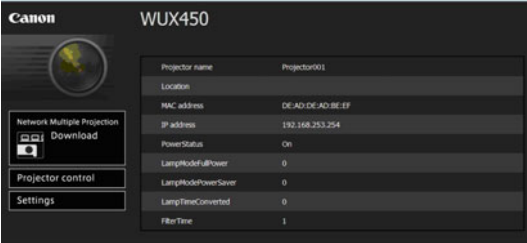

#### 显示以下信息。

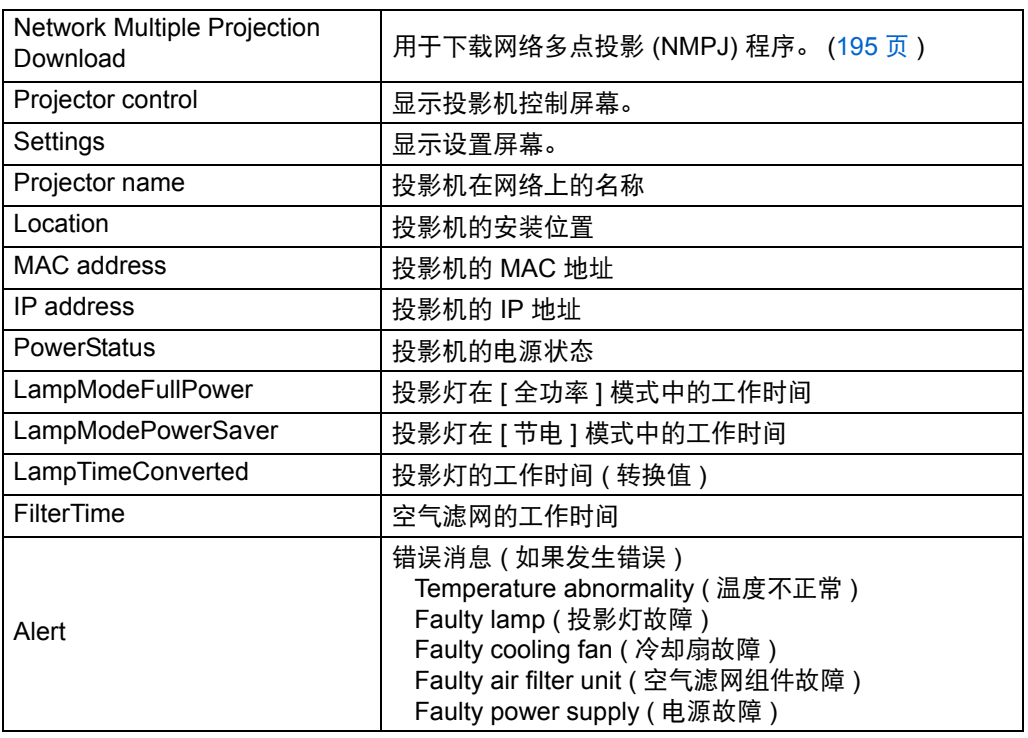

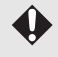

**▲ 出厂默认的 IP 地址为 "192.168.254.254"。如果使用 DHCP 设置, 请要求** 网络管理员提供投影机的 IP 地址。可以从投影机菜单查出 IP 地址。

### *3* 在网络屏幕上单击**[Settings]**。

随后将出现密码输入窗口。

*4* 在密码输入窗口中输入用户名和密码,然后单击 [确定]。 出厂默认的用户名为 "root", 密码为 "system"。

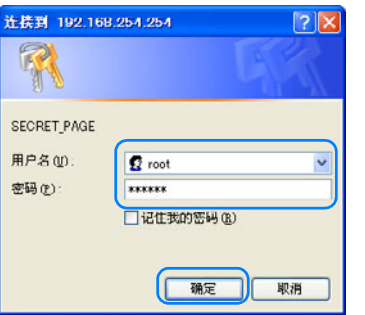

投影机设置屏幕显示在网络浏览器中。

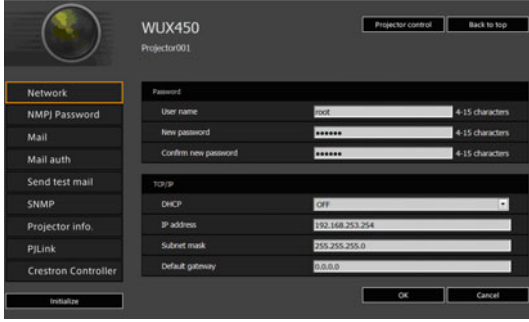

**同 通过电脑操作投影机,单击 [Projector control] ([179](#page-178-0)页)。** 

### ■ 网络设置

*1* 要访问设置屏幕,请[在"显示网络配置屏幕"](#page-166-0)**(167**页**)**步骤 **3** 中的网络屏幕上单 击 **[Settings]**。

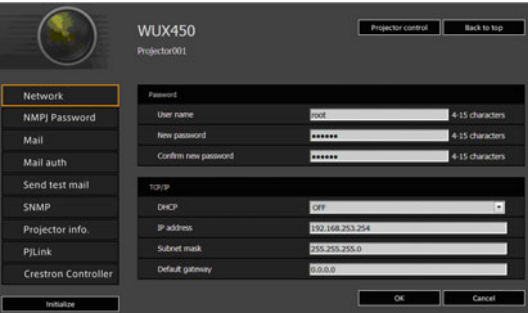

*2* 从菜单 **(1)** 中选择需设置的功能,然后在显示的范围 **(2)** 内输入设置,然后单击 **[OK] (3)**。

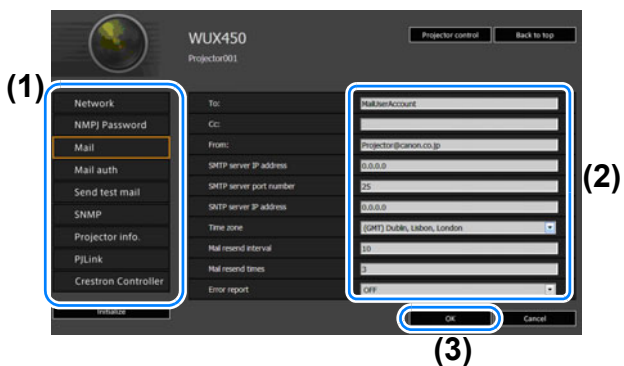

*3* 出现一个确认窗口。检查内容,如果正确,单击 **[Apply]**。

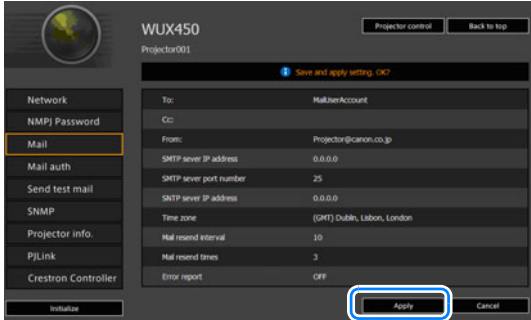

随后会将这些设置应用到投影机。

当您在菜单中选择 [Network] 时, 会显示以下消息: "Save completed. Please change setting and reconnect."

如果选择除 [Network] 以外的功能, 将显示 "Save completed"。单击 [Back to top] 返回到网络屏幕的首页。

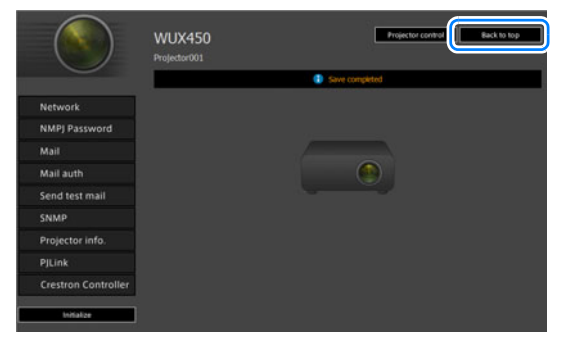

### 设置基本信息 **[Network]**

从设置屏幕的 [Network] 中,您可以登录到网络屏幕, 并设置基本网络信息。有关 设置步骤,请参[见 "显示网络配置屏幕"](#page-166-0) (167页)。

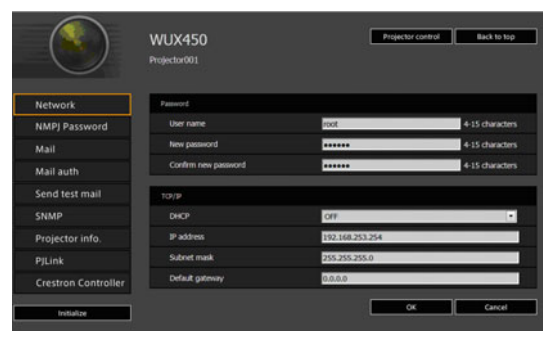

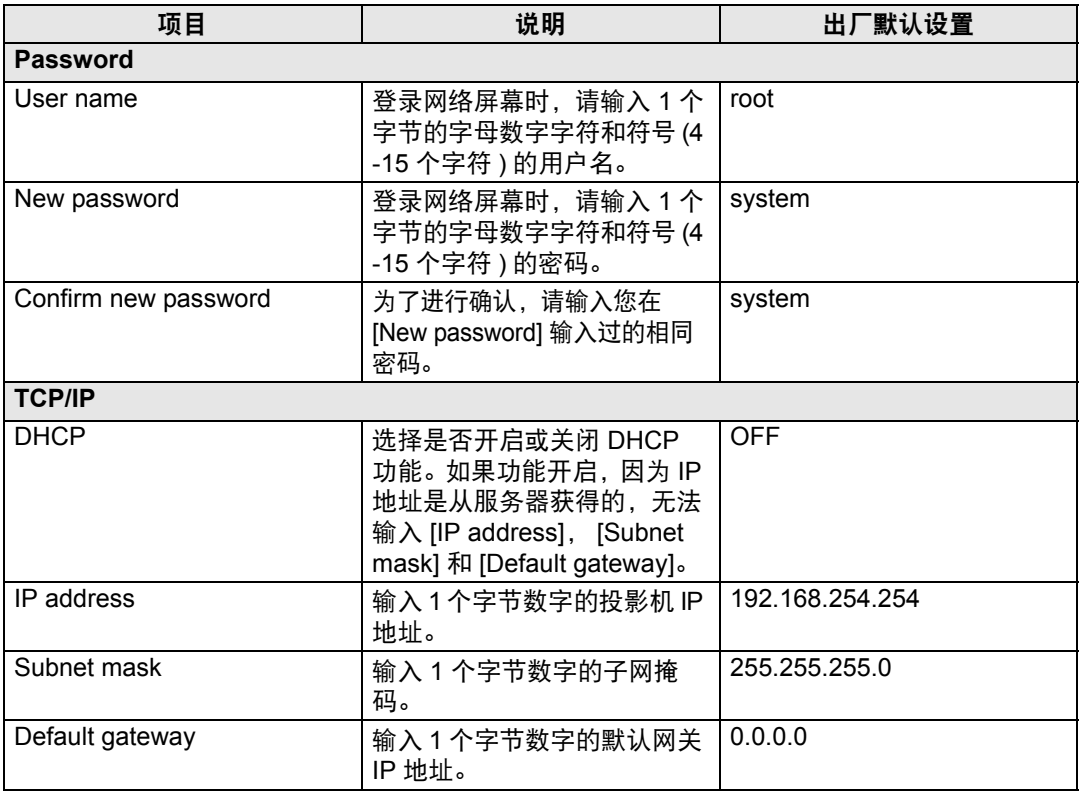

图 如果 TCP / IP 的相关设置发生了更改,需要断开并重新连接到网络。 如果网络的子网掩码发生更改,请在以上屏幕中选择 [Subnet mask] 并设置新 的子网掩码。

### 指定网络多点投影设置:**[NMPJ Password]**

通过设置屏幕中的 [NMPJ Password],您可以指定 NMPJ 身份验证所需的项目。有<br>关设置步骤,请参见 "显示网络配置屏幕" (167页)。  $"$ 显示网络配置屏幕"  $(167\,\overline{\rm{J}})$ 。

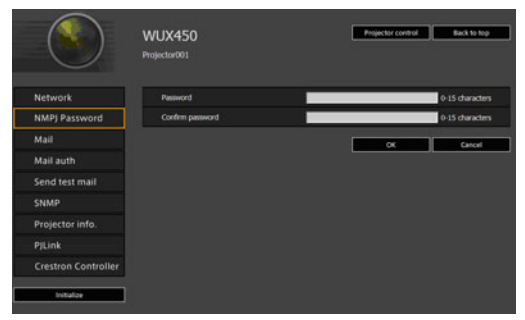

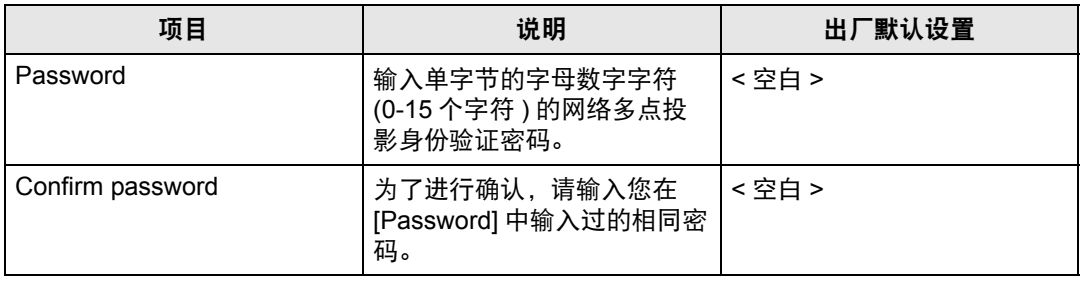

### <span id="page-170-0"></span>设置邮件 **[Mail]**

通过设置屏幕中的 [Mail],您可以设置必要的项目来发送错误邮件和测试邮件。有 关设置步骤,请参[见 "显示网络配置屏幕"](#page-166-0) (167页)。

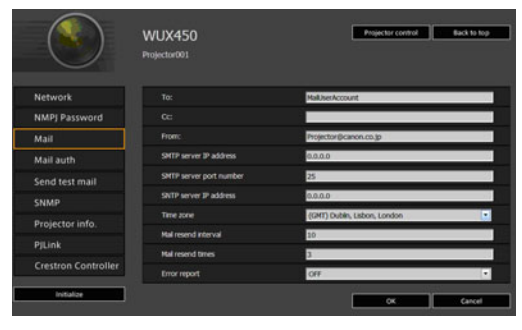

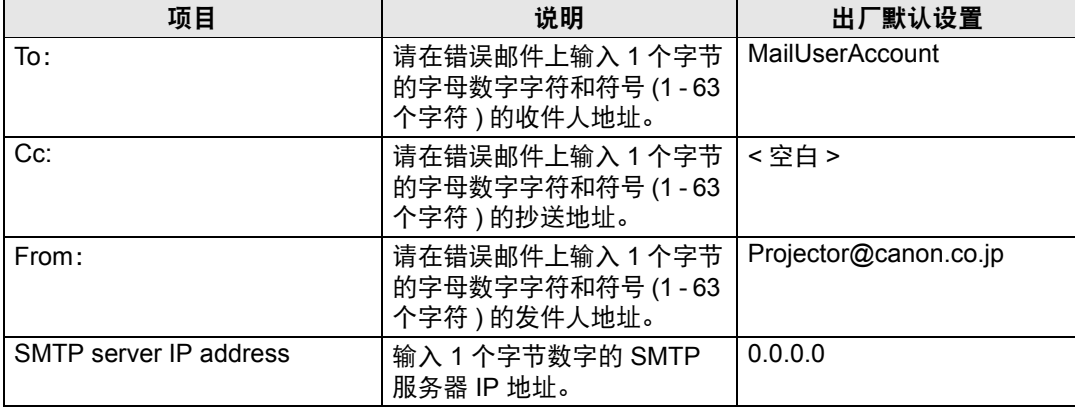

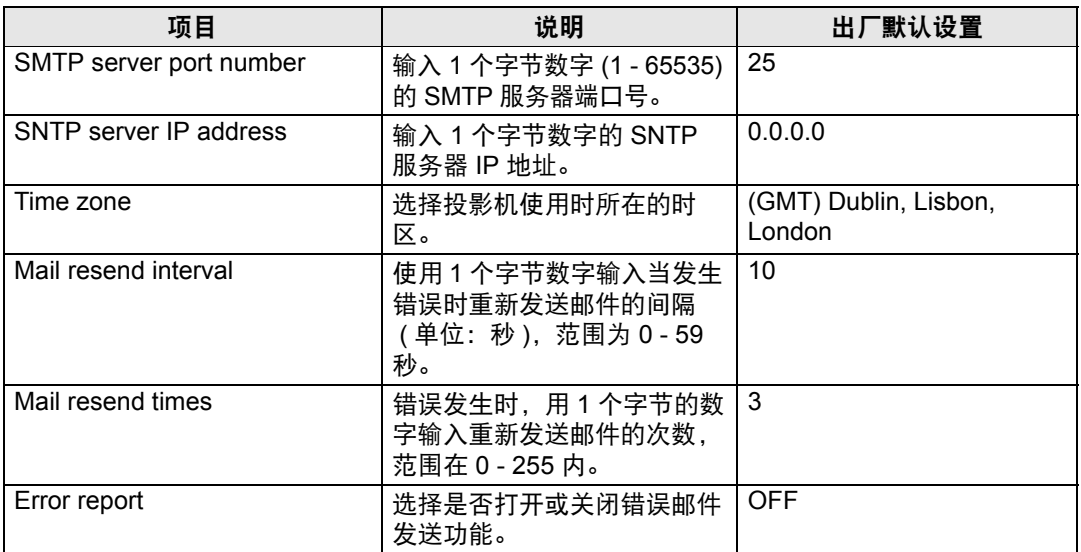

### 邮件身份验证设置 **[Mail auth]**

通过设置屏幕中的 [Mail auth],您可以配置发生错误时发送身份验证邮件的设置。 有关设置步骤,请参[见 "显示网络配置屏幕"](#page-166-0) (167页)。

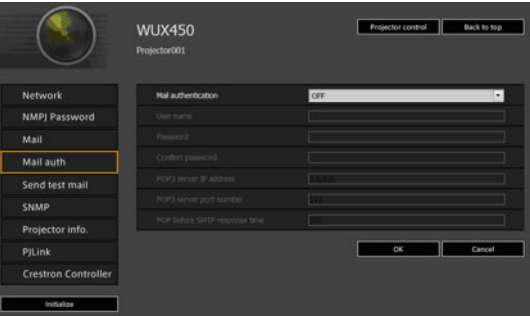

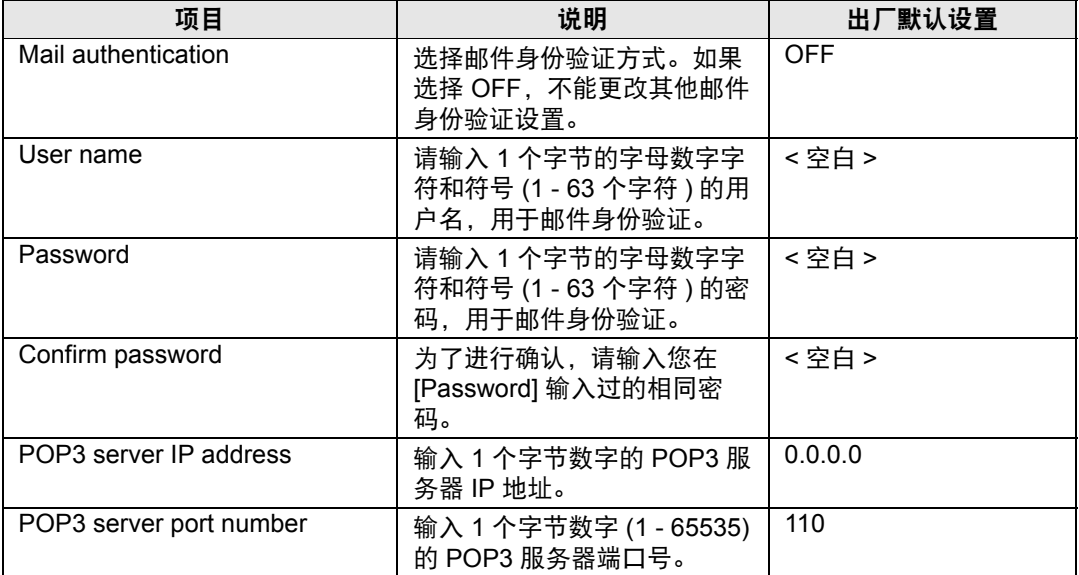

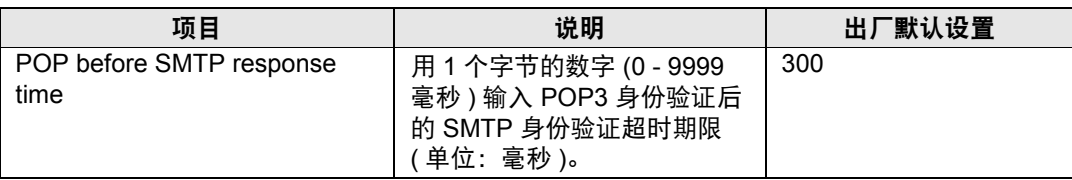

#### 发送测试邮件 **[Send test mail]**

通过设置屏幕中的 [Send test mail], 您可以向在 [Mail] 中设置的邮件地址发送一封 测试邮件。无法在此屏幕中更改设置。

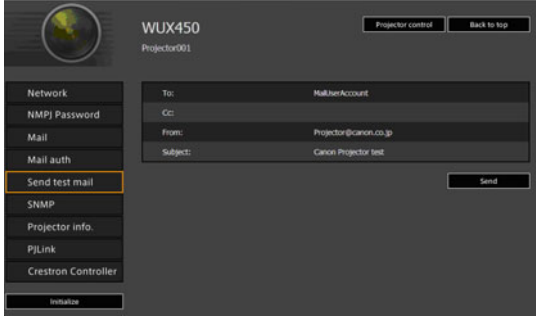

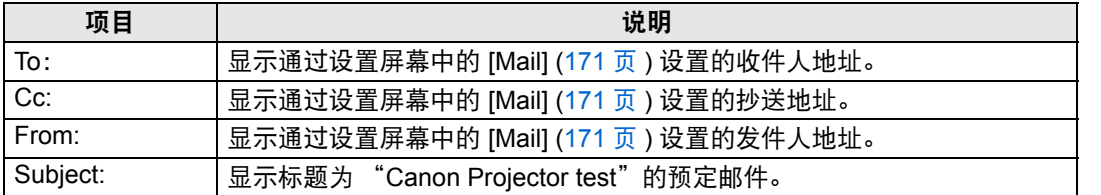

### **SNMP** 设置 **[SNMP]**

通过设置屏幕中的 [SNMP],您可以配置使用 SNMP (简单网络管理协议) 来控制投 影机的相关设置。有关设置步骤,请参见 ["显示网络配置屏幕"](#page-166-0) (167页)。

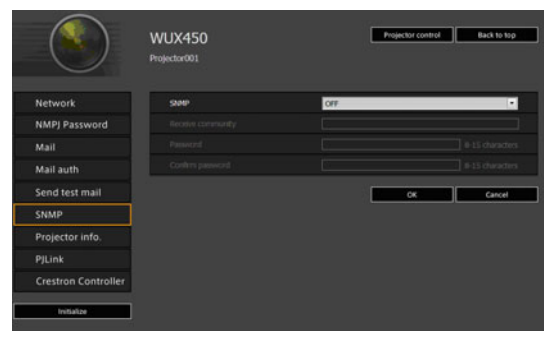

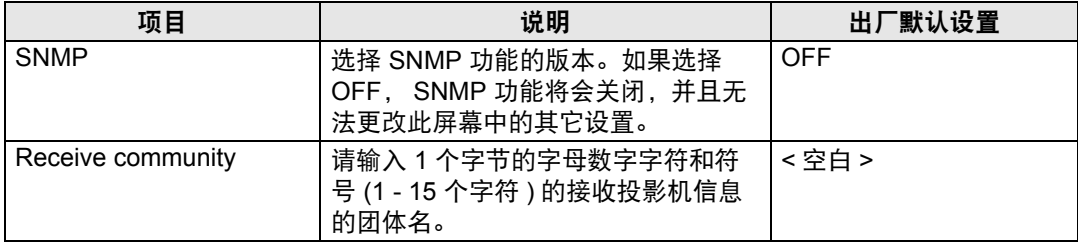

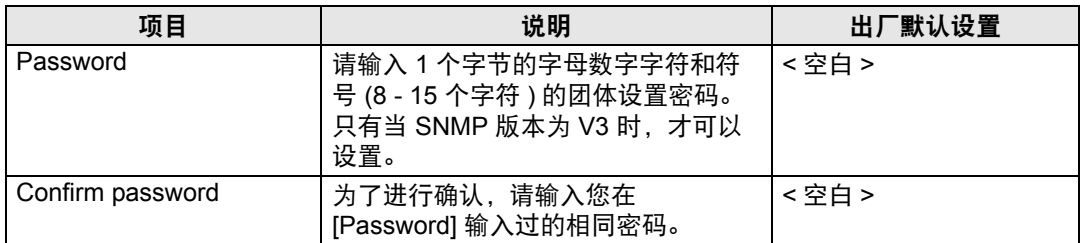

### <span id="page-173-1"></span>设置投影机信息 **[Projector info.]**

当网络中安装了多台投影机时,您可以通过设置屏幕中的 [Projector info.], 设置用 于标识投影机的名称和位置名称。有关设置步骤,请参见 ["显示网络配置屏幕"](#page-166-0) [\(167](#page-166-0)页)。

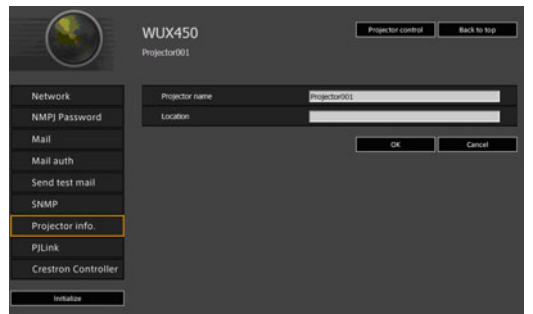

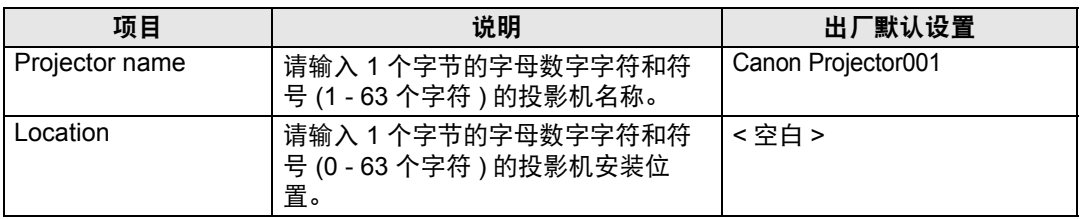

**同 某些字符 (例如 #) 不能用于 [Projector name] 和 [Location]。** 

### <span id="page-173-0"></span>设置 **PJLink [PJLink]**

通过设置屏幕中的 [PJLink], 您可以设置投影机网络管理标准的 PJLink 功能。有关 设置步骤,请参[见 "显示网络配置屏幕"](#page-166-0) (167页)。有关 PJLink 的信息,请参见 ["什么是](#page-160-0) PJLink?" (161页)。

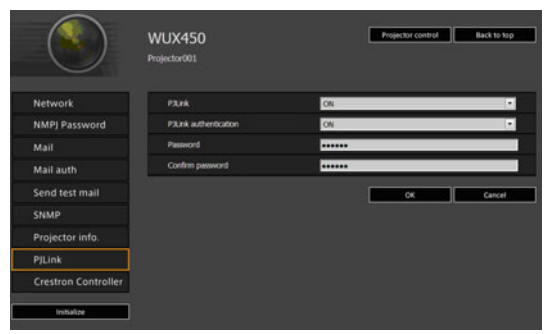

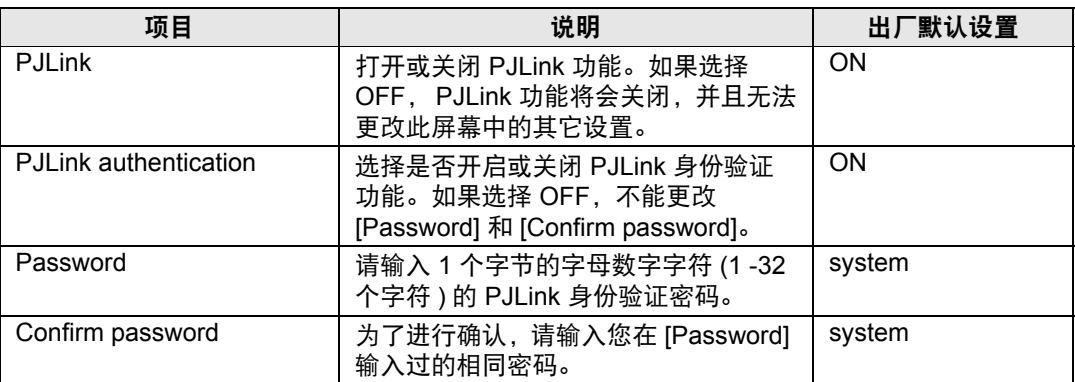

### <span id="page-174-0"></span>设置 **Crestron Electronics** 制造的控制器 **[Crestron Controller]**

通过设置屏幕中的 [Crestron Controller], 您可以设置使用 Crestron Electronics 生 产的控制器进行通信所用的参数。

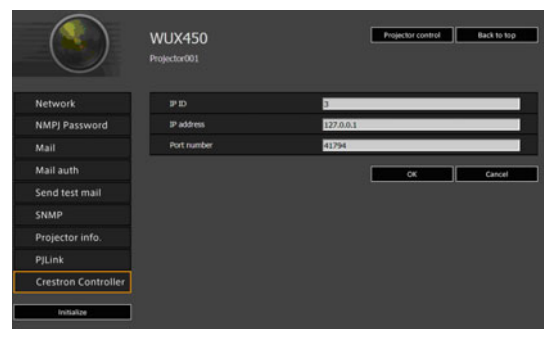

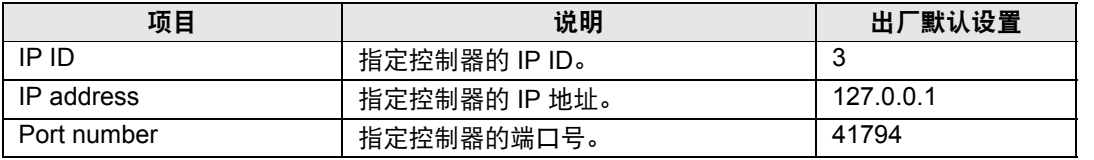

### 设置错误

发生与设置相关的错误时,错误的名称会显示在屏幕上,且一个"!"标记会显示在 错误原因的输入字段旁。

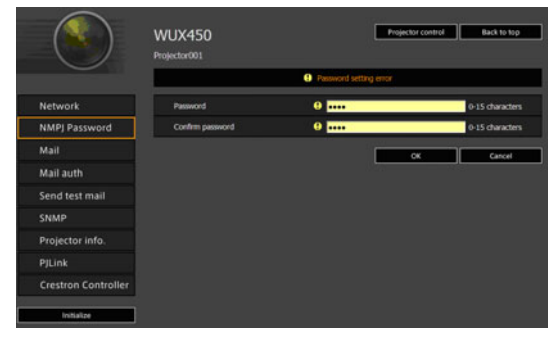

#### 错误含义如下所示。

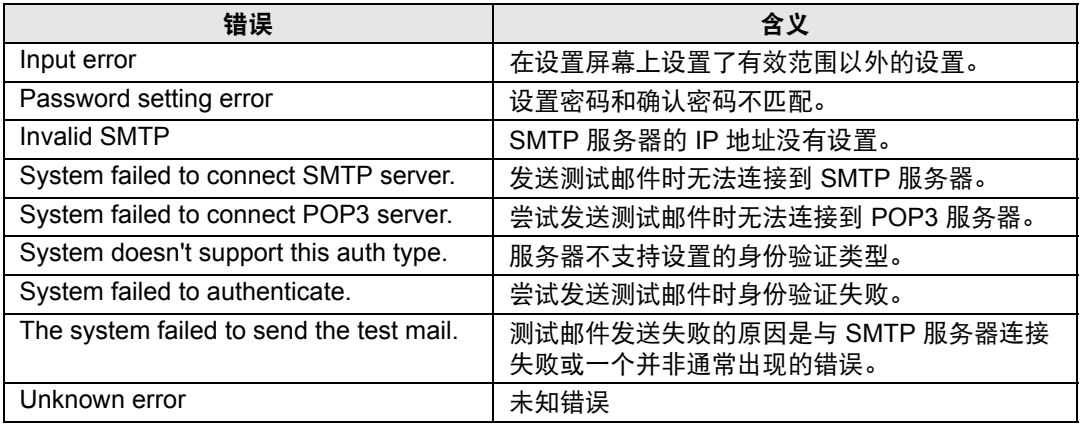

### 将网络设置重设为默认设置

### *1* 执[行 "显示网络配置屏幕"](#page-166-0) **(167**页**)**中的步骤 **1 - 3** 以显示设置屏幕。

*2* 单击 **[Initialize]**。

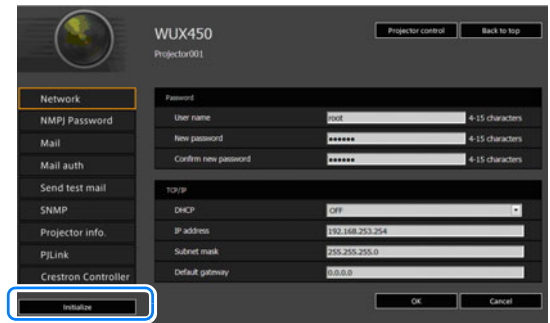

*3* 出现一个确认窗口。单击 **[OK]**。

### ■ 错误通知邮件

当投影机发生错误时,会发送下列错误信息。

### 错误列表

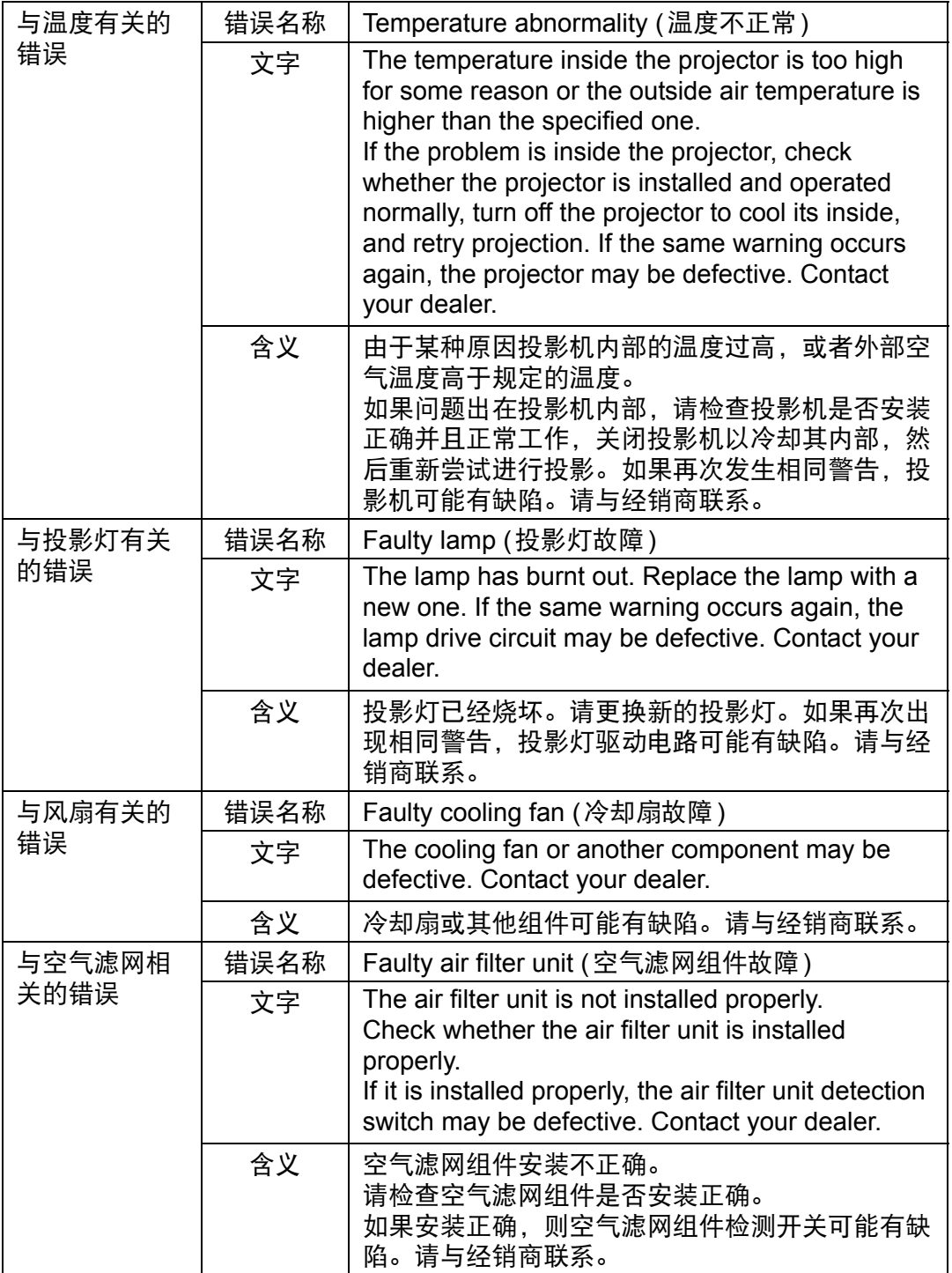

安装和维护 连接到网络 安装和维护

### 完成电脑设置

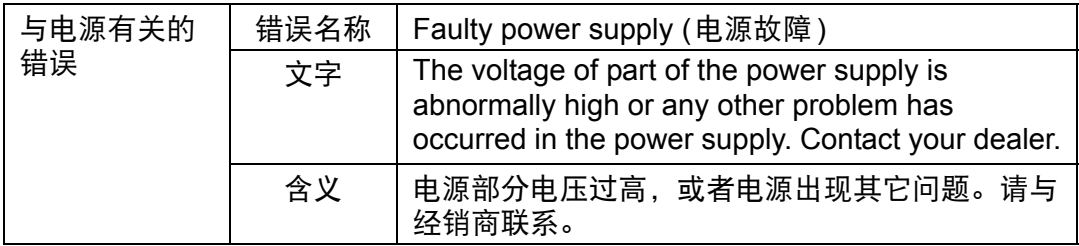

### <span id="page-178-0"></span>通过网络屏幕进行控制

当投影机连接到网络时,可以通过网络使用电脑控制投影机。

- *1* 打开电脑和投影机。
- *2* 启动网络浏览器,在地址栏中输入 "**http://(**投影机 **IP** 地址**)**",然后按 **Enter**  键。

将显示投影机的网络屏幕。

**▲ 出厂默认的 IP 地址为 "192.168.254.254"。如果使用 DHCP 设置, 请要求** 网络管理员提供投影机的 IP 地址。可以从投影机菜单查出 IP 地址。

- *3* 在网络屏幕上单击**[Projector control]**。 随后将出现密码输入窗口。
- *4* 在密码输入窗口中输入用户名和密码,然后单击**[**确定**]**。 出厂默认的用户名为 "root",密码为 "system"。

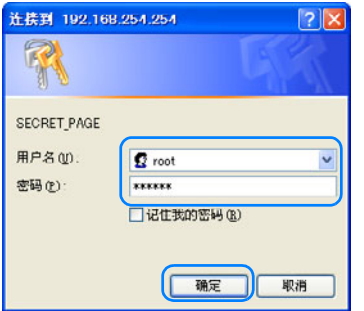

将显示 [Projector control] 屏幕。

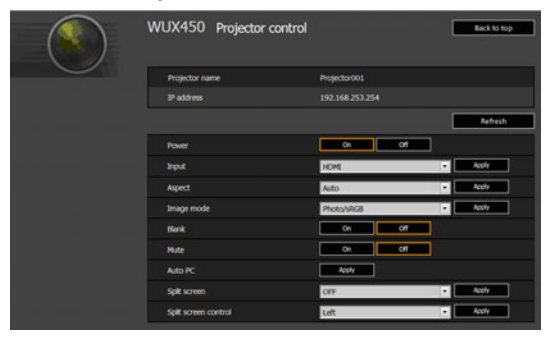

出现投影机控制屏幕。从这个屏幕中可以控制投影机。

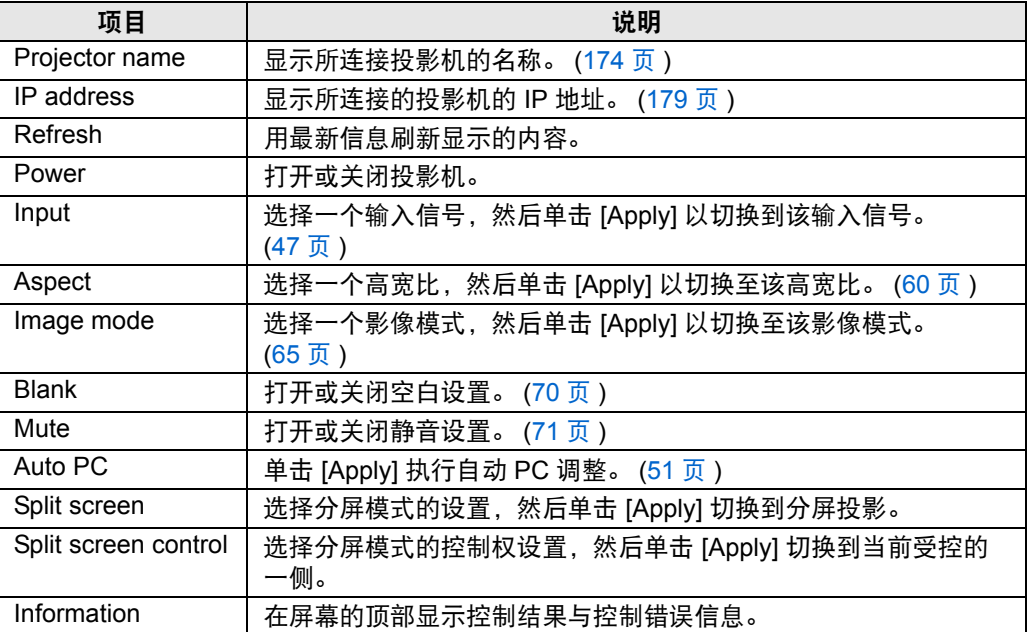

### *5* 操作完成后,单击 **[Back to top]** 返回原始网络屏幕。

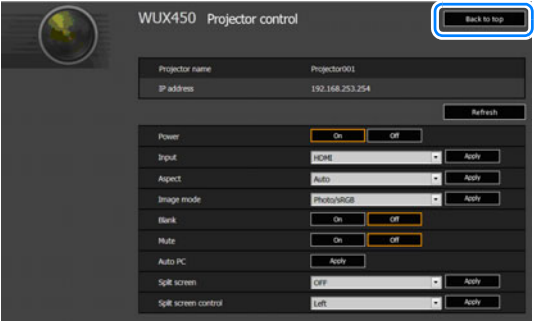
## 维护

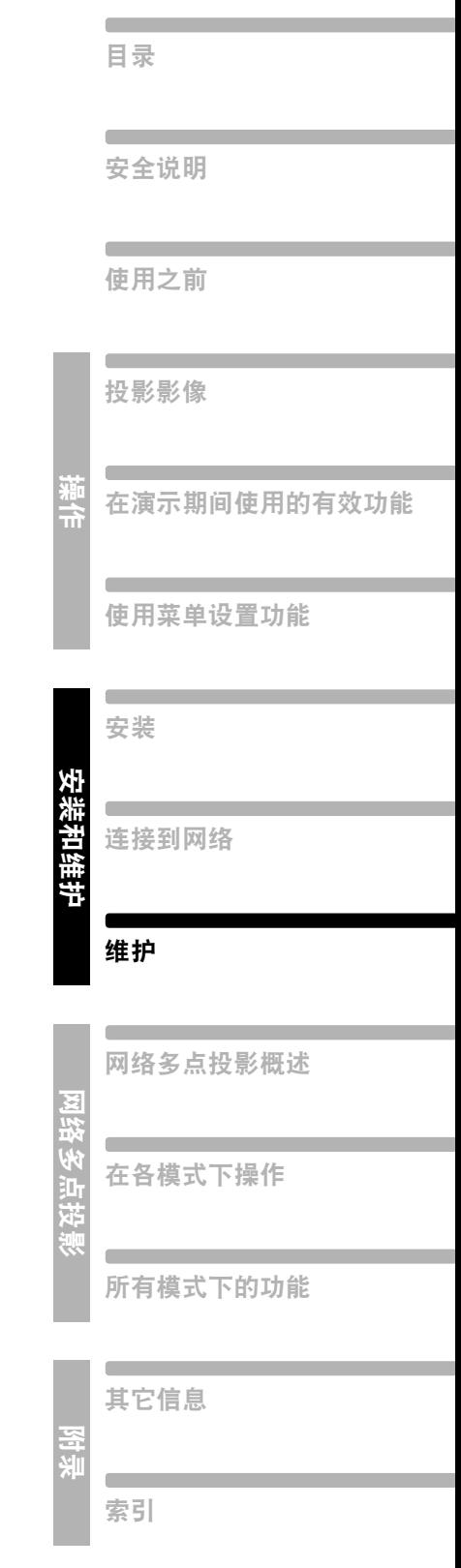

## 清洁投影机

经常清洁投影机以防止灰尘积聚在表面上。 脏污的镜头可能影响投影影像的质量。

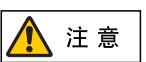

当清洁投影机时,请关闭投影机,等到冷却扇停止运转,从交流电源插座中 拔出电源插头,并让投影机至少停用 **1**小时。否则,由于在关闭投影机后的 短时间内主机很烫,您可能被灼伤。

请用一块软布轻轻擦拭投影机主机。

如果投影机非常脏,请将抹布在滴有少量清洁剂的水中浸湿,紧紧拧干抹布,然后 擦拭投影机。清洁完毕之后,再用干布擦拭投影机。

**•** 切勿使用挥发性的清洁液或汽油,这样可能损坏投影机的涂层。 围

- **•** 当使用化学除尘布时,务必仔细阅读使用说明。
- **•** 当清洁投影机镜头时,请使用常见的吹风机或镜头清洁纸。镜头表面容易损 坏,因此不要使用硬质的抹布或织物进行清洁。

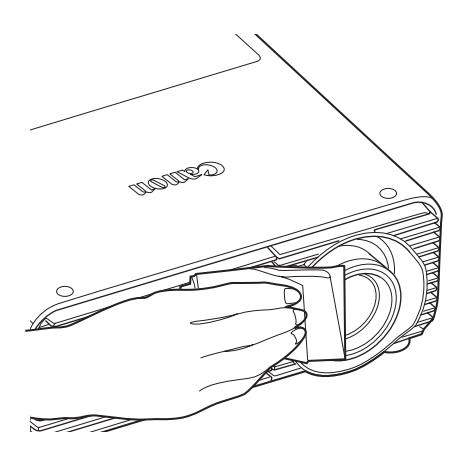

## 清洁和更换空气滤网

## 更换空气滤网

按以下步骤更换空气滤网。

- *1* 关闭投影机电源并拔出电源插头。
- *2* 按空气滤网盖的顶部和底部释放栓 锁,即可拆下滤网盖。

*3* 打开滤网盖并将其拆下。

*4* 拆下空气滤网。

安装和维护

安装和维护

维护

#### *5* 按照与此相反的步骤来安装新的空气滤网。

- **•** 小心地处理空气滤网。如果损坏,空气滤网将无法正常工作。
	- 若更换投影灯,建议同时清洁或更换空气滤网。
	- 有关详情, 请联系购买投影机的经销商。
	- **•** 更换用的空气滤网部件号:RS-FL02
	- **•** 也可以从 Canon 网站购买更换用的滤网。

### 清洁空气滤网

空气滤网可以保护投影机内部的镜头和镜子以防灰尘和污垢。如果空气滤网被灰尘 堵塞,阻碍了空气流进入投影机,投影机内部温度升高,可能使投影机受到损坏。 如果空气滤网需要清洁 (约 300 小时后),打开投影机时将显示以下屏幕。如果显示 以下屏幕,请清洁空气滤网。

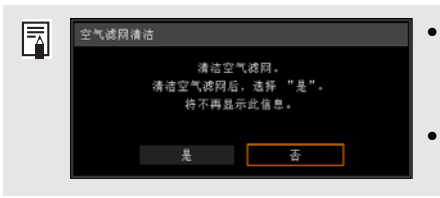

• 当显示此屏幕时,只有[◀]、 [▶]、 OK和 **POWER**按钮可用。 (当按 **POWER** 按钮时,出 现 "再次按 POWER 按钮关闭电源。"消息。 ) **•** 当此屏幕显示 10 秒钟消失后,所有按钮均可操 作。

- **•** 关闭投影机电源并拔出电源插头。
- **•** 用手指勾住投影机正面的空气滤网把手,并拆下空气滤网。使用真空吸尘器除 尘。
- **•** 当在清洁空气滤网后打开投影机时,如果显示清洁空气滤网的画面,请选择 [是] 并按 **OK** 按钮。清洁空气滤网的画面随即消失。
- **•** 当 [空气滤网警告显示] 设置为 [关] 时将不出现该屏幕。 ([143](#page-142-0)页)
	- 请勿用水清洗空气滤网,否则可能会损坏空气滤网和投影机。

当投影灯的使用时间超过一定时间量时,每次打开投影机会显示下列消息 (两种类 型)10 秒钟。

#### **2700** 小时到少于 **3000** 小时

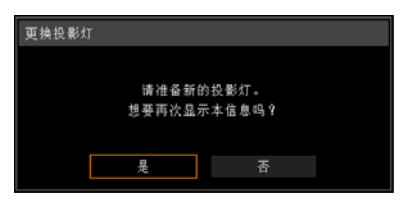

当显示此屏幕时准备新的投影灯。

- 当显示此屏幕时,只有[◀]、 [▶]、 OK和POWER 按钮可用。
- **•** 当按 **POWER** 按钮时,出现 "再次按 POWER 按钮关闭电源"消息。
- **•** 当此屏幕显示 10 秒钟消失后,所有按钮均可操作。
- **•** 如果对消息 "想要再次显示本信息吗?"选择 [否],此消息将不会再次显示。

#### **3000** 小时或以上

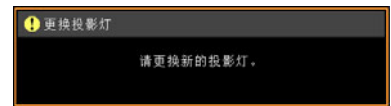

当显示此屏幕时,请参见[186](#page-185-0)页上的步骤更换投影灯。

- 当显示此屏幕时,只有 POWER 按钮可用。
- **•** 当按 **POWER** 按钮时,出现 "再次按 POWER 按钮关闭电源"消息。
- **•** 当此屏幕显示 10 秒钟消失后,所有按钮均可操作。
- **•** 您可以在 [系统设置] 菜单的 [投影灯计时器] 中检查投影灯的使用时间。 [\(107](#page-106-0)页)

185

**•** 当 [投影灯警告显示] 设置为 [关] 时将不出现该屏幕。 [\(142](#page-141-0)页)

维护

## 更换用的投影灯

本投影机使用下列投影灯。

投影灯部件号:**RS-LP08**

购买更换用的投影灯时,请咨询购买投影机的经销商。

更换停止工作的投影灯时的注意事项

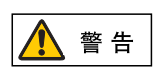

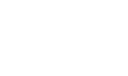

如果投影机使用中或打开投影机后,照明突然停止,则有可能投影灯发生爆 裂。在此情况下,切勿尝试自行更换投影灯。请务必从购买投影机的经销商 处请求服务。此外,对于悬吊安装的投影机,当您打开投影灯盖或者尝试更 换投影灯时,投影灯可能会掉出。在更换期间,请站在投影灯盖的旁边,而 不要站在投影灯的正下方。如果有投影灯碎片、玻璃碎屑或其他碎片进入眼 睛或嘴里,请立即就医。

注意

注 意

当更换投影灯时,请关闭投影机,等到冷却扇停止运转,从电源插座中拔出 电源插头,并让投影机至少停用**1**小时。否则,由于在关闭投影机后的短时 间内主机很烫,您可能被灼伤。

- **•** 务必使用指定的投影灯。
- **•** 有关详情,请联系购买投影机的经销商。也可从 **Canon** 网站购买投影灯。
- **•** 当更换投影灯时,不要触摸内玻璃表面。否则会导致投影机的性能退化。
- **•** 小心处理投影灯。使用中,撞击或刮擦可能导致投影灯出现爆裂。如果投 影灯出现爆裂,请联系购买投影机的经销商并遵循**"**[更换停止工作的投影灯](#page-22-0) [时的注意事项](#page-22-0)**" (23**页**)** 中的相关说明行事。
- 更换投影灯, 请勿拆卸非指定的螺丝。

### <span id="page-185-0"></span>更换投影灯

- *1* 关闭投影机电源并拔出电源插头。
- *2* 按投影灯盖板释放按钮以释放栓锁。

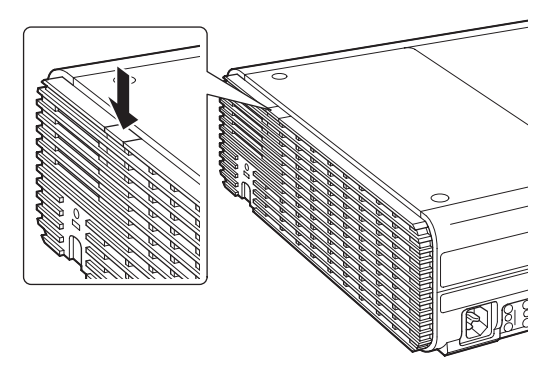

186

*3* 在按下投影灯盖板释放按钮的同时,往后滑动投影灯盖板,然后抬起盖板将其 打开。

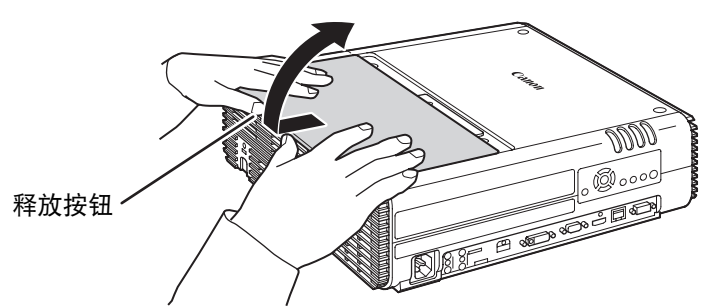

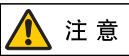

将投影灯盖板往后滑动时,小心不要让投影灯盖板夹伤您的手指。建议如图 所示用双手滑动盖板。

*4* 松开投影灯组件的三颗固定螺丝。

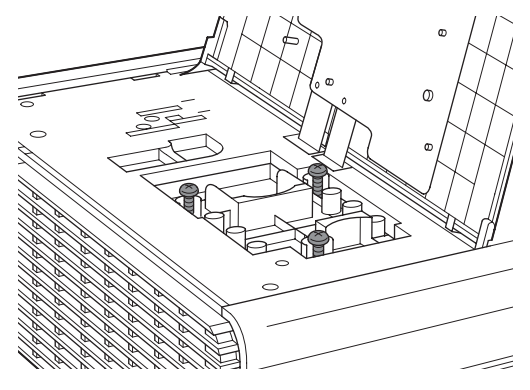

*5* 拆下投影灯组件。

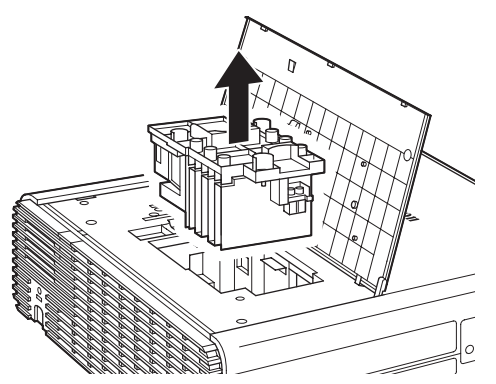

*6* 按照与此相反的步骤来安装新的投影灯组件。

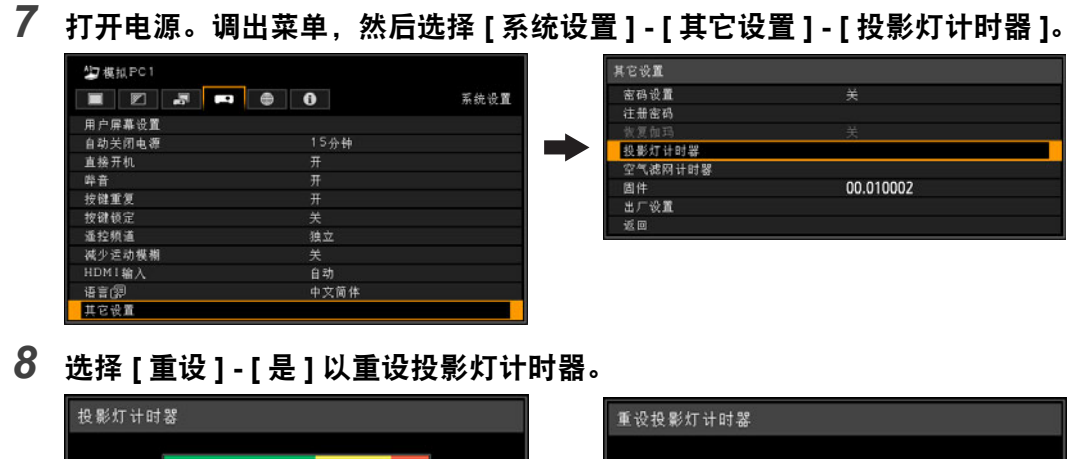

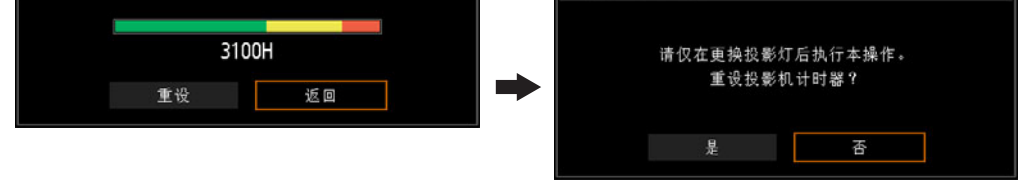

**•** 建议在更换投影灯时清洁或更换空气滤网 (部件号:RS-FL02)。 **•** 有关详情,请联系购买投影机的经销商。

#### ■ 如果投影灯盖板脱落

将投影灯盖板上的连接点与投影机上的槽对齐,并轻推投影灯盖板即可将它装上。

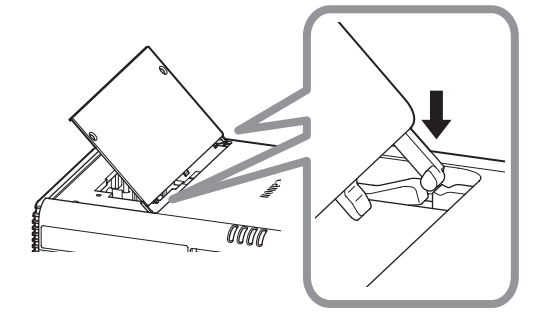

# 电子投影机<br>WUX450 **WX520 WUX400ST WX450ST**

# 网络多点投影 **(NMPJ)**

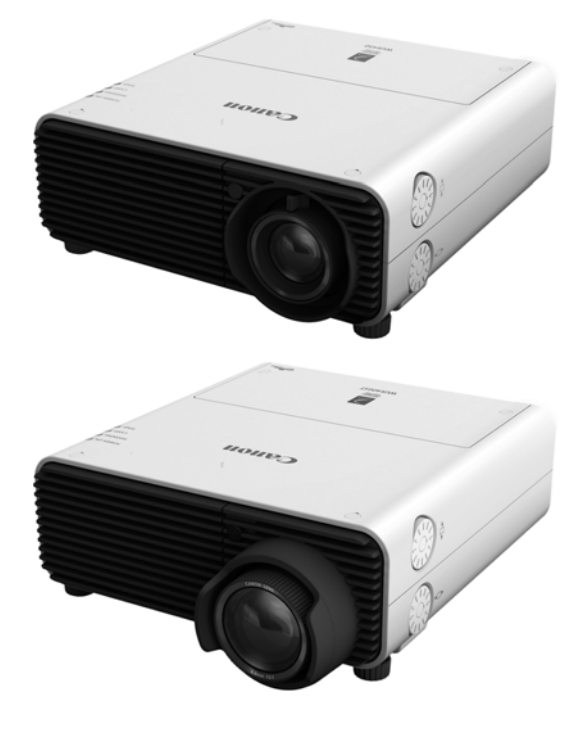

## 网络多点投影 概述

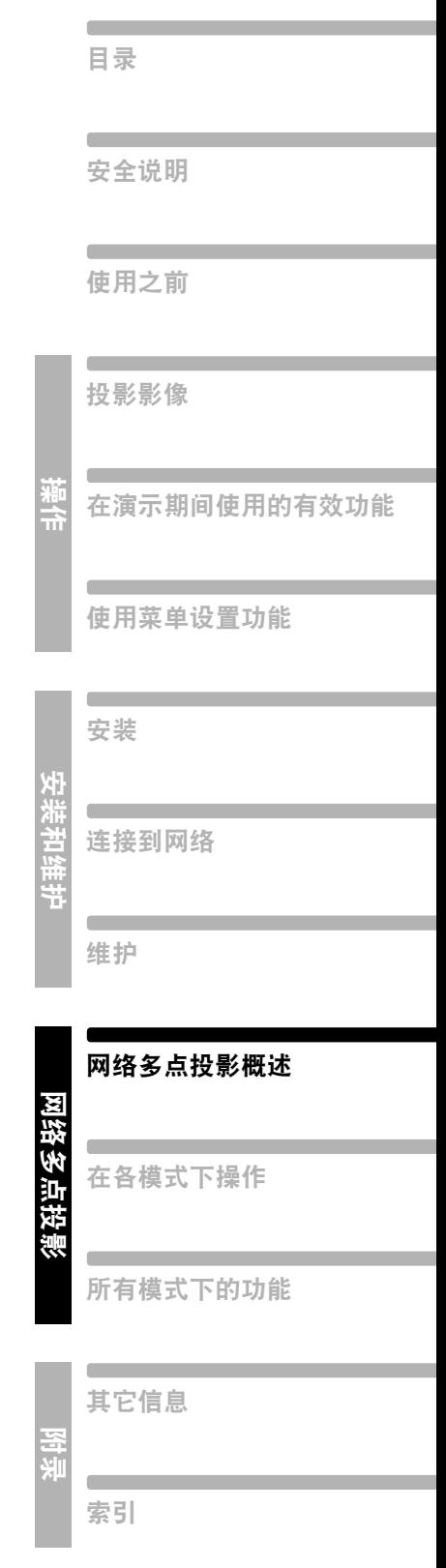

#### ■ 通过网络投影

网络多点投影 (NMPJ) 是一种可让您通过局域网投影电脑屏幕的投影机功能。可以 将多台电脑和多台投影机连接在一起,实现各种投影方案。

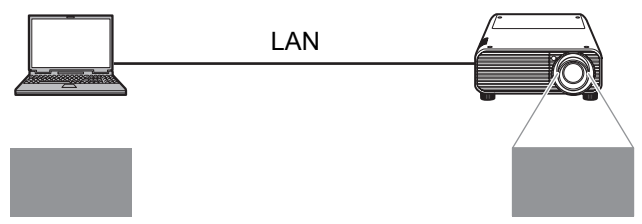

通过网络连接将电脑和投影机链接起来。

#### ■ 分屏投影多个影像

可以同时投影多台电脑中的影像,这些影像投影到一个屏幕的多个不同区域中。

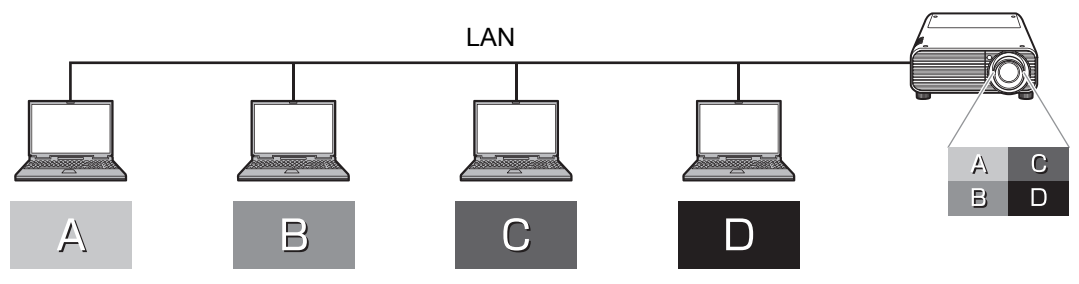

以分屏显示投影多个电脑屏幕。

#### ■ 同时通过多台投影机投影影像

可以同时通过多台投影机投影一台电脑中的影像。

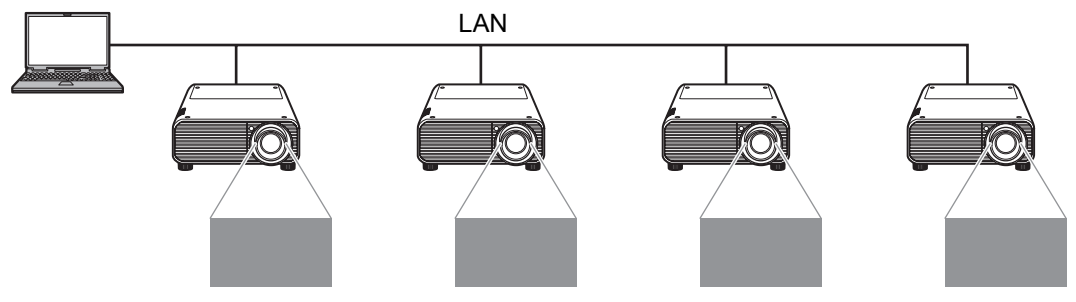

#### ■ 选择投影监视器

对于使用多个监视器的电脑,您可以投影主监视器或次监视器。

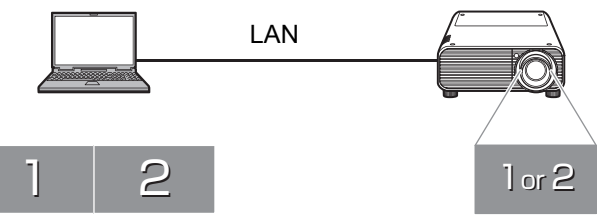

选择要投影的主监视器或次监视器

对于每台电脑,您可以选择要投影的监视器。

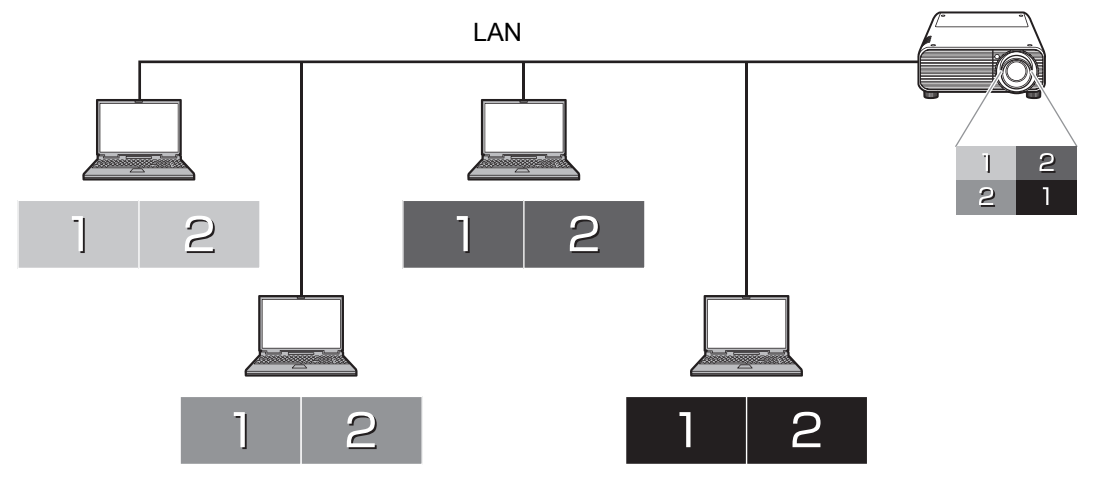

选择每台电脑的主监视器或次监视器

- **•** 在某些电脑上,可能无法切换主监视器和次监视器的投影。 围
	- **•** 当通过网络连接了许多电脑和投影机时,应用程序的响应速度可能会下降。 **•** 对于支持三个或更多个监视器的电脑,用于投影的监视器根据电脑机型的不 同而异。

要使用 NMPJ 功能,必须安装 NMPJ 应用程序。 本手册中的说明适用于 Windows 7 环境中的安装。

## 系统要求

应用程序系统要求如下。

**CPU** Core 2 Duo P8600, 2.4 GHz 或更高 (32 或 64 位)

- 内存 1 GB 或更大
- 硬盘 32 GB 或更大

监视器 最小分辨率 1024x768

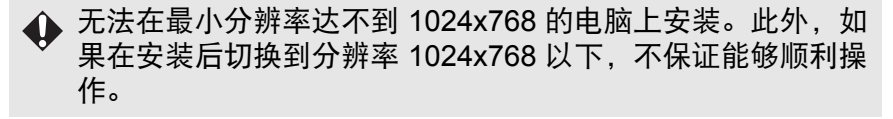

操作系统 Windows XP Professional SP3 Windows Vista Business SP2 Windows 7(Home/Professional/Ultimate) SP1

- \* Windows XP 和 Vista 兼容性仅限于 32 位版本。
- \* 支持Windows 7的 32 和 64 位版本 。
	- **•** 在其它操作系统或版本中,不保证能够顺利操作。
		- **•** 除了日语和简体中文版本的应用程序外,其它语言版本的菜 单全部以英语提供。
			- **•** 在除英语、日语或简体中文以外的操作系统中,不保证能够 顺利操作。
		- **•** 在 Windows 8 中不保证能够顺利操作。

网络 在 TCP/IP 网络环境中,可通过下列 LAN 连接将投影机连接到电 脑。

有线 LAN (1000BASE-T、 100BASE-TX)

- **▲ •** 尽管应用程序也支持通过路由器进行电脑与投影机间的通 信,但是只能保证通过一个路由器跃点顺利进行操作。此 外,要结合其它子网中的投影机使用广播模式 [\(233](#page-232-0)页), 路 由器必须支持 IPv4 多播路由。请注意,必须对路由器进行 设置,使其能够路由应用程序所用的多播地址。
	- **•** 如果在 Windows 中使用 Aero 样式,可能会显示以下消息: "是否要更改配色方案来提高性能?

## 安装

应用程序储存在投影机的内置内存中。要将它安装到电脑,请在电脑上使用网络浏 览器访问投影机,并下载该应用程序。

- **•** 有关通过网络连接到电脑的说明,请参见 ["连接到网络"](#page-152-0) (153页)。 围
	- **•** 双击安装程序,继安装开始的信息和 "许可证协议"后,再显示防火墙的 注册确认信息。
		- **-** 点击[是], Windows 防火墙被自动设定, NMPJ 被安装。
		- **-** 点击[不是]NMPJ 也会被安装,不过会显示警告画面,必须手动设定防火 墙。关于手动设定请参照 "[Windows](#page-198-0) 防火墙" (199页)。根据防火墙的 设定,或将无法自动地检出投影机。

#### *1* 在电脑上启动网络浏览器并连接到投影机。

有关使用浏览器访问投影机网络屏幕的说明,请参见 ["完成电脑设置"](#page-162-0) (163 页 )。

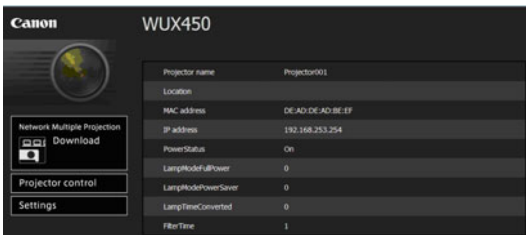

要查看投影机的 IP 地址,请参见投影机上的 [ 网络设置 ] 选项卡,或选择 [LAN] 作为输入信号。

- *2* 单击 **[Network Multiple Projection Download]**。
- *3* 单击 **[Download]**。

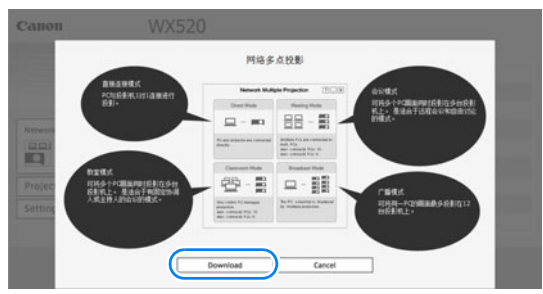

#### *4* 显示确认消息时,单击 **[** 运行 **]**。

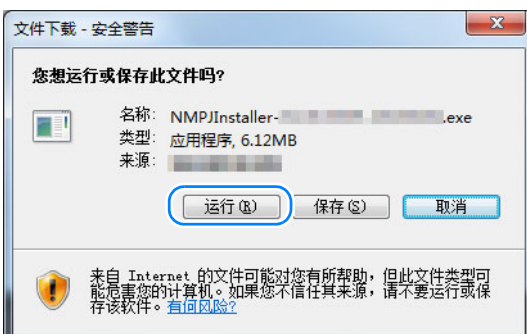

*5* 如果显示 **[** 用户帐户控制 **]** 消息,单击 **[** <sup>是</sup> **]**。

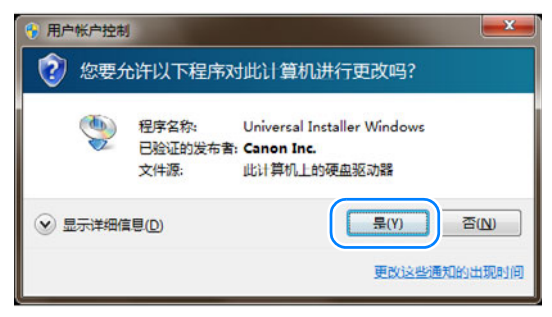

- *6* 接下来按照显示的说明完成安装过程。
	- ◆ 在 Windows 7 和 Windows Vista 中, 在安装或卸载过程中, 可能会显示确 认或警告消息。 这些消息要求当前用户提供管理员凭据。如果您是以拥有管理员凭据的用户 身份登录的,请单击 [是] (或 [继续]) 以继续。
		- **•** 根据所用的软件,在不提供管理员凭据的情况下,您可能无法继续。如果您 是以普通用户身份登录的,请切换到管理员帐户并重试。
		- **•** 可能需要重新启动电脑才能完成安装过程。如果要求重新启动,请务必重新 启动电脑。

## 卸载

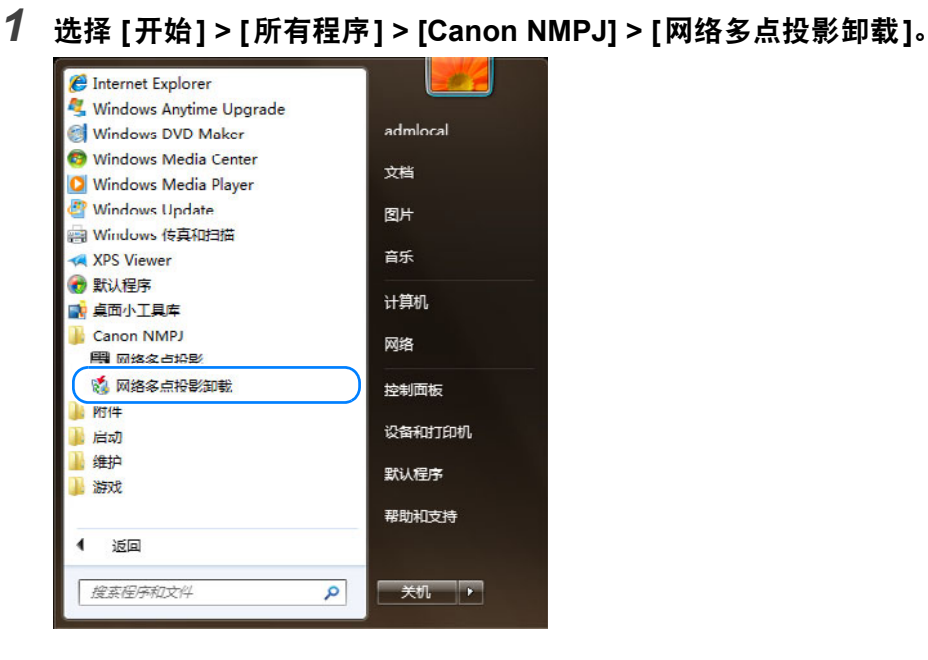

*2* 如果显示 **[**用户帐户控制**]** 消息,单击 **[**是**]**。

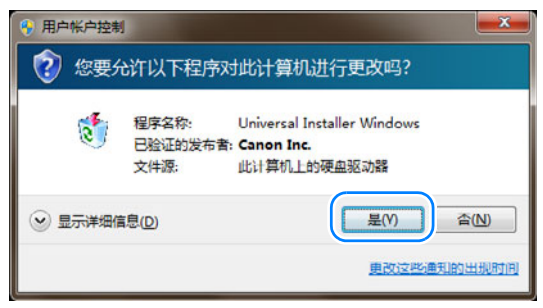

197

*3* 显示确认消息后,单击 **[**确定**]**。

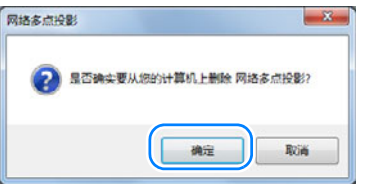

网络多点投影 网络多点投影

#### *4* 完成卸载后,在显示确认消息时,单击 **[** 确定 **]**。

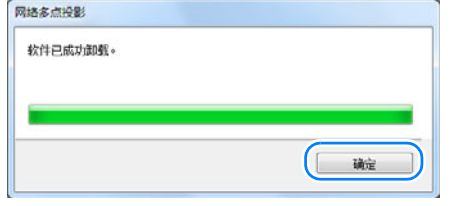

可能需要重新启动电脑才能完成卸载过程。如果要求重新启动,请重新启动 电脑。

*5* 手动删除下列文件夹。 **Windows XP**

> C:\Documents and Settings\< 用户名 >\Local Settings\Application Data\Canon\NMPJ **Windows Vista**

C:\ 用户 \< 用户名 >\AppData\Local\Canon\NMPJ **Windows 7**

C:\ 用户 \< 用户名 >\AppData\Local\Canon\NMPJ

图 这些文件已隐藏。要在 Windows 资源管理器中查看隐藏的文件,请选择 [文 件夹选项] > [查看] > [显示隐藏的文件、文件夹和驱动器]。

## 从启动到关闭

从应用程序启动到关闭的过程如下。此处显示的示例窗口摘自直接连接模式。

如果无法启动,并显示一条消息指出找不到 NMPJSystem.dll,请卸载应用程 序。如果要求重新启动,请重新启动电脑。重新安装应用程序,然后重试。 (请勿尝试覆盖现有安装来重新安装应用程序。请务必先卸载原有安装。 )

*1* 选择 **[**开始**] > [**所有程序**] > [Canon NMPJ] > [**网络多点投影**]**。

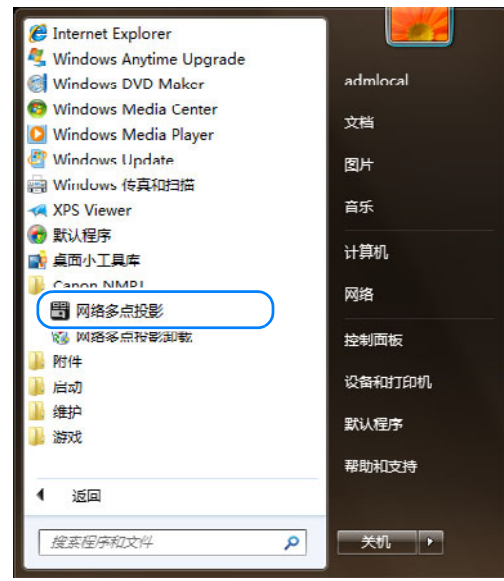

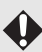

**Windows** 防火墙

<span id="page-198-0"></span>根据您的 Windows 防火墙设置,当您首次启动本应用程序时,可能会显示以 下警报。

199

要实现与投影机的通信,请选中所有复选框并单击 [允许访问] 。

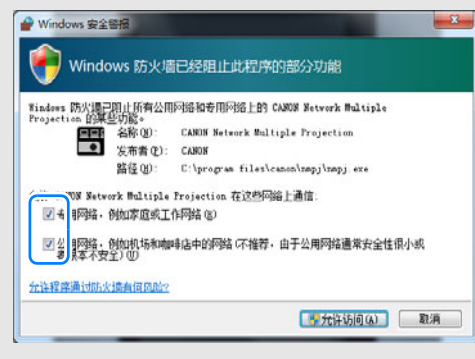

#### (Windows 7 中的屏幕)

网络多点投影概述

网络多点投影概述

*2* 如果电脑装配了多个网络适配器,将显示一个选择窗口。单击所需网络适配器 旁边的 **[OK]**。

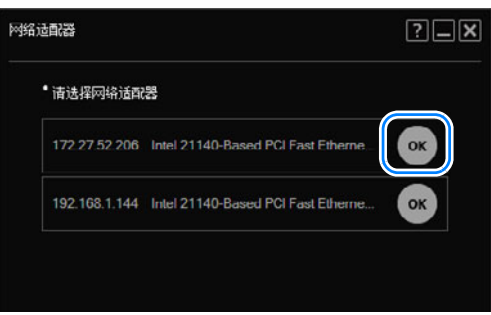

该窗口及后续窗口的右上角显示相同的三个按钮。 (某些窗口还会显示其它按 围 钮。 )

[ 2 ] 查看应用程序帮助。

[ ■ ]将窗口最小化到任务栏。要再次查看该窗口,请单击任务栏图标。

[ ]关闭窗口。

#### *3* 在模式选择窗口中,单击所需的模式。

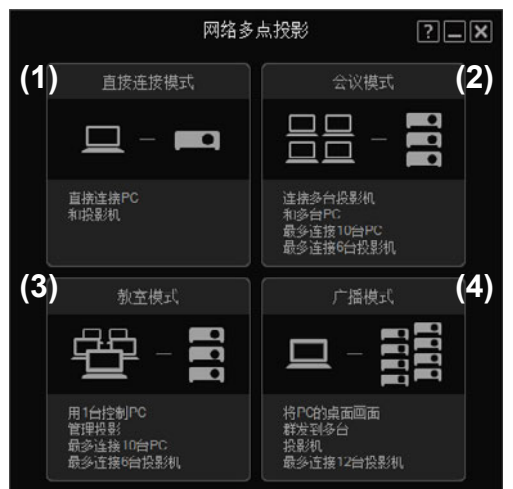

**(1)** 直接连接模式

一台电脑连接到一台投影机。 ([208](#page-207-0)页)

**(2)** 会议模式

多台电脑连接到多台投影机。在会议或其它活动期间,如果要显示多个电脑屏 幕,此模式将十分有用。 ([218](#page-217-0)页)

**(3)** 教室模式

多台电脑连接到多台投影机。使一名演讲者能够控制用于投影的特定电脑和投 影机。 ([229](#page-228-0)页)

**(4)** 广播模式

一台电脑连接到多台投影机。如果在会堂的多个位置安装了多台投影机以投影 相同的影像,此模式将十分有用。 ([236](#page-235-0)页)

- *4* 根据所用的模式,您可以创建、加入或选择投影会话。
- *5* 单击 **[**投影**]**。 在窗口中单击 [ 投影 ] 开始投影。

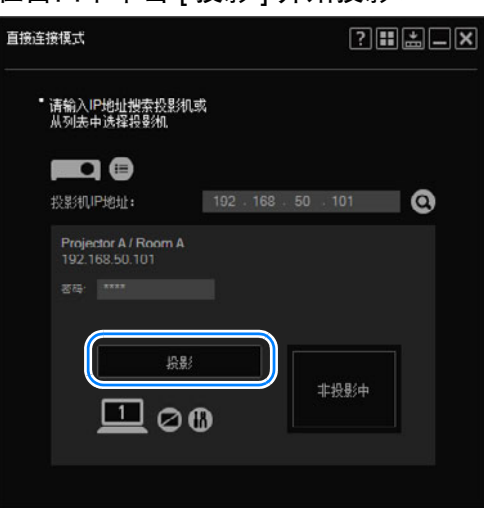

*6* 要停止投影,请单击 **[**停止投影**]**。

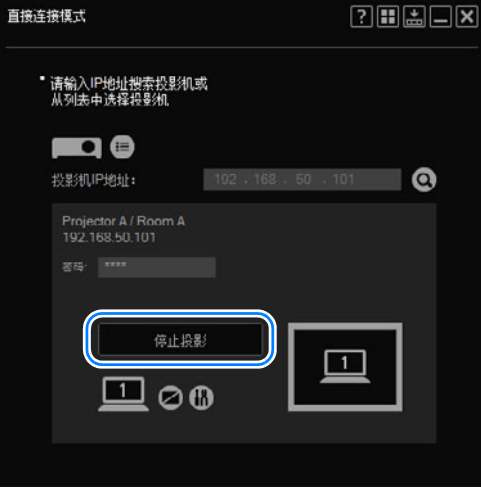

7 要返回到模式选择菜单,请单击右上角的 ■ 或 <mark>×</mark> 。

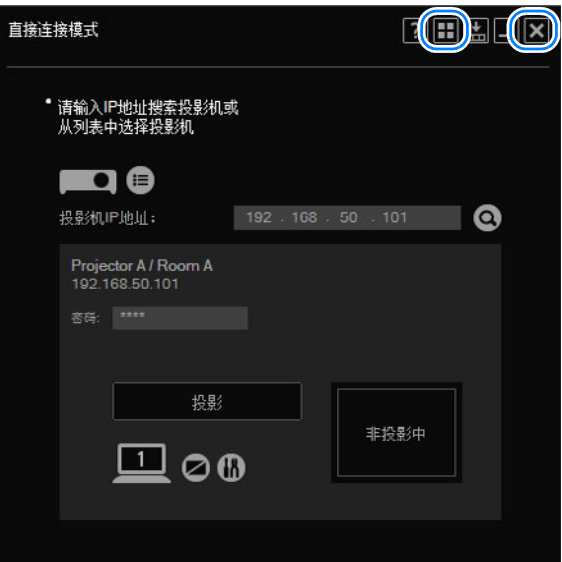

*8* 显示确认消息后,单击 **[**返回菜单**]**。

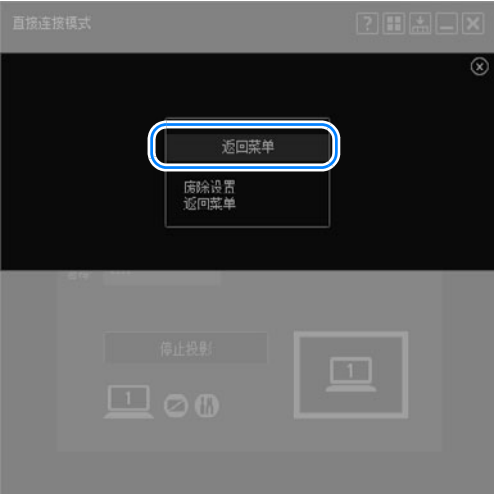

9 要退出应用程序,请单击模式选择菜单右上角的 X 。

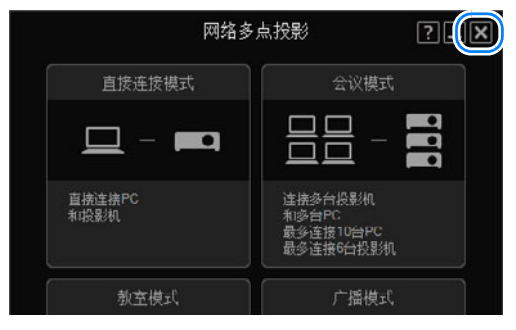

#### ■ 投影会话

一个会话包括投影中使用的所有电脑和投影机。

在会议和教室模式下,第一位用户必须为涉及的电脑和投影机创建会话。其他用户 可通过从会话列表中选择会话来加入该会话。在广播模式下,用户可通过选择投影 机来自动创建会话。

# 在各模式下操作

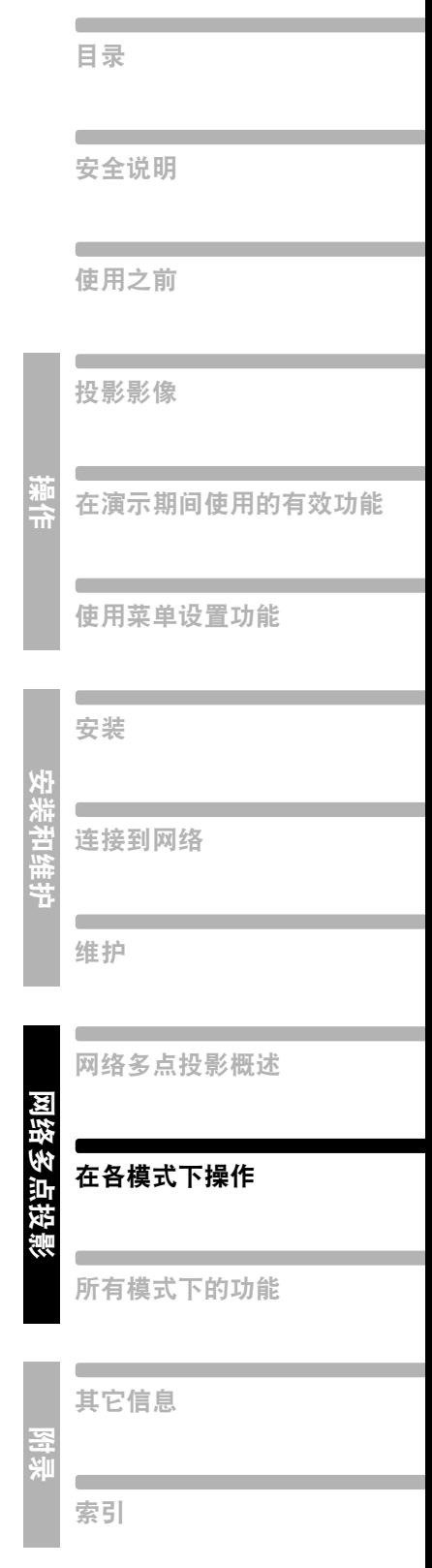

## 在直接连接模式下使用投影机

在此模式下,通过网络将一台电脑连接到一台投影机。

## 步骤

#### *1* 在模式选择菜单中,选择 **[**直接连接模式**]**。

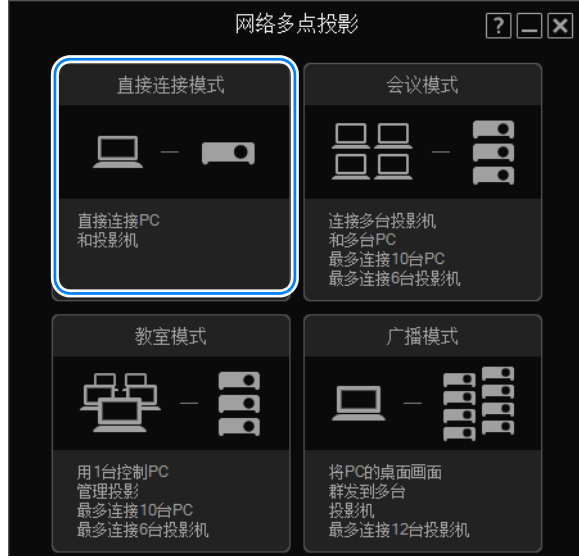

2 将显示 [直接连接模式] 窗口。单击 图。

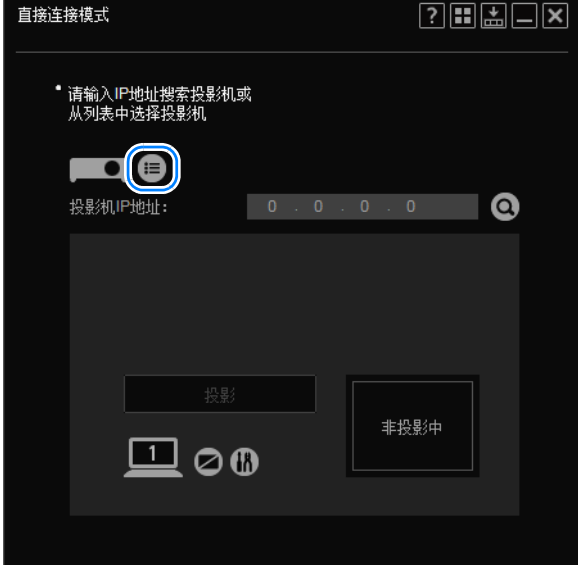

要连接到另一子网中的投影机,请在 [投影机 IP 地址] 字段中输入投影机的 凮 IP 地址, 然后单击 **Q**。

*3* 将显示投影机选择菜单。单击要连接到的投影机。

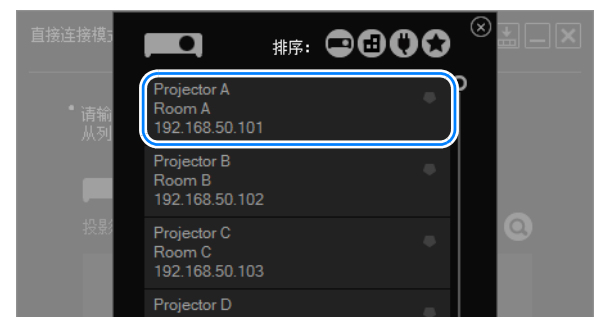

◆ 有关投影机选择菜单的详细信息,请参见"使用投影机选择菜单"(242页)。

*4* 将再次显示 **[**直接连接模式**]** 窗口。单击 **[**投影**]**。

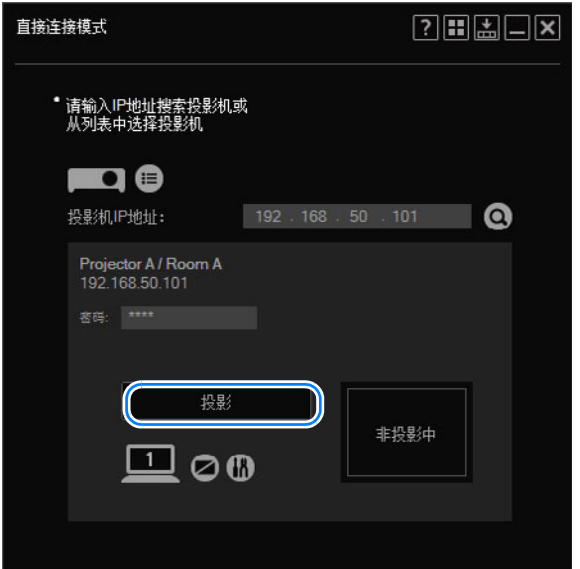

现在,将会投影电脑屏幕。

- **同 •** 如果在投影机的设置屏幕上进行了[NMPJ Password]设置[\(171](#page-170-0)页), 则现在 会要求提供密码。请输入密码。
	- **•** 要停止投影,请单击 [停止投影]。
	- BUSY图标 (<sup>166</sup>)表示该投影机不可用, 不管其状态为关闭、或被其它电脑 使用还是由于其它原因而不可用。 BUSY图标 ()不会自动更新。要查看 更新的投影机状态,请再次选择或搜索投影机。

网络多点投影 网络多点投影 在各模式下操作 在各模式下操作

## <span id="page-207-0"></span>**[** 直接连接模式 **]** 窗口

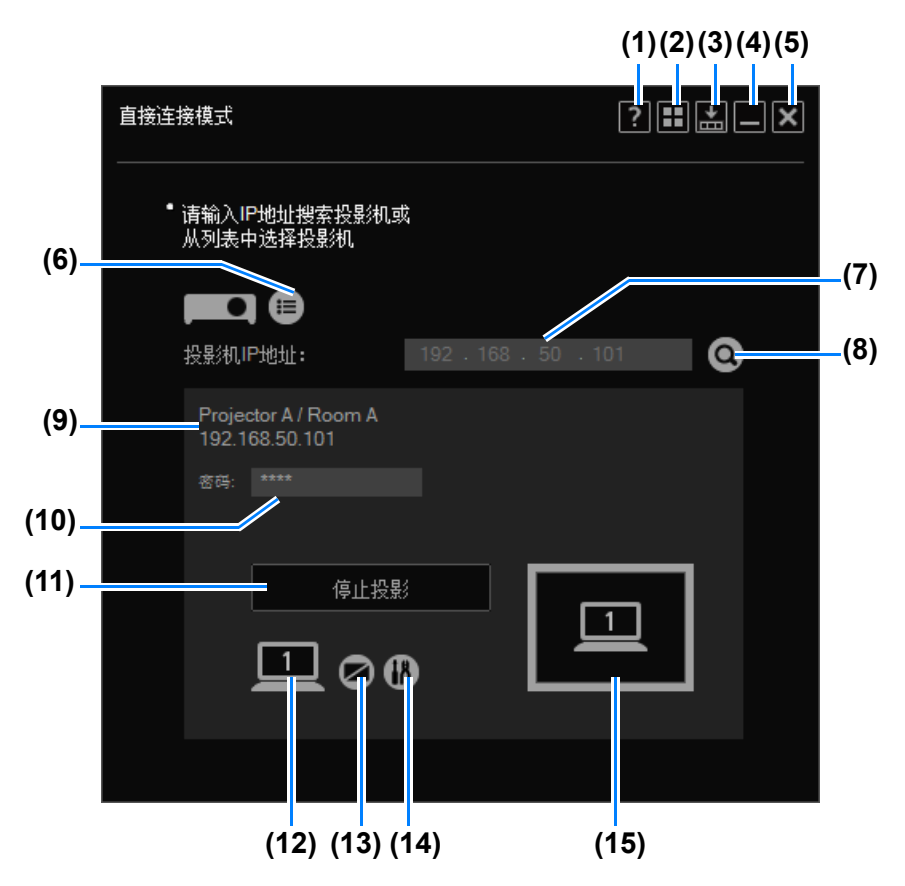

- **(1)** 帮助 查看应用程序帮助。
- **(2)** 返回模式选择 返回到模式选择菜单。
- **(3)** 精简显示 查看精简尺寸的窗口。 ([258](#page-257-0)页)
- **(4)** 最小化 将窗口最小化到任务栏。要再次查看该窗口,请单击任务栏图标。
- **(5)** 退出 返回到模式选择菜单。
- **(6)** 投影机列表 查看投影机列表。

**(7) IP** 地址

要连接到另一子网中的投影机,请在此处输入投影机的 IP 地址, 然后单击 (8)。

- **(8)** 查找投影机 查找 IP 地址为 (7) 中所输入值的投影机。投影机搜索结果显示在 (9) 中。
- **(9)** 投影机信息

指明在列表中选择或者按 IP 地址搜索后找到的投影机的名称、安装位置和 IP 地址。

**(10)** 密码

在投影之前,必须在此处输入您在投影机设置屏幕上的[NMPJ Password]中设 置的投影机密码 ([171](#page-170-0)页)。

**(11)** 开始

使选择的投影机开始投影。在投影期间,此按钮的标签将变为 [停止投影], 单 击它可以停止投影。

**(12)** 切换主**/**次监视器

仅当在电脑上启用了次监视器连接时,此处才显示编号。单击编号可在主监视 器和次监视器之间切换。

- **(13)** 暂停投影机 暂停投影。再次单击会继续投影。
- **(14)** 设置

显示设置窗口。 ([256](#page-255-0)页)

**(15)** 投影状态 指示投影状态。

## 在会议模式下使用投影机

在会议模式下,可将多台电脑连接到多台投影机。此模式专用于使用多台电脑的小 组会议。最多可连接十台电脑和六台投影机。

## 创建会话

#### *1* 在模式选择菜单中,选择 **[**会议模式**]**。

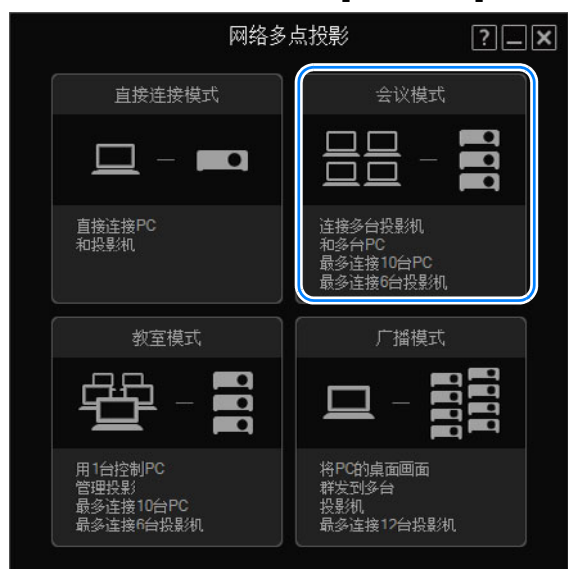

*2* 将显示会话选择菜单。单击 **[New]**。

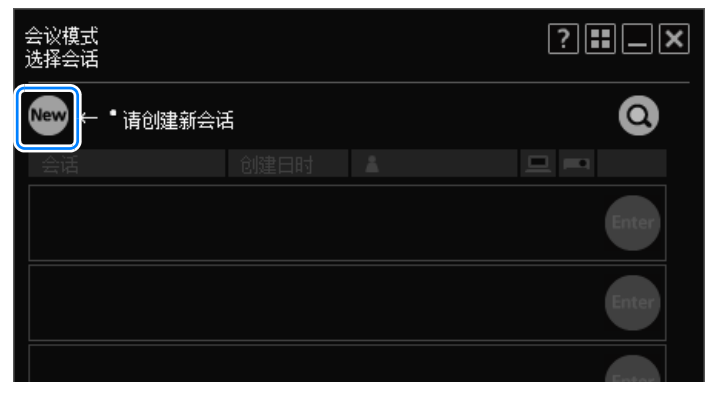

*3* 将显示投影机选择菜单。在左侧的投影机列表中,单击要连接到的投影机。 最多可选择 6 台投影机。选择的投影机列在右侧。

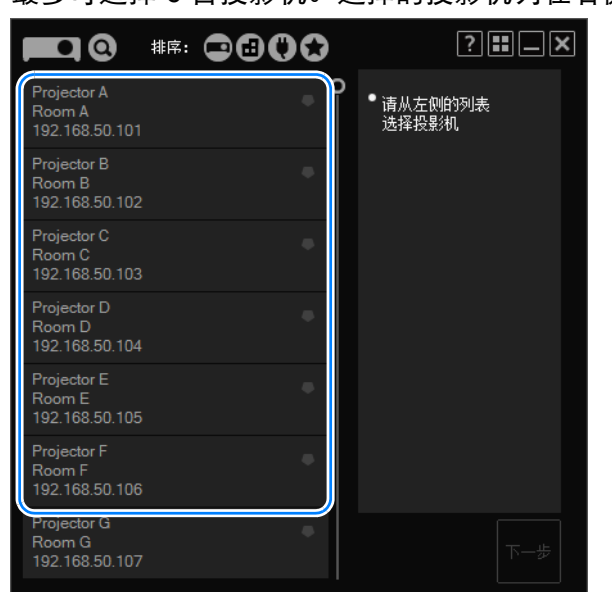

- **•** 如果在投影机的设置屏幕上进行了[NMPJ Password]设置 ([171](#page-170-0)页),则现在 会要求提供密码。请输入密码。
	- 要清除选择的投影机, 请单击该投影机列表右上角的 |⊗ 。
	- **•** 有关投影机选择菜单的详细信息,请参见["使用投影机选择菜单"](#page-241-0) (242页)。
- *4* 单击 **[**下一步**]**。

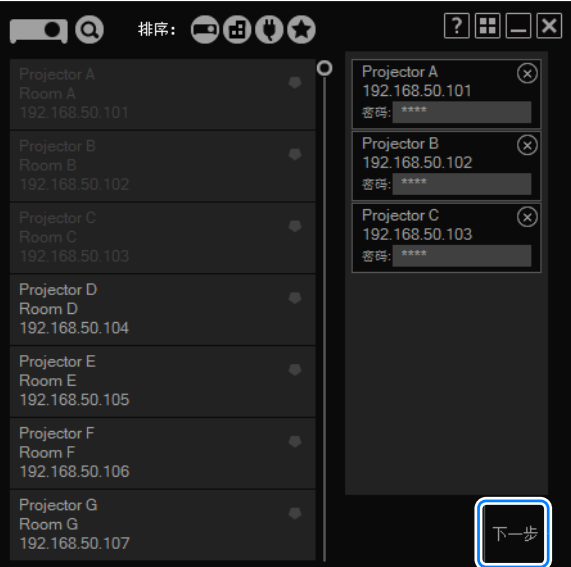

*5* 将显示一个用于创建会话的窗口。指定会话名、密码、昵称和桌面 **(** 用于投影的 主监视器或次监视器 **)**,然后单击 **[** 确定 **]**。

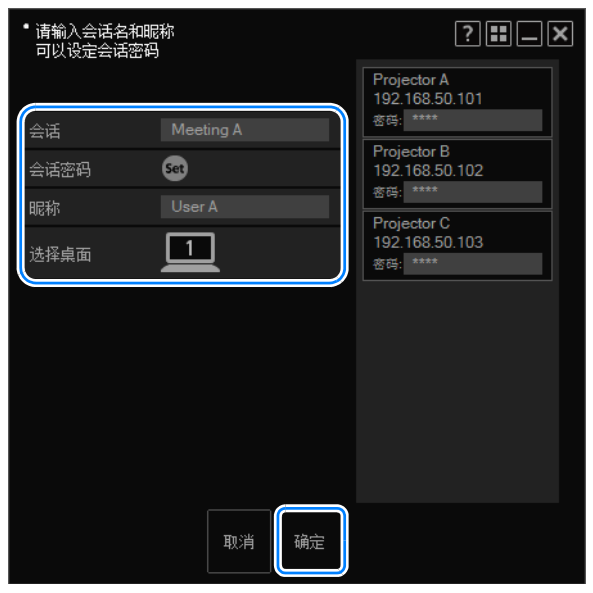

- **•** 如果您选择设置会话密码,则其他用户只有输入该密码才能加入会话。要设 置密码, 请单击 [Set] 并输入密码。
	- **•** 只有支持双监视器的电脑才可以进行桌面选择。
- *6* 将显示 **[**会议模式**]** 窗口。从下拉列表中选择要控制的投影机。

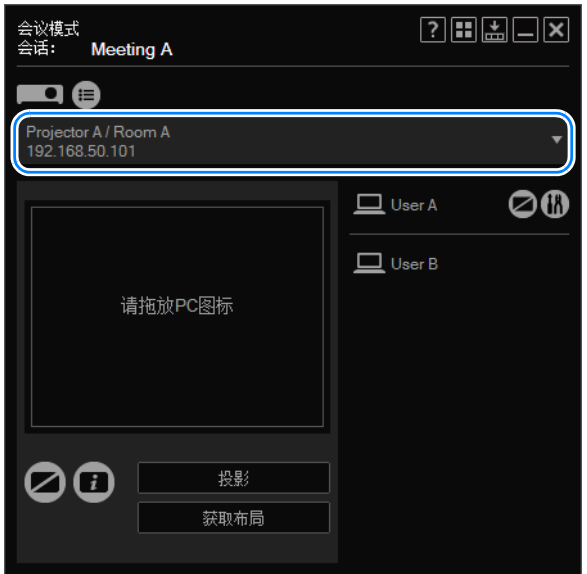

*7* 在右侧的列表中,选择要与指定投影机配合使用的电脑。将该电脑拖放到布局 区域中所需的位置。

您可以根据需要在布局区域最多排列四台电脑。

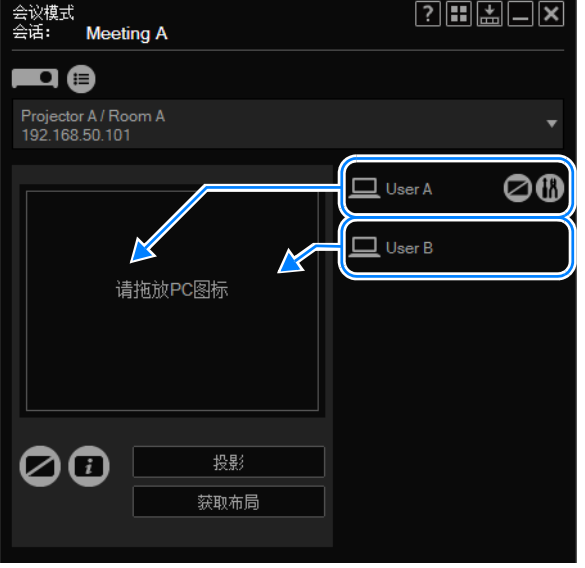

*8* 根据需要在布局区域中拖动用于投影的电脑以重新排列。 在投影期间,将根据电脑在布局区域中的位置来排列每台电脑的屏幕。

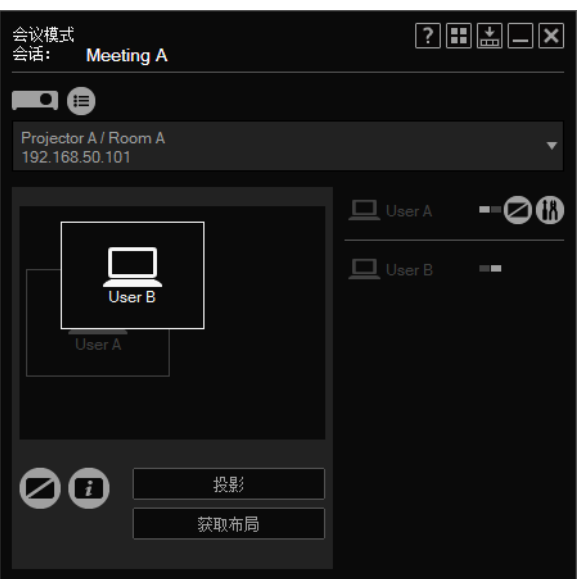

#### *9* 单击 **[** 投影 **]**。

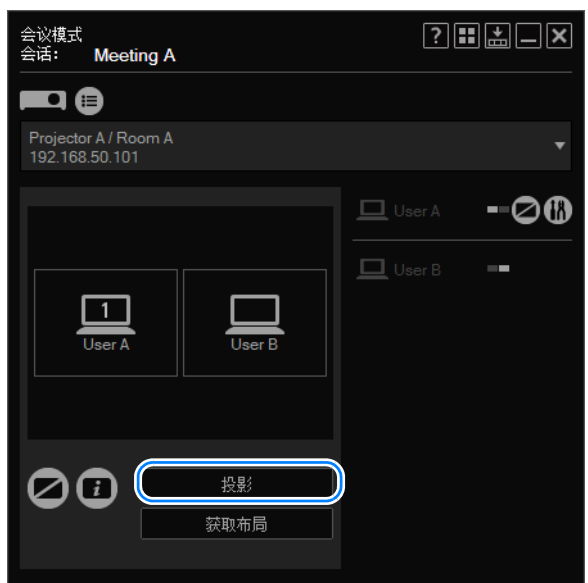

现在,将会投影布局区域中电脑的影像。

- **•** 要停止投影,请单击 [停止投影]。
	- **•** 要在投影期间重新排列布局,请再次单击 [投影]。请注意,如果只是重新排 列布局,新的布局将不会应用到投影。

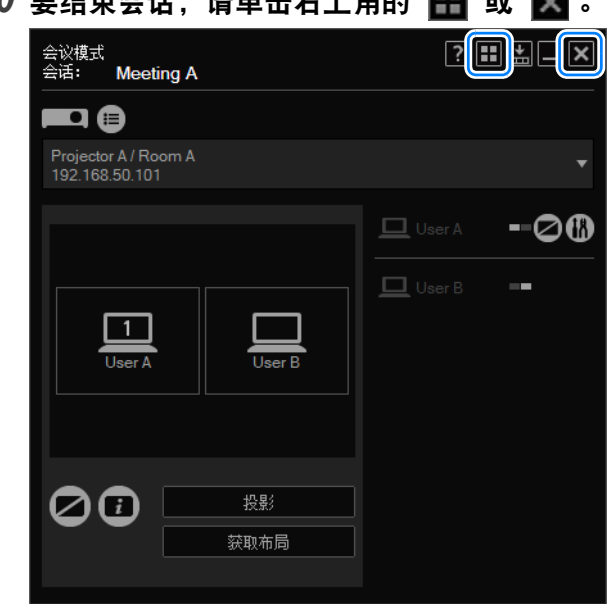

 $10$  要结束会话, 请单击右上角的

*11* 将显示以下确认消息。要结束整个会话,请单击 **[** 关闭 **]**。要退出该会话,请单 击 **[** 退出 **]**。

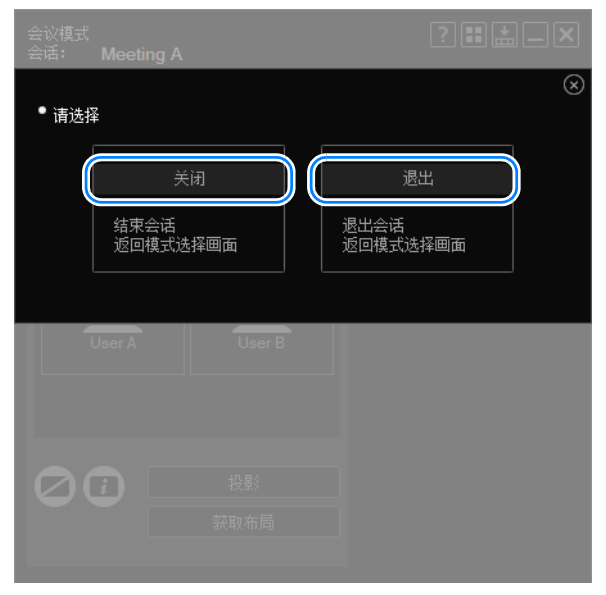

#### 返回到模式选择菜单。

除非连接了其它电脑,否则不会显示 [退出]。同

## 加入会话

*1* 在模式选择菜单中,选择 **[**会议模式**]**。

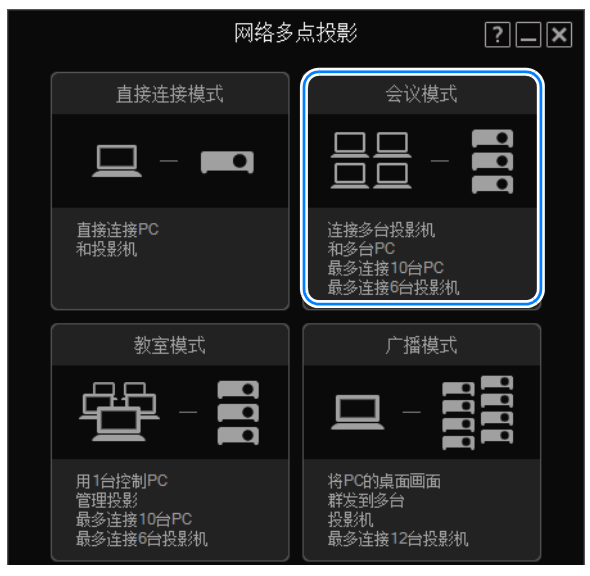

*2* 将显示会话选择菜单。单击会话旁边的 **[Enter]** 即可加入。

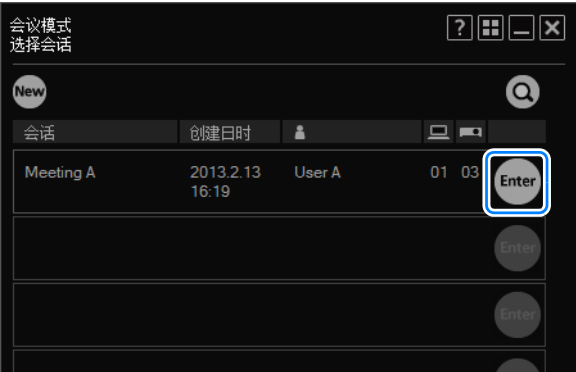

**同 要加入另一子网中的会话,请单击 Q 并输入投影机的 IP 地址, 以查找该投** 影机。应用程序将搜索其它子网中的会话。有关详细信息,请参见 ["使用会](#page-239-0) [话选择菜单"](#page-239-0) (240页)。
*3* 将显示会话登录窗口。指定会话密码、您的昵称和桌面 **(** 用于显示的主监视器或 次监视器 **)**,然后单击 **[** 确定 **]**。

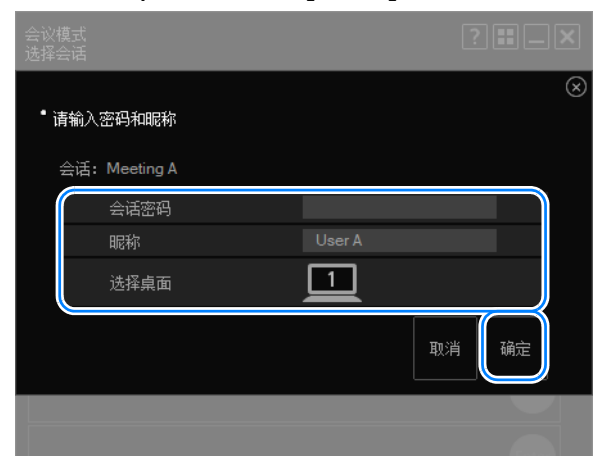

- 只有支持双监视器的电脑才可以进行桌面选择。围
- *4* 将显示 **[**会议模式**]** 窗口。接下来按照 ["创建会话"](#page-209-0) **(210**页**)**中从步骤 **6** 开始的 说明操作。

# **[** 会议模式 **]** 窗口

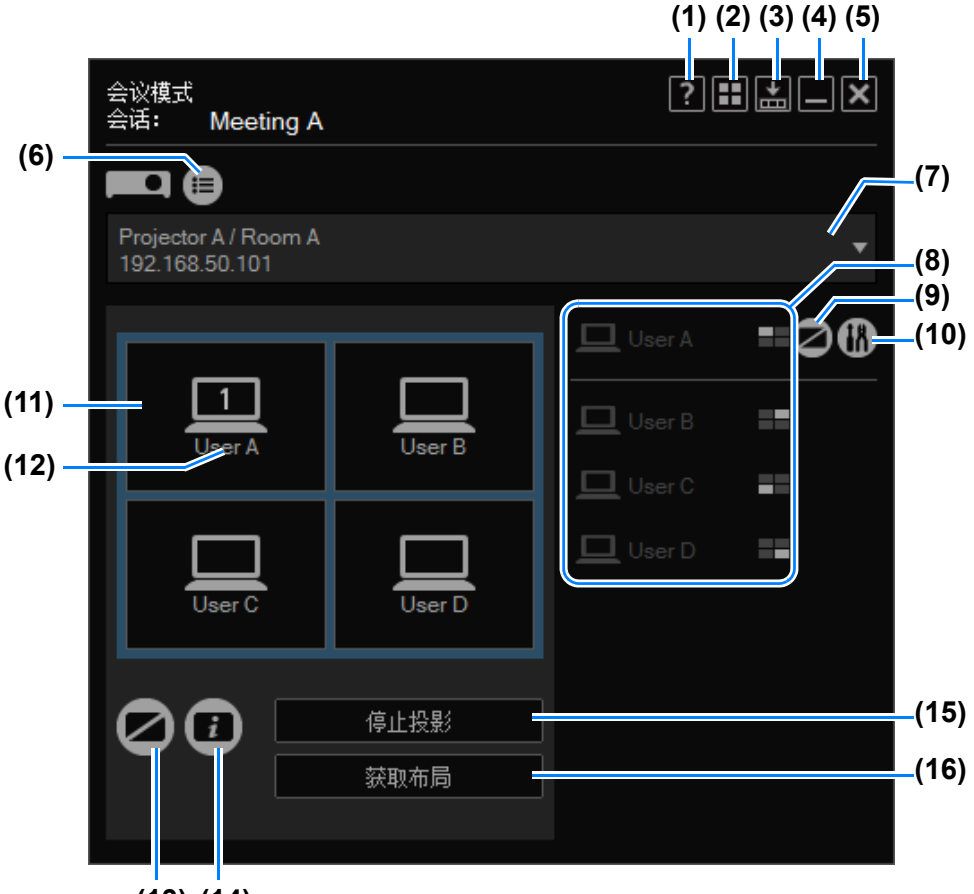

**(14) (13)**

**(1)** 帮助

查看应用程序帮助。

- **(2)** 返回模式选择 返回到模式选择菜单。
- **(3)** 精简显示 查看精简尺寸的窗口。 ([258](#page-257-0)页)
- **(4)** 最小化 将窗口最小化到任务栏。要再次查看该窗口,请单击任务栏图标。
- **(5)** 退出 返回到模式选择菜单。
- **(6)** 投影机列表 查看投影机列表。

#### **(7)** 投影机下拉列表

列出连接的投影机。在此屏幕上执行的操作将应用到此处选择的投影机。

#### **(8)** 电脑

列出连接的电脑。要使电脑做好投影的准备,请将电脑拖放到布局区域。首先 会列出您自己的电脑。

在 【 中, 电脑的显示位置以白色方块指示。

#### **(9)** 暂停电脑

暂停电脑的投影。再次单击会继续投影。

#### **(10)** 设置

显示设置窗口。 ([256](#page-255-0)页)

- **(11)** 布局区域 将电脑拖放到此区域可为其分配投影位置。
- **(12)** 布局区域中的电脑

可以拖动此处的电脑以重新排列。仅当在电脑上启用了次监视器连接时,此处 才显示编号。

单击编号可在主监视器和次监视器之间切换。

**(13)** 暂停投影机

暂停投影机的投影。再次单击会继续投影。

**(14)** 查看信息

投影其他用户加入会话所需的信息。投影的 IP 地址由会话中的某一台投影机使 用。

#### **(15)** 开始**/**停止投影

使选择的投影机开始投影。在投影期间,此按钮的标签将变为 [停止投影], 单 击它可以停止投影。

**(16)** 获取屏幕布局

指示选定的投影机的布局。

# 在教室模式下使用投影机

在教室模式下,可将多台电脑连接到多台投影机。一名演讲者就能控制用于投影的 任何电脑或投影机,不管是其自己的还是其他参与者的电脑或投影机。最多可连接 十台电脑和六台投影机。

# 发起新会话

*1* 在模式选择菜单中,选择 **[**教室模式**]**。

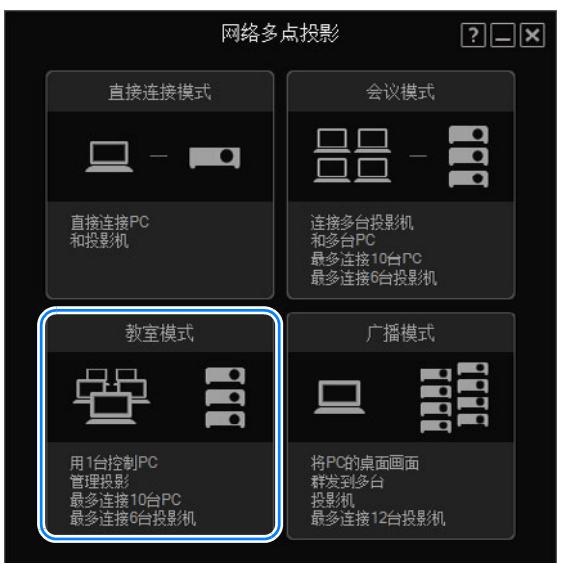

*2* 将显示会话选择菜单。单击 **[New]**。

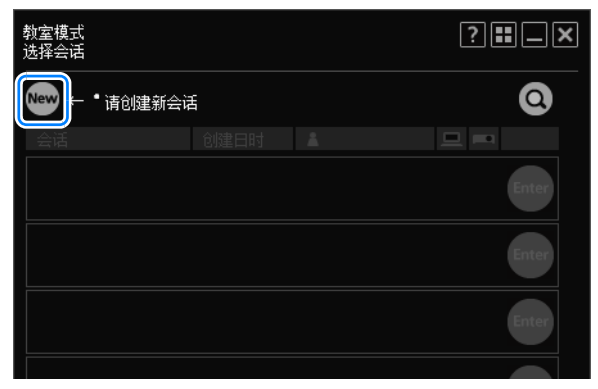

*3* 将显示投影机选择菜单。在左侧的投影机列表中,单击要连接到的投影机。 最多可选择 6 台投影机。选择的投影机列在右侧。

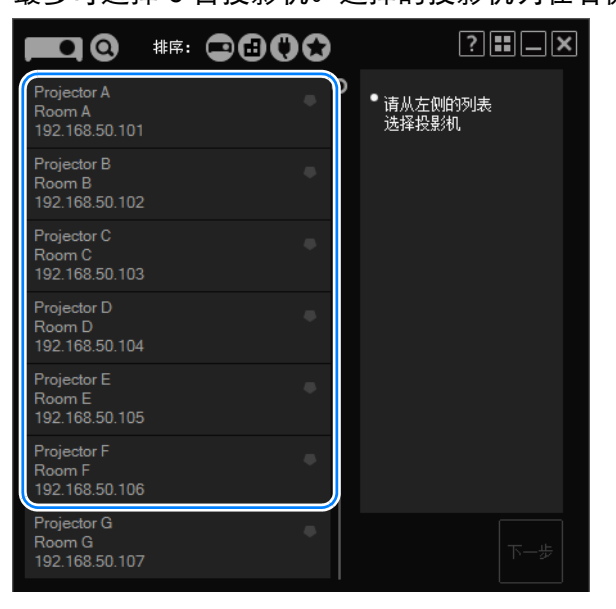

- **同 •** 如果在投影机的设置屏幕上进行了[NMPJ Password]设置 ([171](#page-170-0)页), 则现在 会要求提供密码。请输入密码。
	- 要清除选择的投影机, 请单击投影机列表右上角的 |⊗ 。
	- **•** 有关投影机选择菜单的详细信息,请参见["使用投影机选择菜单"](#page-241-0) (242页)。

### *4* 单击 **[**下一步**]**。

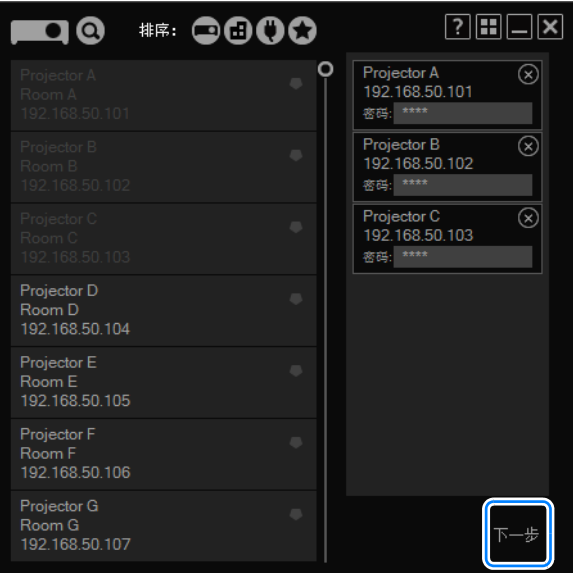

*5* 将显示一个用于创建会话的窗口。指定会话名、密码、昵称和桌面 **(** 用于投影的 主监视器或次监视器 **)**,然后单击 **[** 确定 **]**。

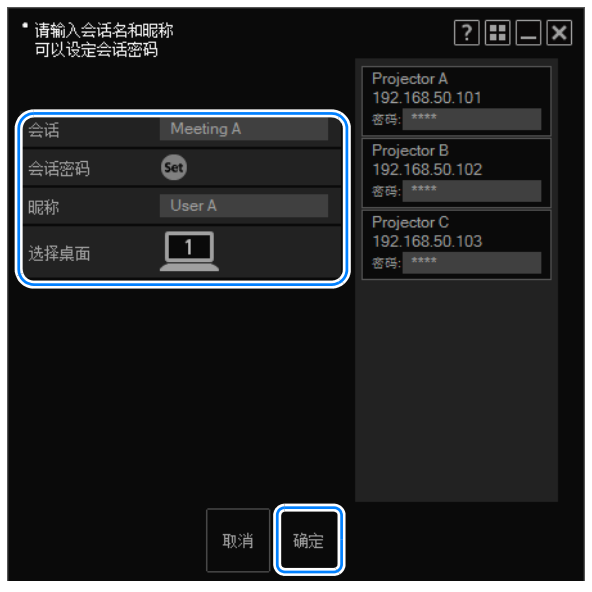

- **•** 如果您选择设置会话密码,则其他用户只有输入该密码才能加入会话。要设 置密码,请单击 [Set] 并输入密码。
	- **•** 只有支持双监视器的电脑才可以进行桌面选择。
- *6* 将显示 **[**教室模式**]** 窗口。从下拉列表中选择要控制的投影机。

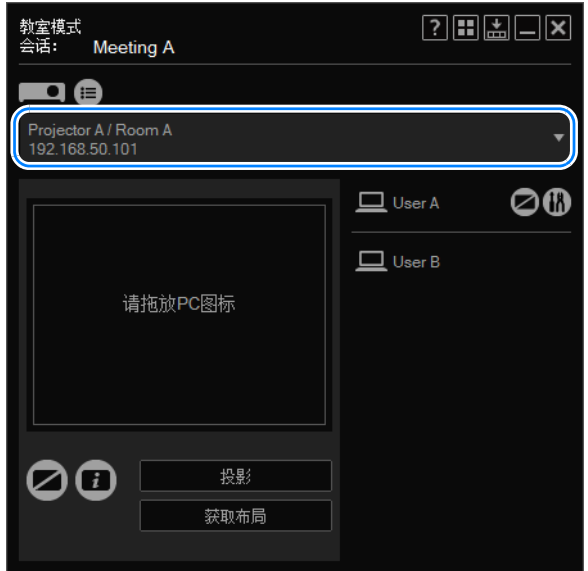

*7* 在右侧的列表中,选择要与指定投影机配合使用的电脑。将该电脑拖放到布局 区域中所需的位置。

您可以根据需要在布局区域最多排列四台电脑。

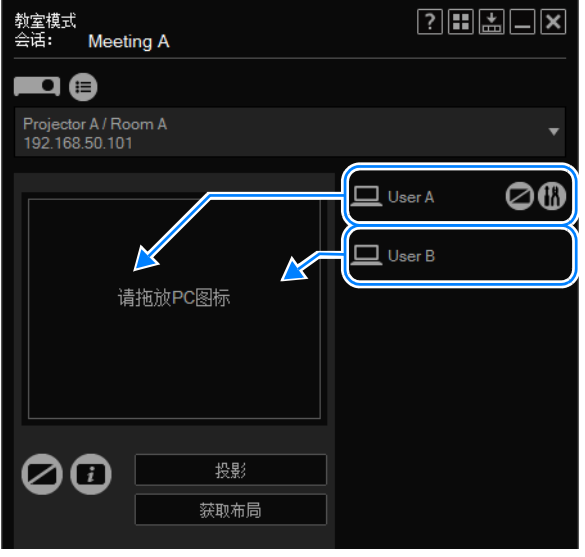

*8* 根据需要在布局区域中拖动用于投影的电脑以重新排列。 在投影期间,将根据电脑在布局区域中的位置来排列每台电脑的屏幕。

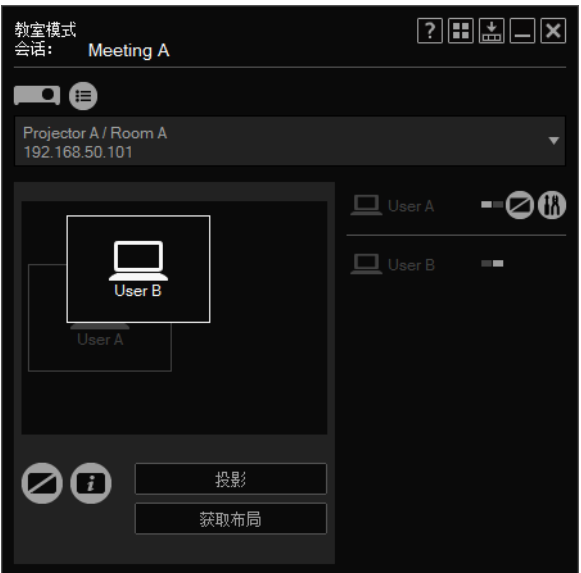

# *9* 单击 **[** 投影 **]**。

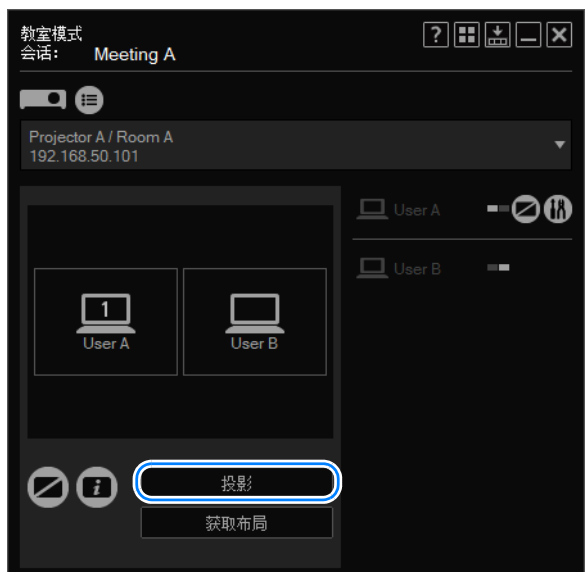

现在,将会投影布局区域中电脑的影像。

- **◆ ·** 要停止投影, 请单击 [停止投影]。
	- **•** 要在投影期间重新排列布局,请再次单击 [投影]。请注意,如果只是重新排 列布局,新的布局将不会应用到投影。

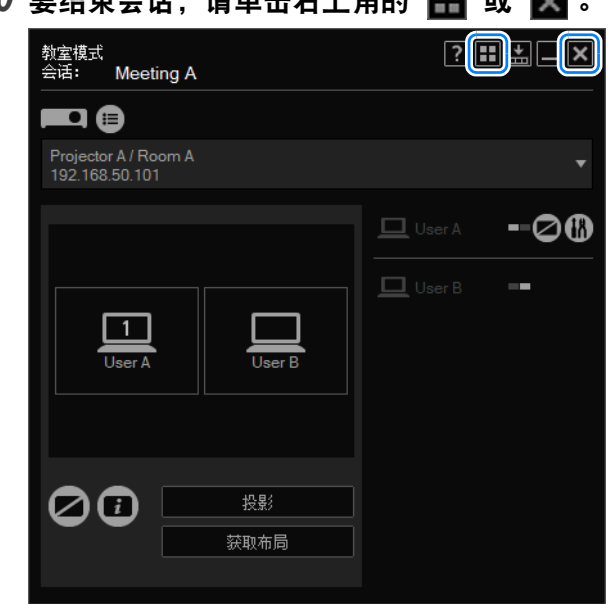

 $10$  要结束会话, 请单击右上角的

*11* 将显示以下确认消息。单击 **[** 关闭 **]**。

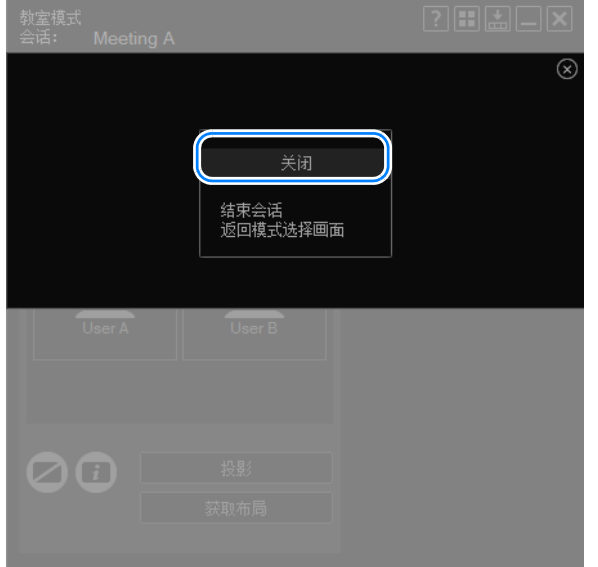

### 返回到模式选择菜单。

# 加入现有会话

*1* 在模式选择菜单中,选择 **[**教室模式**]**。

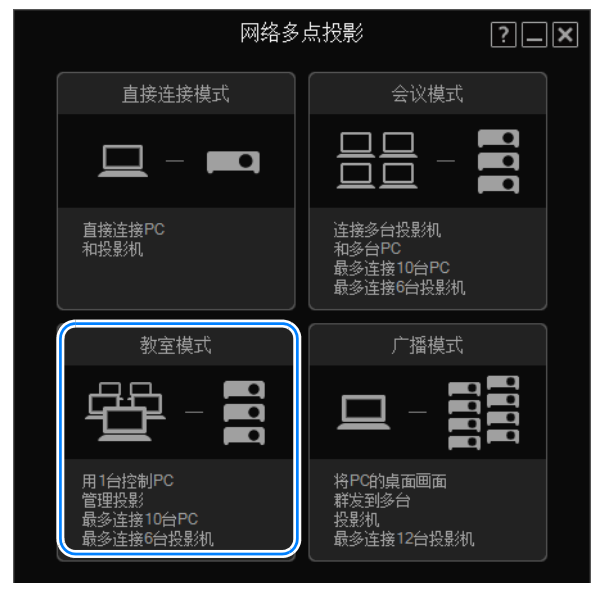

*2* 将显示会话选择菜单。单击会话旁边的 **[Enter]** 即可加入。

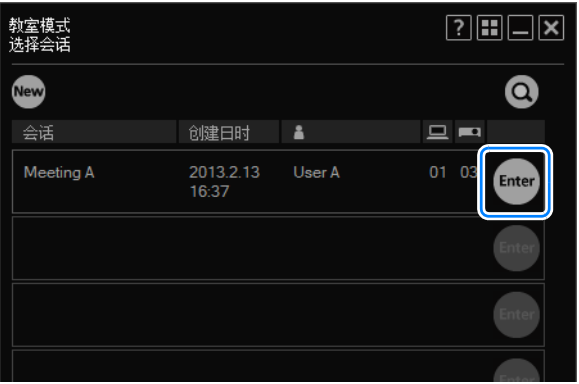

**同 要加入另一子网中的会话,请单击 © 并输入投影机的 IP 地址, 以查找该投** 影机。应用程序将搜索其它子网中的会话。有关详细信息,请参见 ["使用会](#page-239-0) [话选择菜单"](#page-239-0) (240页)。

*3* 将显示会话登录窗口。指定会话密码、您的昵称和桌面 **(** 用于显示的主监视器或 次监视器 **)**,然后单击 **[** 确定 **]**。

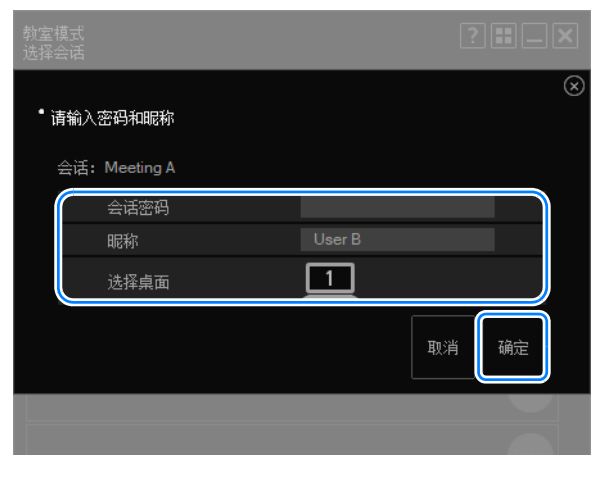

- 7 只有支持双监视器的电脑才可以进行桌面选择。
- *4* 将显示 **[** 教室模式 **]** 窗口 **(** 用于加入会话 **)**。加入会话的用户不能更改投影布局, 也不能开始或停止投影。

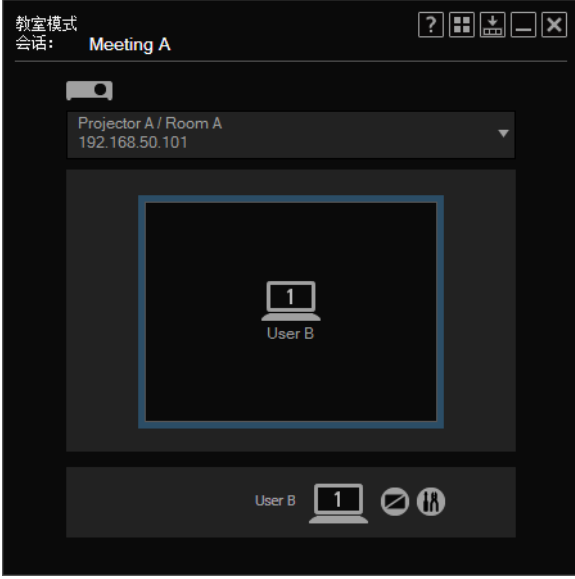

5 要结束会话,请单击右上角的 ■ 或 <mark>×</mark> 。 教室模式<br>会话**: Meeting A**  $\boxed{?}$   $\boxed{3}$   $\boxed{3}$   $\boxed{3}$  $\blacksquare$ Projector A / Room A<br>192.168.50.101  $\overline{\phantom{a}}$ 非投影中 User B 1 2 3

*6* 将显示以下确认消息。单击 **[**退出**]**。

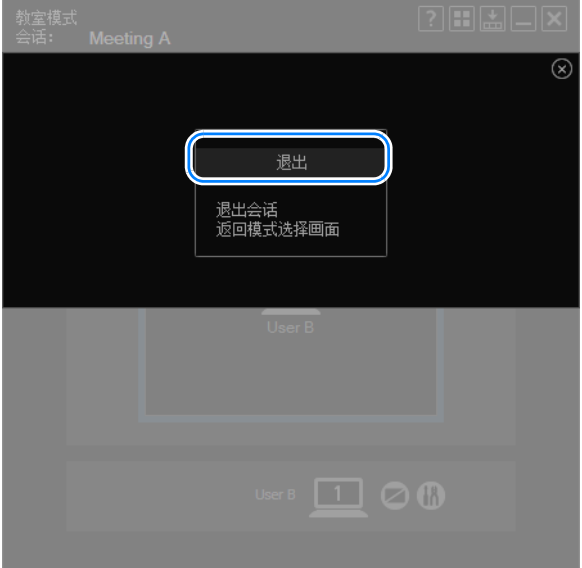

### 返回到模式选择菜单。

# **[** 教室模式 **]** 窗口 **(** 开始会话 **)**

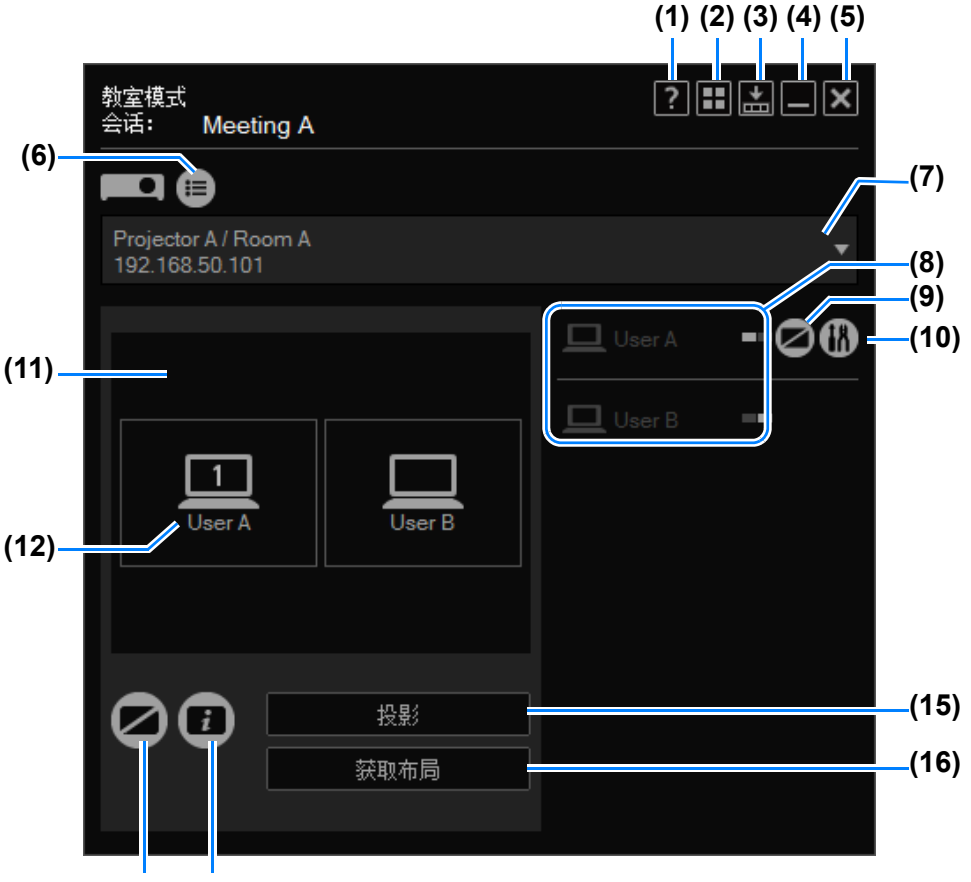

**(13) (14)**

**(1)** 帮助

查看应用程序帮助。

- **(2)** 返回模式选择 返回到模式选择菜单。
- **(3)** 精简显示 查看精简尺寸的窗口。 ([258](#page-257-0)页)
- **(4)** 最小化 将窗口最小化到任务栏。要再次查看该窗口,请单击任务栏图标。
- **(5)** 退出 返回到模式选择菜单。
- **(6)** 投影机列表 查看投影机列表。

#### **(7)** 投影机下拉列表

列出连接的投影机。在此窗口中执行的操作将应用到此处选择的投影机。

#### **(8)** 电脑

列出连接的电脑。要使电脑做好投影的准备,请将电脑拖放到布局区域。首先 会列出您自己的电脑。

在 一 中, 电脑的显示位置以白色方块指示。

#### **(9)** 暂停电脑

暂停电脑的投影。再次单击会继续投影。

#### **(10)** 设置

显示设置窗口。 ([256](#page-255-0)页)

- **(11)** 布局区域 将电脑拖放到此区域可为其分配投影位置。
- **(12)** 布局区域中的电脑

可以拖动此处的电脑以重新排列。仅当在电脑上启用了次监视器连接时,此处 才显示编号。

单击编号可在主监视器和次监视器之间切换。

**(13)** 暂停投影机

暂停投影机的投影。再次单击会继续投影。

**(14)** 查看信息

投影其他用户加入会话所需的信息。投影的 IP 地址由会话中的某一台投影机使 用。

#### **(15)** 开始**/**停止投影

使选择的投影机开始投影。在投影期间,此按钮的标签将变为 [停止投影], 单 击它可以停止投影。

**(16)** 获取屏幕布局

指示选定的投影机的布局。

# **[** 教室模式 **]** 窗口 **(** 加入会话 **)**

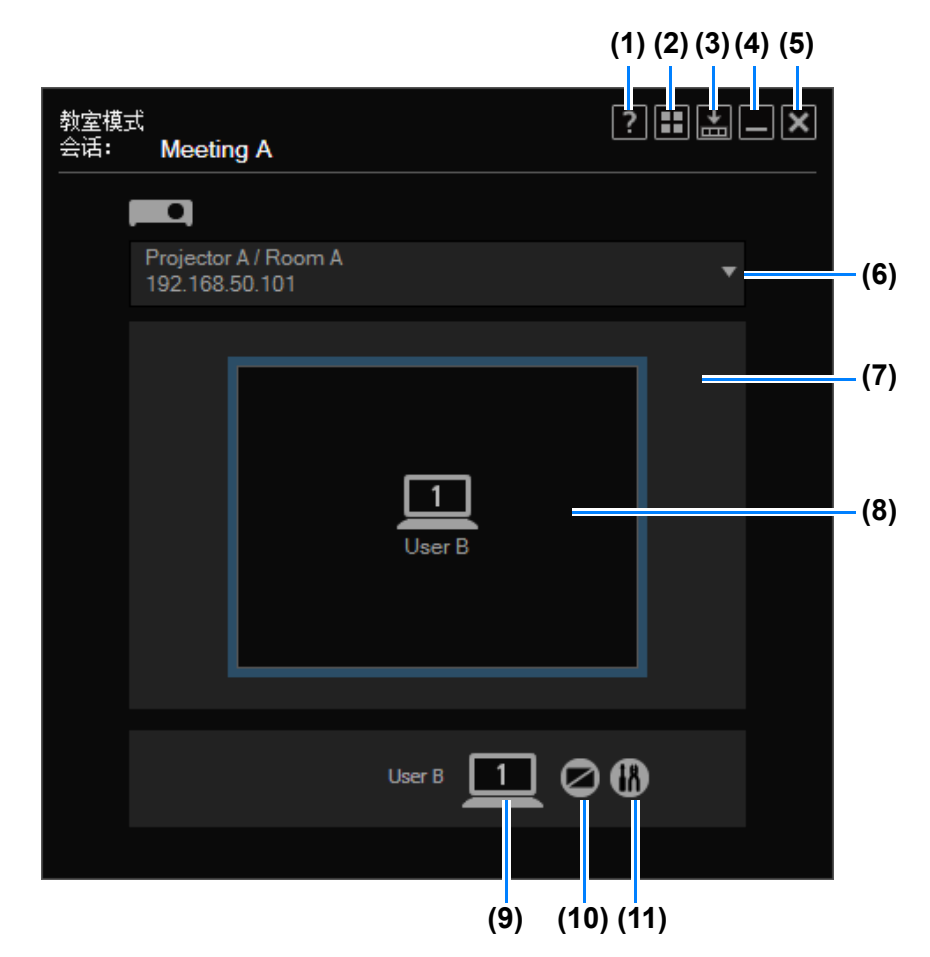

- **(1)** 帮助 查看应用程序帮助。
- **(2)** 返回模式选择 返回到模式选择菜单。
- **(3)** 精简显示 查看精简尺寸的窗口。 ([258](#page-257-0)页)
- **(4)** 最小化 将窗口最小化到任务栏。要再次查看该窗口,请单击任务栏图标。
- **(5)** 退出 返回到模式选择菜单。
- **(6)** 投影机下拉列表 列出连接的投影机。在此窗口中执行的操作将应用到此处选择的投影机。

### **(7)** 布局区域

列出选择用来投影的电脑。

- **(8)** 投影状态 指示投影状态。
- **(9)** 电脑

仅当在您使用的电脑上启用了次监视器连接时,此处才显示编号。单击编号可 在主监视器和次监视器之间切换。

**(10)** 暂停电脑

暂停电脑的投影。再次单击会继续投影。

**(11)** 设置

显示设置窗口。 ([256](#page-255-0)页)

# 在广播模式下使用投影机

在广播模式下,可将一台电脑连接到最多 12 台投影机。

◆ 在广播模式下,从其它子网中的投影机投影之前, 您必须配置路由器的多播 路由设置。有关详细信息,请咨询您的网络管理员。

# 步骤

*1* 在模式选择菜单中,选择 **[**广播模式**]**。

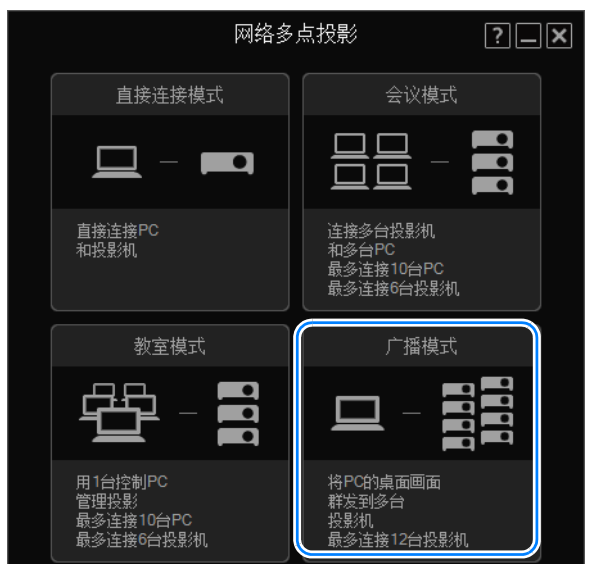

*2* 将显示投影机选择菜单。在左侧的投影机列表中,单击要连接到的投影机。 最多可选择 12 台投影机。选择的投影机列在右侧。

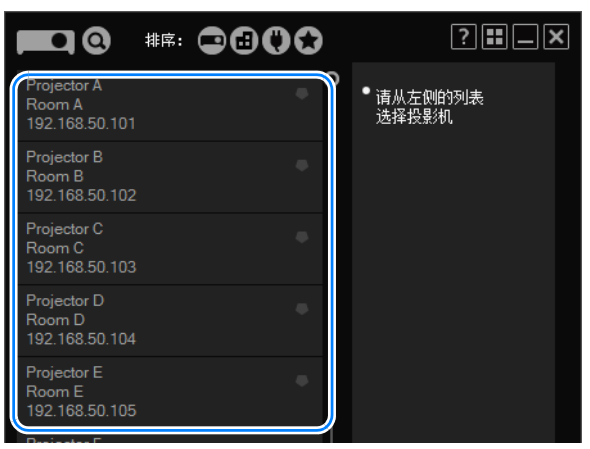

- **•** 如果在投影机的设置屏幕上进行了[NMPJ Password]设置 ([171](#page-170-0)页),则现在 会要求提供密码。请输入密码。
	- 要清除选择的投影机, 请单击该投影机列表右上角的 |×) 。
	- **•** 有关投影机选择菜单的详细信息,请参见["使用投影机选择菜单"](#page-241-0) (242页)。

*3* 单击 **[**下一步**]**。

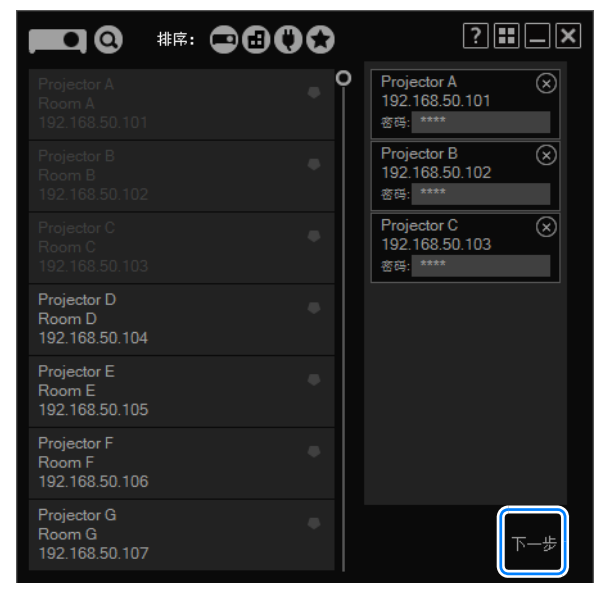

*4* 将显示 **[**广播模式**]** 窗口。单击 **[**投影**]**。

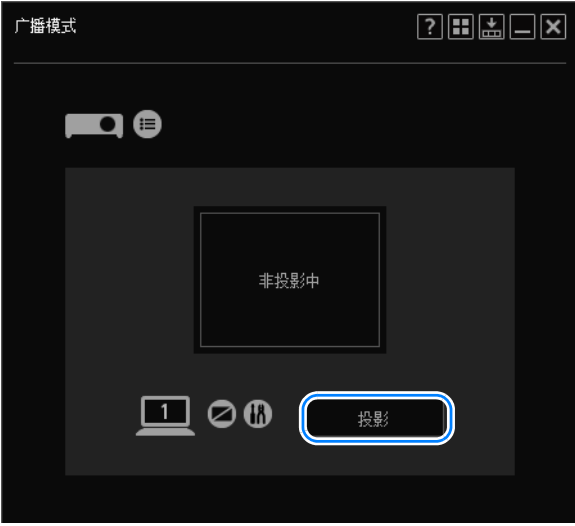

现在将会投影电脑屏幕。

要停止投影,请单击 [停止投影]。

*5* 要结束会话,请单击右上角的<sup>或</sup> 。

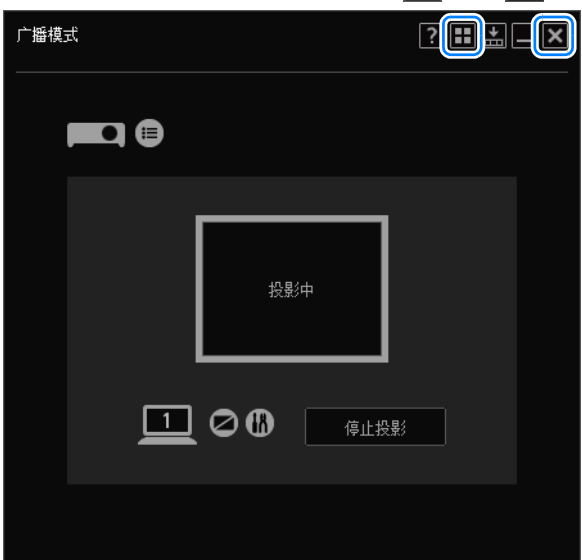

*6* 将显示以下确认消息。单击 **[**关闭**]**。

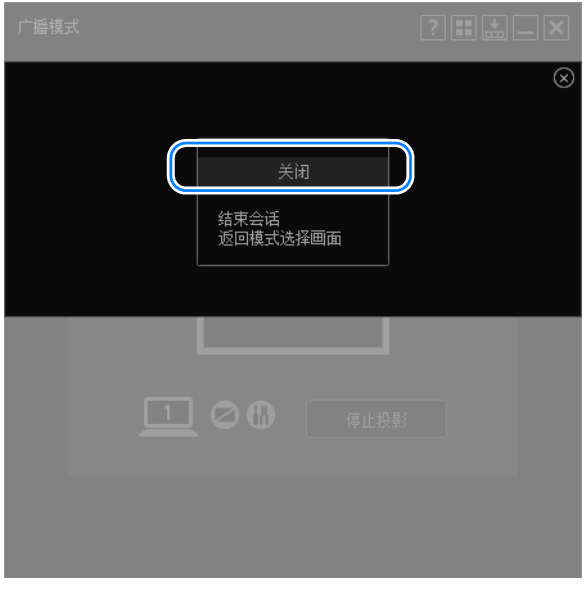

返回到模式选择菜单。

# **[** 广播模式 **]** 窗口

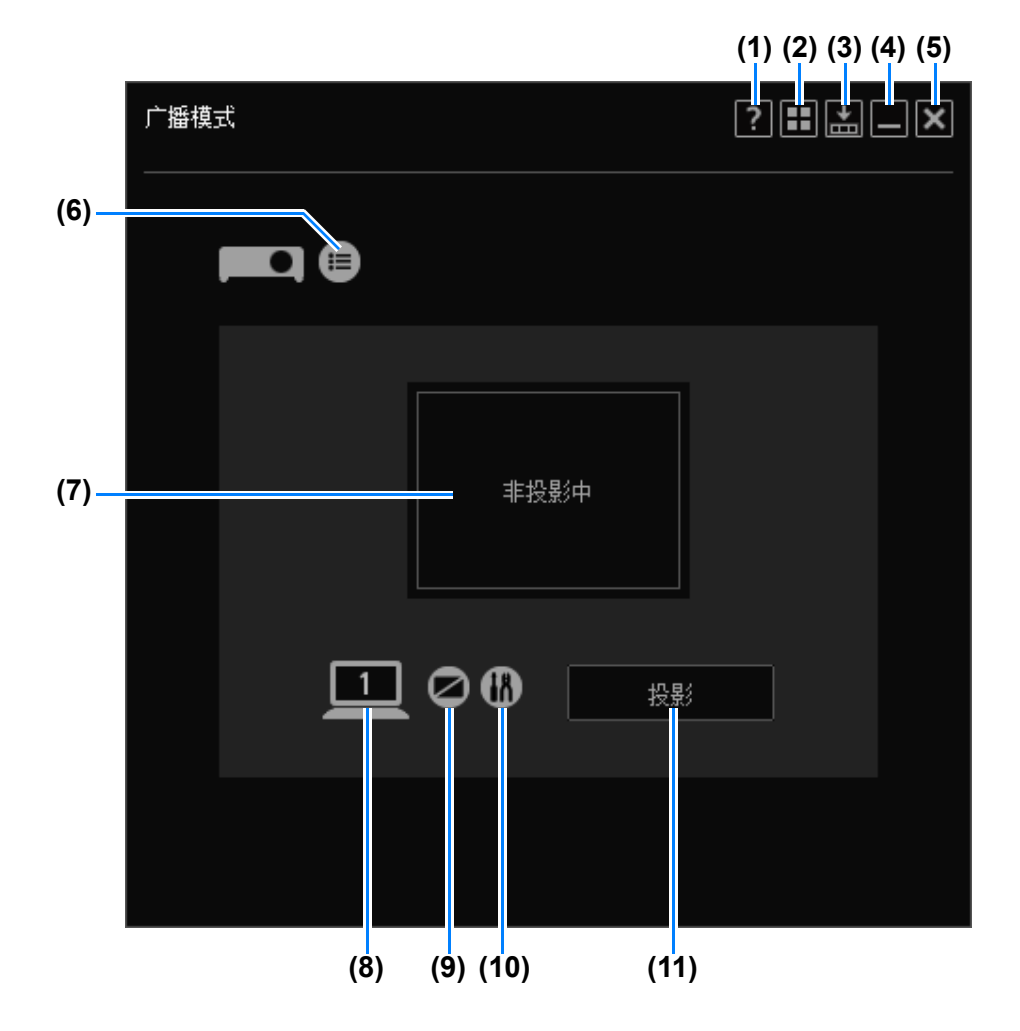

- **(1)** 帮助 查看应用程序帮助。
- **(2)** 返回模式选择 返回到模式选择菜单。
- **(3)** 精简显示 查看精简尺寸的窗口。 ([258](#page-257-0)页)
- **(4)** 最小化 将窗口最小化到任务栏。要再次查看该窗口,请单击任务栏图标。
- **(5)** 退出 返回到模式选择菜单。
- **(6)** 投影机列表 查看投影机列表。

#### **(7)** 投影状态 显示投影影像状态。

**(8)** 切换主**/**次监视器

仅当在您使用的电脑上启用了次监视器连接时,此处才显示编号。单击编号可 在主监视器和次监视器之间切换。

### **(9)** 暂停投影机

暂停投影。再次单击会继续投影。

**(10)** 设置

显示设置窗口。 ([256](#page-255-0)页)

**(11)** 开始

使选择的投影机开始投影。在投影期间,此按钮的标签将变为 [停止投影], 单 击它可以停止投影。

# 所有模式下的 功能

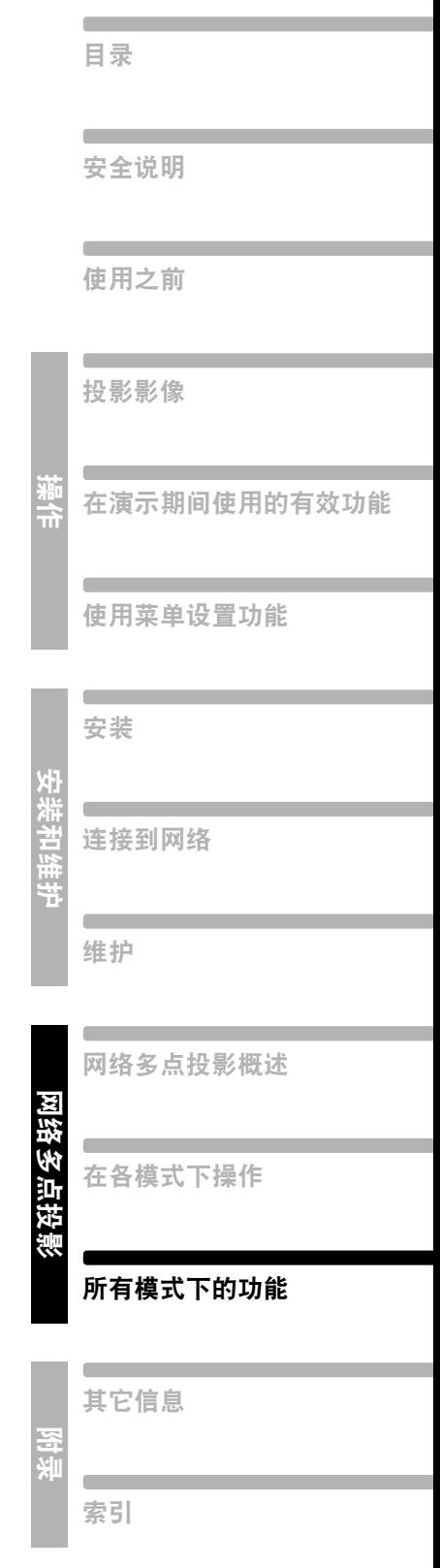

# <span id="page-239-0"></span>使用会话选择菜单

# 会话选择菜单

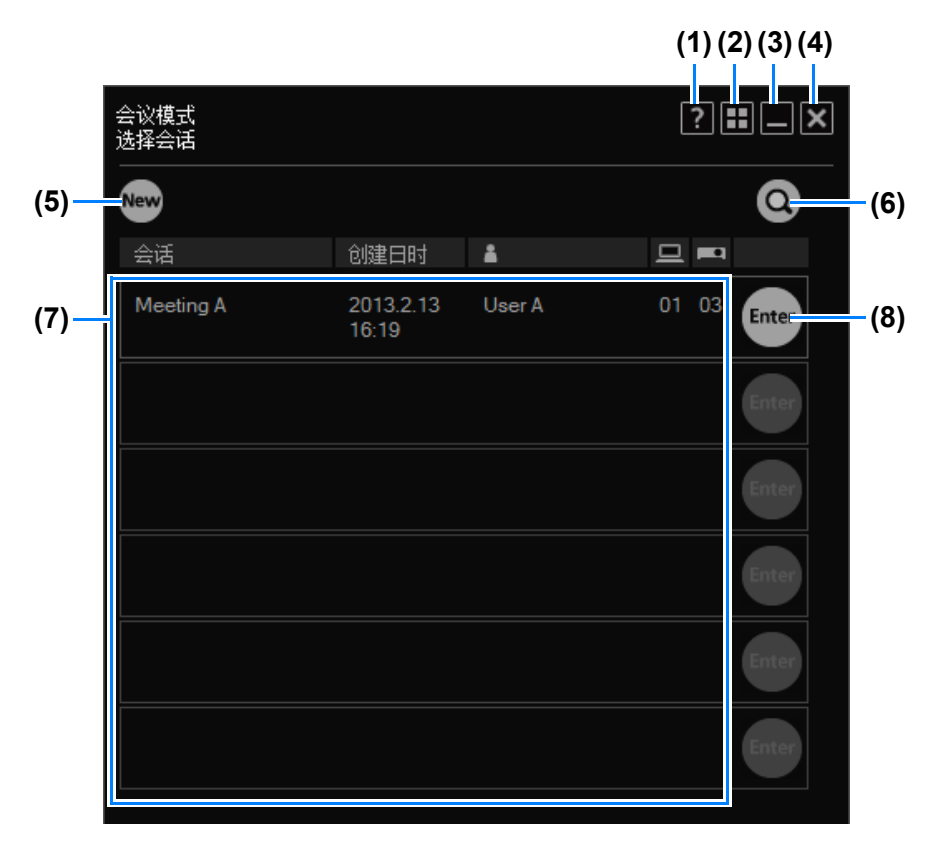

**(1)** 帮助

查看应用程序帮助。

- **(2)** 返回模式选择 返回到模式选择菜单。
- **(3)** 最小化 将窗口最小化到任务栏。要再次查看该窗口,请单击任务栏图标。
- **(4)** 退出 返回到模式选择菜单。
- **(5) [New]** 开始新会话。 [\(210](#page-209-1)页)
- **(6)** 查找会话 查找另一子网中的投影机会话。 ([241](#page-240-0)页)
- **(7)** 会话列表

列出检测到的会话。此处显示的信息包括会话名、创建日期、创建者昵称和涉 及的电脑数与投影机数。

### **(8) [Enter]** 加入会话。 ([216](#page-215-0)页)

# <span id="page-240-0"></span>查找会话

您可以从会话选择菜单查找会话。

1 在会话选择菜单中,单击 Q.

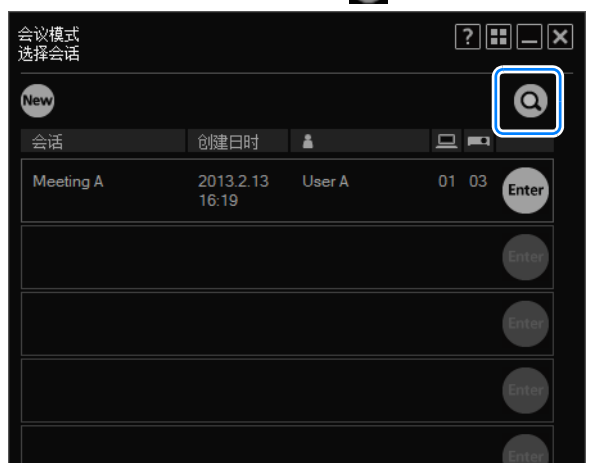

*2* 将显示搜索窗口。输入要加入的会话中某台投影机的 **IP** 地址,然后单击 查找该投影机。找到会话后,将列出会话。

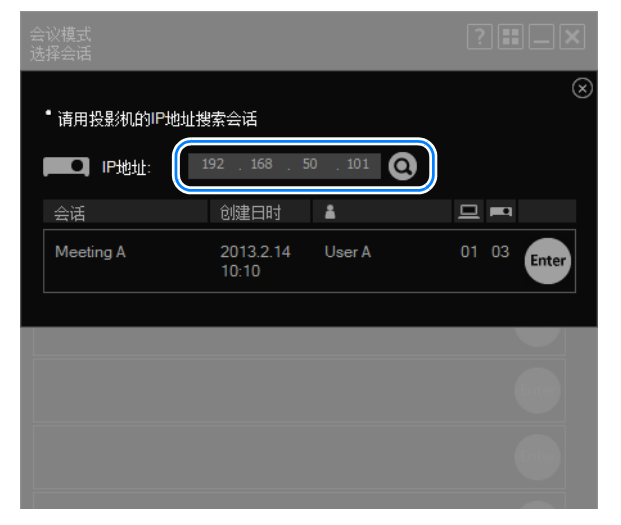

# <span id="page-241-0"></span>使用投影机选择菜单

# 投影机选择菜单

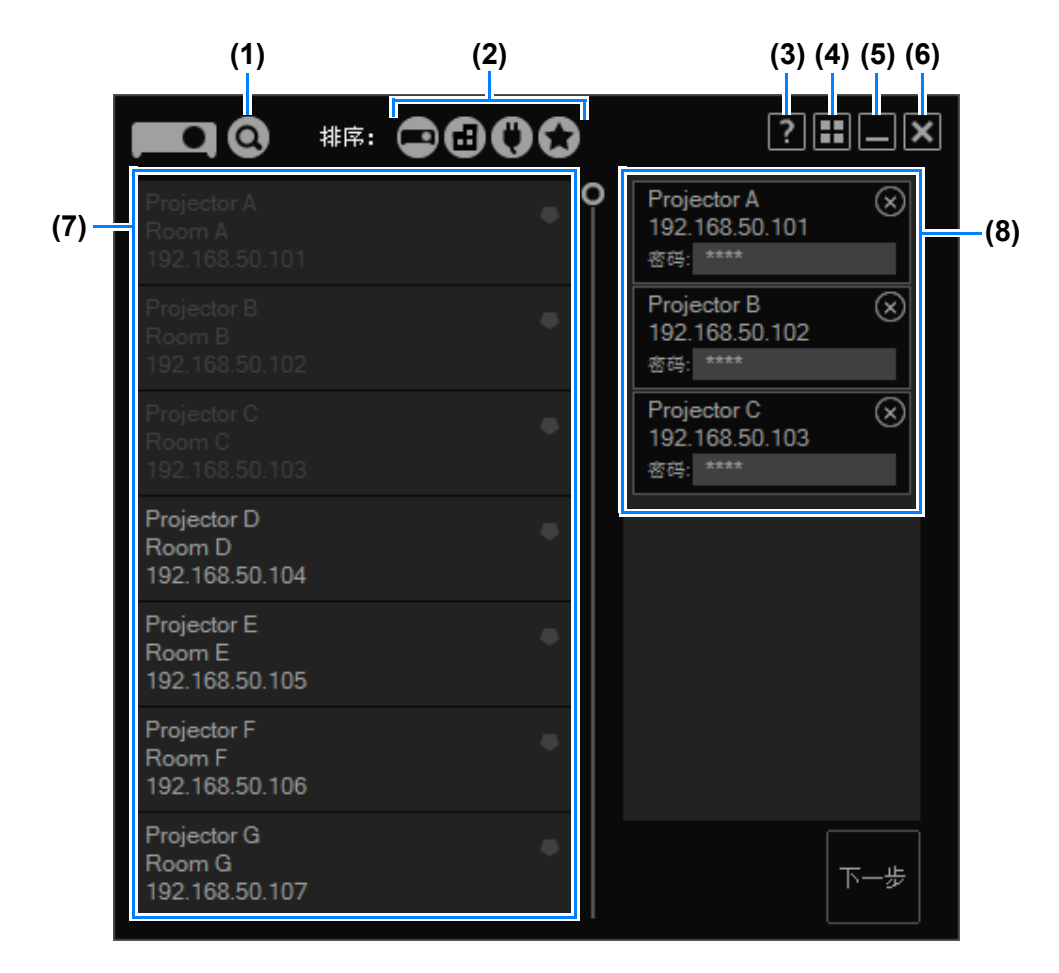

**(1)** 查找投影机

查找另一子网中的投影机。 [\(244](#page-243-0)页)

- **(2)** 排序 更改投影机列表的排列顺序。 ([247](#page-246-0)页)
- **(3)** 帮助 查看应用程序帮助。
- **(4)** 返回模式选择 返回到模式选择菜单。
- **(5)** 最小化 将窗口最小化到任务栏。要再次查看该窗口,请单击任务栏图标。
- **(6)** 退出 返回到模式选择菜单。

#### **(7)** 投影机列表

投影机列在此处。显示的信息包括投影机名称、安装位置和 IP 地址。可用的投 影机以白色文本指示。

灰色文本表示相应的投影机不可用,其状态为关闭、被其它电脑使用或由于其 它原因而不可用。

单击列出的某台投影机会选择将它用于会话,同时它将会显示在右侧的字段 中。选择的投影机也以灰色文本指示。

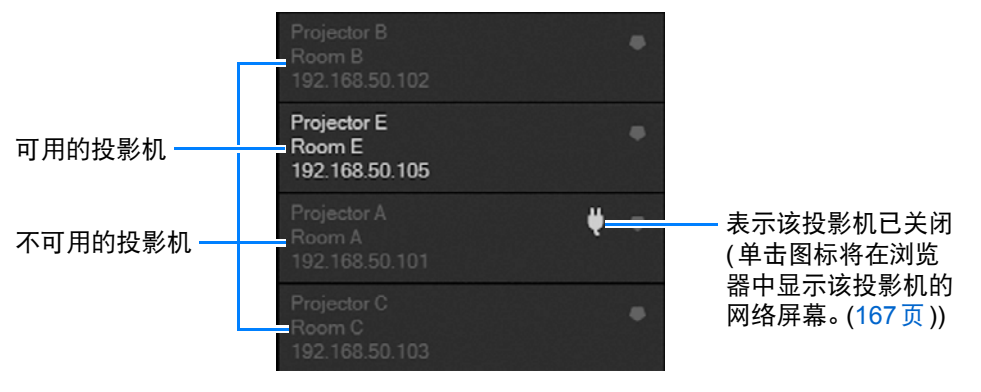

#### **(8)** 会话中使用的投影机列表

在左侧列表中选择的投影机显示在此处。要使用受密码保护的投影机,必须在 [密码] 字段中输入密码。

要从该列表中删除投影机,请单击 |⊗ 。

### <span id="page-243-0"></span>■ 查找投影机

要查找其它子网中的投影机,请在投影机选择菜单中执行以下操作。

1 在投影机选择菜单中,单击 。

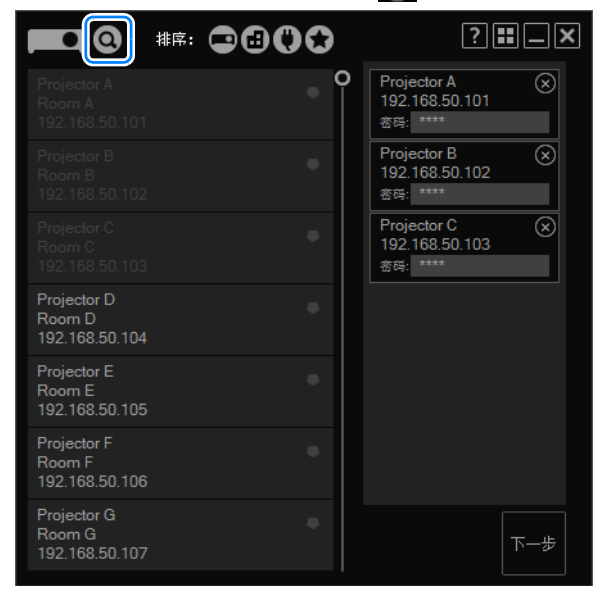

2 将显示搜索窗口。输入投影机的 IP 地址,然后单击 Q。

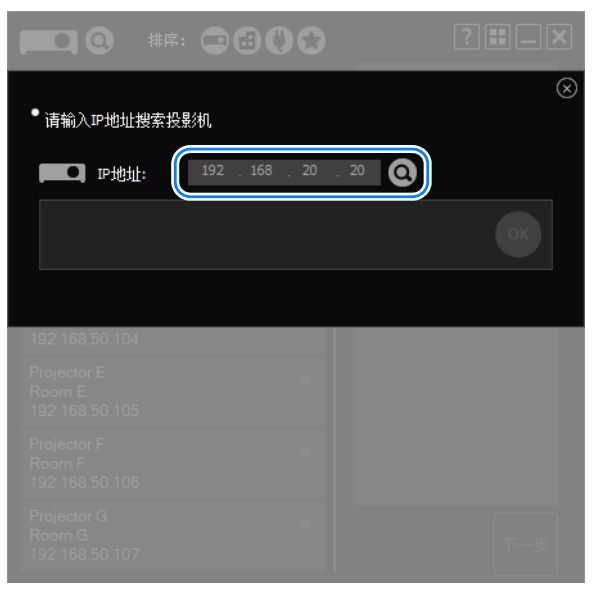

# *3* 找到投影机后,单击 **[OK]**。

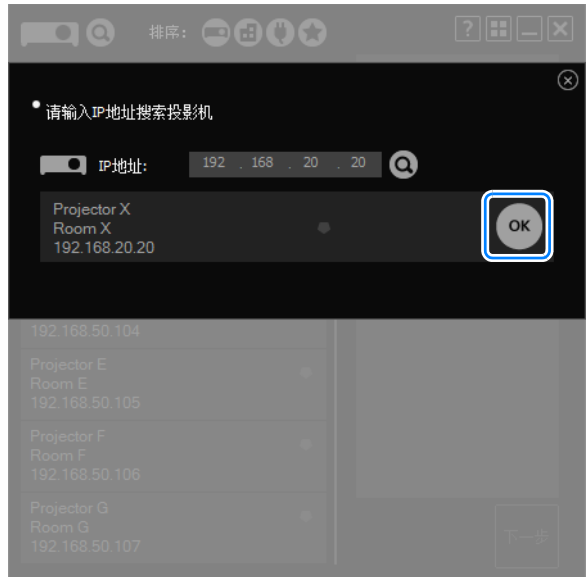

选择的投影机现已添加到投影机列表中。

# ■ 选择受密码保护的投影机

选择受密码保护的投影机会显示一个密码输入字段。请输入密码。

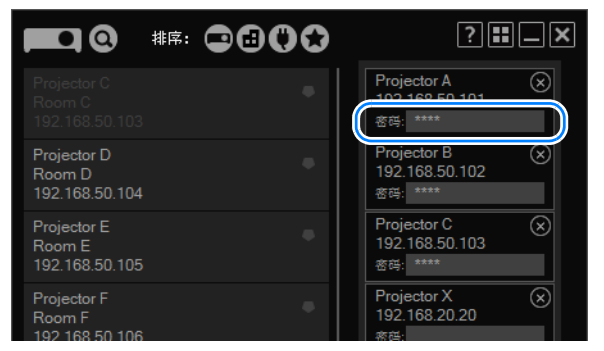

### ■ 使用收藏夹功能

您可以将常用的投影机注册为收藏项目。

当您单击 要 按钮时, 首先会列出收藏的投影机 (按收藏项目排序)。最多可将五 台投影机注册为收藏项目。

要将某台投影机注册为收藏项目,请在投影机选择菜单中单击收藏夹图标。

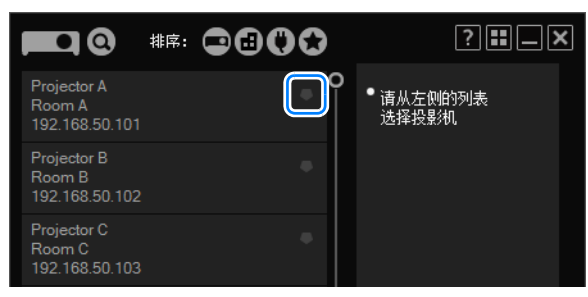

现在该投影机已注册为收藏项目,收藏夹列中显示了一个星形符号。

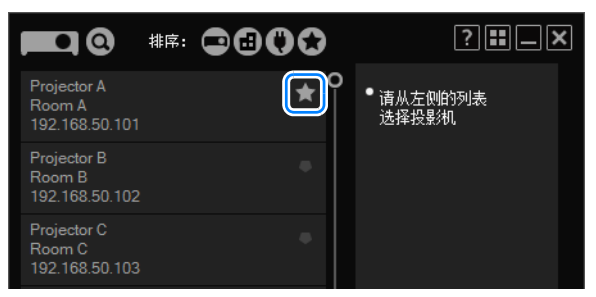

# <span id="page-246-0"></span>■ 重新排列投影机列表的顺序

可通过单击排序按钮来更改投影机信息的排列顺序。

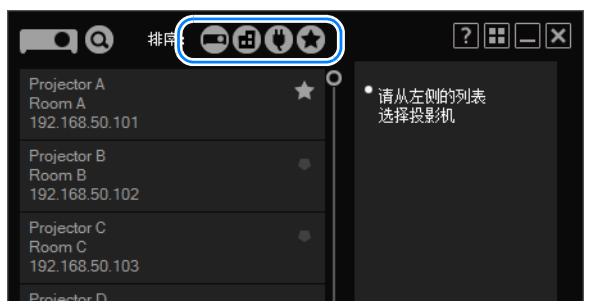

■ 按投影机名称列出。

按安装位置列出。

首先列出当前已打开的投影机。

首先列出收藏的投影机。

### ■ 打开投影机

当前关闭的投影机在投影机选择菜单中以 | 指示。(不能选择这些投影机用于投 影。) 要打开这些投影机, 请单击 ■■ 显示投影机网络屏幕, 然后打开电源。

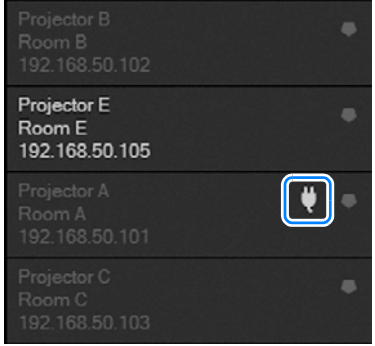

有关执行此步骤后的操作说明,请参[见 "通过网络屏幕进行控制"](#page-178-0) (179页)。

在打开投影机后,您可以选择它进行其它操作。围

# ■ 切换用于布局的投影机

在布局窗口中,您可以设置投影布局。 要选择另一台投影机用于布局,请从投影机下拉列表中选择该投影机。

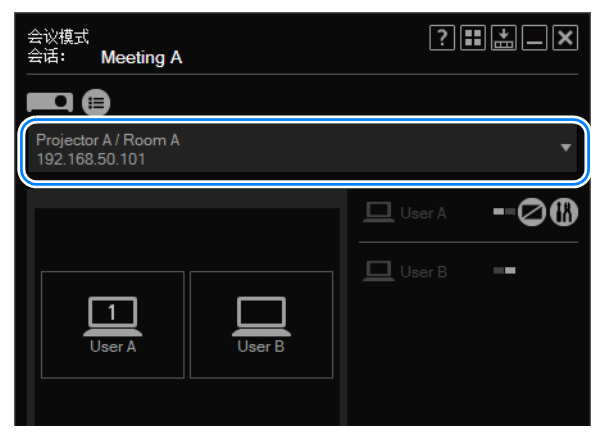

# ■ 一次性控制所有投影机

要一次性设置所有投影机的投影布局,请在投影机下拉菜单中选择 [ALL]。

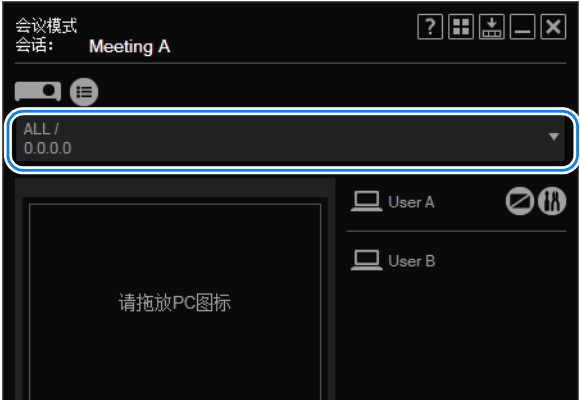

### ■ 从多台投影机投影 **(** 多点投影 **)**

在会议和教室模式下,可以统一投影多台投影机中的各个影像。这称为 "多点投 影"。在会议或教室模式的布局窗口中,您可以对所用的每台投影机设置投影布局。

*1* 在会议或教室模式的布局窗口中,指定每台投影机的投影布局。 在布局区域,拖放要用于投影的电脑,然后单击 [ 投影 ] 以开始投影。

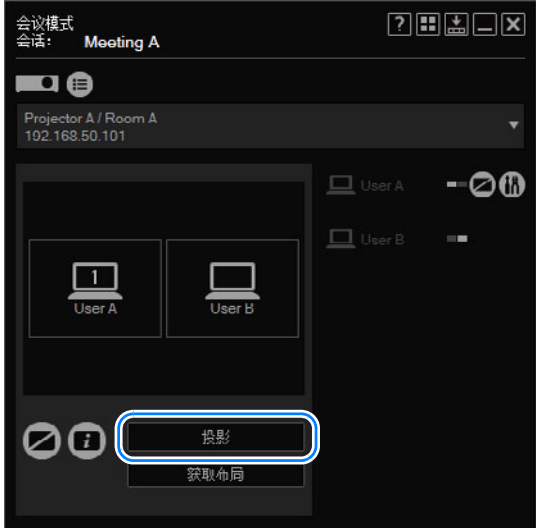

*2* 在下拉列表中,选择要使用的另一台投影机。

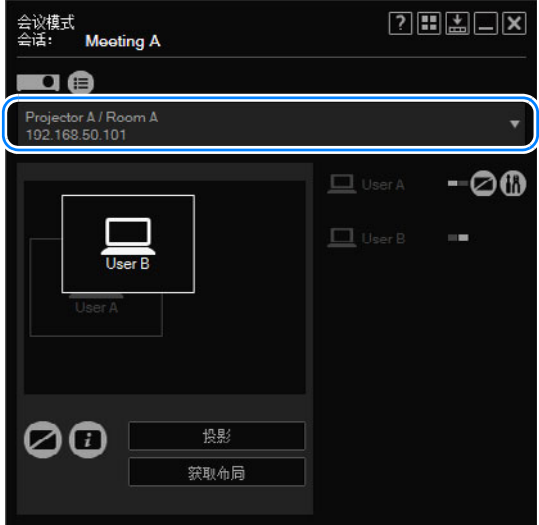

*3* 重复步骤 **1** 和 **2**,以设置所有投影机投影时使用的电脑。

### 使用布局功能

### ■ 切换主 / 次监视器

使用本应用程序,您可以将投影切换到主监视器或次监视器。 如果您的电脑支持双监视器,电脑图标将带有编号标签。主监视器的标签为 "1", 次监视器的标签为 "2"。 要切换用于投影的监视器,请单击显示有编号的电脑图标。

会议模式 <u>즉活</u>: **Meeting A** m @ Projector A / Room A<br>192.168.50.101 -00  $\Box$  User A  $\Box$  User B  $\sim$  $\vert$  1  $\vert$ User A User B

### ■ 暂时放大影像

在通过多台电脑进行显示期间,您可以放大其中一台电脑的投影。要放大显示,请 将光标放置在布局区域中的电脑上,单击左上角的 | | , 然后单击 [投影]。所选电 脑的影像将以全屏模式投影。

要取消放大显示,请将光标再次放置在布局区域中的电脑上。单击左上角的 | | 然后单击 [投影]。

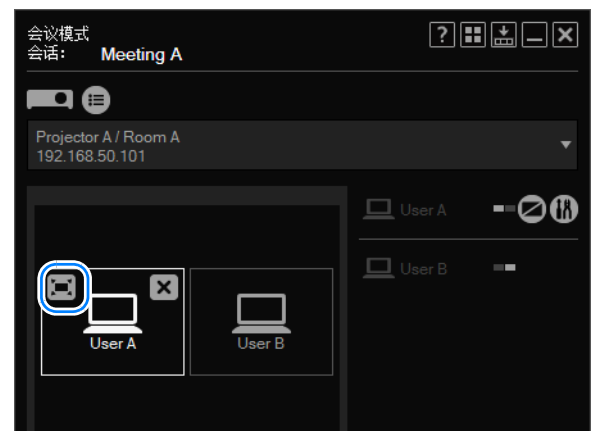

### ■ 投影会话信息

您可以投影其他用户加入会话所需的会话信息,例如会话名和投影机 IP 地址。要投 影会话信息,请单击 3 。要取消显示,请再次单击 3 。

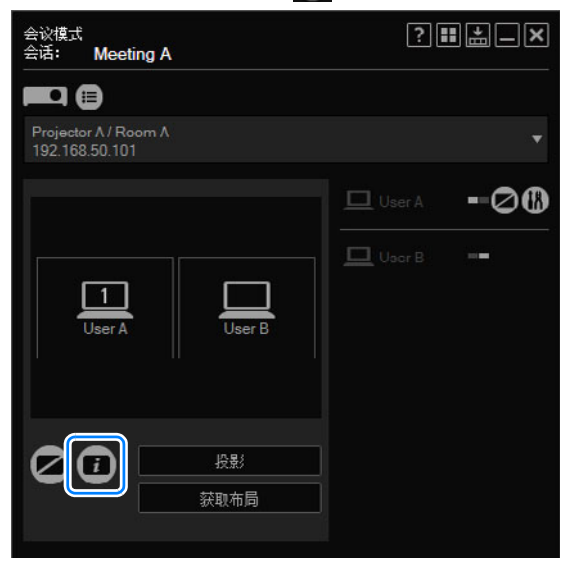

### ■ 暂停全部投影

"暂停"表示暂时停止电脑投影,从而不会投影任何影像。要暂停投影,请单击 ■ 。要取消暂停并返回正常投影, 请再次单击 ■ 。

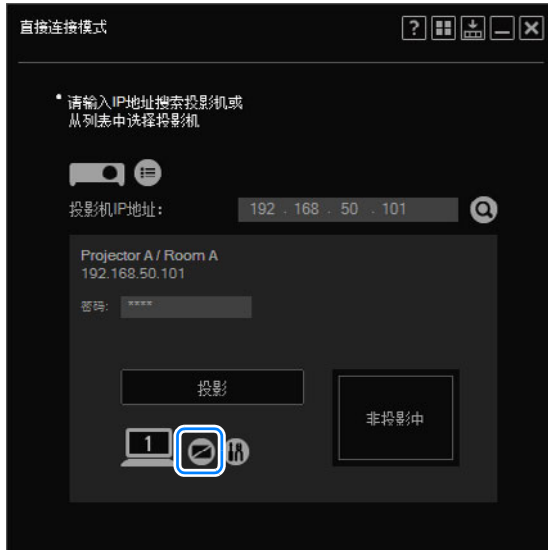

[直接连接模式] 窗口

### 使用布局功能

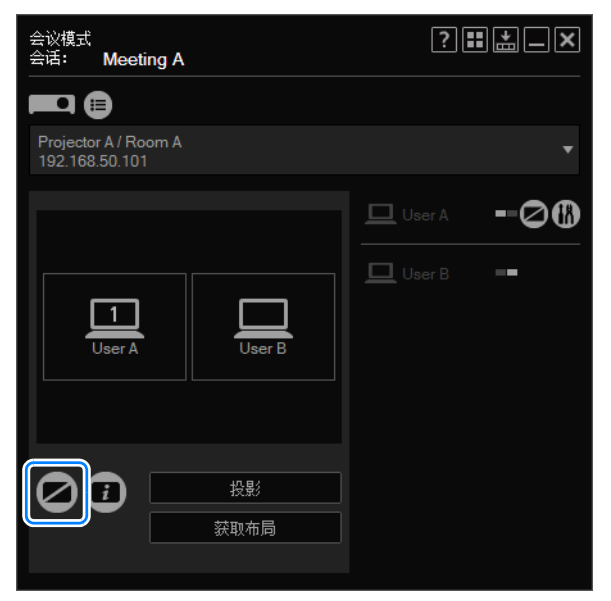

[会议模式] 窗口

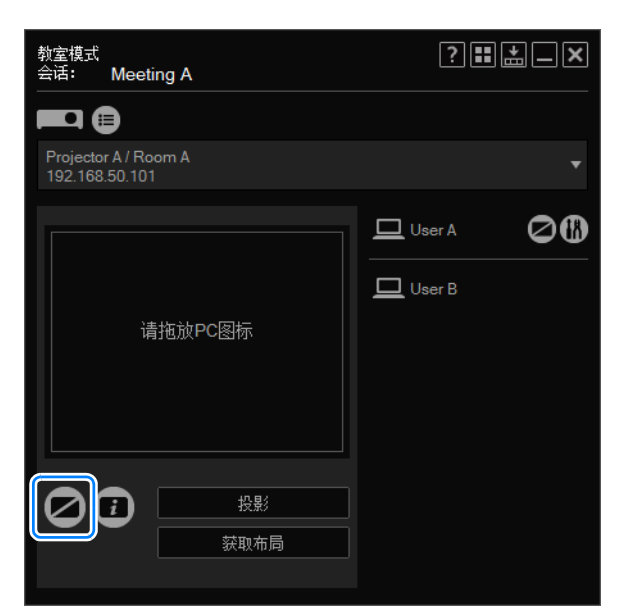

[教室模式] 窗口 (开始会话)
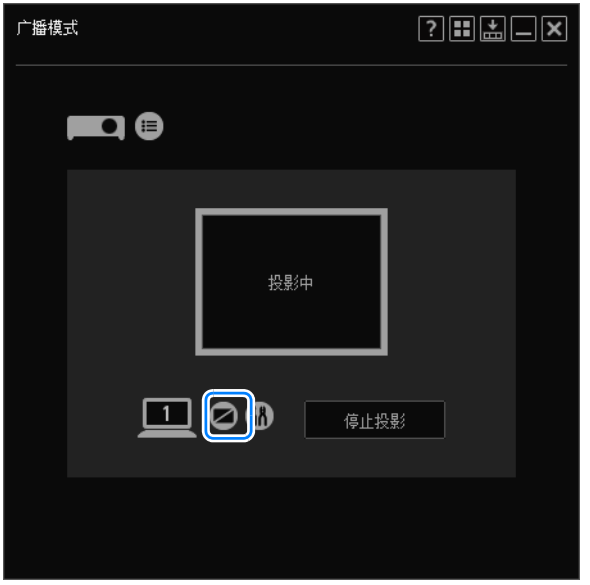

[广播模式] 窗口

### ■ 暂停自身电脑的投影

在会议和教室模式下,您可以单独暂停自身电脑的投影。要暂停自身电脑的投影, 请在电脑列表中单击 2 。要取消暂停并返回正常投影, 请再次单击 2 。

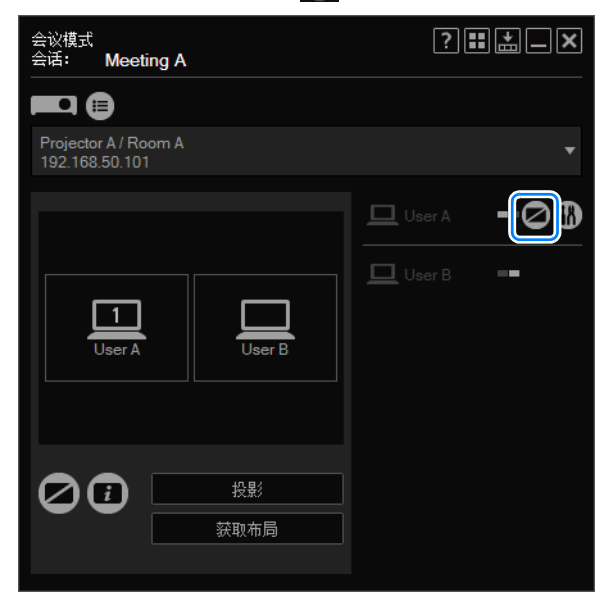

[会议模式] 窗口

### 使用布局功能

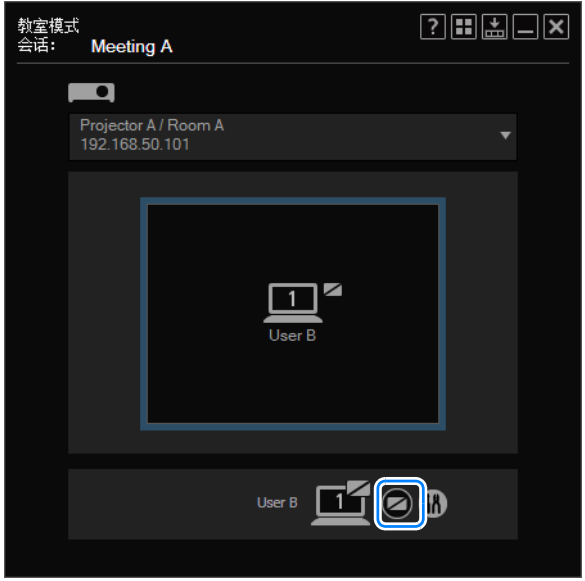

[教室模式] 窗口 (加入会话)

### ■ 查看加入或退出会话的电脑

在会议和教室模式下,电脑用户可以根据需要加入或退出会话。加入会话的电脑将 添加到布局窗口上的电脑列表中。

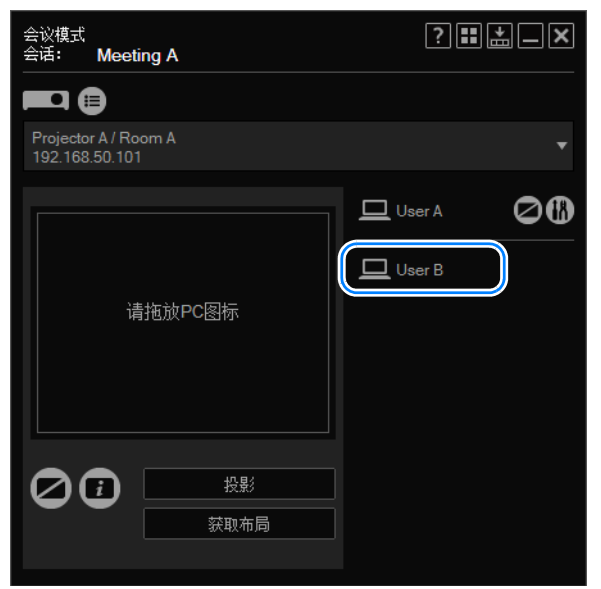

同样,退出会话的电脑将从电脑列表中删除。

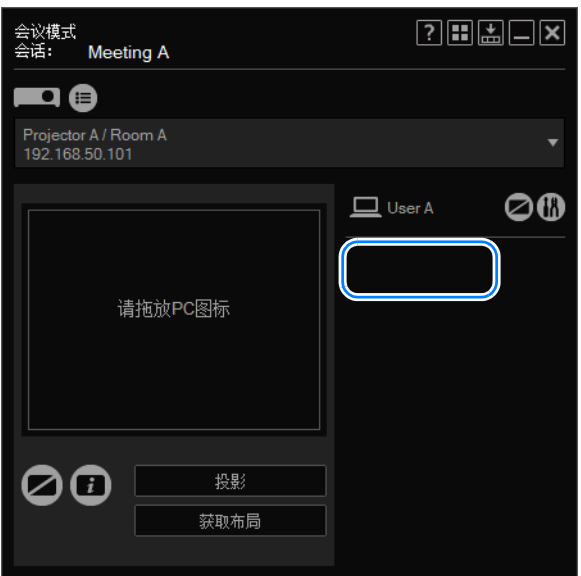

## 完成应用程序投影设置

可以配置应用程序设置,以指定电脑投影的影像质量、用户昵称和其它细节。

### 1 单击电脑图标旁边的【K】。

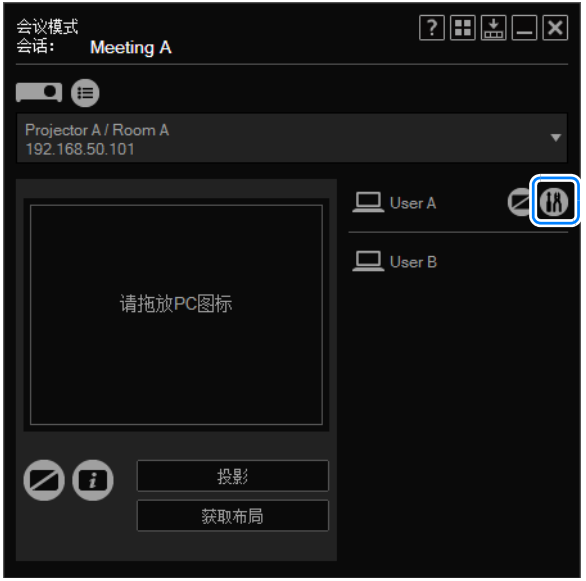

*2* 将显示设置窗口。根据需要完成每项设置,然后单击 **[**确定**]**。

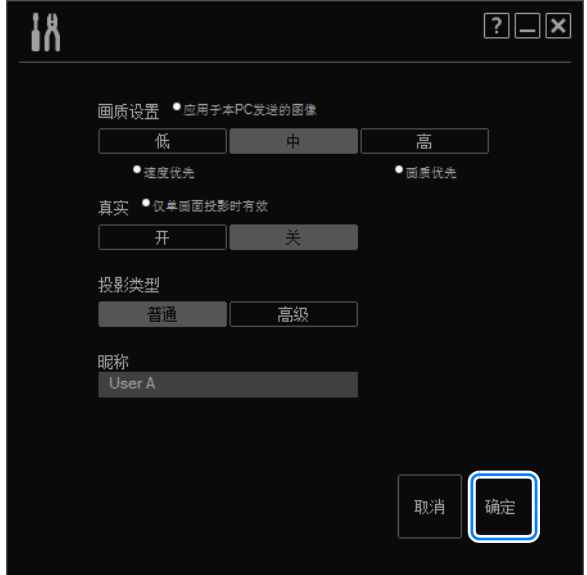

可用设置如下。 ( 设置类型根据模式的不同而稍有差异。 )

当布局窗口最小化到任务栏并显示设置窗口时,某些信息可能会被删掉。

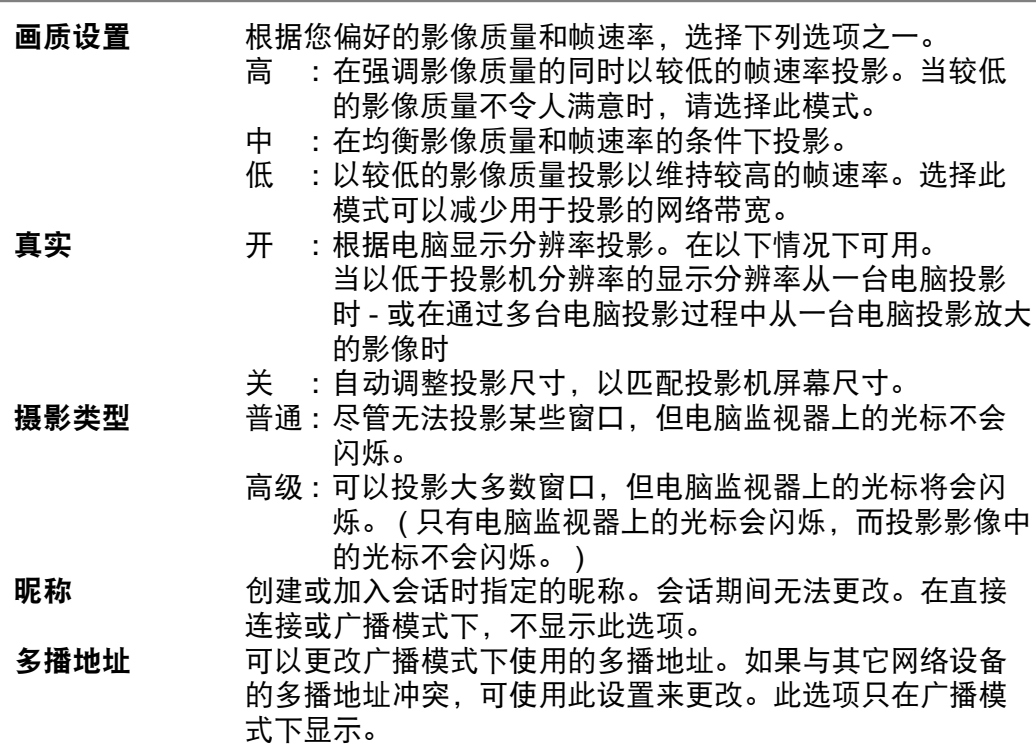

## 将窗口缩小到精简尺寸

在所有模式下可以使用精简形式的窗口,以便只显示所需的最少量的按钮和信息。

1 单击 图。

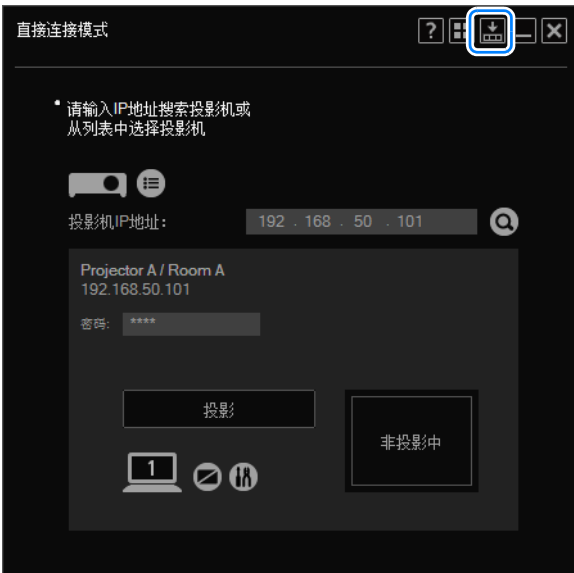

现在该窗口已缩小到精简尺寸。

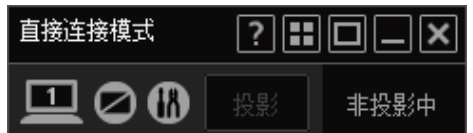

- 日 将光标移到窗口以外时,不再显示标题栏,使窗口显得更为精简。 非投影中
- 2 要还原到原始尺寸,请单击 ■。 **? :: 回** 直接连接模式 .llx **⊡⊘®** 投影 非投影中

## 有关改善网络投影的提示

#### ■ 避免超出连接限制

可连接的电脑和投影机的最大数目根据模式的不同而异。超出此限制时,无法将电 脑或投影机添加到会话。因此,如果同时请求加入会话的电脑用户总数超出限制, 则他们的请求将被拒绝。在此情况下,无法加入会话的电脑上会显示错误消息。 同样,如果同时尝试加入会话的投影机用户总数超出限制,则他们的请求将被拒 绝。在此情况下,无法添加投影机的电脑上会显示一条消息,指出投影机列表已更 新。

#### ■ 当设备断开连接时的操作

如果连接已断开 (例如LAN 连接线意外断开连接 ),受影响的电脑或投影机将退出会 话。重要的电脑或投影机断开连接会终止会话。 例如,在教室模式下,演讲者的电脑断开连接会终止会话。

### ■ 如果检测不到投影机

当您在广播模式下尝试连接到其它子网中的投影机时,如果检测不到投影机或不显 示影像 (光标除外),请确保路由器支持多播路由。不支持 IPv4 多播路由的路由器 无法用于在广播模式下连接到其它子网中的投影机。请注意,必须对路由器进行设 置,使其能够路由应用程序所用的多播地址。

在广播模式下,如果在 30 秒内未收到电脑发出的信号,将显示以下消息。左 围 上角会显示投影机的 IP 地址和名称。

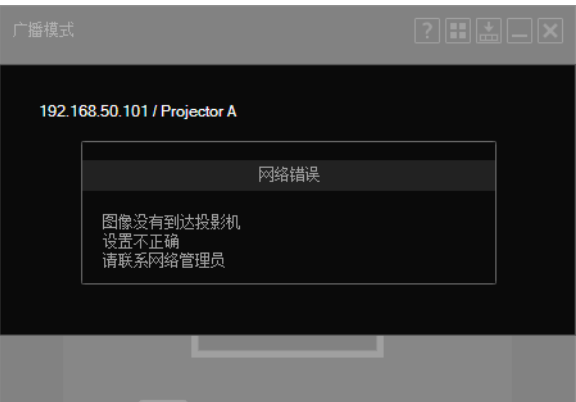

#### ■ 路由器连接

尽管应用程序也能借助路由器通过网络来链接电脑与投影机,但是只能保证通过一 个路由器跃点顺利进行操作。请注意,在广播模式下从其它子网中的投影机投影之 前,您必须配置路由器的多播路由设置。有关详细信息,请咨询您的网络管理员。

#### ■ 安全对话框投影

不能使用本应用程序来投影Windows 安全对话框 (通常可通过按 Ctrl+Alt+Del 访 问)。

#### ■ 抓屏软件

在运行限制抓屏的软件时,无法启动本应用程序。

### ■ 动态光标

不投影动态光标的动画。

### ■ 替用光标

可能无法正常投影某些软件使用的光标。在此情况下,将会投影箭头指针。

#### ■ 投影限制

无法投影电脑上显示的某些窗口和图标。尽管将投影类型切换为高级可以实现更多 元素的投影,但也不能够投影所有元素。 投影的影像不一定总与电脑屏幕相符。

### ■ 网络带宽

某些网络条件会导致投影延迟。

#### ■ 穿过防火墙投影

在安装了 Windows 防火墙或其它限制网络通信的软件的环境中,某些应用程序功能 可能不可用。

#### ■ 应用程序显示

如果您在 Windows 中调整了屏幕分辨率,应用程序显示可能会失真。

# 电子投影机<br>WUX450 **WX520 WUX400ST WX450ST**

# 附录

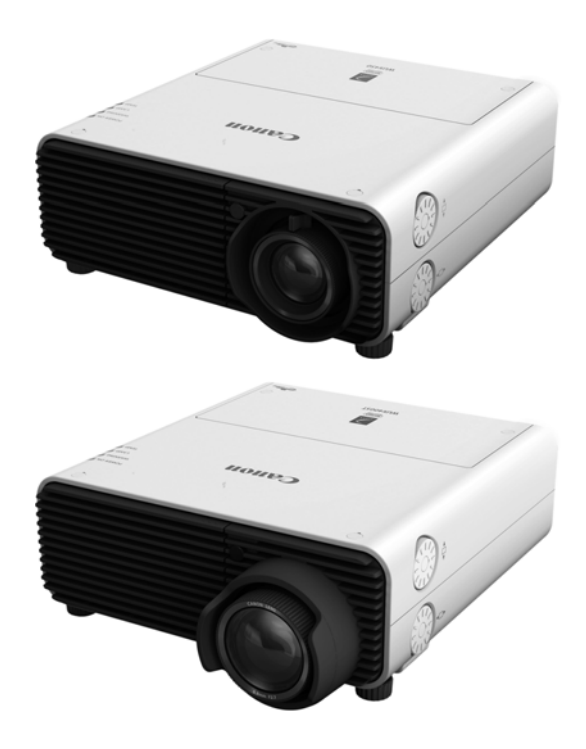

# 附录

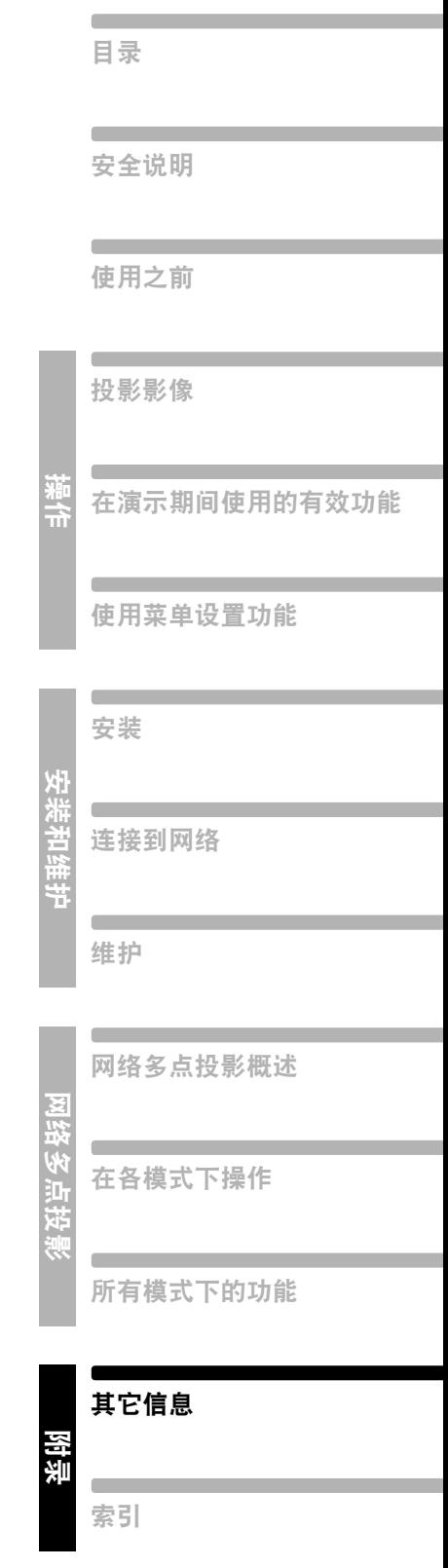

## 故障排除

## <span id="page-263-0"></span>**LED** 指示灯含义

当投影机出现故障时,投影机侧面的 LED 指示灯会在投影机关闭后持续点亮或闪 烁。

**•** 请等待冷却扇停止运转,并从电源插座中拔出电源插头,然后再处理故障。

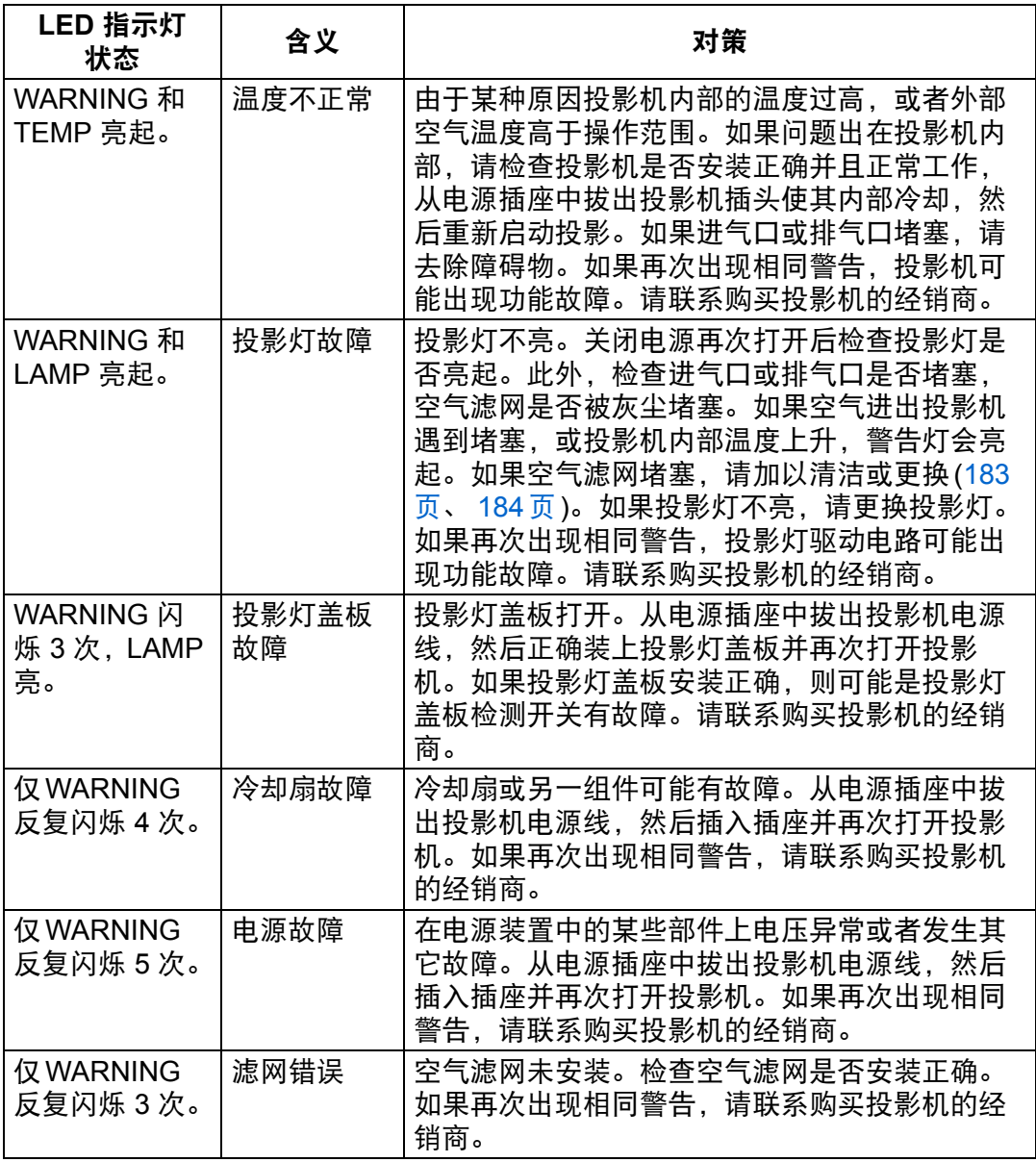

## 症状和解决方法

### ■ 无法打开投影机

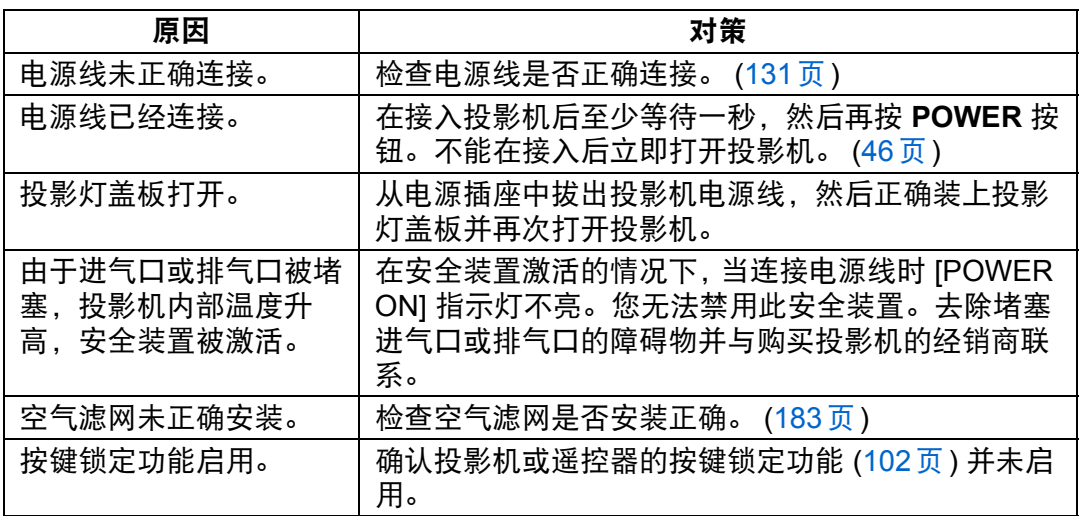

## ■ 无法从投影机投影影像

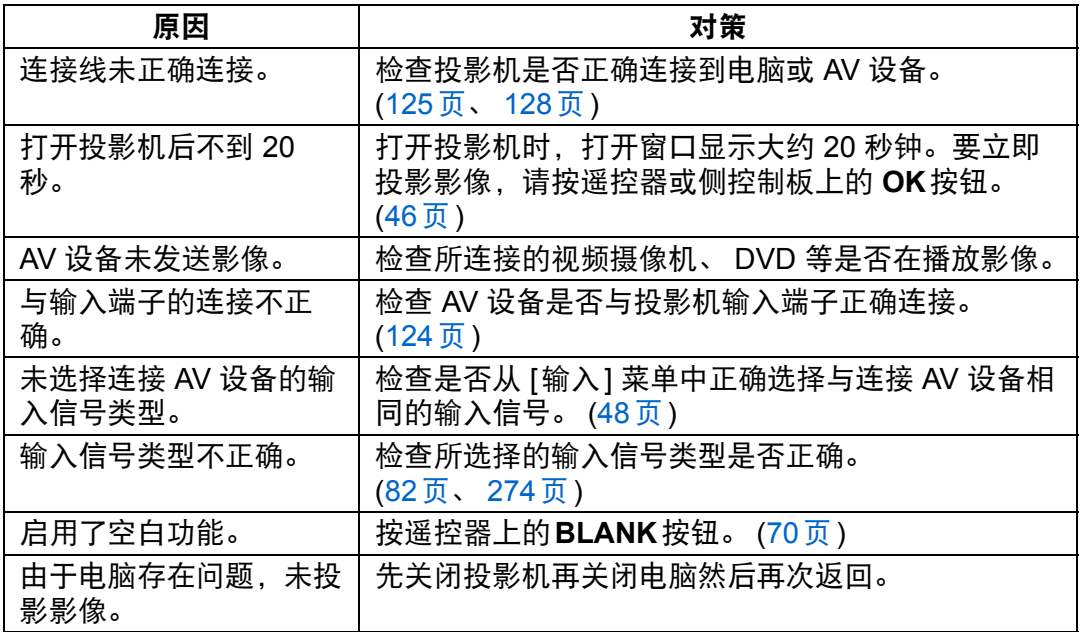

附录

其它信息

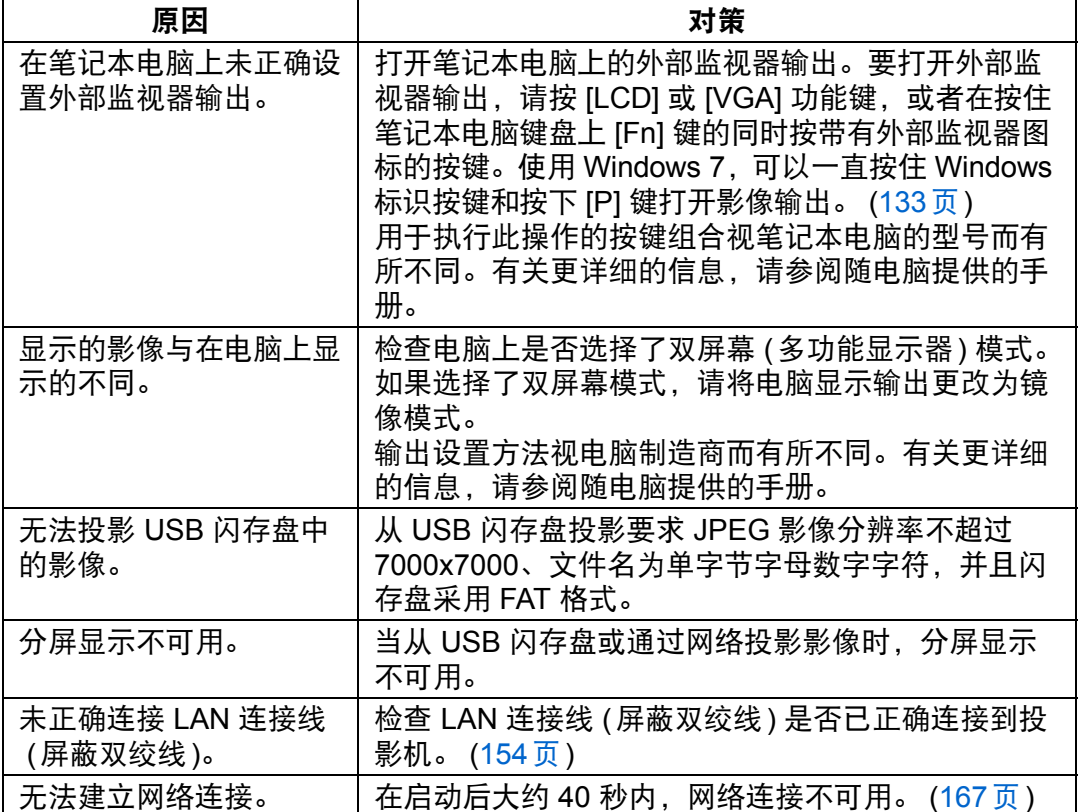

## ■ 没有声音

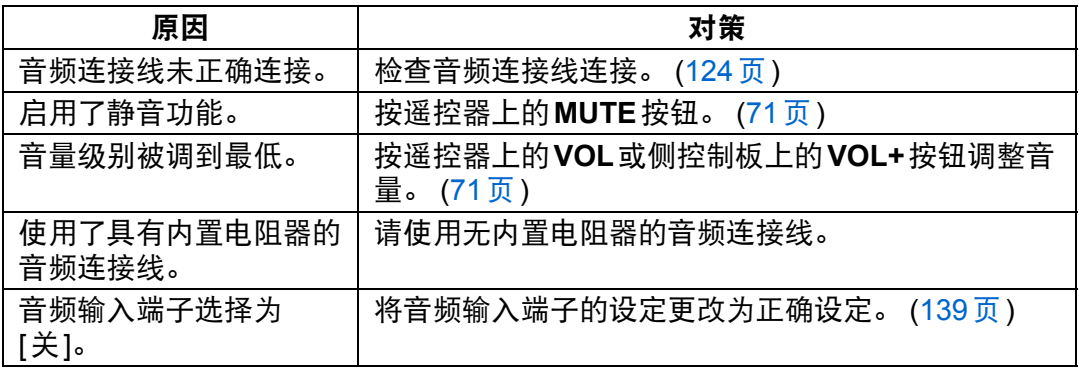

## ■ 投影的影像模糊不清

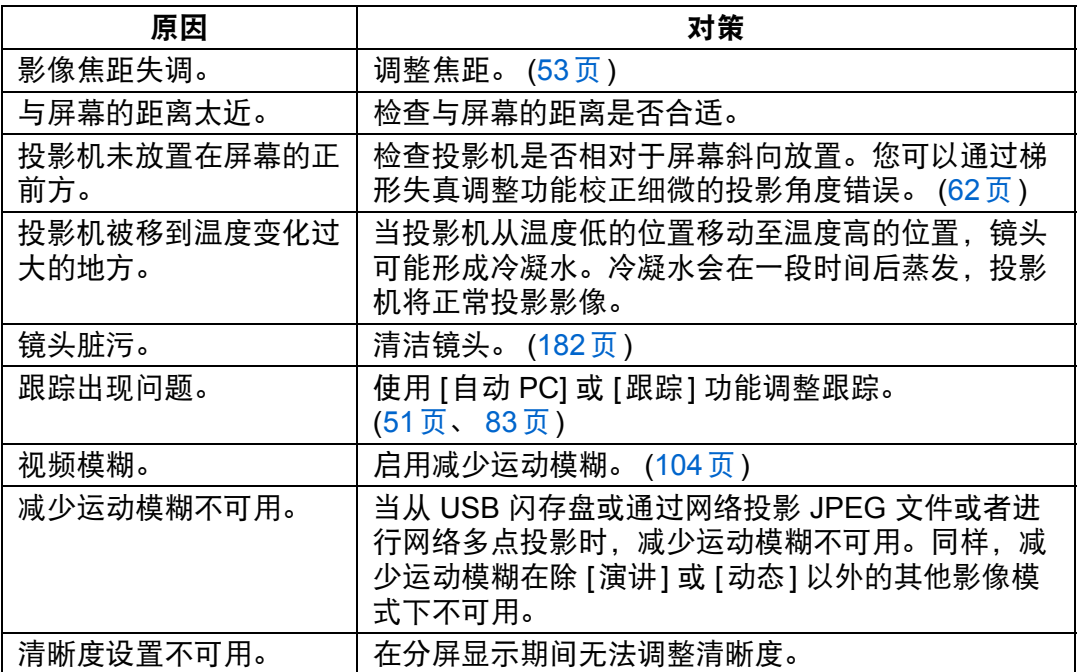

## ■ 无法准确投影影像

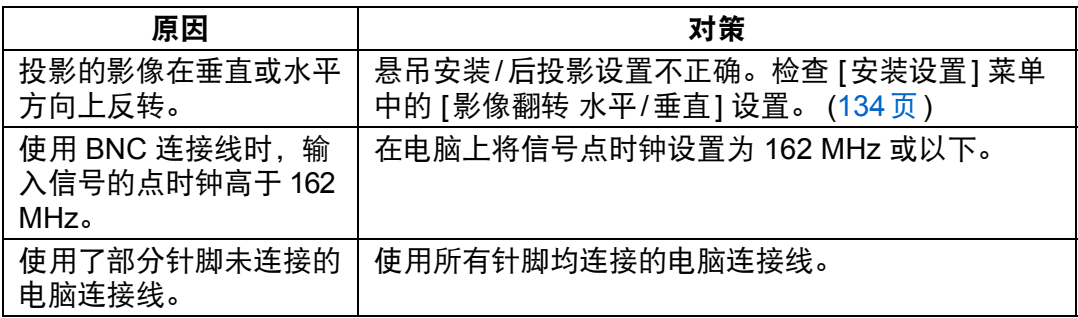

## ■ 投影机电源关闭

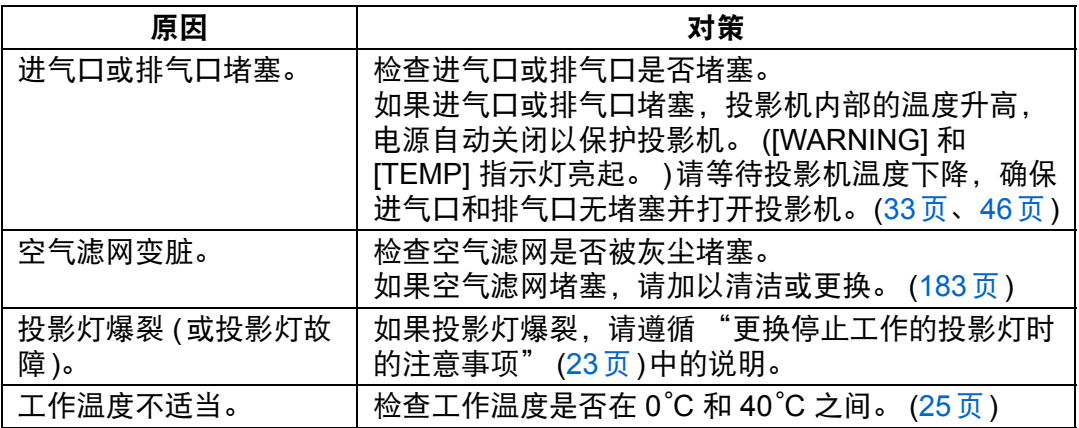

### ■ 无法操作遥控器

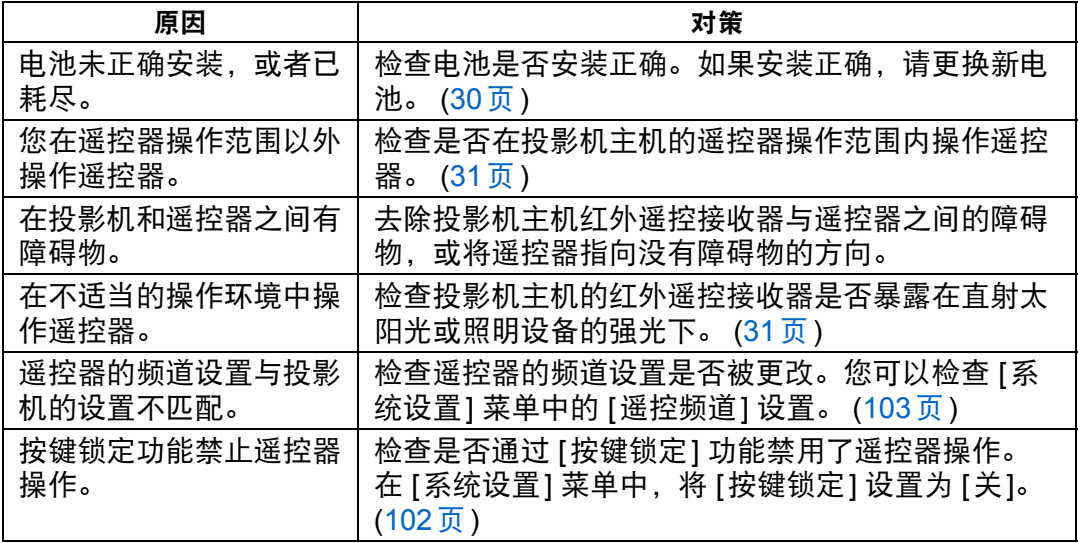

附录

其它信息

#### ■ 无法控制网络多点投影

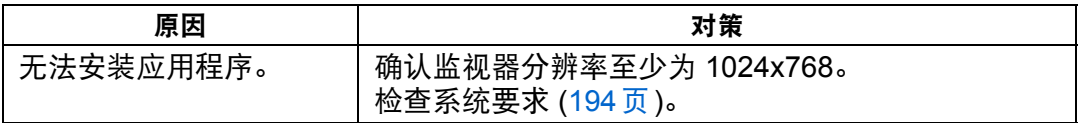

如果已排除以上原因,则投影机可能损坏。 尽快联系购买投影机的经销商。

图 在使用通用安装程序安装 NMPJ 时,需要有管理员权限。如果您以普通用户 的身份登录,将显示以下消息:"网络多点投影的安装程序要求管理员权 限。"

269

## <span id="page-269-0"></span>高宽比与屏幕高宽比之间的关系

本部分说明屏幕高宽比 [\(54](#page-53-0)页) 和高宽比 ([60](#page-59-0)页) 之间的关系。 为了最好地利用屏幕大小,请根据屏幕的高宽比、输入影像信号的类型等,选择投 影影像的最佳高宽比 (屏幕高宽比) 或最佳屏幕模式 (高宽比)。

- **•** 当设置为 [自动] 时,如果未正常投影高宽比为 16:9 的电脑影像,请选择 [16:9] 作 为屏幕高宽比。
- **•** 对于顶部和底部有黑边的 16:9 影像,例如地面电影广播影片,通过在 [高宽比] 中 选择 [变焦],您可以将 16:9 影像完整投影在屏幕上。

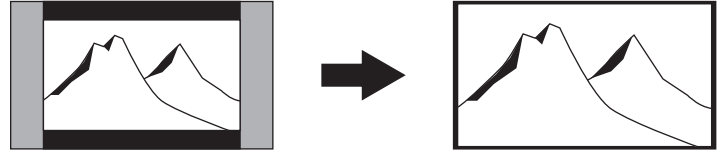

在某些情况下,根据输入信号和/或分辨率,可能无法选择 [变焦]。

**•** 要执行梯形失真校正 ([62](#page-61-0)页),请选择除 [4:3 数码影像移位] 或 [16:9 数码影像移位] 以外的选项作为 [屏幕高宽比]。

### ■ 影像被投影在 **16:10** 屏幕上

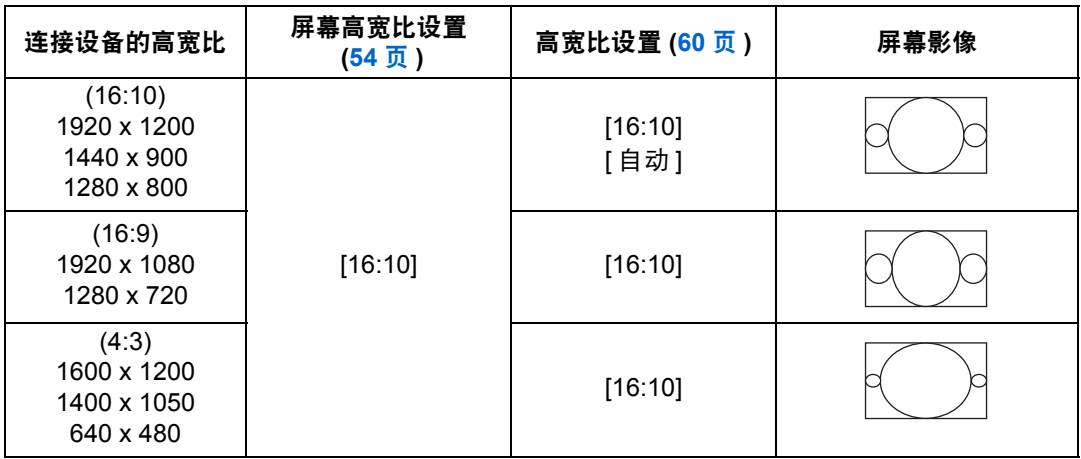

### ■ 影像被投影在 16:9 屏幕上

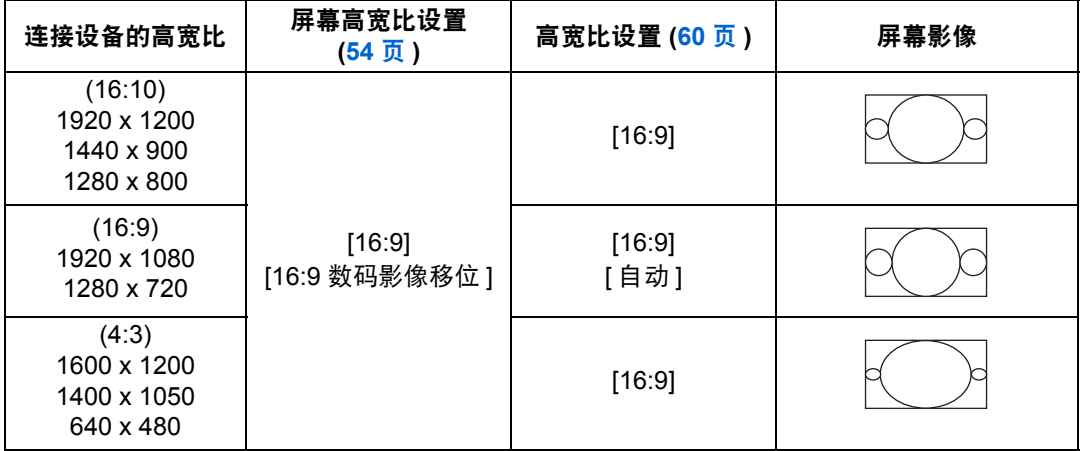

### ■ 影像被投影在 4:3 屏幕上

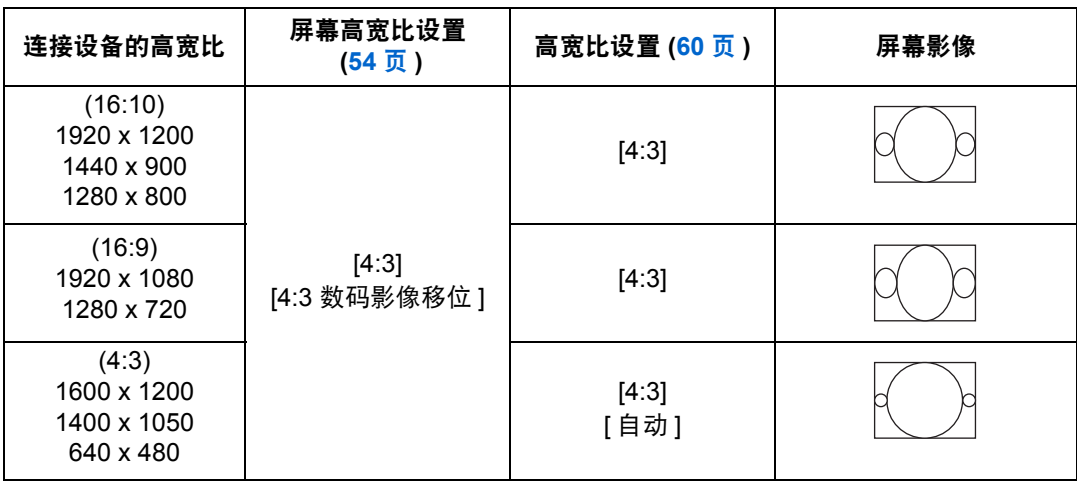

## ■ 影像以连接设备的高宽比被投影在 **16:10** 屏幕上

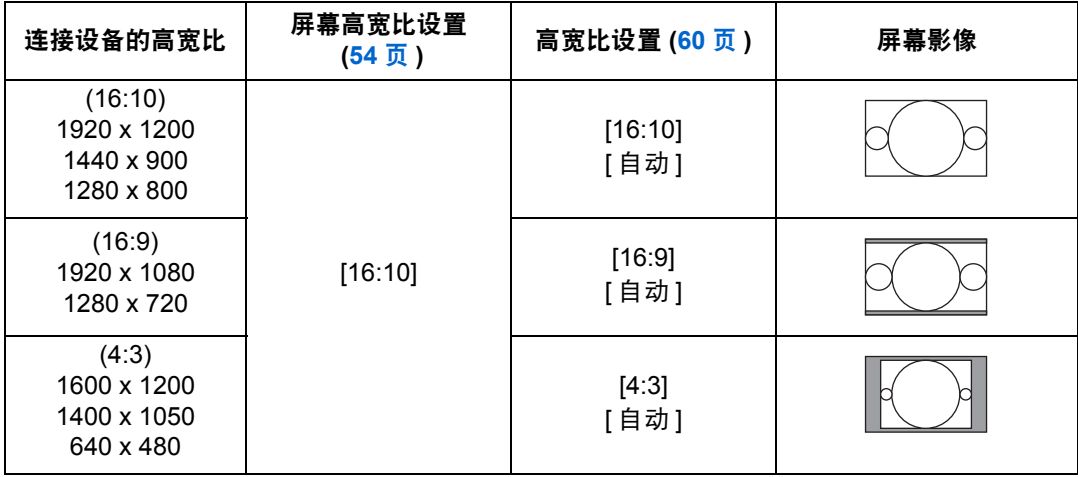

## ■ 影像以连接设备的高宽比被投影在 **16:9** 屏幕上

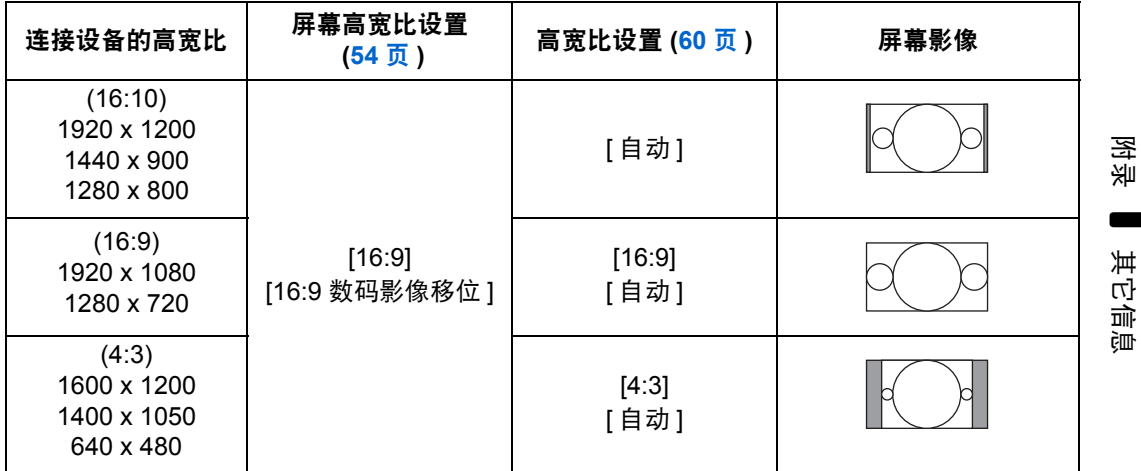

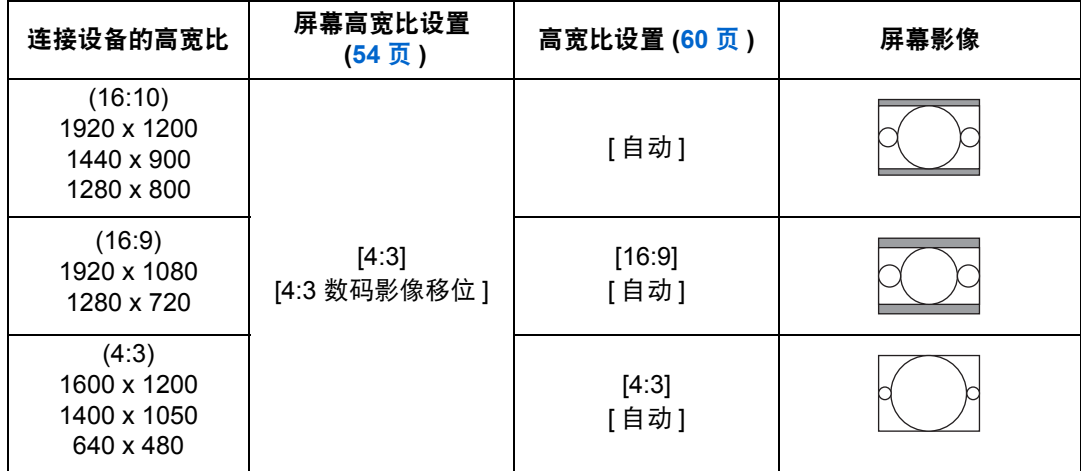

## ■ 影像以连接设备的高宽比被投影在 **4:3** 屏幕上

## <span id="page-272-0"></span>显示的测试图案

按 **TEST PATTERN** 按钮可显示测试图案。在无影像信号等情况下使用。 当显示测试图案时,可使用 [▲] / [▼] 按钮切换不同的测试图案。如果有其他图案可 选,可使用 [◀] / [▶] 按钮切换图案。在显示测试图案期间, 将出现一个对话框, 其 中指明了当前测试图案,并提供了操作说明。 可显示以下测试图案。

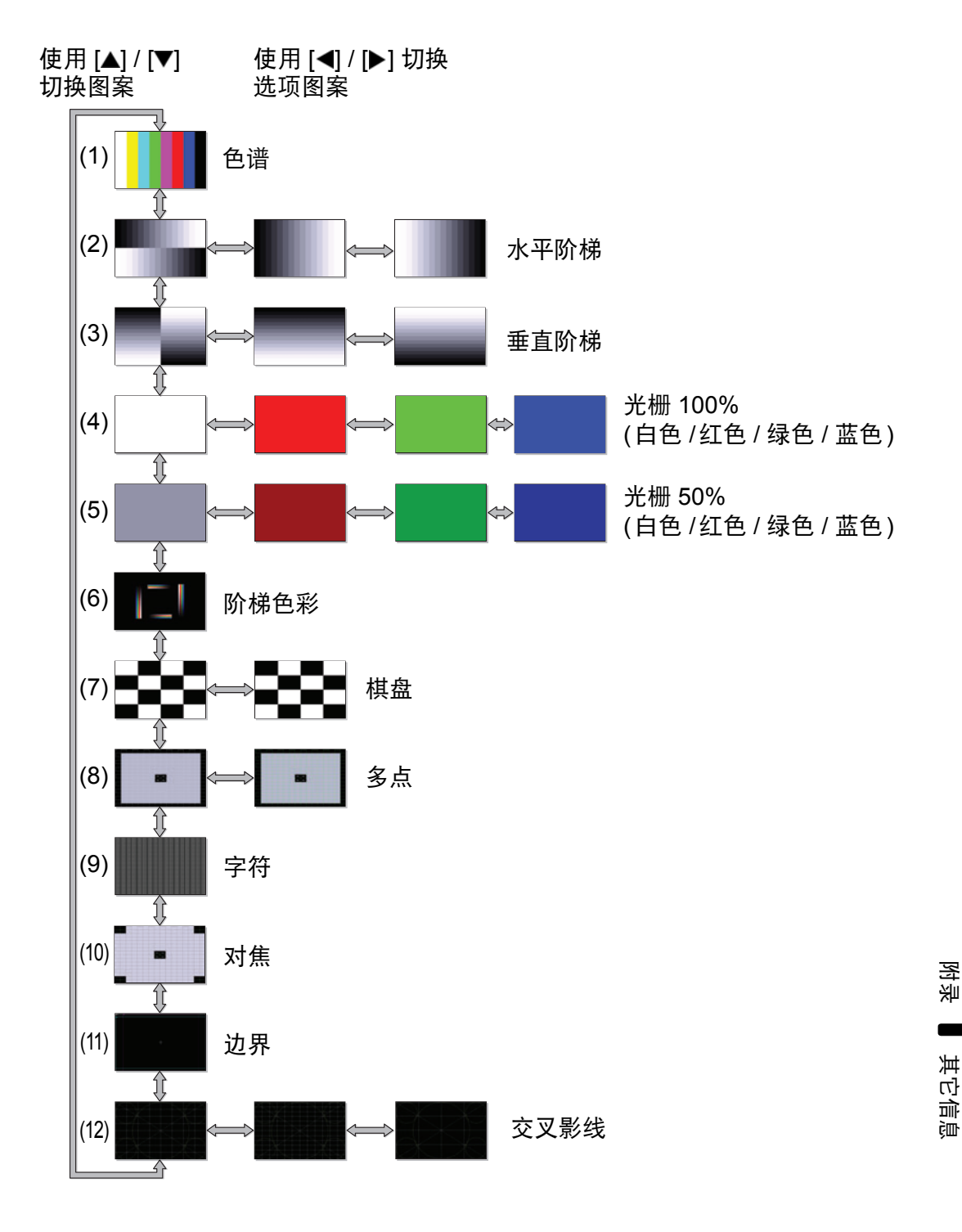

## <span id="page-273-1"></span><span id="page-273-0"></span>支持的信号类型

本投影机支持下列信号类型。

如果您的电脑或 AV 设备与其中任何一种信号类型相兼容,投影机的自动 PC 功能 会选择该输入信号类型以恰当投影影像。

#### 模拟 **PC**

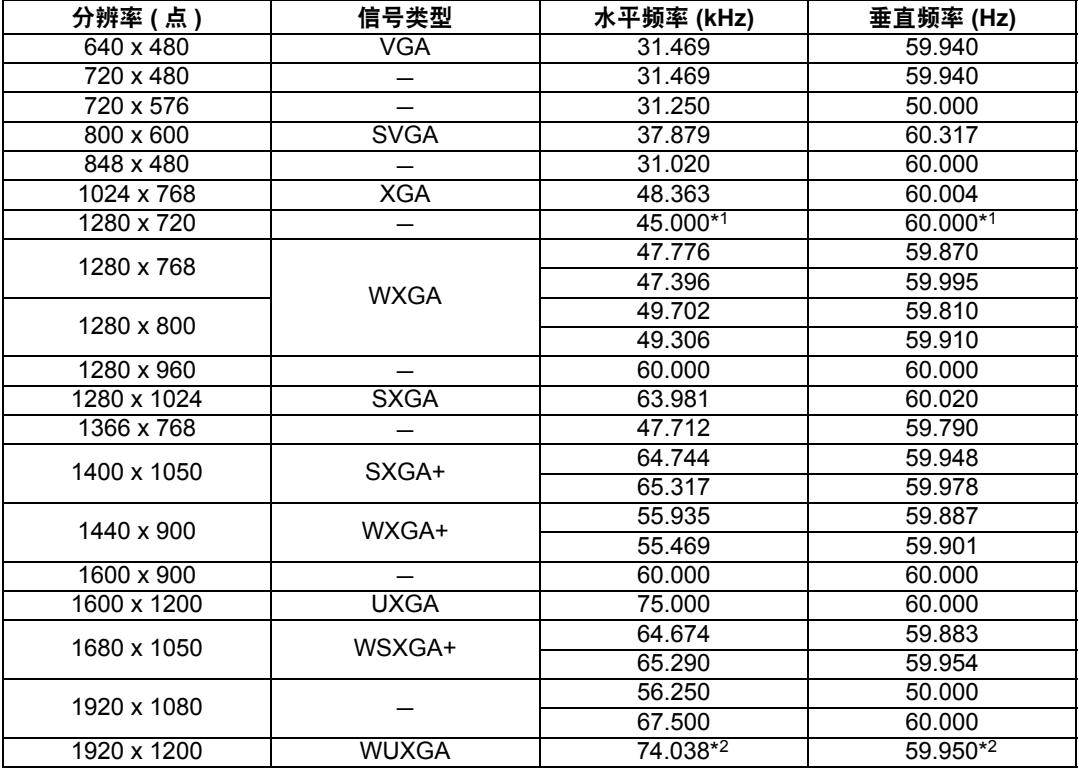

#### 数码 **PC**

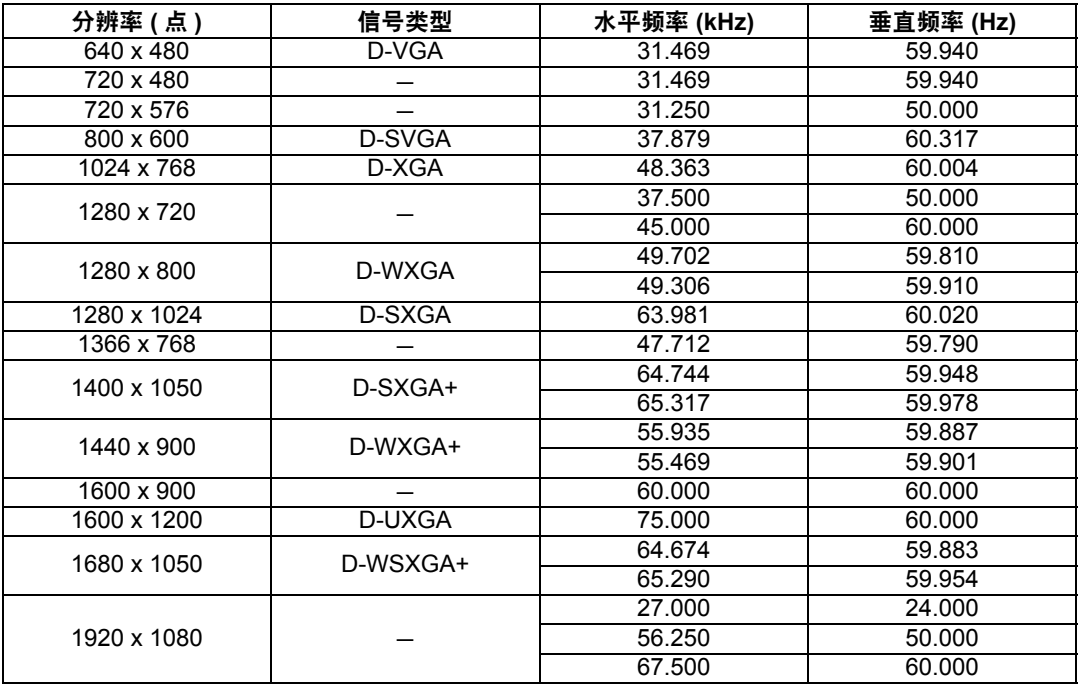

附录

其它信息

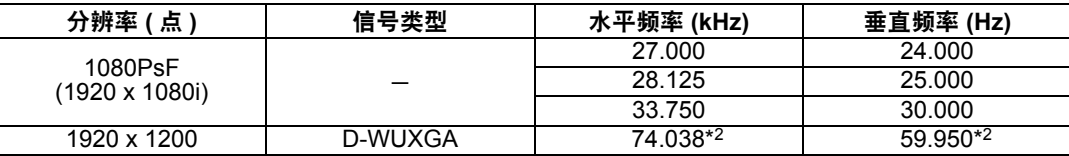

#### **HDMI**

将投影机连接到电脑

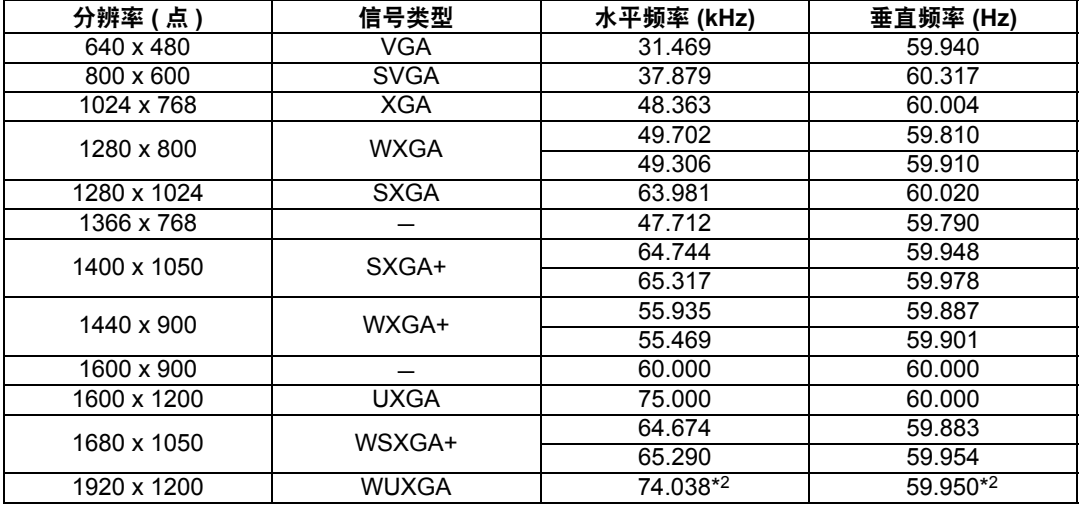

#### 连接 AV 设备

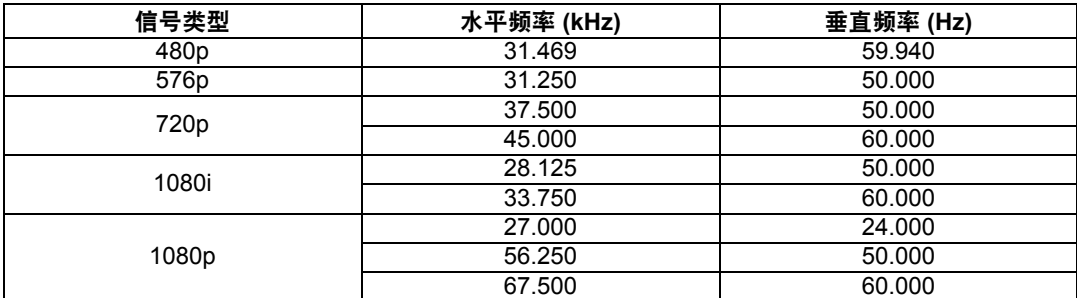

#### 组件

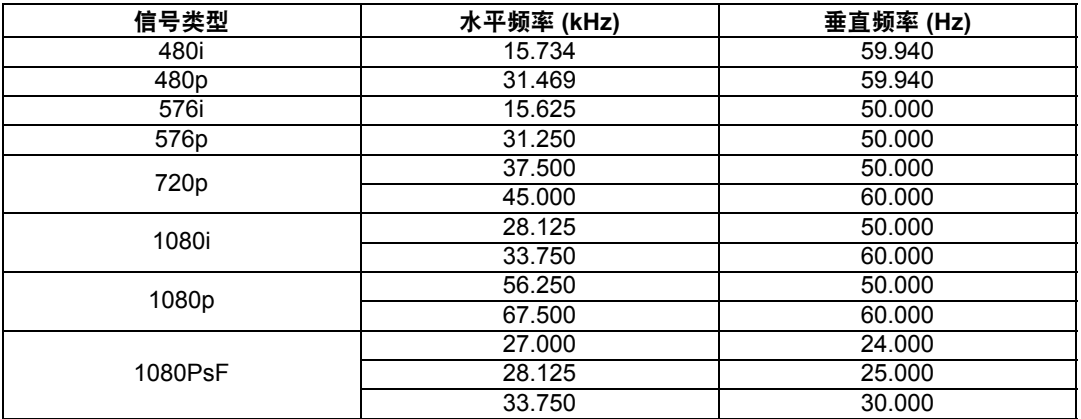

\*1:WX520/WX450ST;\*2:WUX450/WUX400ST

\* 因产品改进,上表中所述规格可能有所变更,敬请留意。

\* 本投影机不支持点时钟高于 162 MHz 的电脑输出信号。

\* 使用所有针脚均连接的电脑连接线。如果连接线不是所有针脚均连接的类型,影像可能无法正确显示。

### ■ 投影机 **WUX450/WX520**

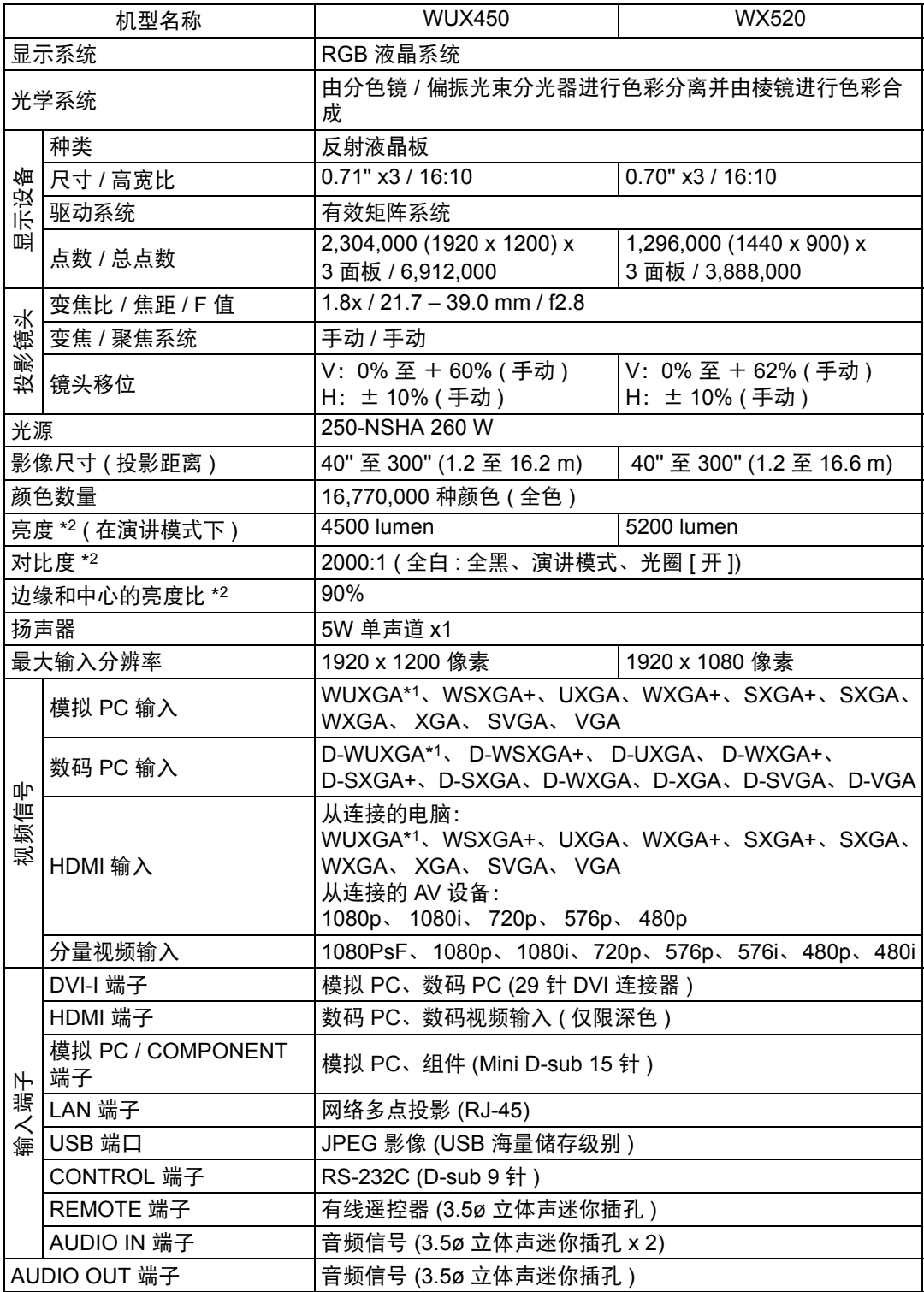

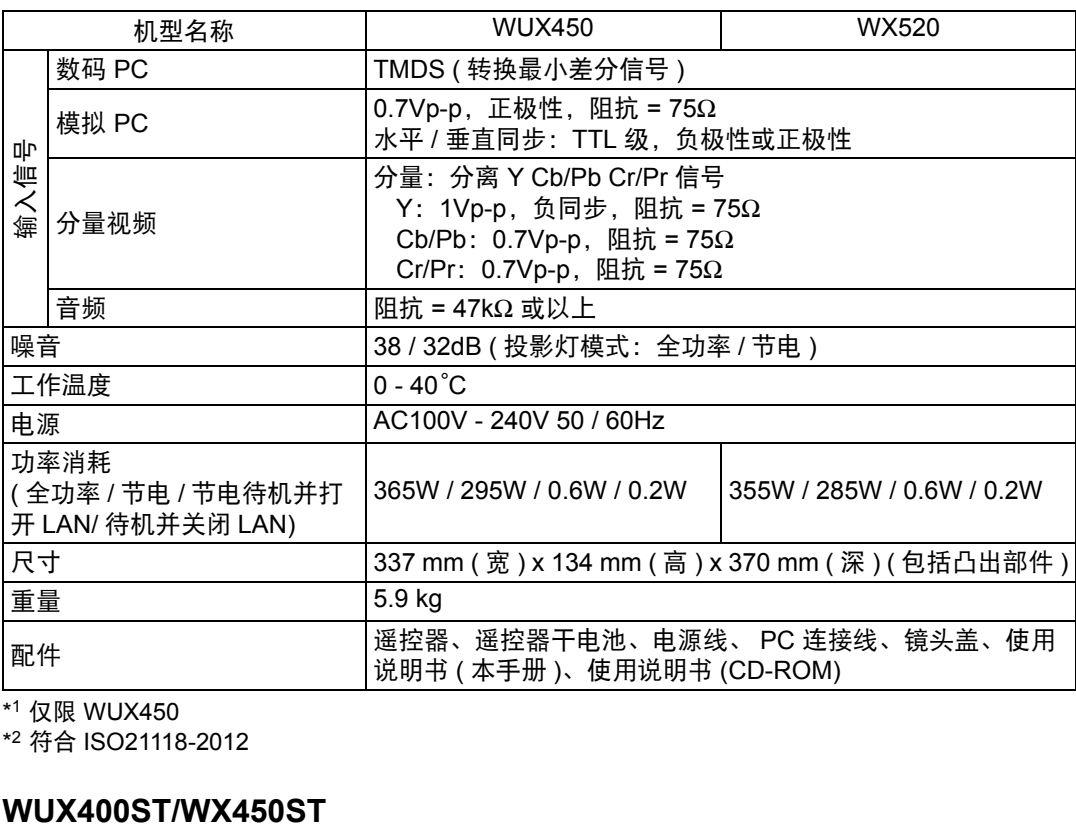

\*1 仅限 WUX450

\*2 符合 ISO21118-2012

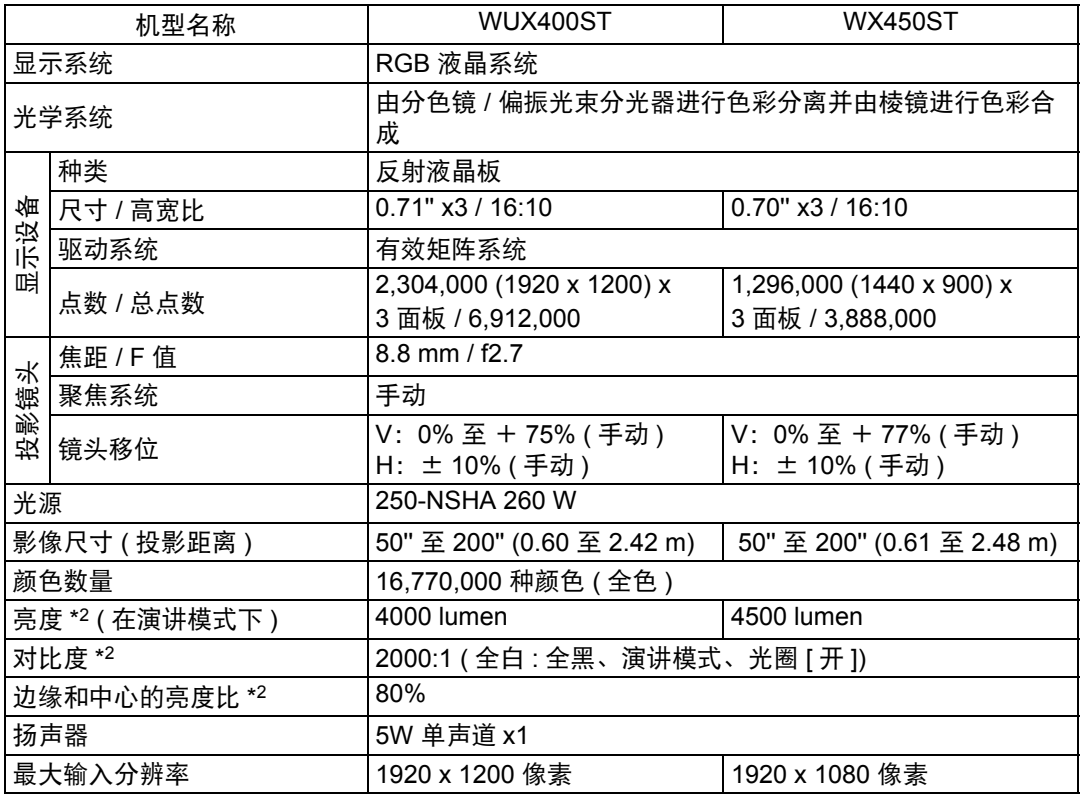

其它信息

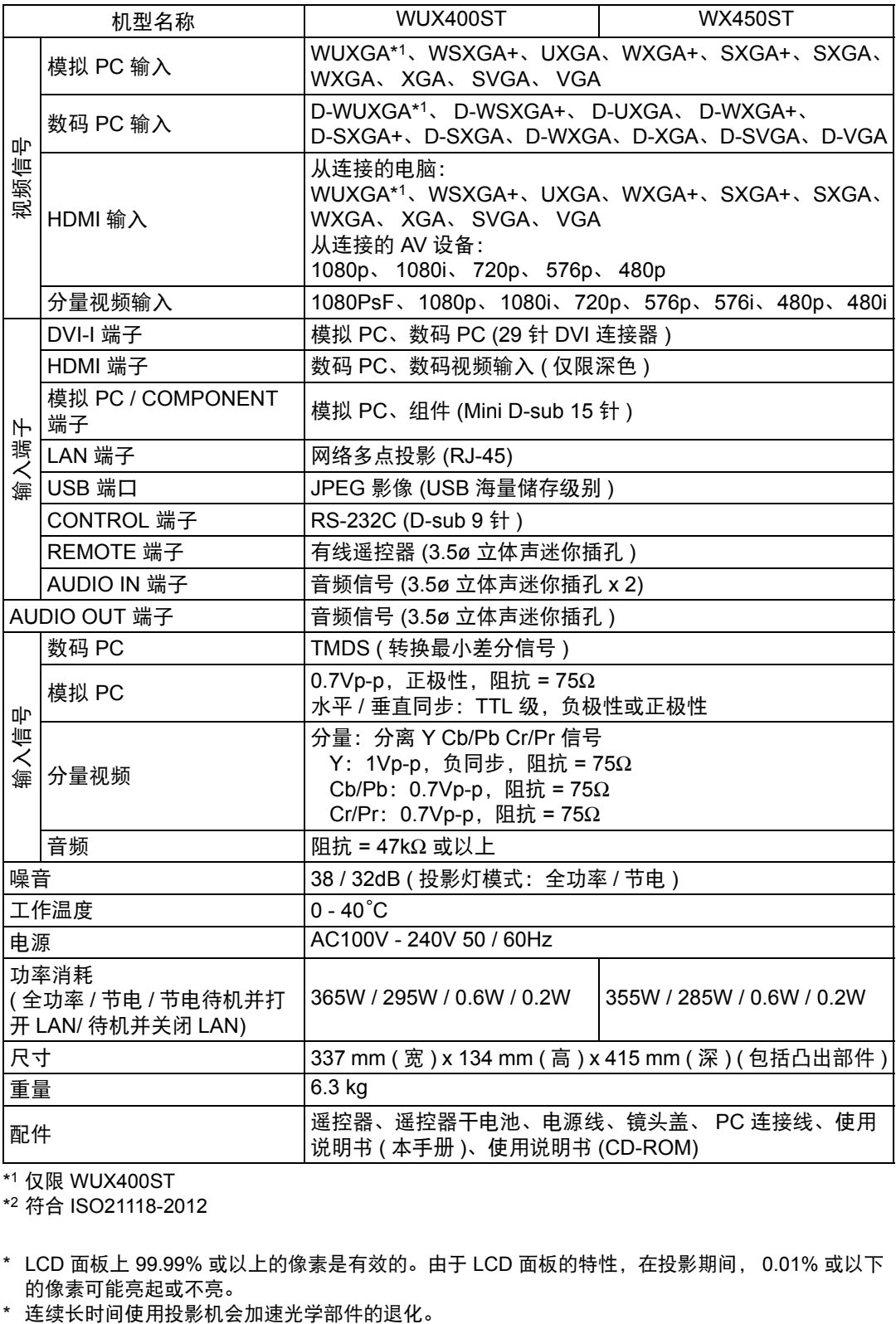

\*1 仅限 WUX400ST

\*2 符合 ISO21118-2012

- \* LCD 面板上 99.99% 或以上的像素是有效的。由于 LCD 面板的特性,在投影期间, 0.01% 或以下 善的像素可能亮起或不亮。<br>\*  连续长时间使用投影机会加速光学部件的退化。
- 

## ■ 遥控器

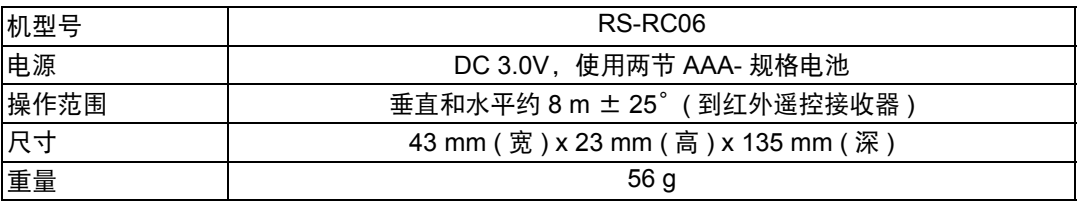

#### ■ 外部视图

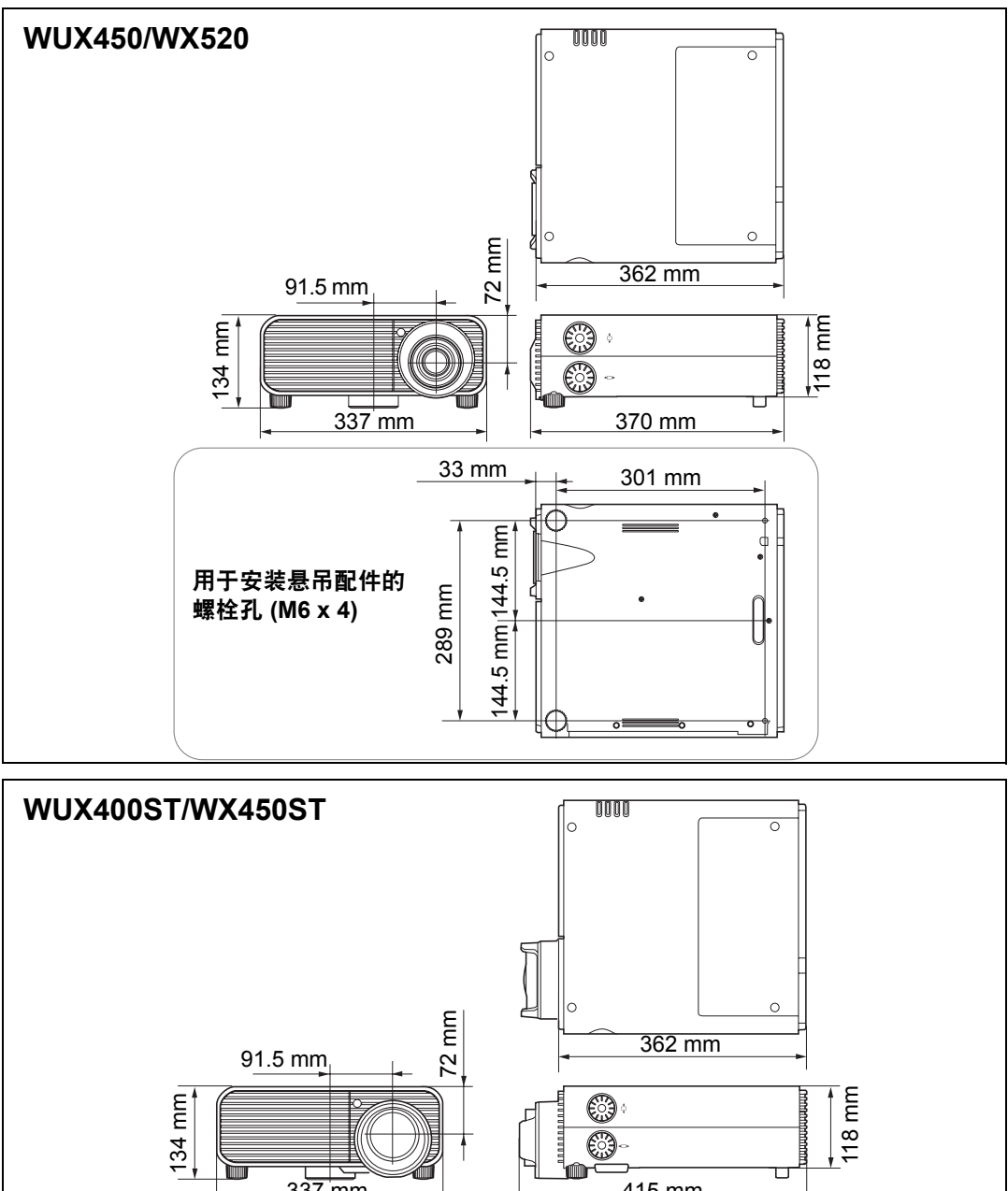

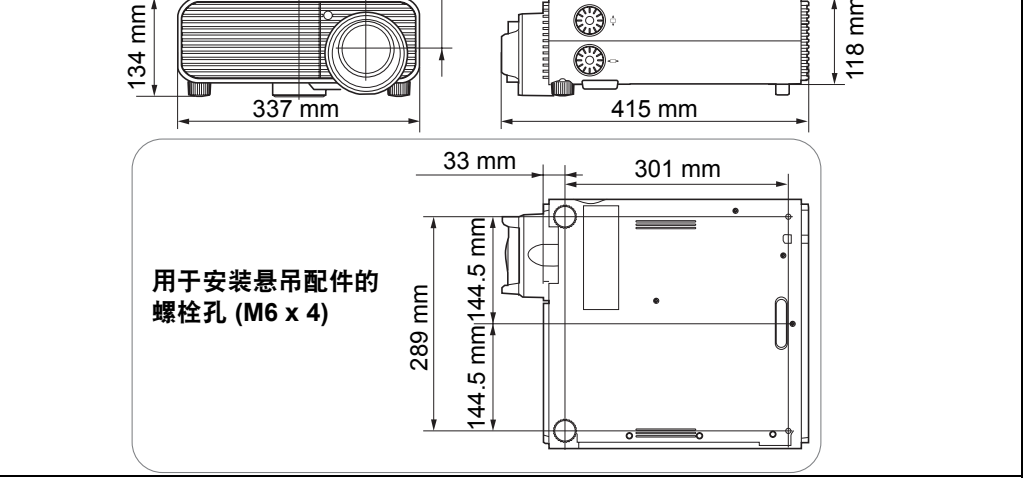

## ■ 模拟 PC2 / COMPONENT 端子

此端子用作电脑模拟 PC 输入或组件输入端子。使用 D-sub 电脑连接线。 模拟 PC 输入和组件输入的端子规格相同。

#### **Mini D-sub 15** 针

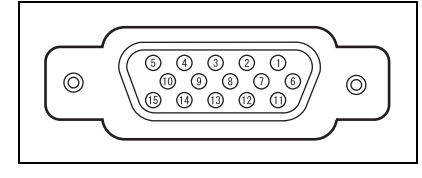

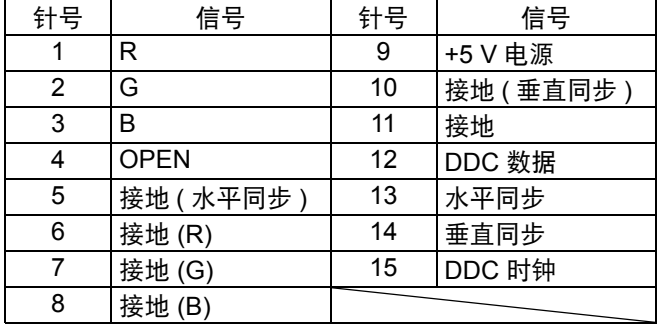

## ■ 维修端口 (CONTROL)

针脚分配

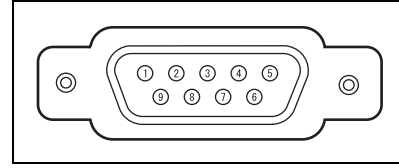

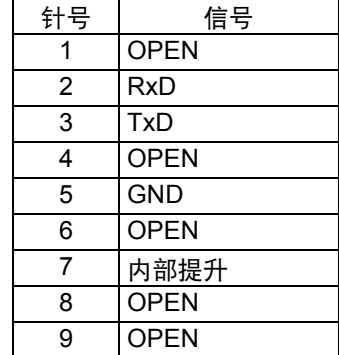

#### 通信格式

通信模式 :RS-232-C,异步,半双工通信 通信速度 :19200bps 字符长度 :8 位 停止位 :2 位 奇偶校验 :无 流控制 :无

附录

### 控制命令

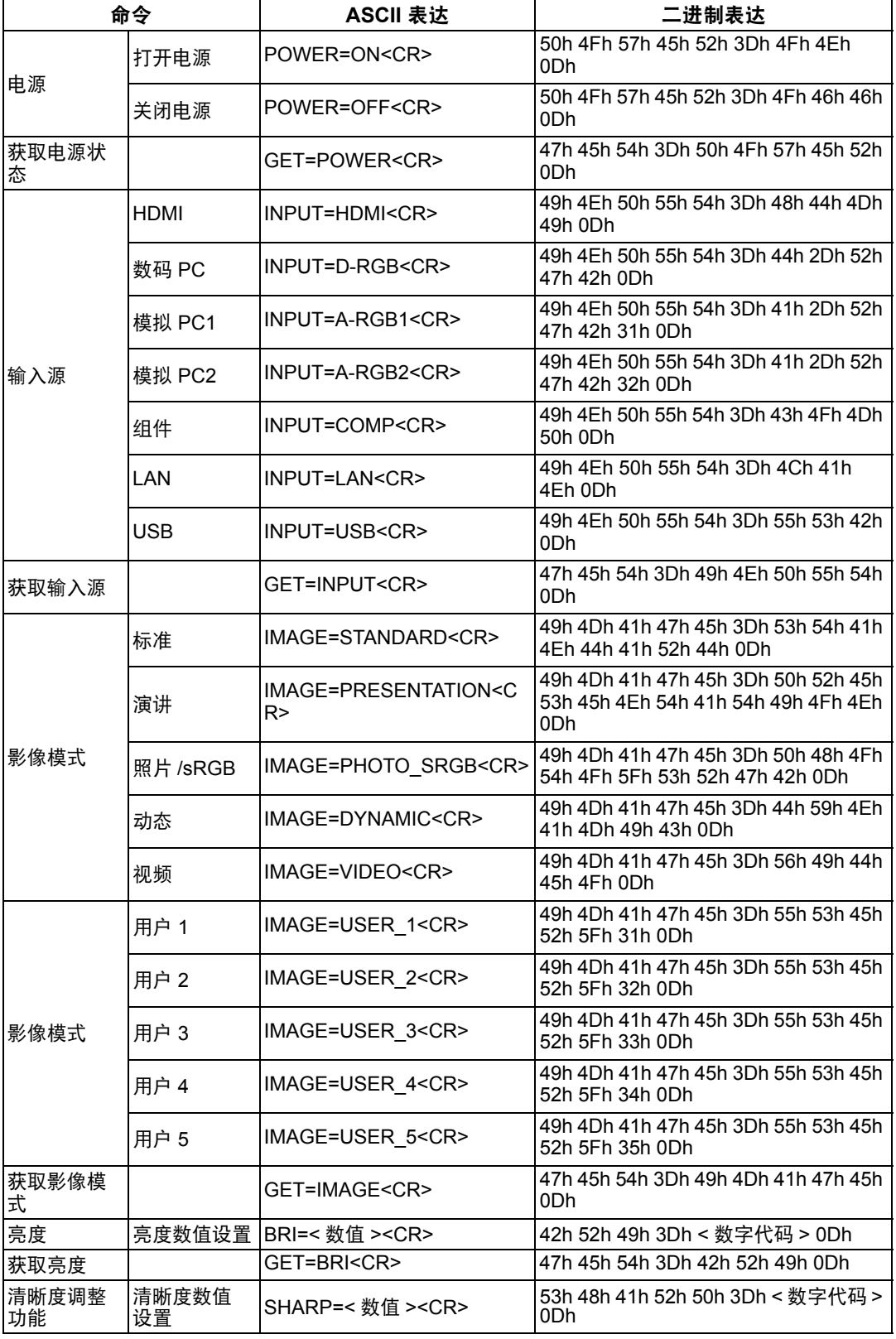

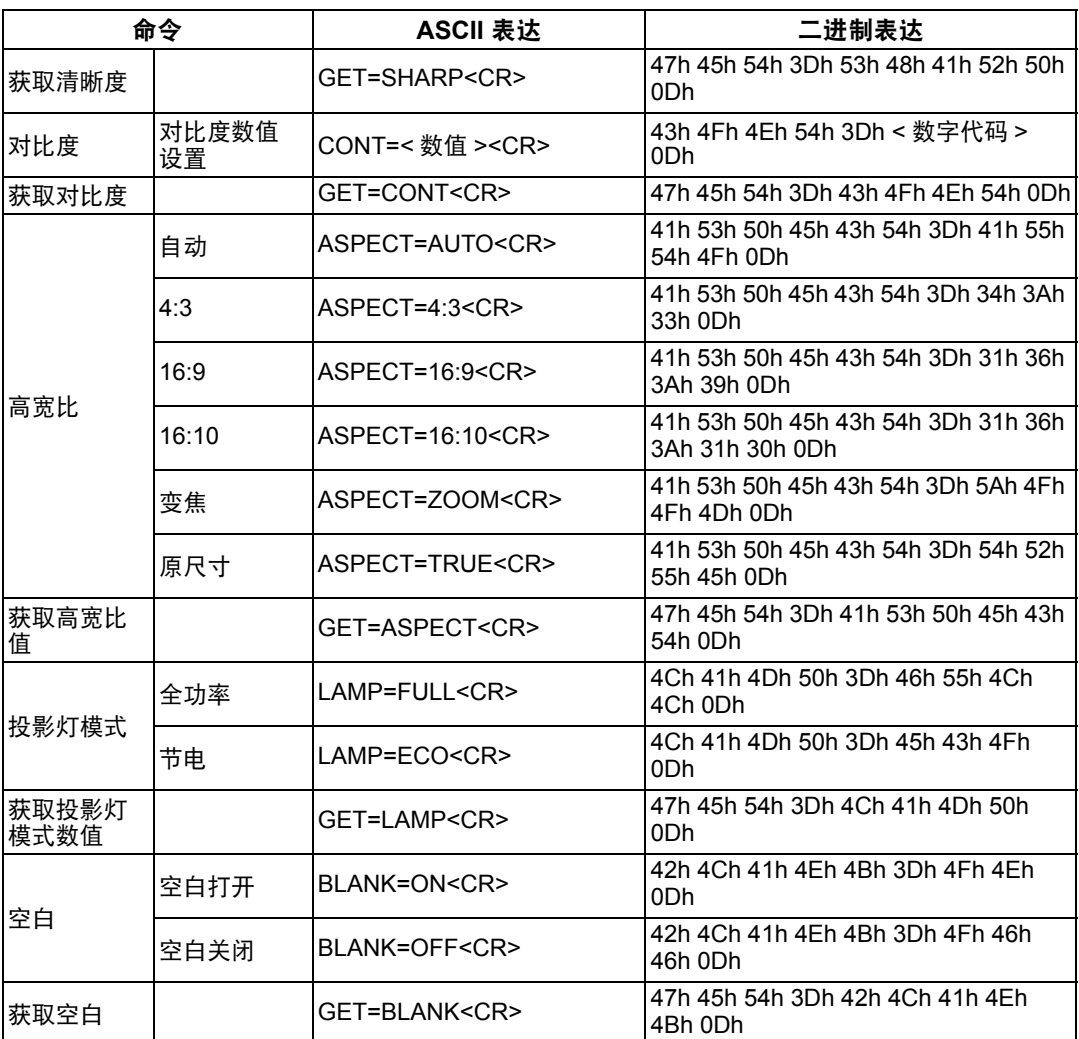

## 索引

## 数字

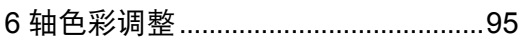

## $\blacktriangle$

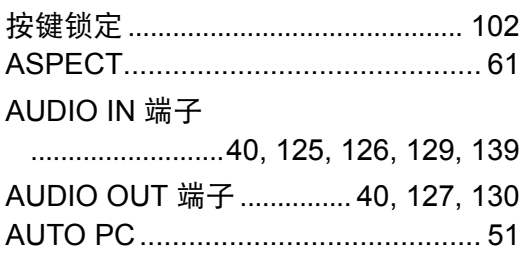

## $\overline{\mathbf{B}}$

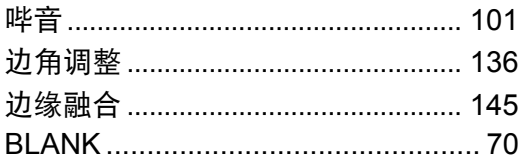

## $\mathbf C$

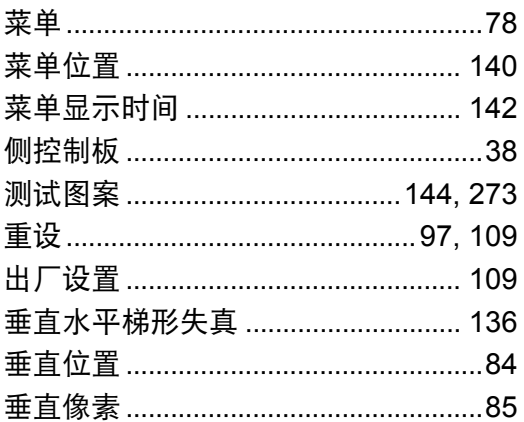

## D

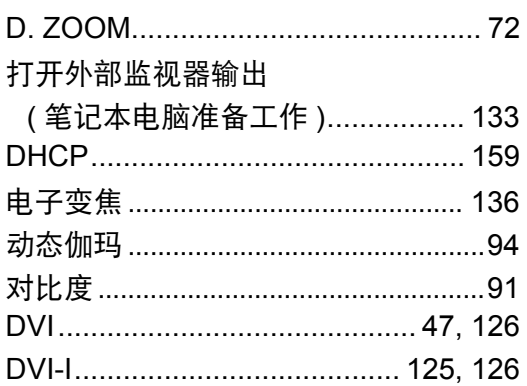

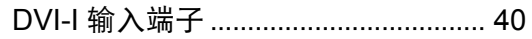

## F

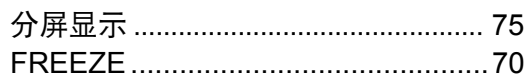

## G

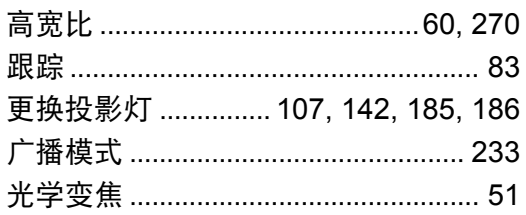

## $\overline{\mathsf{H}}$

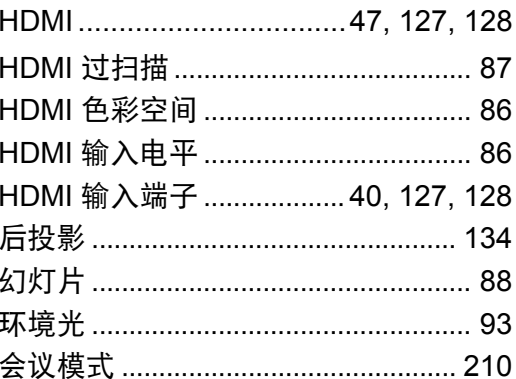

## $\overline{1}$

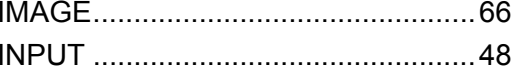

## $\overline{\mathsf{J}}$

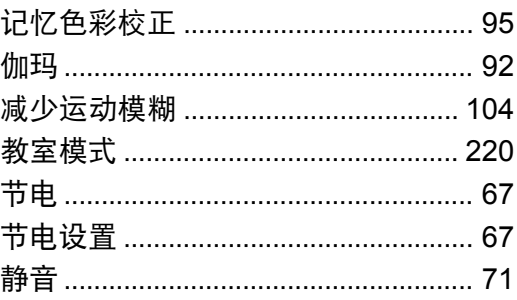

## $\overline{\mathsf{K}}$

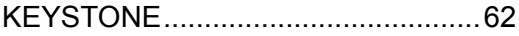

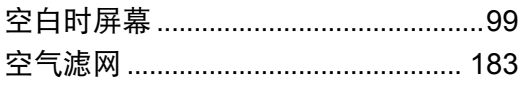

## $\mathsf{L}$

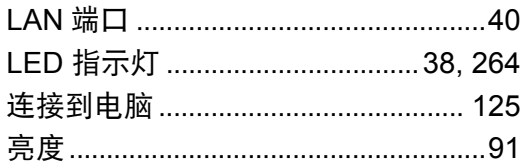

## $\mathsf{M}$

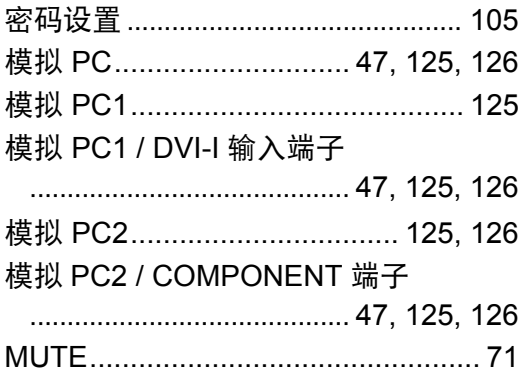

## $\mathbf{o}$

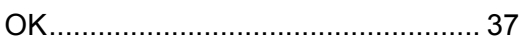

## $\mathsf{P}$

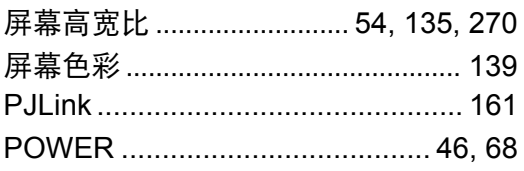

## $\overline{\mathbf{Q}}$

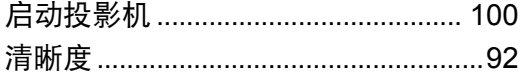

## S

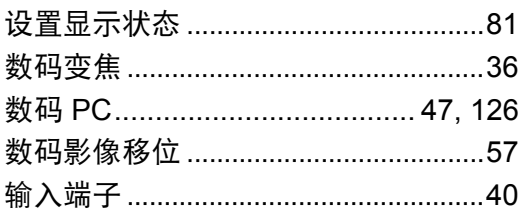

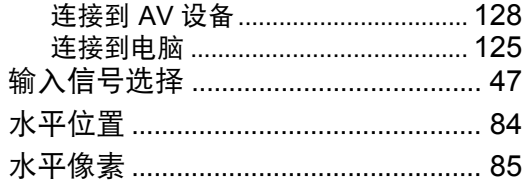

## T

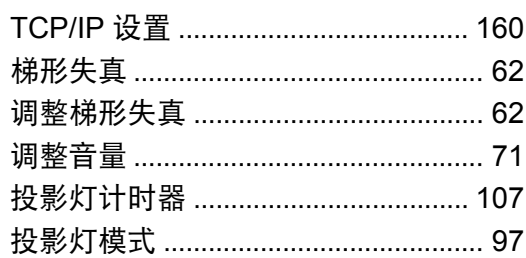

## $\bigcup$

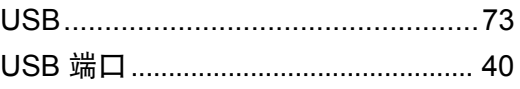

## $\overline{\mathsf{V}}$

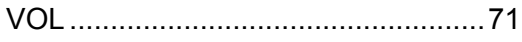

## W

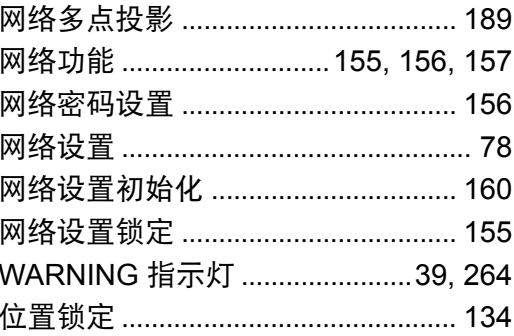

## $\mathsf{\overline{X}}$

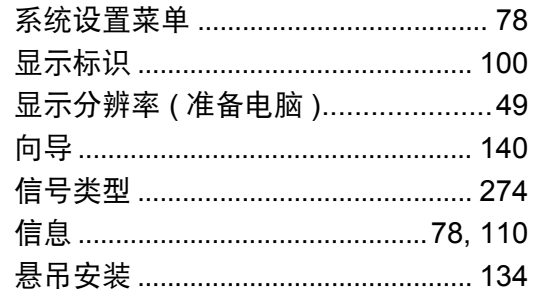

附录 索引

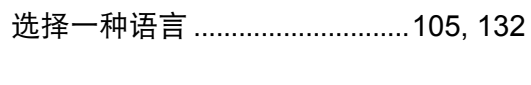

## Y

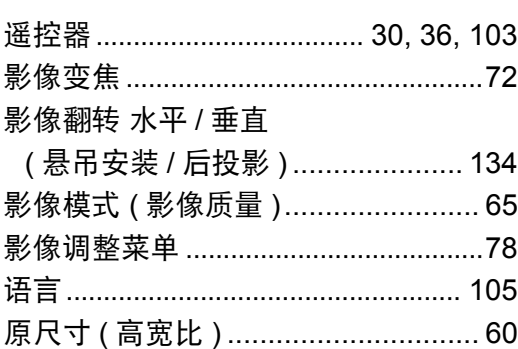

## Z

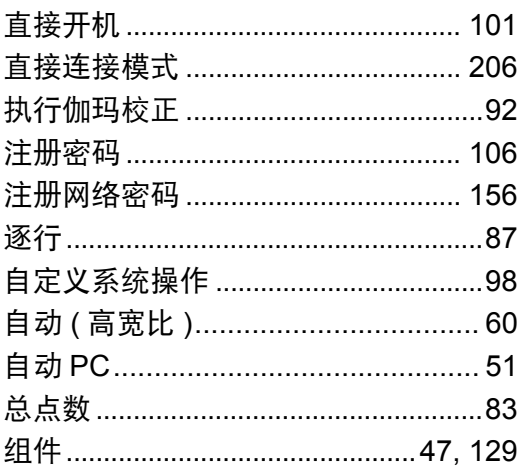

## 选件

- **•** 投影灯 部件号: RS-LP08
- **•** 悬吊配件 部件号: RS-CL12 (WUX450/WX520)
- **•** 悬吊配件 部件号: RS-CL13 (WUX400ST/WX450ST)
- **•** 悬吊安装管 (400 600 mm) 部件号: RS-CL08\*
- **•** 悬吊安装管 (600 1000 mm) 部件号: RS-CL09\*
- **\*** 使用上述材料从天花板悬吊投影机。有关详细信息,请参见装配与安装手册中悬吊配件 RS-CL12/RS-CL13 的内容。

**•** 空气滤网

**•** 遥控器

**•** 支脚选件

部件号: RS-FL02

部件号: RS-RC06

部件号: RS-FT01

RS-RC05

## 菜单配置

## 输入设置菜单 **\*: 出厂默认设置 ( 重设后的设置** )

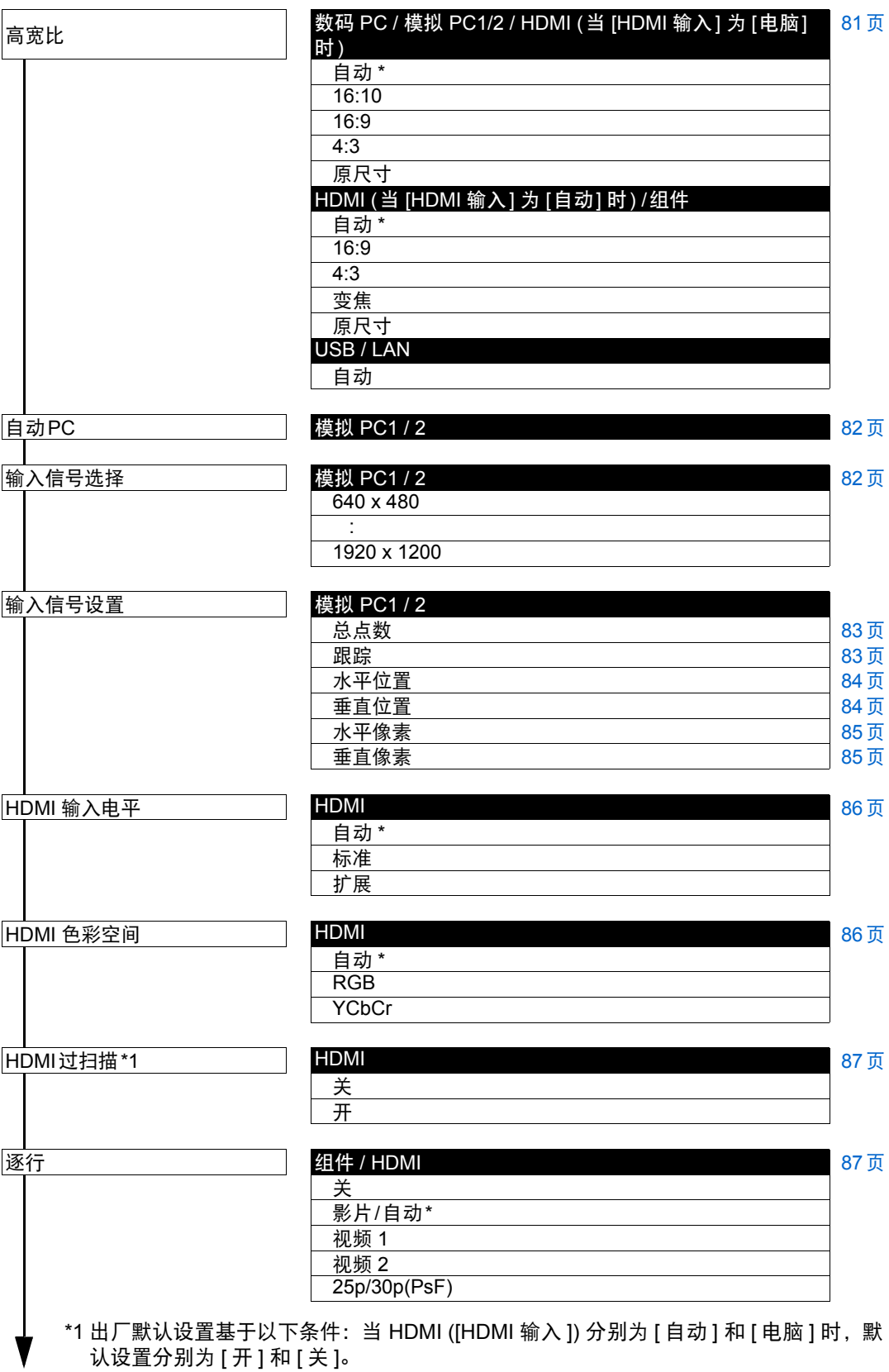
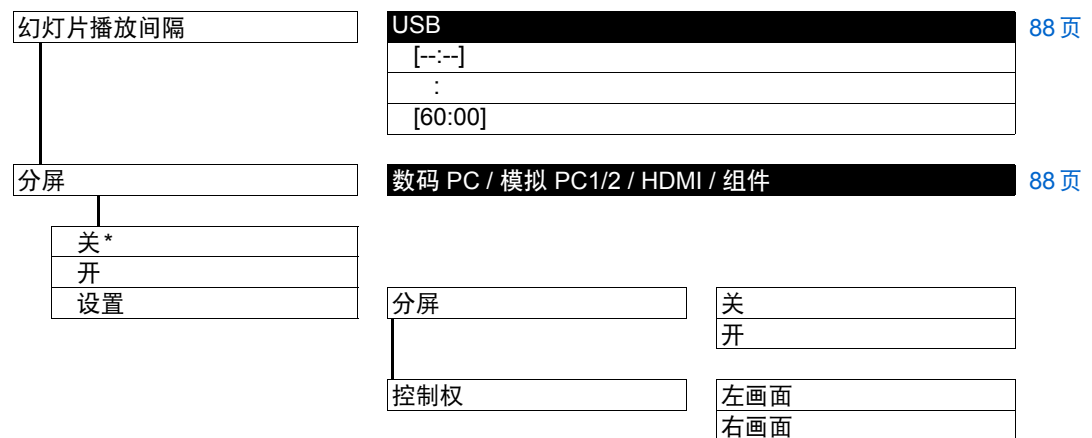

### 影像调整菜单

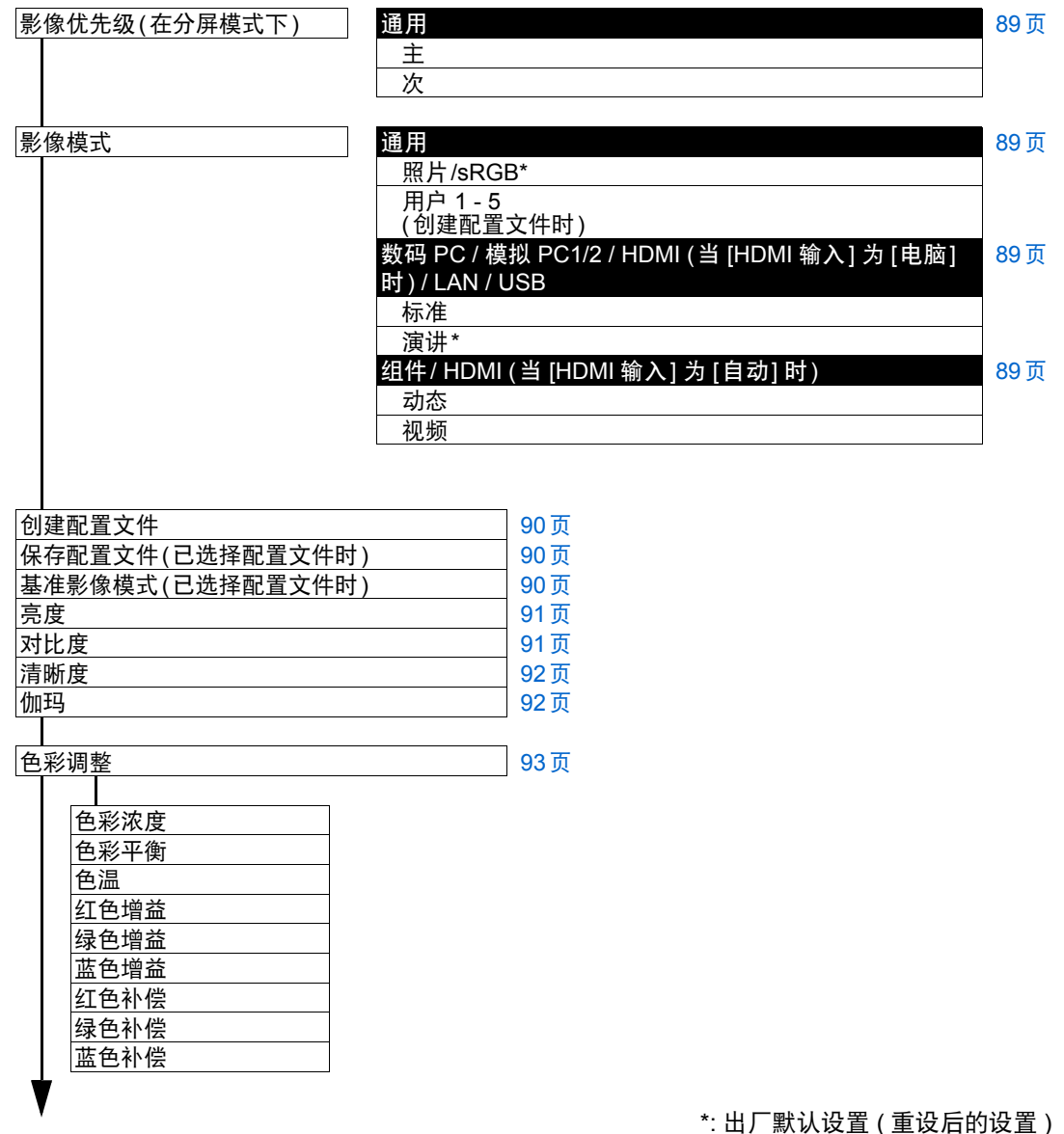

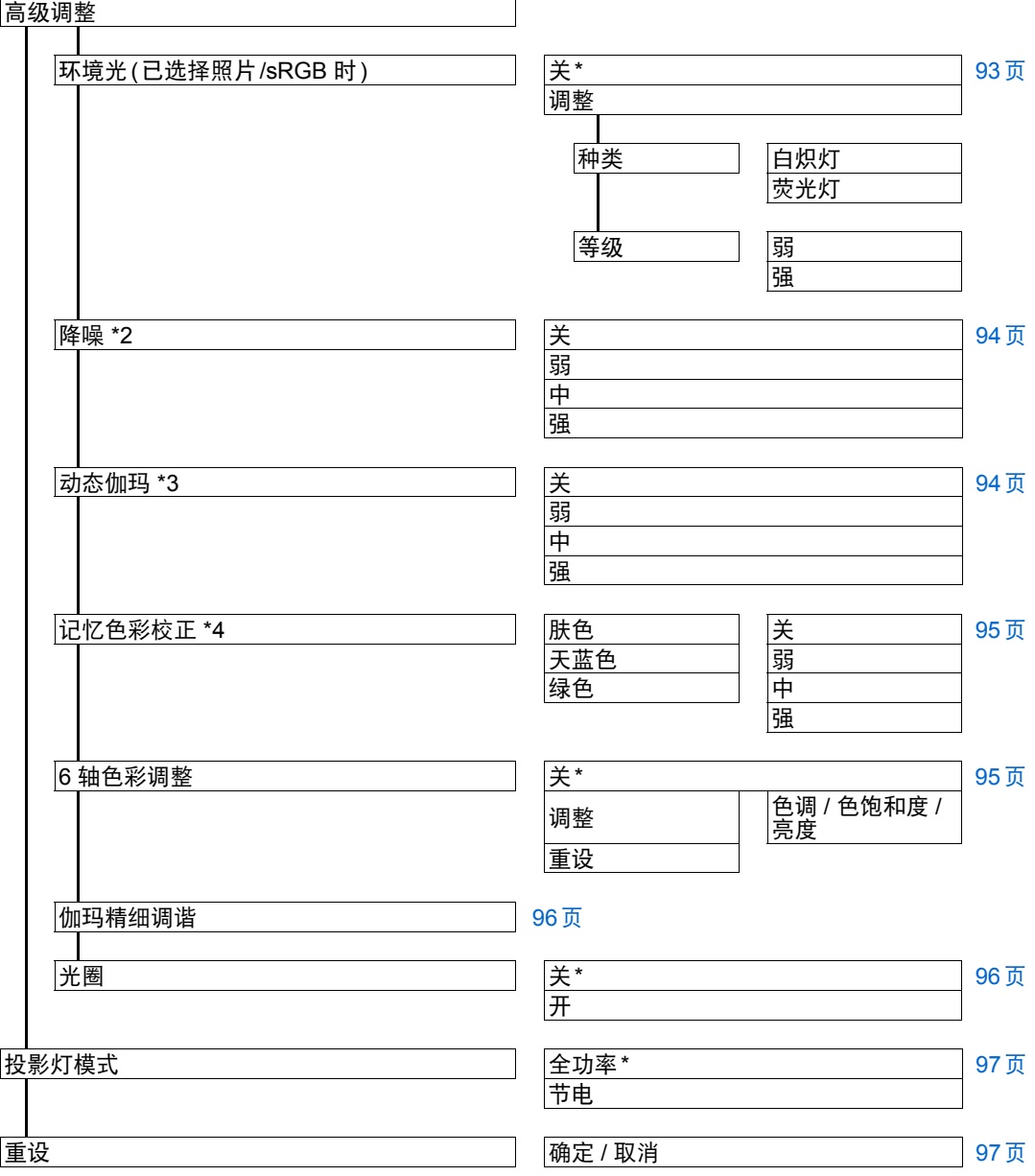

出厂默认设置根据以下条件进行设置:

- \*2 对于 HDMI (当 [HDMI 输入] 为 [自动] 时),出厂默认为 [关]。
	- 对于组件,出厂默认为 [弱]。
- \*3 对于模拟 PC1/2、数码 PC 或 HDMI (当 [HDMI 输入] 为 [电脑] 时),出厂默认为 [关]。
	- 对于组件或 HDMI (当 [HDMI 输入] 为 [自动] 时),默认为 [弱]。
- \*4 对于 HDMI (当 [HDMI 输入] 为 [电脑] 时), 或者对于数码 PC、模拟 PC (1 或 2)、USB 或 LAN, 默认为 [关]。
	- HDMI (当 [HDMI 输入] 为 [自动] 时) 或组件:弱

## 安装设置菜单

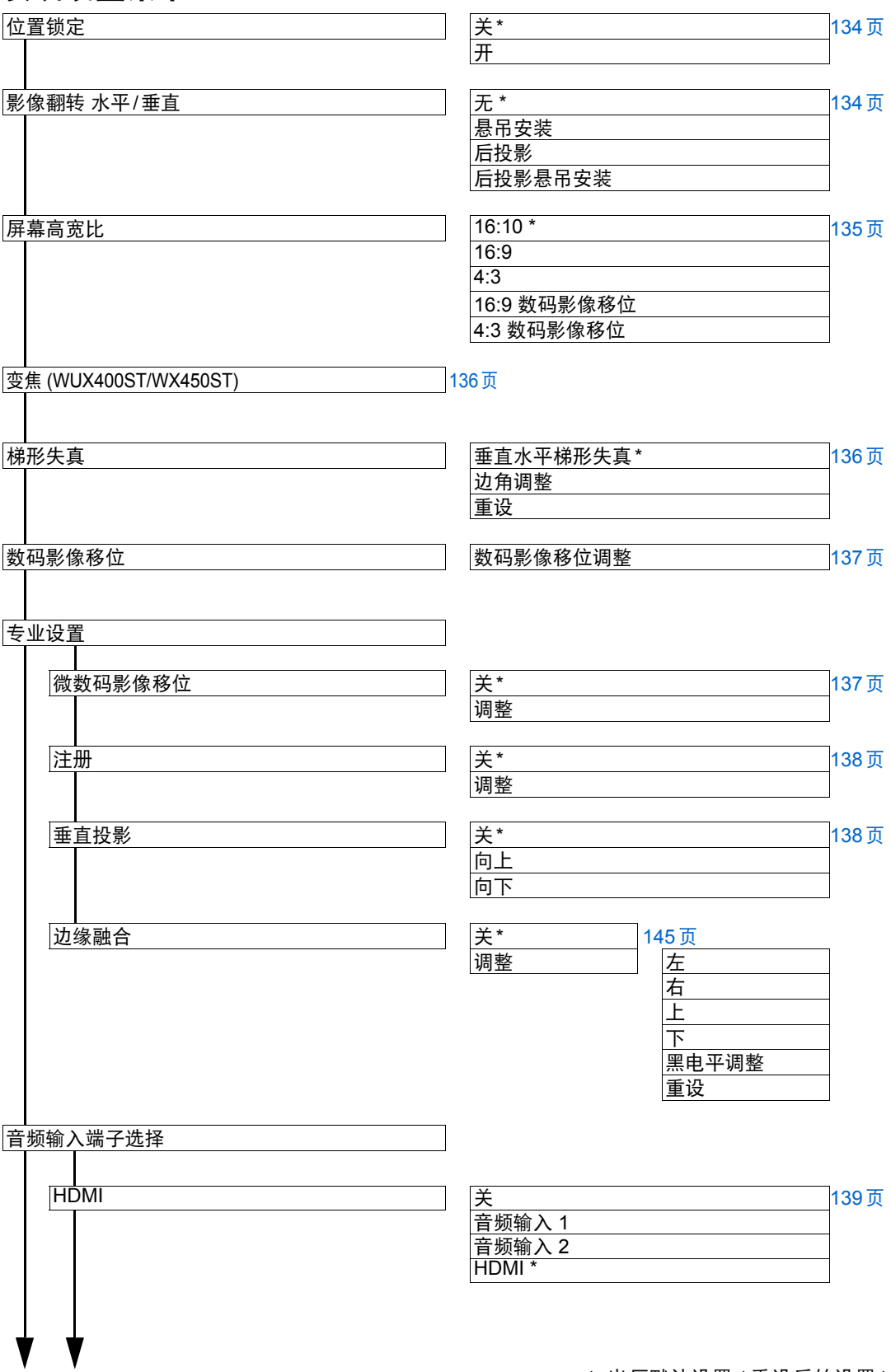

\*: 出厂默认设置 ( 重设后的设置 )

### 菜单配置

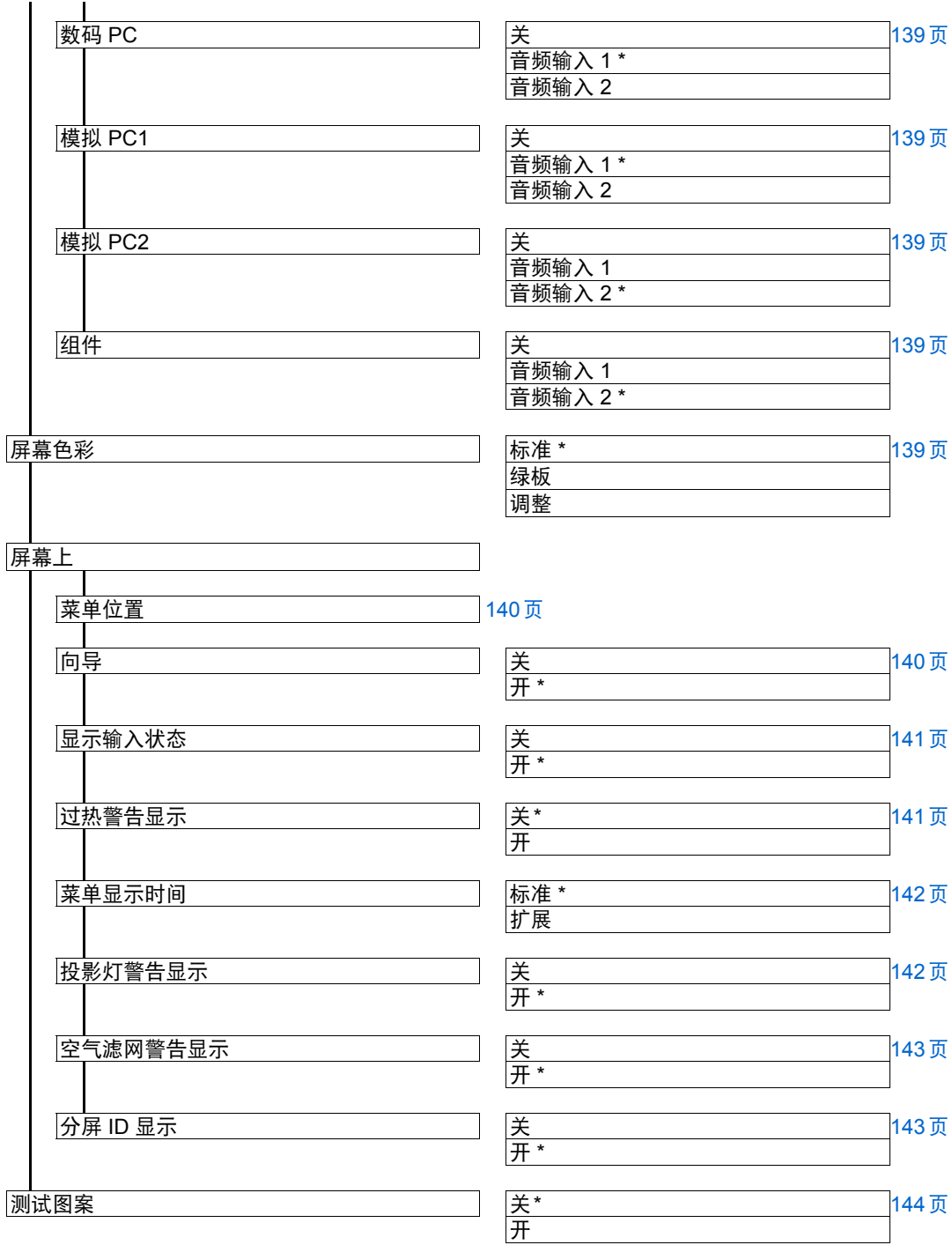

# 系统设置菜单

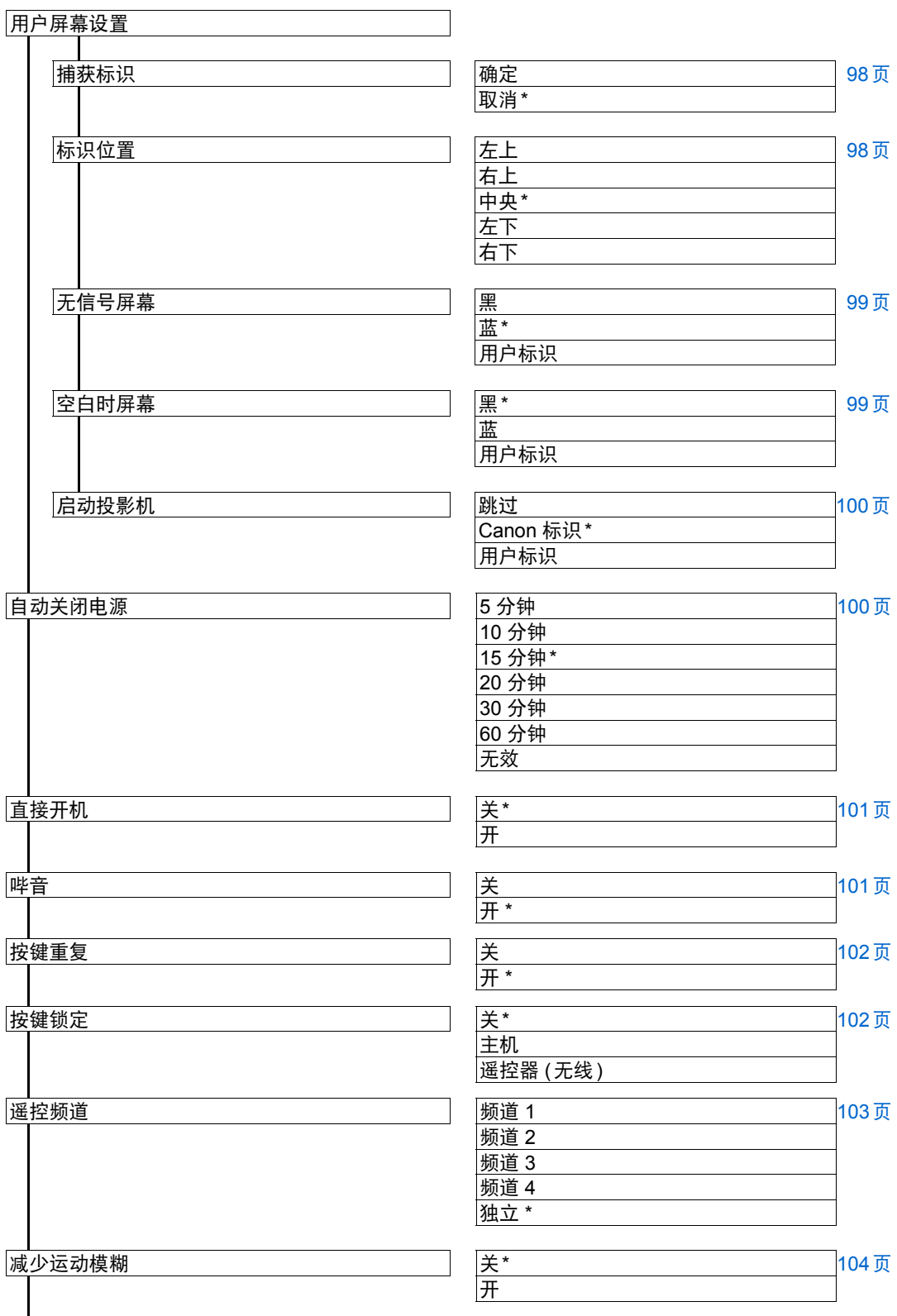

\*: 出厂默认设置 ( 重设后的设置 )

### 菜单配置

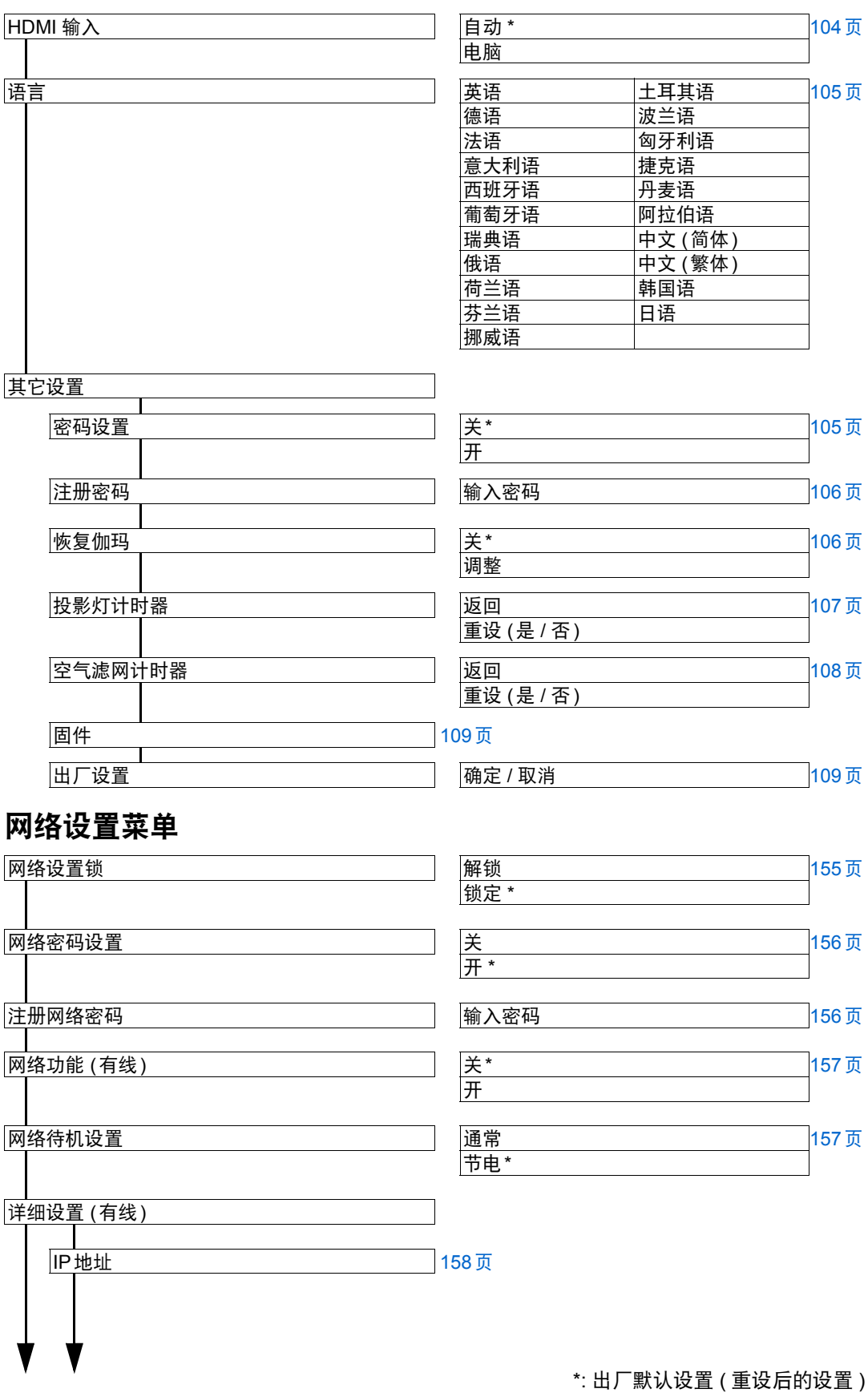

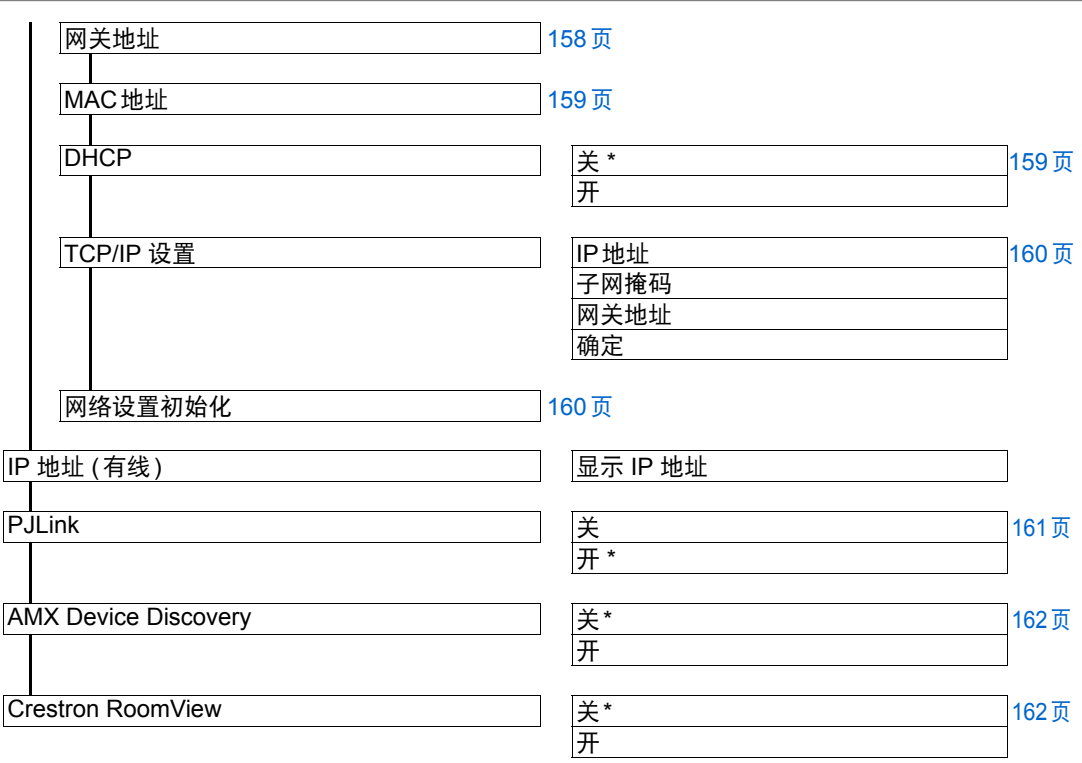

# 信息

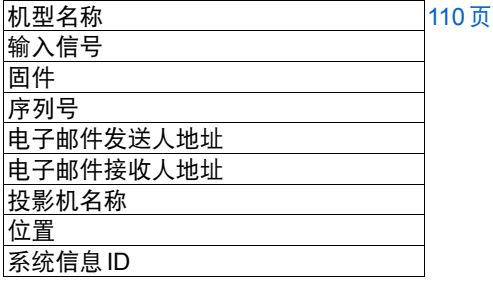

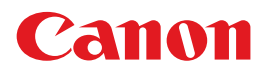

原产地 : 请参照保修卡、 产品包装箱或产品机身上的标示 进口商 : 佳能 **(** 中国 **)** 有限公司 进口商地址 : 北京市东城区金宝街 **89** 号 金宝大厦 **15** 层 邮编 **100005**

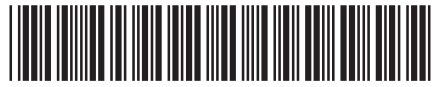

YT19332004

0615N0.5

YT1-9332-004 ©CANON INC.2013

修订日期:2015.6.1